# TravelMate 6492 Series Service Guide

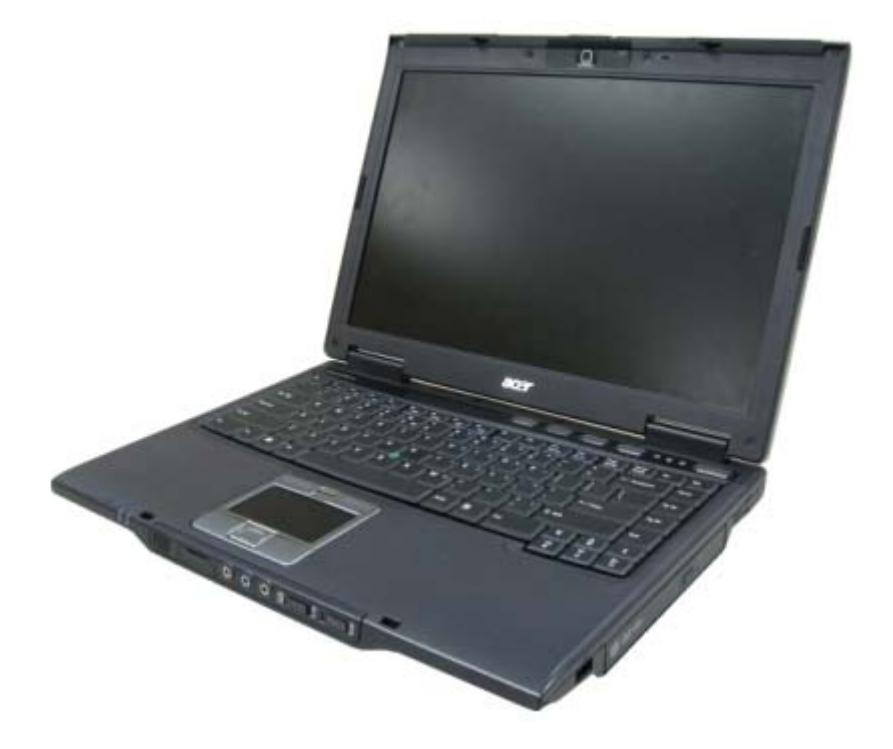

Service guide files and updates are available on the ACER/CSD web; for more information, please refer to <u>http://csd.acer.com.tw</u>

## **Revision History**

Please refer to the table below for the updates made on TravelMate 6492 service guide.

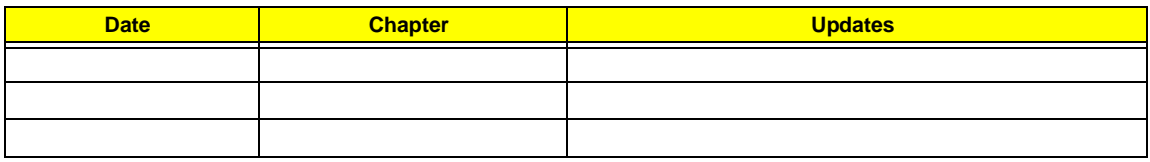

# **Copyright**

Copyright © 2006 by Acer Incorporated. All rights reserved. No part of this publication may be reproduced, transmitted, transcribed, stored in a retrieval system, or translated into any language or computer language, in any form or by any means, electronic, mechanical, magnetic, optical, chemical, manual or otherwise, without the prior written permission of Acer Incorporated.

### **Disclaimer**

The information in this guide is subject to change without notice.

Acer Incorporated makes no representations or warranties, either expressed or implied, with respect to the contents hereof and specifically disclaims any warranties of merchantability or fitness for any particular purpose. Any Acer Incorporated software described in this manual is sold or licensed "as is". Should the programs prove defective following their purchase, the buyer (and not Acer Incorporated, its distributor, or its dealer) assumes the entire cost of all necessary servicing, repair, and any incidental or consequential damages resulting from any defect in the software.

Acer is a registered trademark of Acer Corporation.

Intel is a registered trademark of Intel Corporation.

Pentium and Pentium II/III are trademarks of Intel Corporation.

Other brand and product names are trademarks and/or registered trademarks of their respective holders.

## **Conventions**

The following conventions are used in this manual:

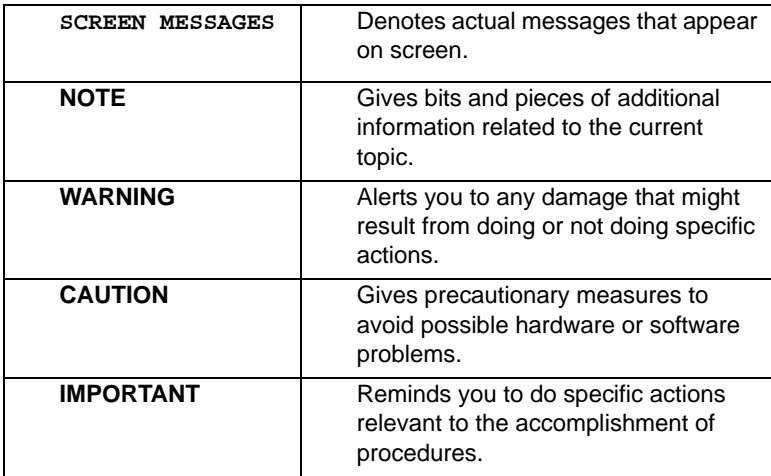

## **Preface**

Before using this information and the product it supports, please read the following general information.

- **1.** This Service Guide provides you with all technical information relating to the BASIC CONFIGURATION decided for Acer's "global" product offering. To better fit local market requirements and enhance product competitiveness, your regional office MAY have decided to extend the functionality of a machine (e.g. add-on card, modem, or extra memory capability). These LOCALIZED FEATURES will NOT be covered in this generic service guide. In such cases, please contact your regional offices or the responsible personnel/channel to provide you with further technical details.
- **2.** Please note WHEN ORDERING FRU PARTS, that you should check the most up-to-date information available on your regional web or channel. If, for whatever reason, a part number change is made, it will not be noted in the printed Service Guide. For ACER-AUTHORIZED SERVICE PROVIDERS, your Acer office may have a DIFFERENT part number code to those given in the FRU list of this printed Service Guide. You MUST use the list provided by your regional Acer office to order FRU parts for repair and service of customer machines.

# **Table of Contents**

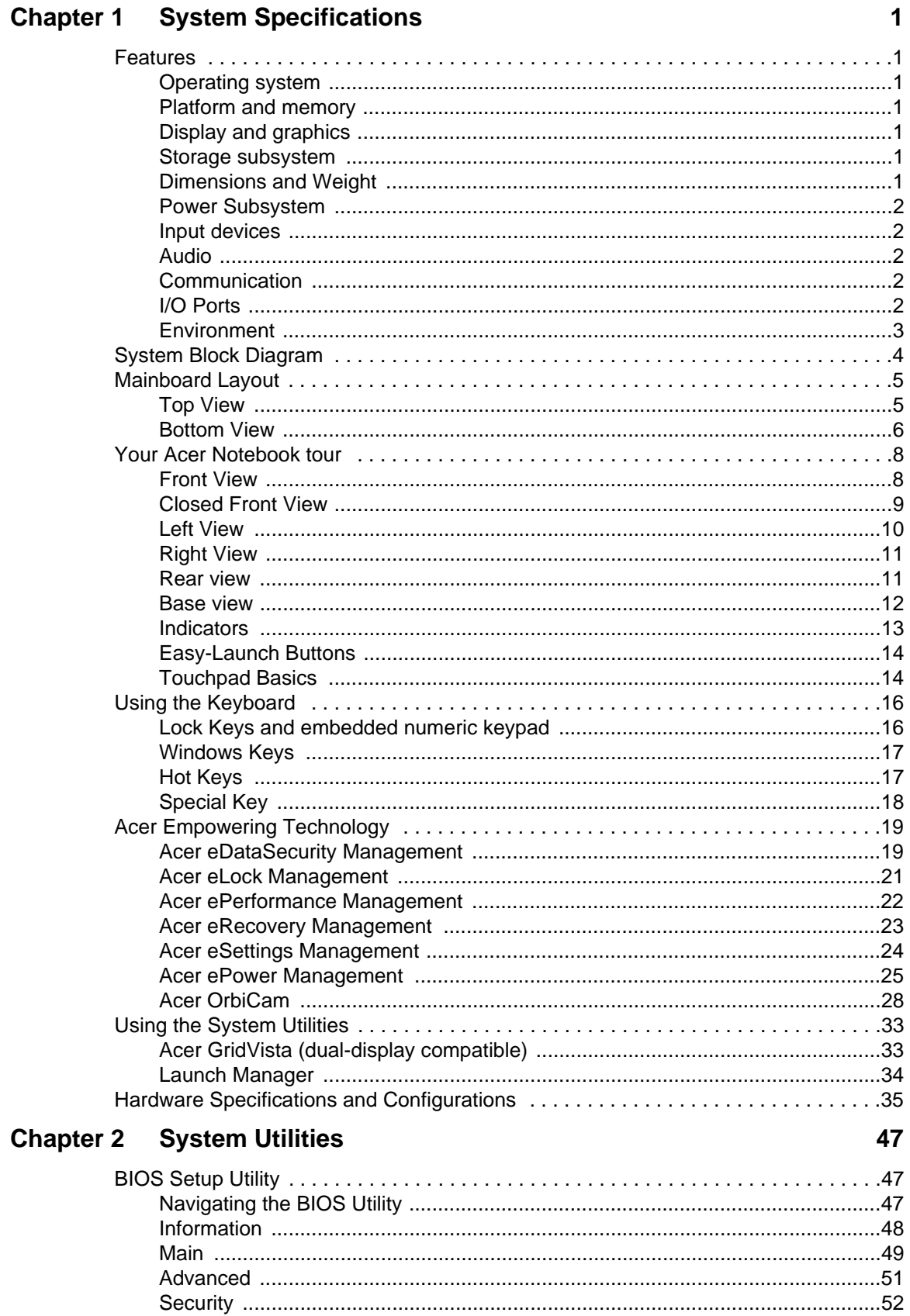

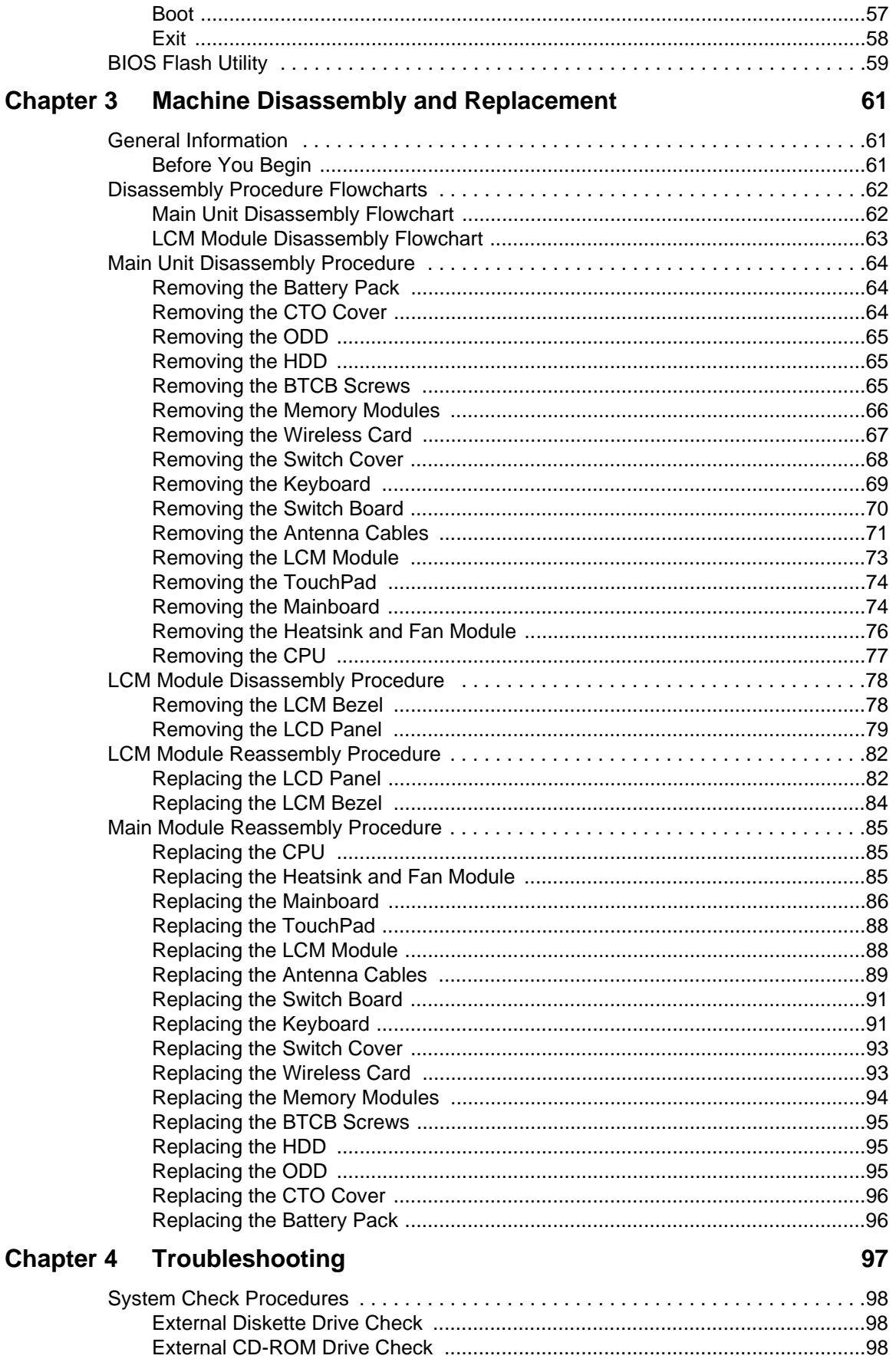

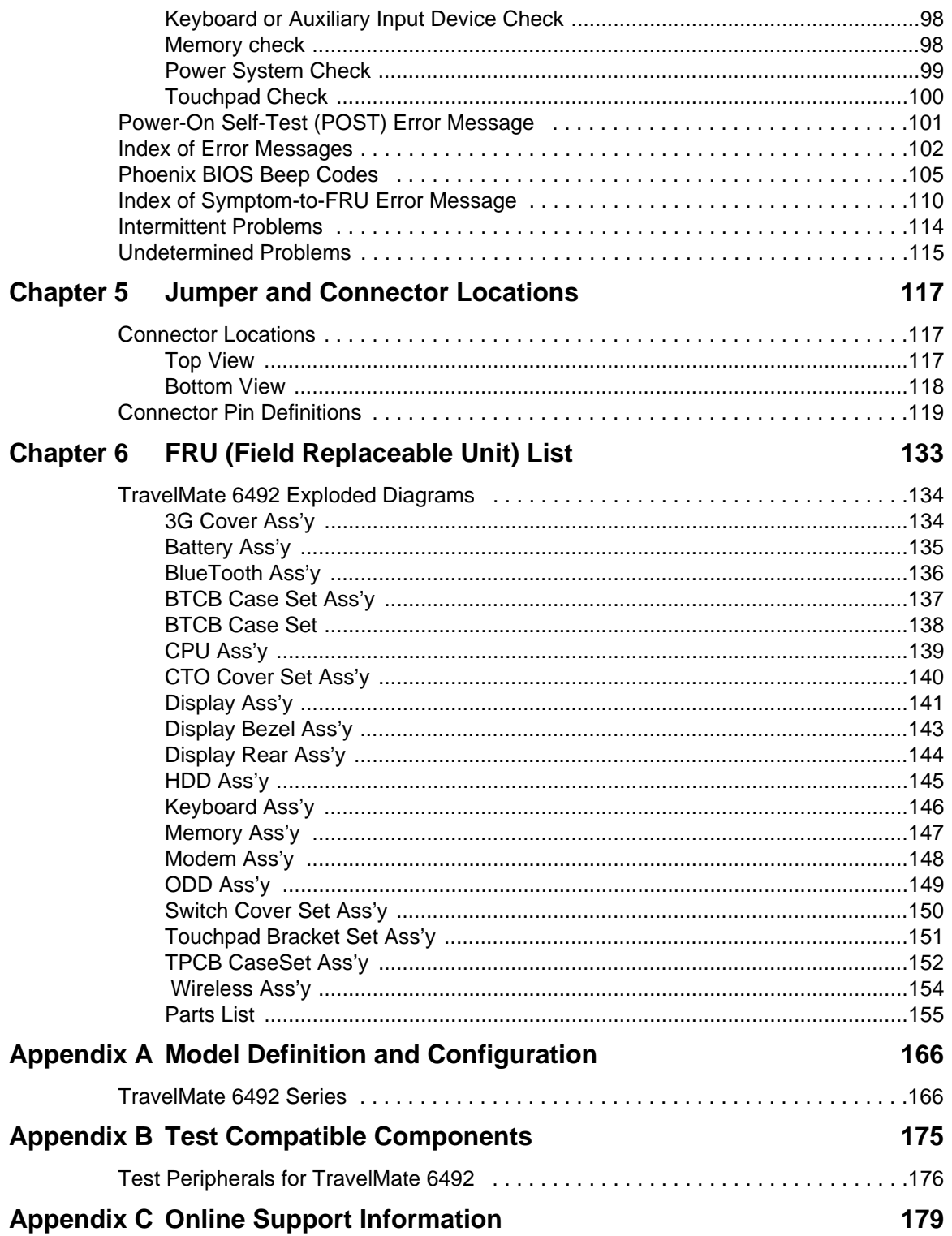

# System Specifications

## Features

Below is a brief summary of the computer's many feature:

### Operating system

- Genuine Windows<sup>®</sup> Vista™ Capable
- Genuine Windows® XP Professional (Service Pack 2)

**Note:** Windows<sup>®</sup> Vista<sup>™</sup> Capable PCs come with Windows<sup>®</sup> XP installed, and can be upgraded to Windows<sup>®</sup> Vista<sup>™</sup>. For more information on Windows<sup>®</sup> Vista™ and how to upgrade, go to: Microsoft.com/windowsvista.

### Platform and memory

- Intel® Core™2 Duo mobile processor supporting Intel® 64 architecture and Intel® Virtualization technology
- Mobile Intel® GM965 Chipset (Northbridge), supporting Intel® Active Management Technology (AMT) 2.5
- Intel® ICH8ME (South Bridge), featuring integrated 10/100/1000 GbE MAC with circuit breaker
- Up to 2 GB of DDR2 667 MHz memory, upgradeable to 4 GB using two soDIMM modules (dual-channel support)

### Display and graphics

- 14.1" WXGA TFT LCD, 1280 x 800 pixel resolution, supporting simultaneous multi-window viewing via Acer GridVista™
- Mobile Intel® GM965 Express Chipset with integrated 3D graphics, featuring Intel® Graphics Media Accelerator (GMA) X3000 with Intel® Dynamic Video Memory Technology 4.0, supporting Microsoft® DirectX® 9 and DirectX® 10
- 16.7 million colors
- MPEG-2/DVD hardware-assisted capability (acceleration)
- WMV9 (VC-1) and H.264 (AVC) support (acceleration)
- S-video/TV-out (NTSC/PAL) support

### Storage subsystem

- 80/120/160 GB hard disk drive with Acer DASP (Disk Anti-Shock Protection) enhancement
- Acer MediaBay hot-swappable optical drive
	- 8X DVD-Super Multi double-layer drive
- 5-in-1 card reader supporting Secure Digital™ (SD), MultiMediaCard (MMC), Memory Stick® (MS), Memory Stick PRO™ (MS PRO), xD-Picture Card™ (xD)

### Dimensions and Weight

- 339.4 (W) x 245 (D) x 35/39 (H) mm (13.36 x 9.65 x 1.37/1.54 inches)
- 2.56 kg (5.63 lbs.) with 6-cell battery pack and Acer MediaBay 6-cell 2nd battery pack
- 2.48 kg (5.46 lbs.) with 6-cell battery pack and optical drive

### Power Subsystem

- ACPI 3.0 CPU power management standard: supports Standby and Hibernation power-saving modes
- 11.1V 3800 mAh Li-ion primary battery pack (6-cell)
- 3-pin 90 W AC adapter
	- 2.5-hour rapid charge system-off
	- 3.0-hour charge-in-use

#### Input devices

- 84-/88-key Acer FineTouch™ keyboard with 5º curve, inverted "T" cursor layout, 2.5 mm (minimum) key travel
- Dual navigation control, featuring Acer FineTrack™ with two FineTrack™ buttons and touchpad with 4 way scroll button
- Acer Bio-Protection fingerprint reader supporting Acer FingerNav 4-way control function
- 12 function keys, four cursor keys, two Windows® keys, hotkey controls, embedded numeric keypad, international language support
- Easy-launch buttons: Empowering Key, email, Internet, user programmable
- Front-access communication switches: WLAN and Bluetooth®

### Audio

- Realtek ALC268 Chip
- Intel® High Definition Audio support
- Two built-in Acer 3DSonic stereo speakers
- Built-in microphone
- MS-Sound compatible

### Communication

- Acer Video Conference featuring:
	- Integrated Acer Crystal Eye webcam supporting enhanced Acer PrimaLite™ technology (for selected models)
	- Optional Acer Bluetooth® VoIP phone
- WLAN featuring:
	- Intel® Wireless WiFi Link 4965AGN (dual-band quadmode 802.11a/b/g/Draft-N) Wi-Fi CERTIFIED® network connection, supporting Acer SignalUp™ with InviLink™ Nplify™ wireless technology, or 4965AG (dual-band tri-mode 802.11a/b/g) Wi-Fi CERTIFIED® network connection, supporting Acer SignalUp™ wireless technology
- WPAN featuring:
	- Bluetooth® 2.0+EDR (Enhanced Data Rate)
- LAN featuring:
	- Gigabit Ethernet, supporting Intel® AMT 2.5, Wake-on-LAN ready
- Modem featuring:
	- 56K ITU V.92 with PTT approval, Wake-on-Ringready

### I/O Ports

- CRT port --- Support CRT monitor.
- $\cdot$  3  $*$  USB 2.0 ports
- MIC-In
- Line-In
- RJ11/RJ45
- DC Jack
- 1394 port
- Cardbus
- 5 in 1 card reader
- 1\* Serial port
- EZ II / II+ connector

### Environment

- Temperature:
	- operating: 5°C to 35°C
	- Non-operating: -20°C to 65°C
- Humidity (non-condensing):
	- operating: 20%~80%
	- Non-operating: 20%~80%

For a complete list of specifications see "Hardware Specifications and Configurations" on page 35.

# System Block Diagram

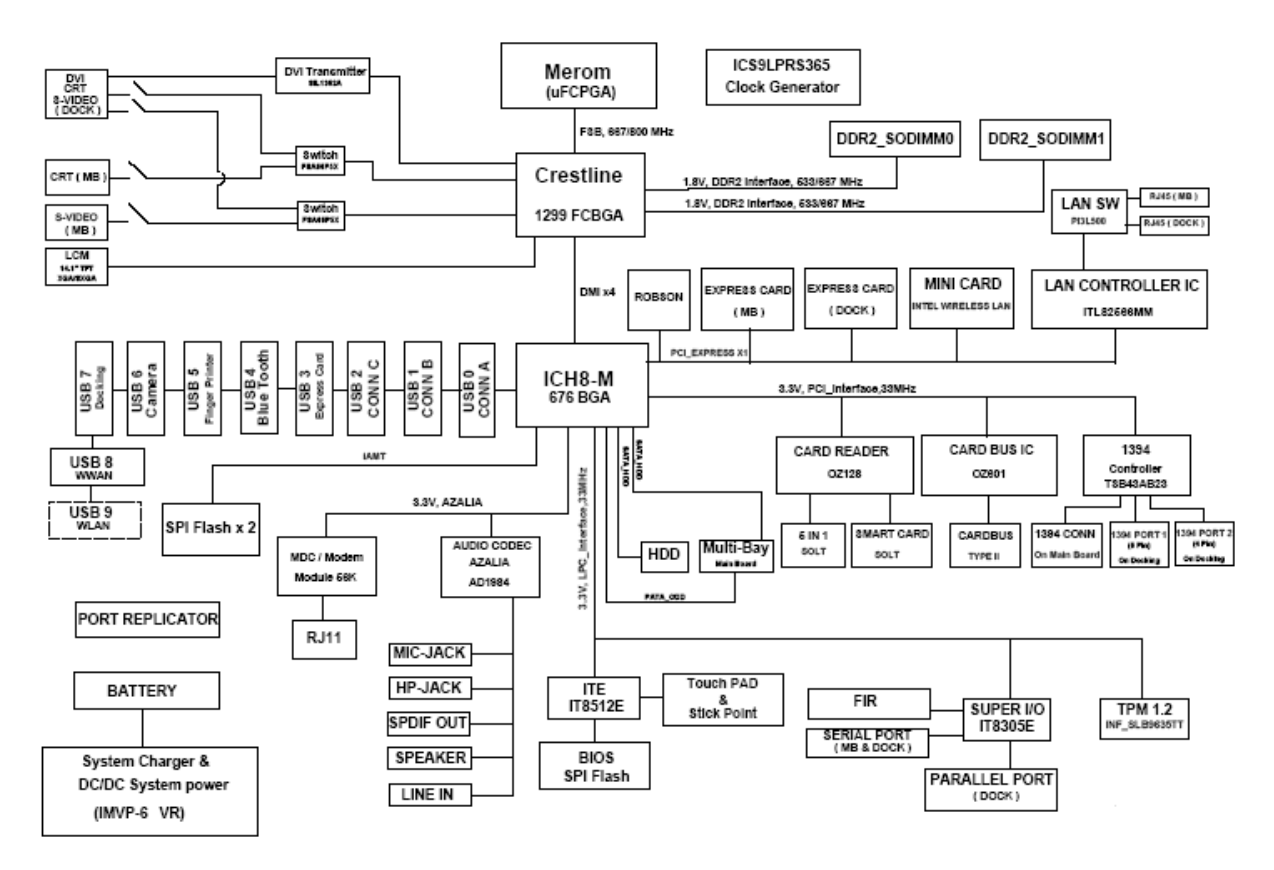

# Mainboard Layout

Top View

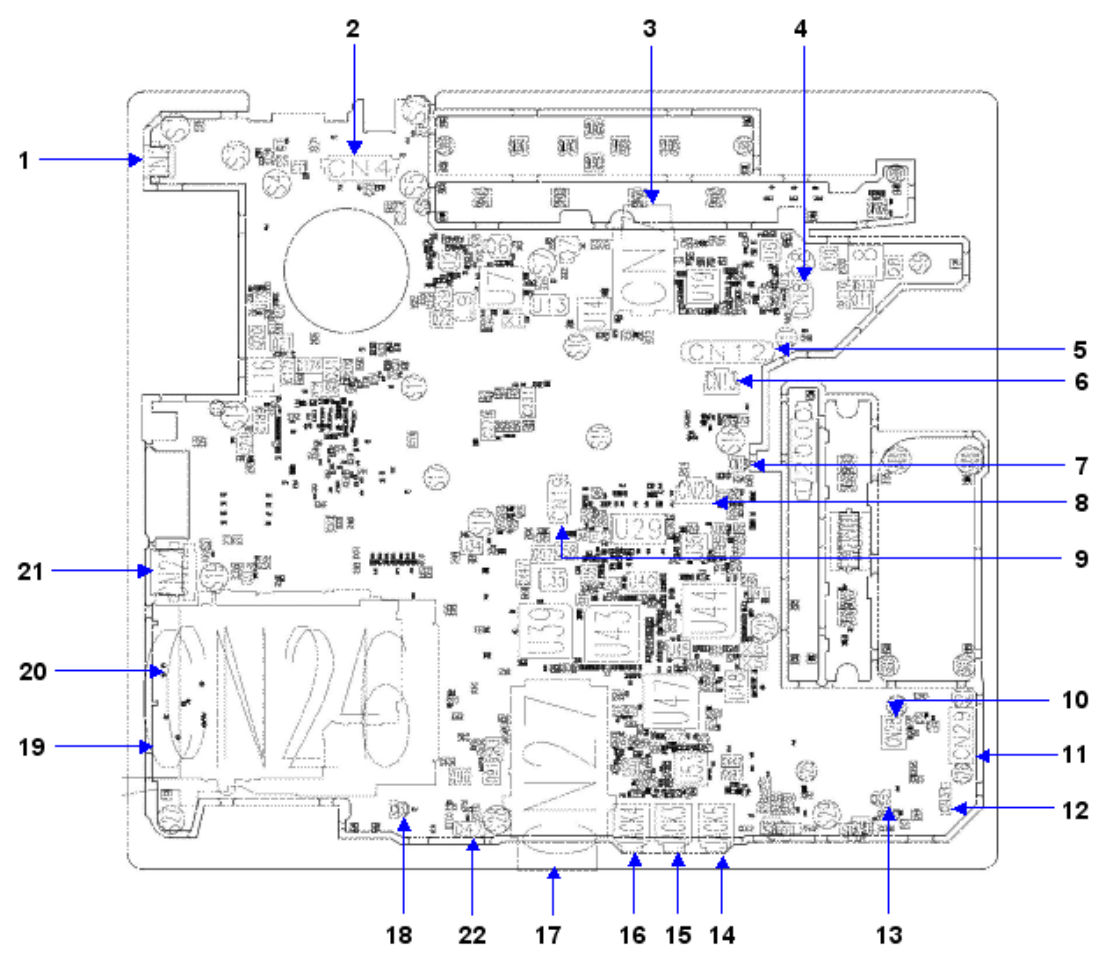

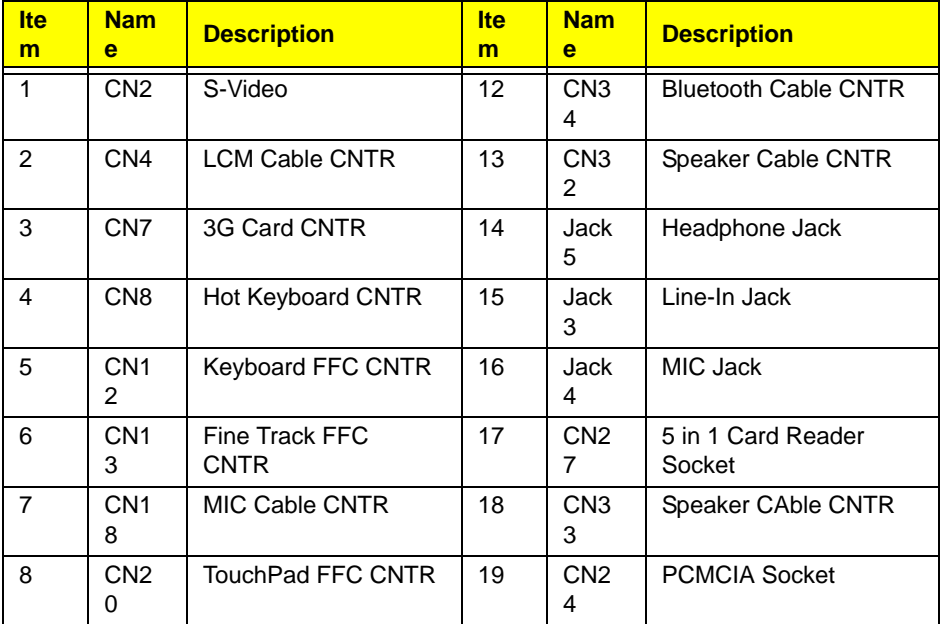

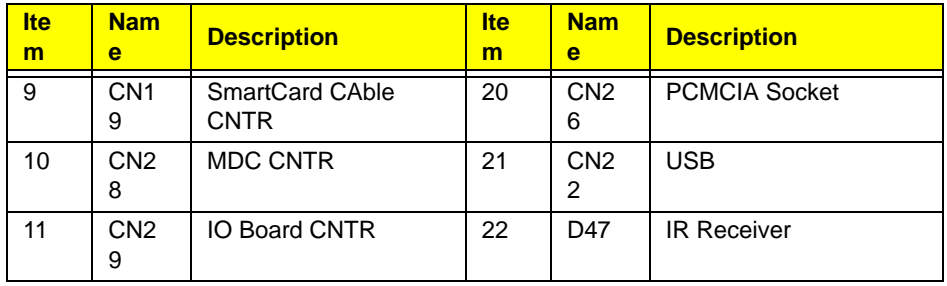

# Bottom View

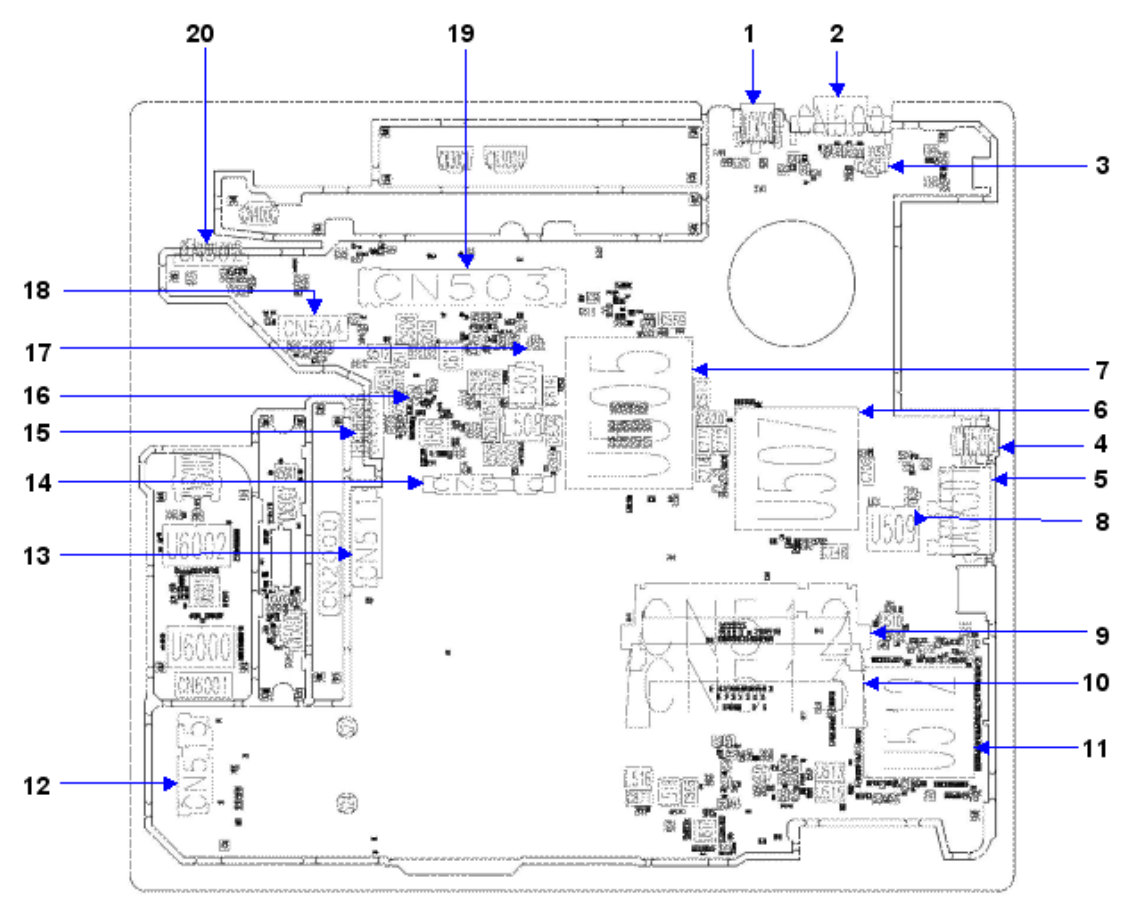

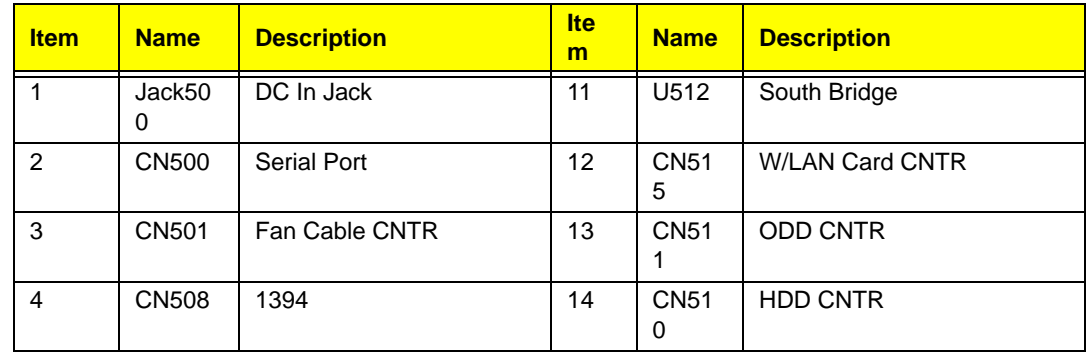

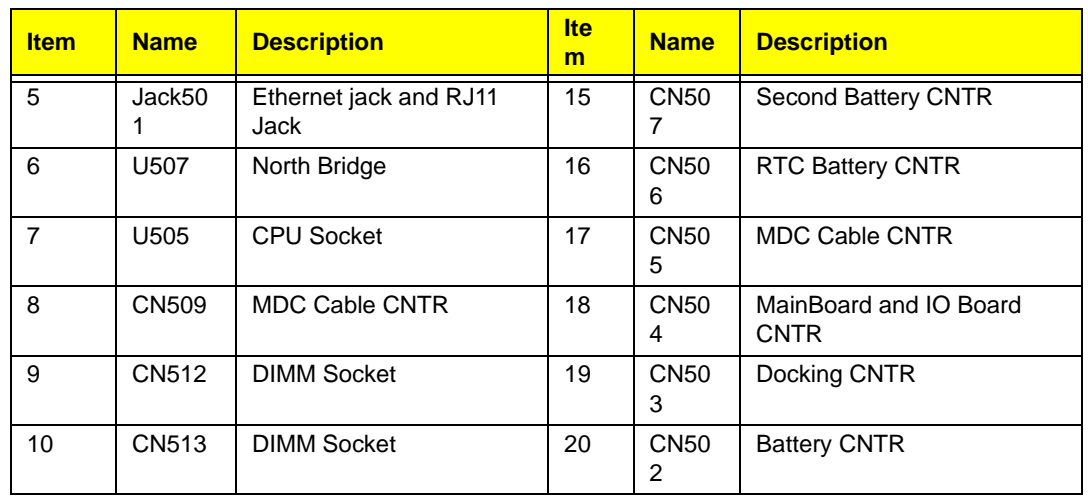

# Your Acer Notebook tour

After knowing your computer features, let us show you around your new TravelMate 6492 computer.

### Front View

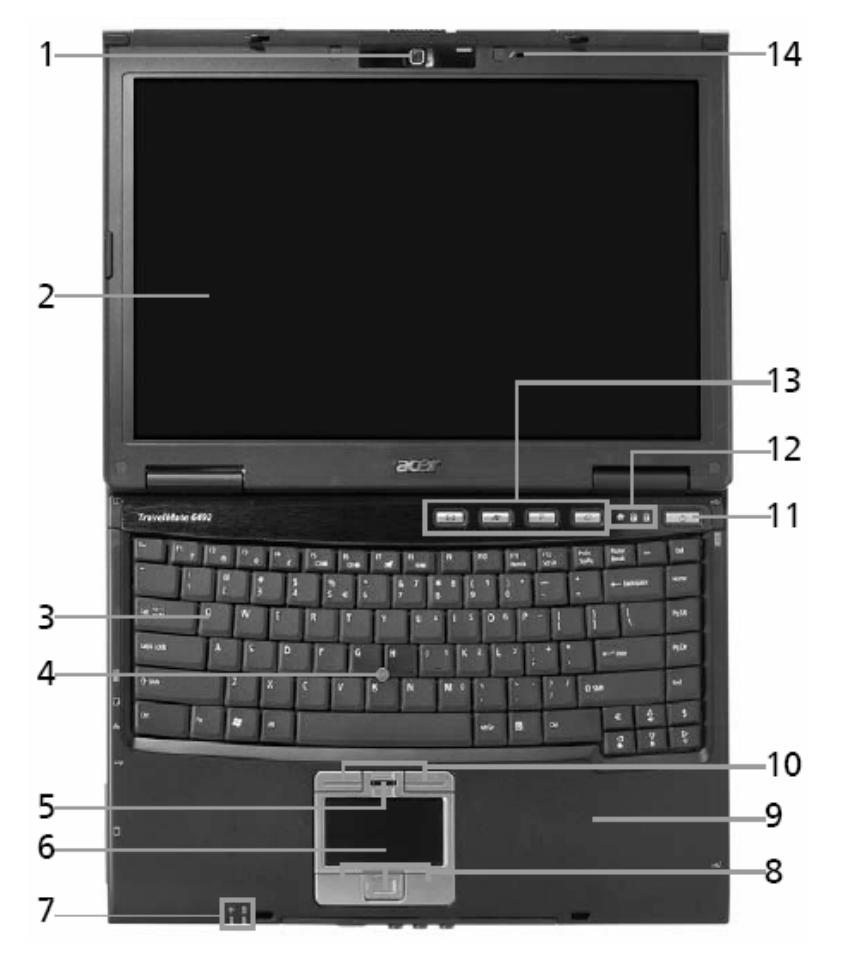

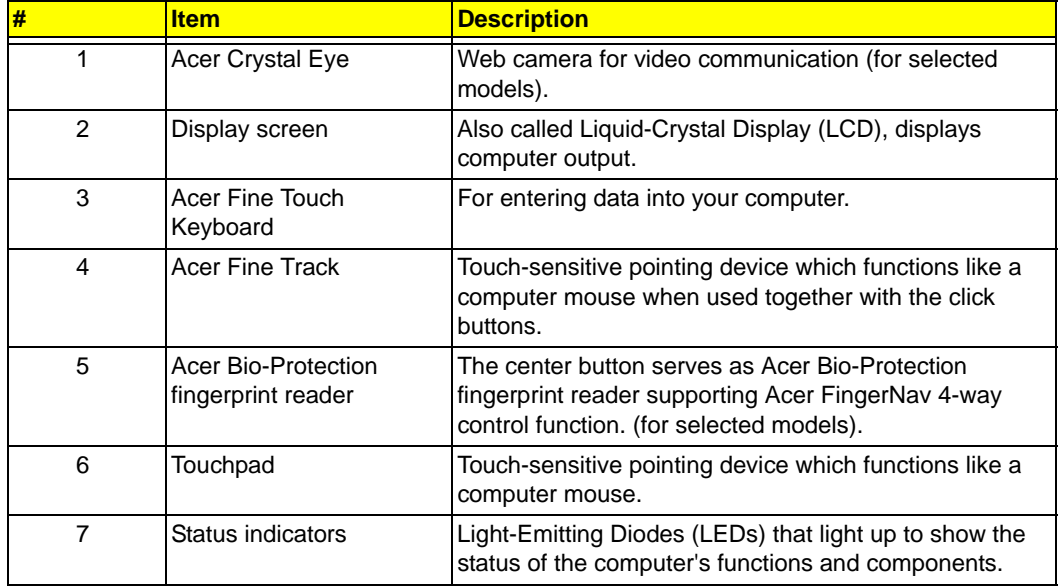

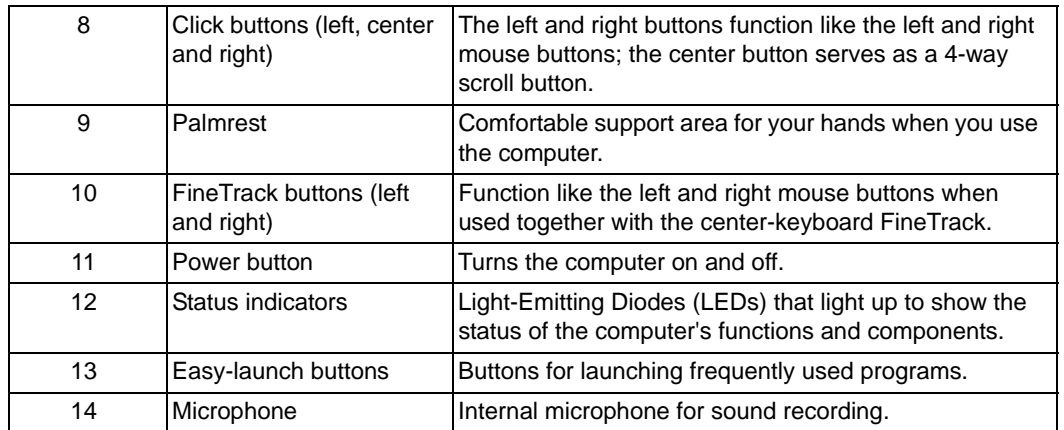

# Closed Front View

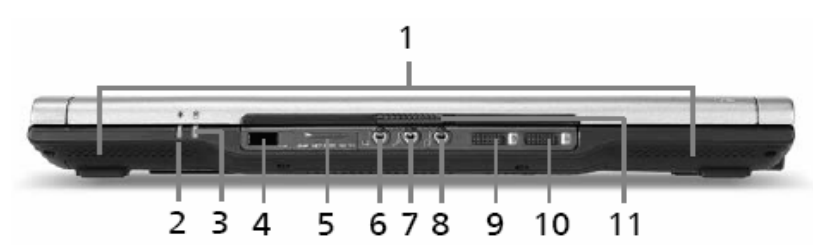

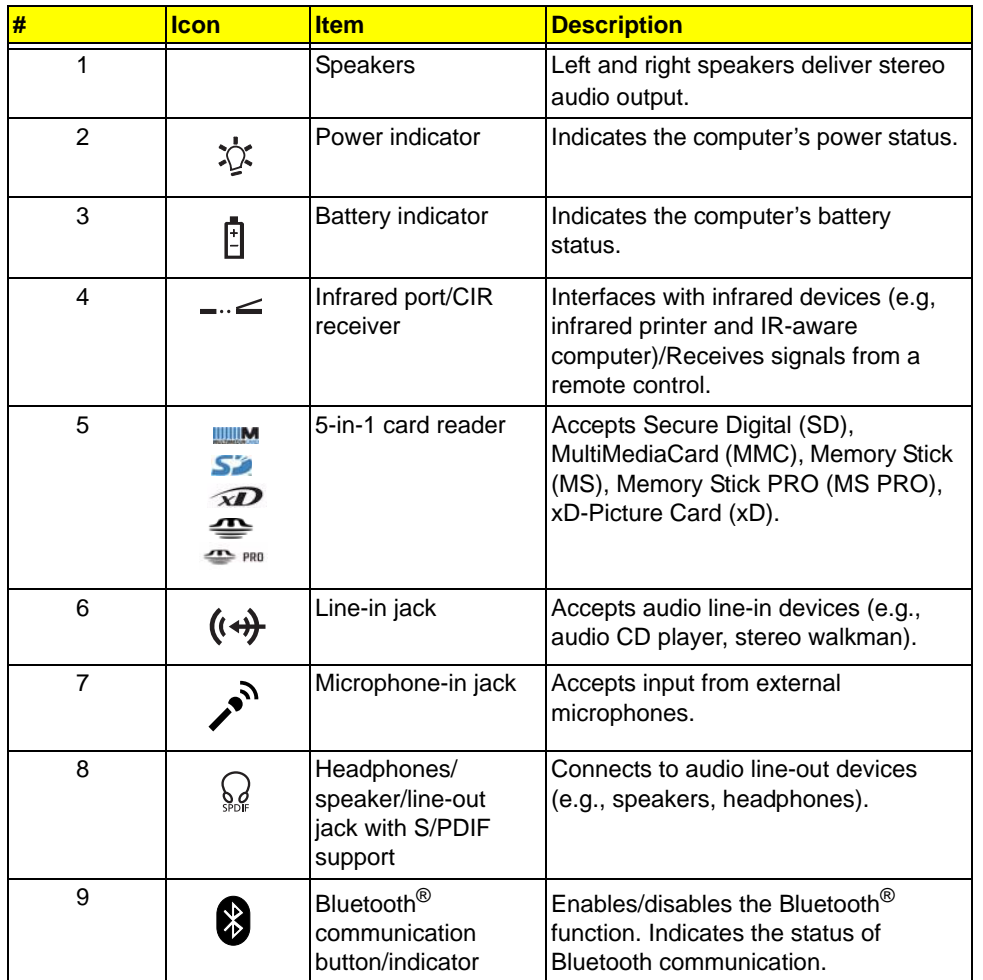

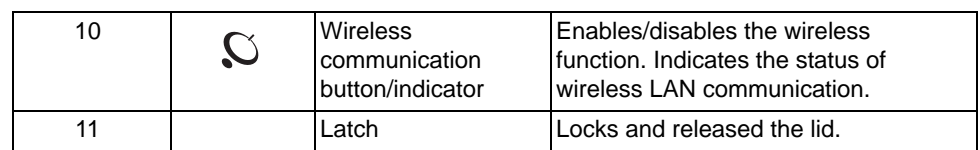

# Left View

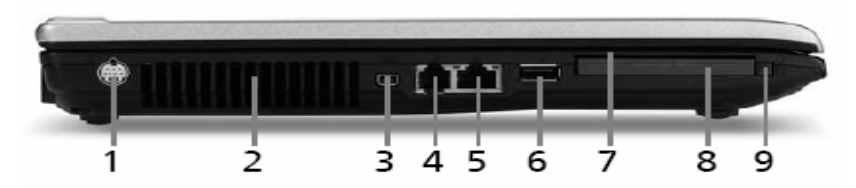

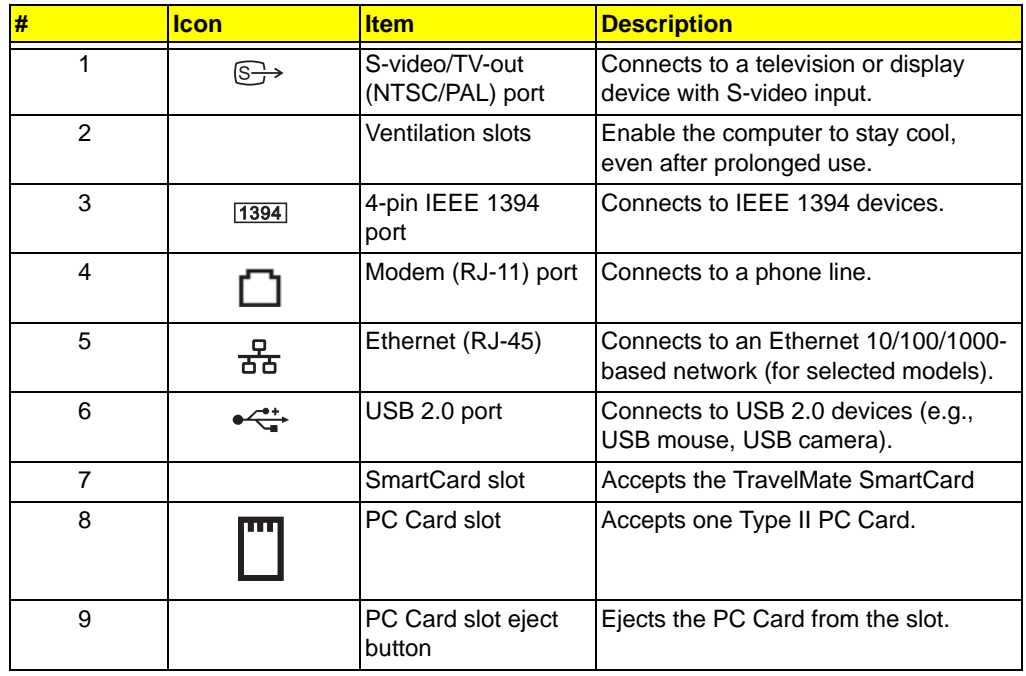

# Right View

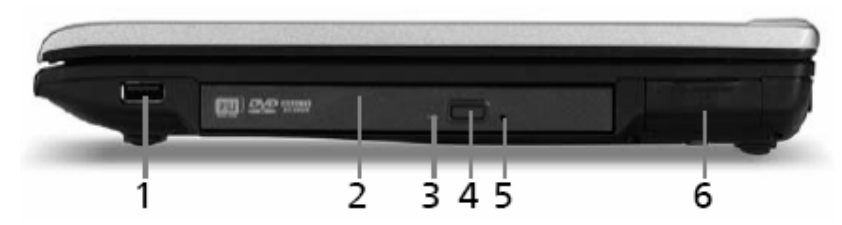

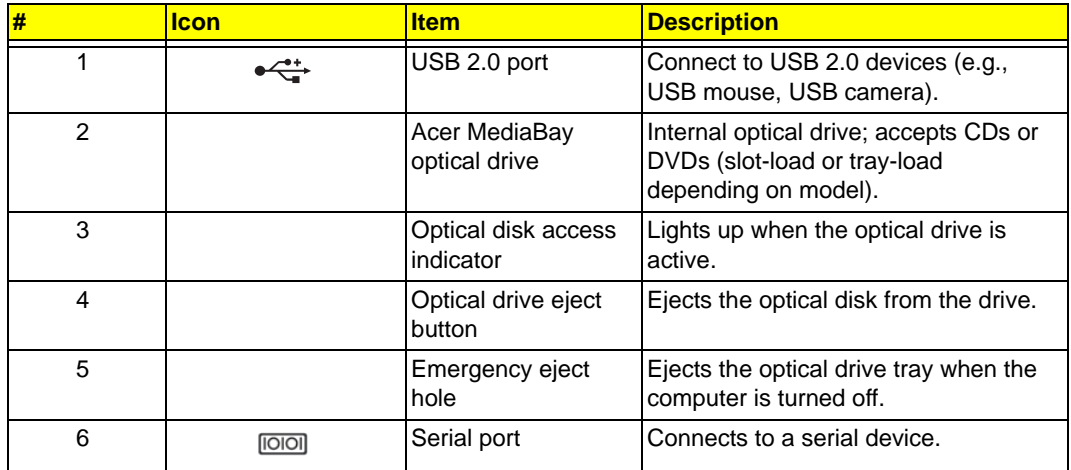

# Rear view

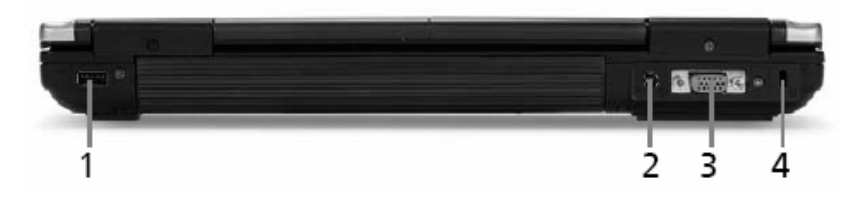

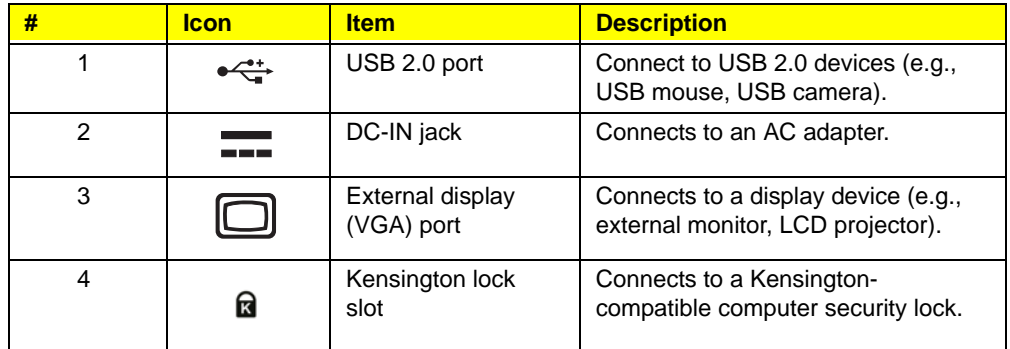

# Base view

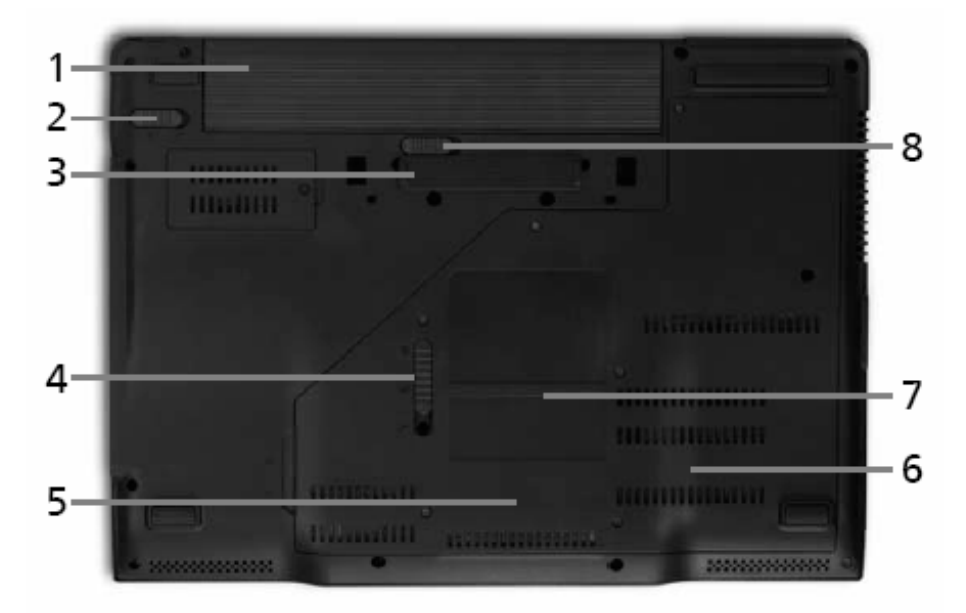

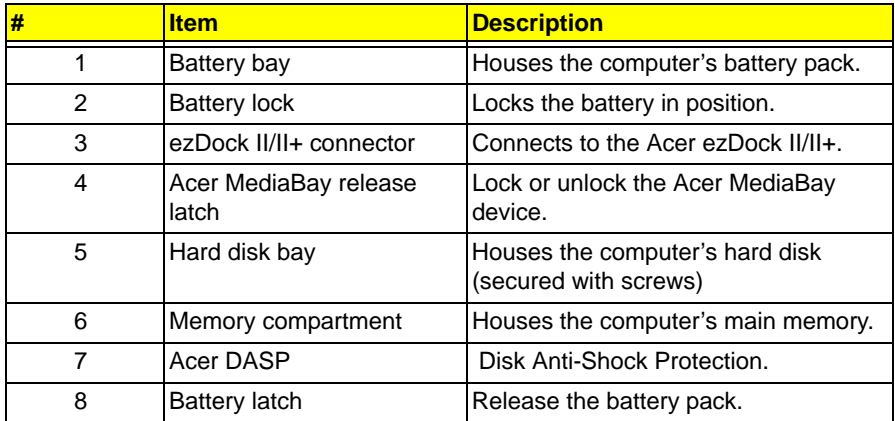

## Indicators

The computer has several easy-to-read status indicators.

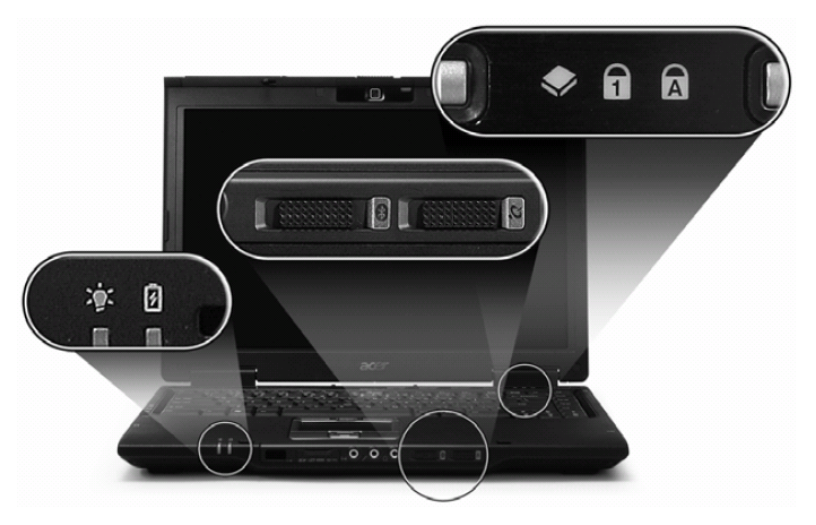

The front panel indicators are visible even when the computer cover is closed up.

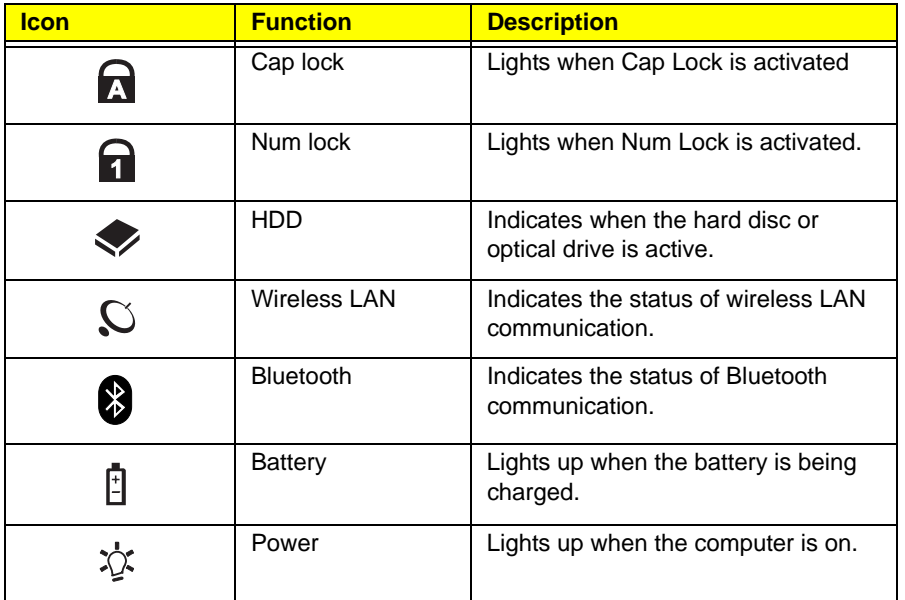

**Note:** 1. **Charging:** The light shows amber when the battery is charging. 2. **Fully charged:** The light shows green when in AC mode.

### Easy-Launch Buttons

Located above the keyboard are four buttons. These buttons are called easy-launch buttons. They are: mail Web

browser, Empowering Key " $e$  "and one user-programmable button.

Press "  $\mathbb C$  " to run the Acer Empowering Technology. The mail and Web browser buttons are pre-set to email and Internet programs, but can be reset by users. To set the Web browser, mail and programmable buttons, run the Acer Launch Manager.

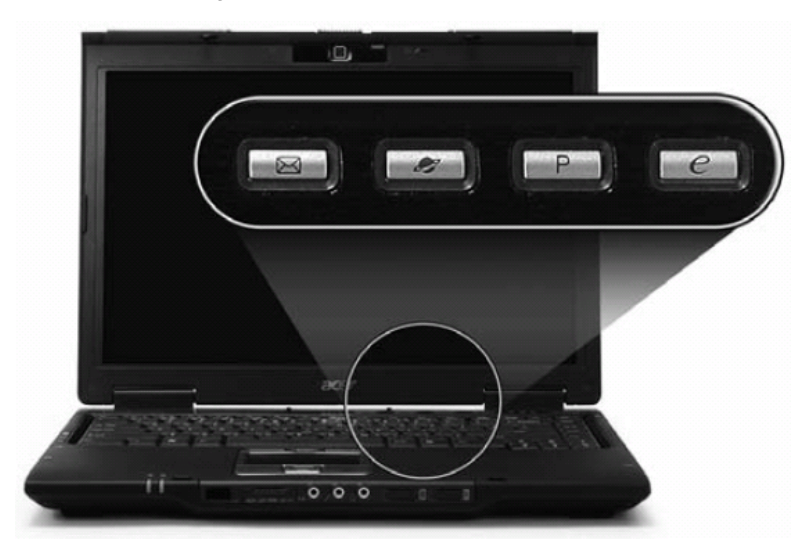

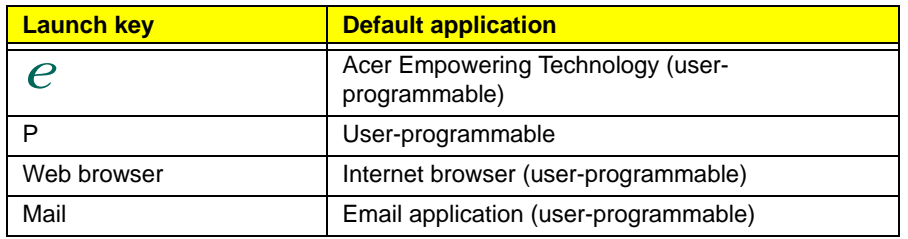

# Touchpad Basics

The following teaches you how to use the touchpad:

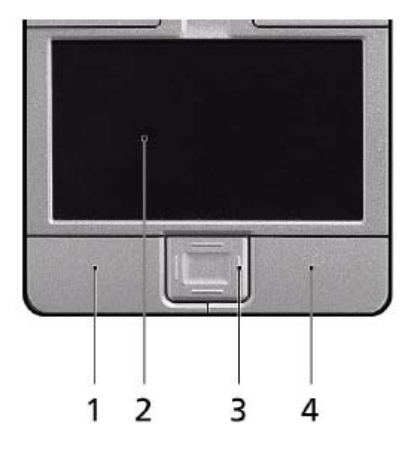

- Move your finger across the touchpad (2) to move the cursor.
- Press the left (1) and right (4) buttons located beneath the touchpad to perform selection and execution functions. These two buttons are similar to the left and right buttons on a mouse. Tapping on the touchpad

is the same as clicking the left button.

• Use the 4-way scroll (3) button to scroll up or down and move left or right a page. This button mimics your cursor pressing on the right scroll bar of Windows applications.

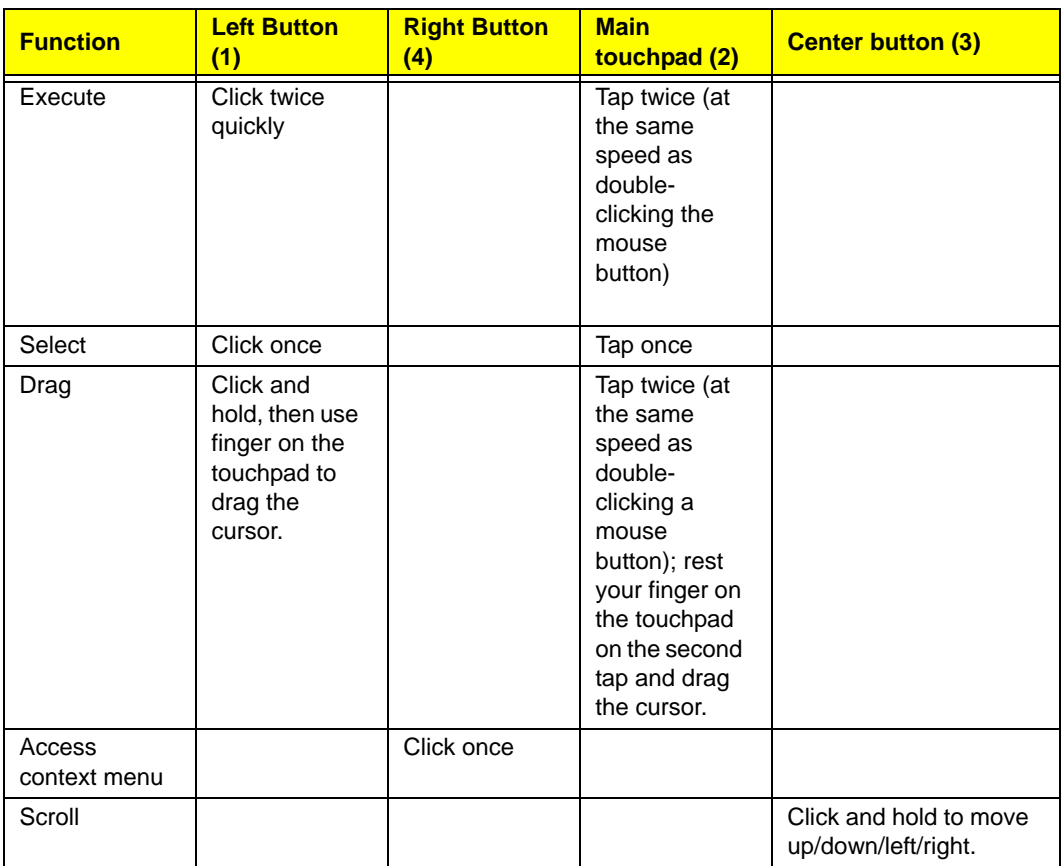

**Note:** When using the touchpad, keep it - and your infers - dry and clean. The touchpad is sensitive to finger movements; hence, the lighter the touch, the better the response. Tapping too hard will not increase the touchpad's responsiveness.

# Using the Keyboard

The keyboard has full-sized keys and an embedded keypad, separate cursor keys, two Windows keys and twelve function keys.

# Lock Keys and embedded numeric keypad

The keyboard has three lock keys which you can toggle on and off.

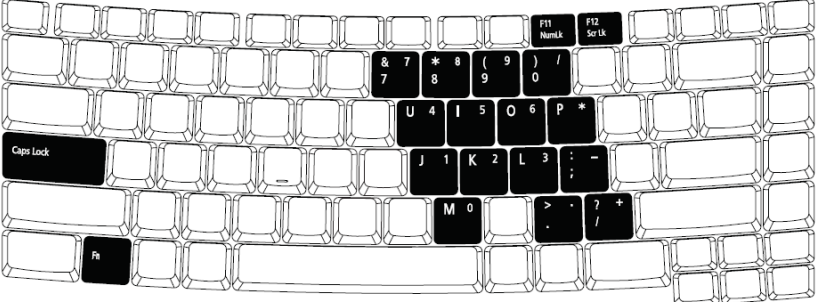

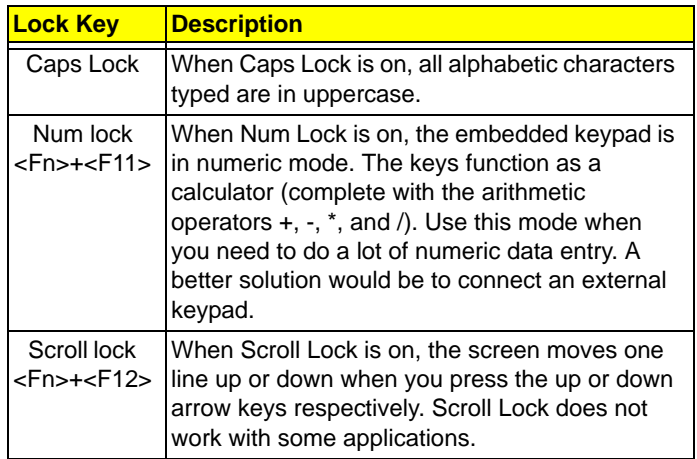

The embedded numeric keypad functions like a desktop numeric keypad. It is indicated by small characters located on the upper right corner of the keycaps. To simplify the keyboard legend, cursor-control key symbols are not printed on the keys.

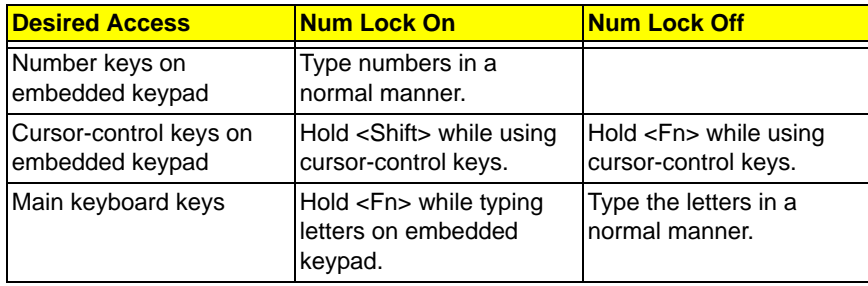

# Windows Keys

The keyboard has two keys that perform Windows-specific functions.

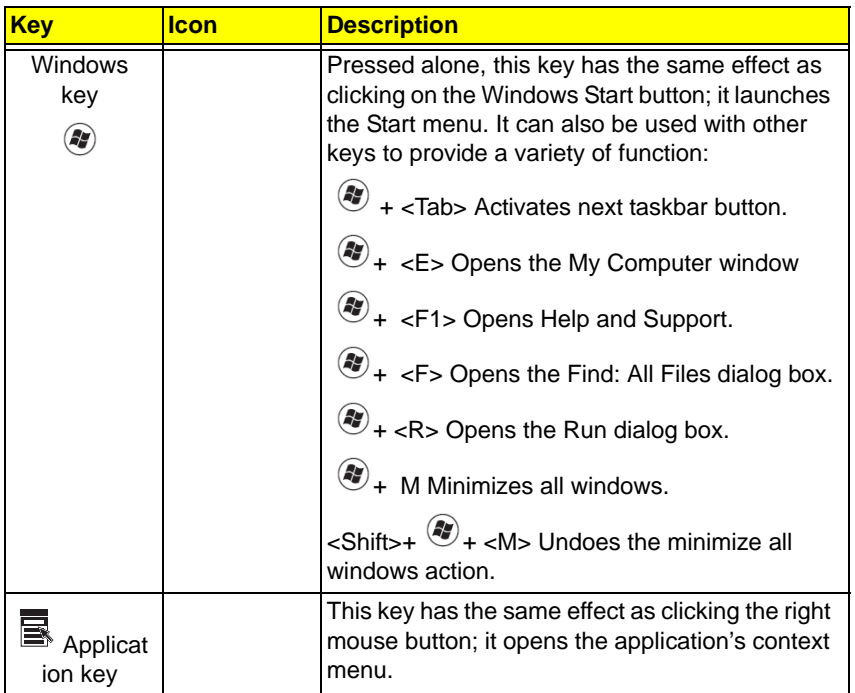

## Hot Keys

The computer employs hotkeys or key combinations to access most of the computer's controls like screen brightness, volume output and the BIOS utility.

To activate hot keys, press and hold the <**Fn>** key before pressing the other key in the hotkey combination.

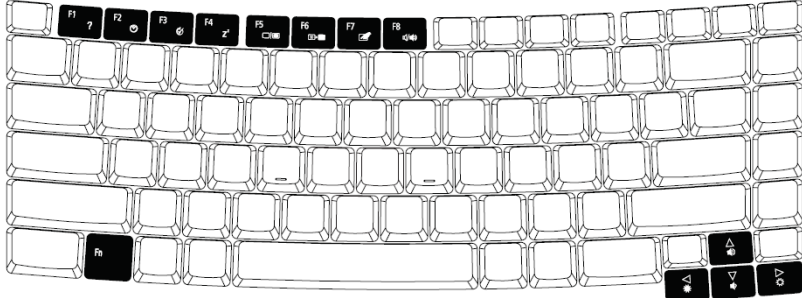

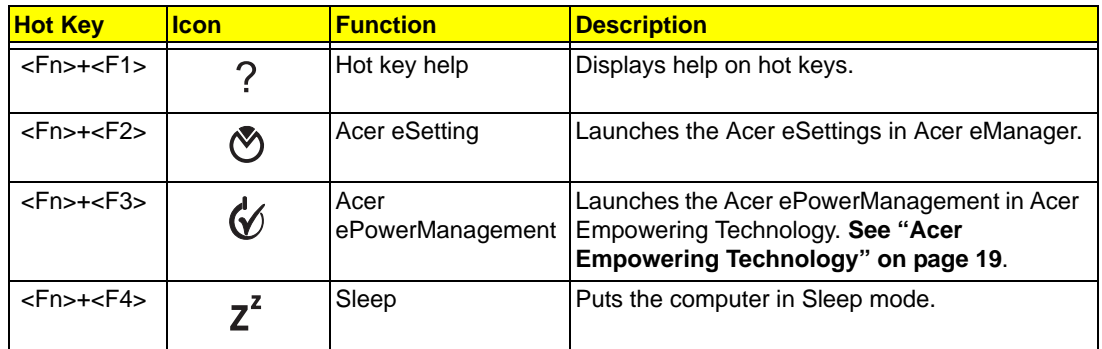

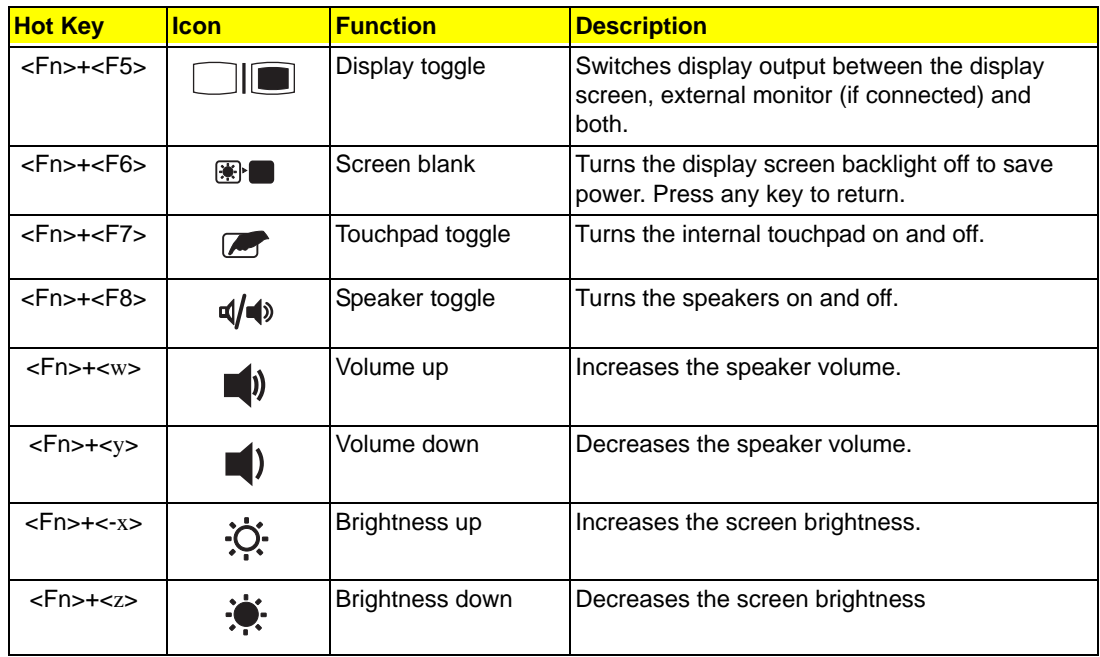

## Special Key

You can locate the Euro symbol and US dollar sign at the upper-center and/or bottom-right of your keyboard. To type:

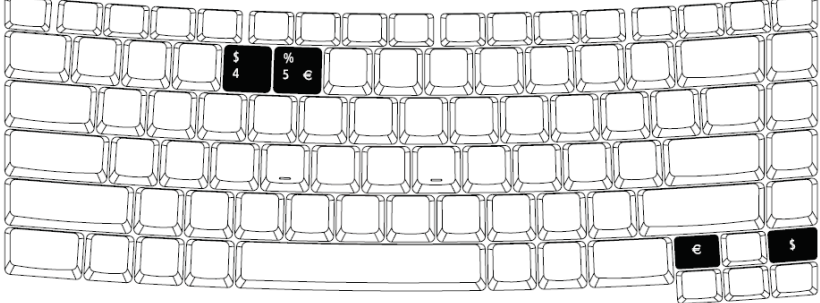

### The Euro symbol

- 1. Open a text editor or word processor.
- 2. Either directly press the **< >** symbol at the bottom-right of the keyboard, or hold **<Alt Gr>** and then press the**<5>** symbol at the upper-center of the keyboard.

Note: Some fonts and software do not support the Euro symbol. Please refer to www.microsoft.com/ typography/faq/faq12.htm for more information.

#### The US dollar sign

- 1. Open a text editor or word processor.
- 2. Either directly press the **< >** key at the bottom-right of the keyboard, or hold **<Shift>** and then press the **<4>**  key at the upper-center of the keyboard.

**Note:** This function varies by the operating system version.

# Acer Empowering Technology

Acer's innovative Empowering Technology makes it easy for you to access frequently used functions and manage your new Acer notebook. It features the following handy utilities:

- q **Acer eDataSecurity Management** protects data with passwords and advanced encryption algorithms.
- q **Acer eLock Management** limits access to external storage media.
- q **Acer ePerformance Management** improves system performance by optimizing disk space, memory and registry settings.
- q **Acer eRecovery Management** backs up/recovers data flexibly, reliably and completely.
- q **Acer eSettings Management** accesses system information and adjusts settings easily.
- q **Acer ePower Management** extends battery power via versatile usage profiles.
- q **Acer ePresentation Management** connects to a projector and adjusts display settings conveniently.

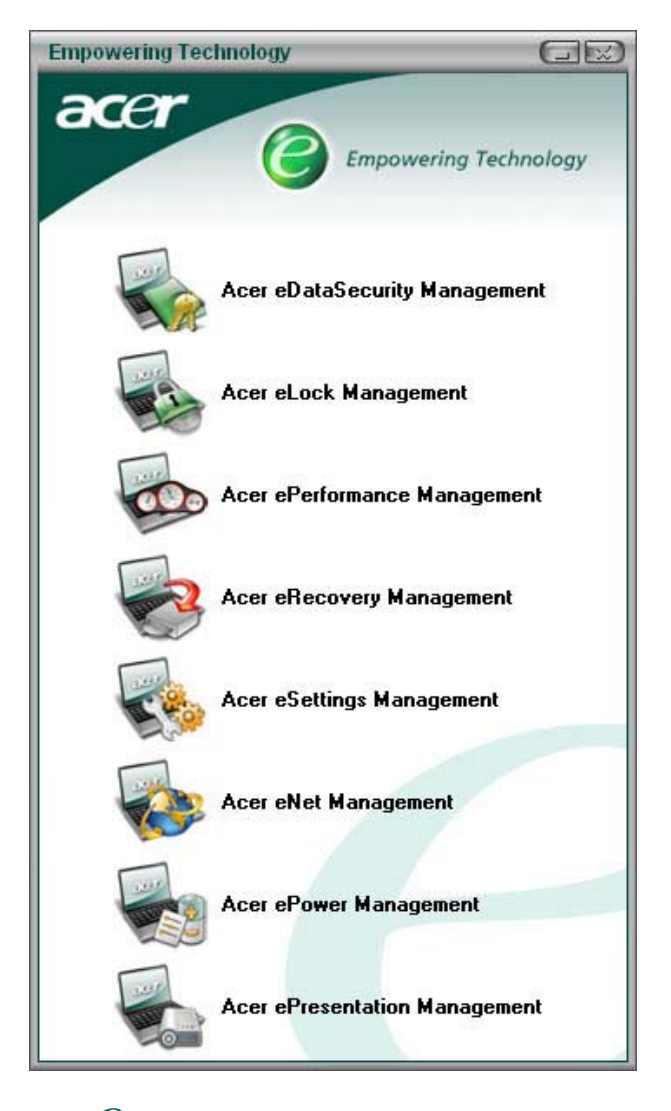

For more information, press the  $\epsilon^{e}$  > key to launch the Empowering Technology menu, then click on the appropriate utility and select the Help function.

## Acer eDataSecurity Management

Acer eDataSecurity Management is handy file encryption utility that protects your files from being accessed by unauthorized persons. It is conveniently integrated with Windows explorer as a shell extension for quick and easy data encryption/decryption and also supports on-the-fly file encryption for MSN Messenger and Microsoft Outlook.

There are two passwords that can be used to encrypt/decrypt a file; the supervisor password and the file-specific password. The supervisor password is a "master" password that can decrypt any file on your system; the filespecific password will be used to encrypt files by default, or you can choose to enter your own file-specific password when encrypting a file.

**Note:** The password used encrypt a file is the unique key that the system needs to decrypt it. If you lose the password, the supervisor password is the only other key capable of decrypting the file. If you lose both passwords, there will be no way to decrypt your encrypted file! **Be sure to safeguard all related passwords!**

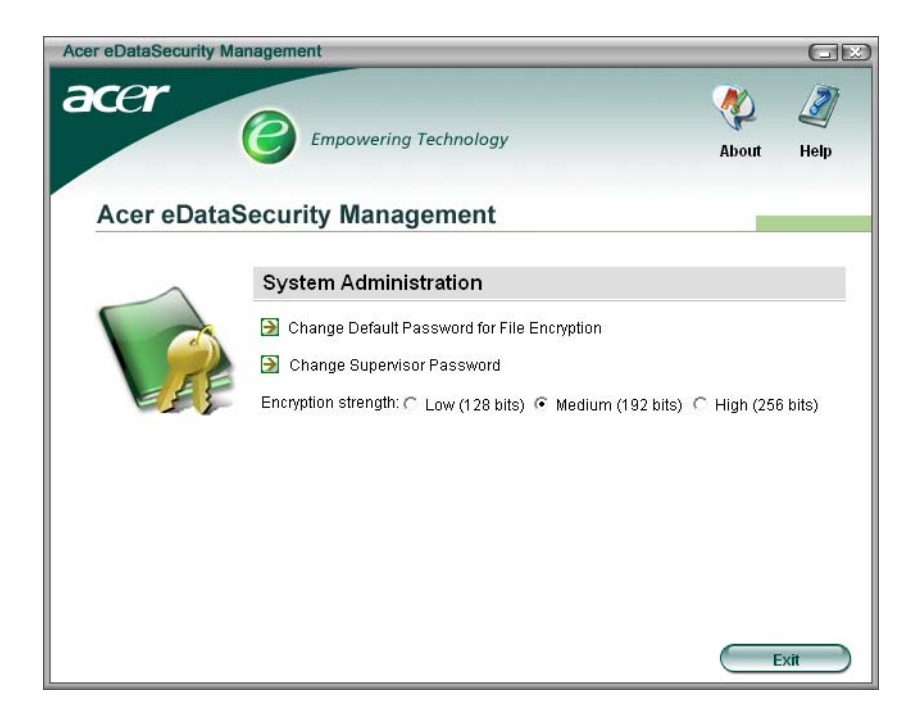

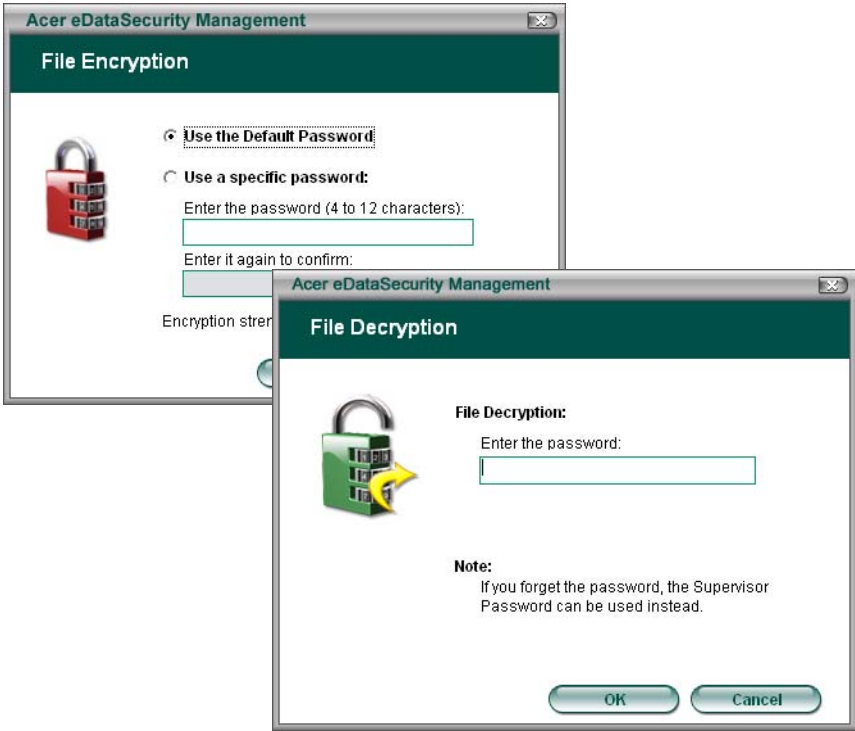

### Acer eLock Management

Acer eLock Management is a security utility that allows you to lock up your removable data, optical and floppy drives to ensure that data can't be stolen while your notebook is unattended.

- q Removable data devices includes USB disk drives, USB pen drives, USB flash drives, USB MP3 drives, USB memory card readers, IEEE 1394 disk drives and any other removable disk drives that can be mounted as a file system when plugged into the system.
- q Optical drive devices includes any kind of CD-ROM or DVD-ROM drives.
- q Floppy disk drives 3.5-inch disks only.

To activate Acer eLock Management, a password must be set first. Once set, you may apply lock to any of the three kinds of devices. Lock(s) will immediately be set without any reboot necessary, and will remain locked after rebooting, until unlocked.

If you do not set a password, Acer eLock Management will reset back to the initial status with all locks removed.

**Note:** If you lose your password, there is no method to reset it except by reformatting your notebook or taking your notebook to an Acer Customer Service Center. Be sure to remember or write down your password.

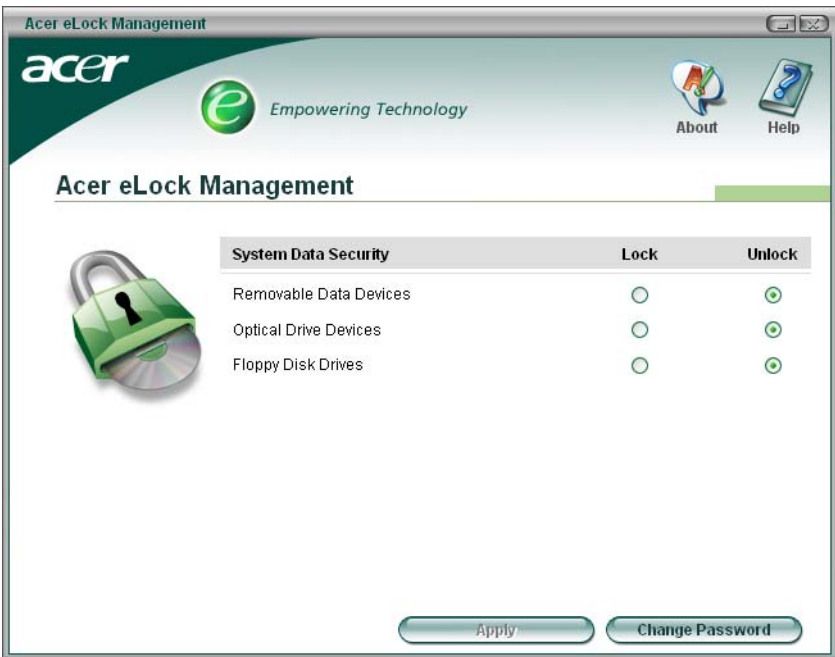

### Acer ePerformance Management

Acer ePerformance Management is a system optimization tool that boosts the performance of your Acer notebook. It provides you with the following options to enhance overall system performance:

- q Memory optimization releases unused memory and check usage.
- q Disk optimization removes unneeded items and files.
- q Speed optimization improves the usability and performance of your Windows XP system.

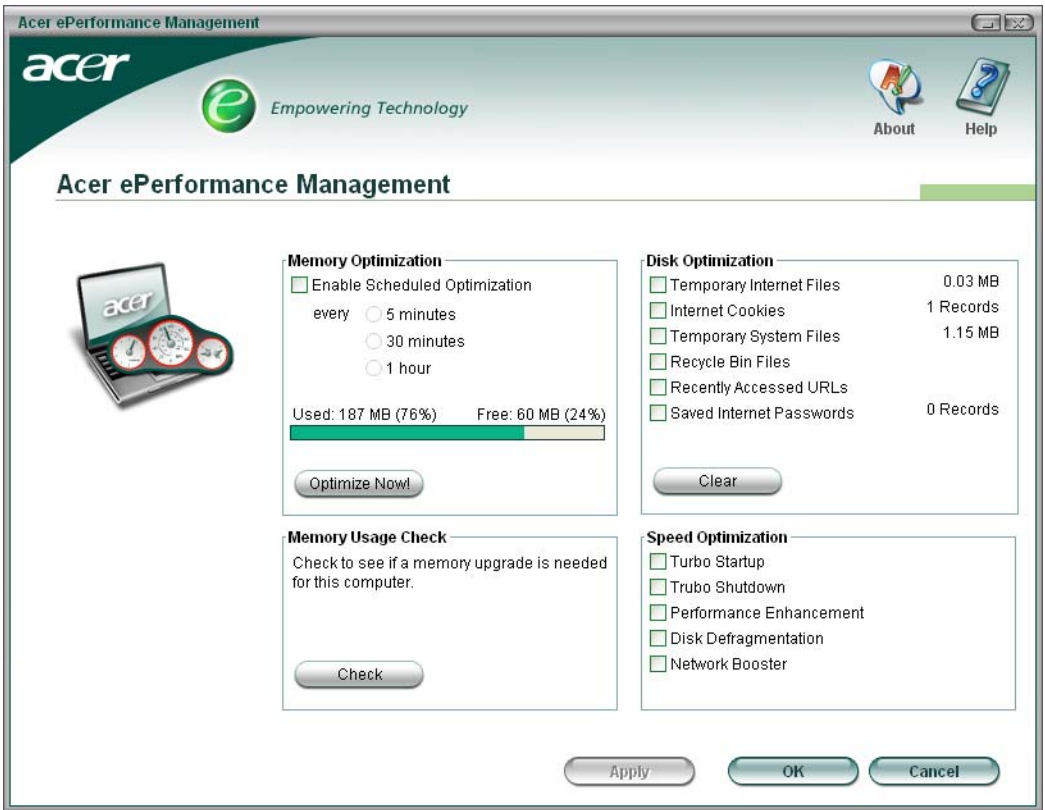

### Acer eRecovery Management

Acer eRecovery Management is a powerful utility that does away with the need for recovery disks provided by the manufacturer. The Acer eRecovery Management utility occupies space in a hidden partition on your system's HDD. User-created backups are stored on D:\ drive. Acer eRecovery Management provides you with:

- q Password protection.
- q Recovery of applications and drivers.
- q Image/data backup:
- Back up to HDD (set recovery point).
- Back up to CD/DVD.
- q Image/data recovery tools:
- Recover from a hidden partition (factory defaults).
- Recover from the HDD (most recent user-defined recovery point).
- Recover from CD/DVD.

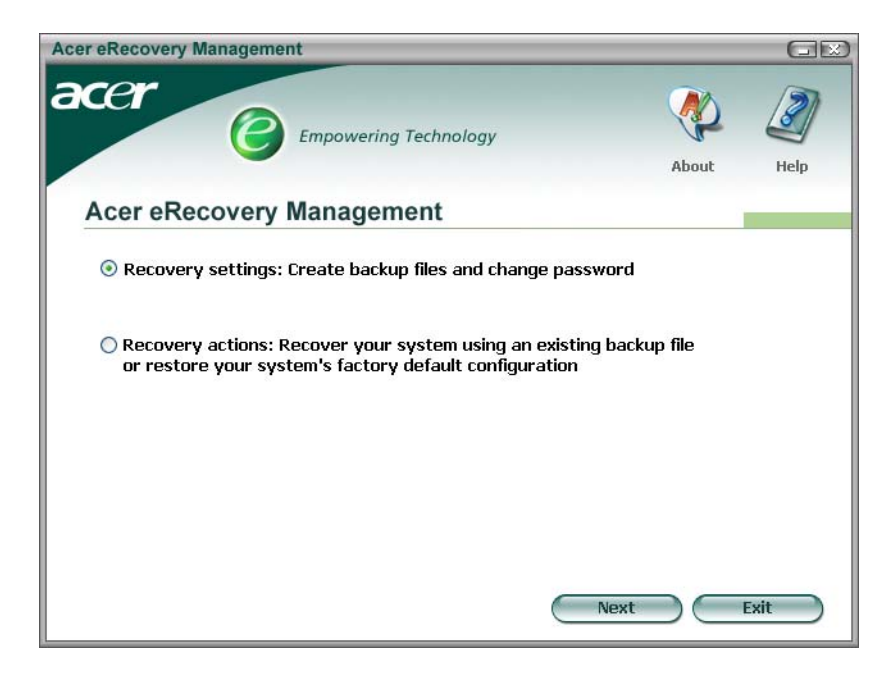

**Note:** If your computer did not come with a Recovery CD or System CD, please use Acer eRecovery Management's "System backup to optical disk" feature to burn a backup image to CD or DVD. To ensure the best results when recovering your system using a CD or Acer eRecovery Management, detach all peripherals (except the external Acer ODD, if your computer has one), including your Acer ezDock.

### Acer eSettings Management

Acer eSettings Management allows you to inspect hardware specifications and to monitor the system health status. Furthermore, Acer eSettings Management enables you to optimize your Windows operating system, so your computer runs faster, smoother and better.

Acer eSettings Management also:

- q Provides a simple graphical user interface for navigating through the program effortlessly.
- q Displays general system status and advanced monitoring for power users.
- q Logs when a hardware component has been removed or replaced.
- q Permits you to migrate personal settings.
- q Keeps a history log of all alerts that were previously issued.

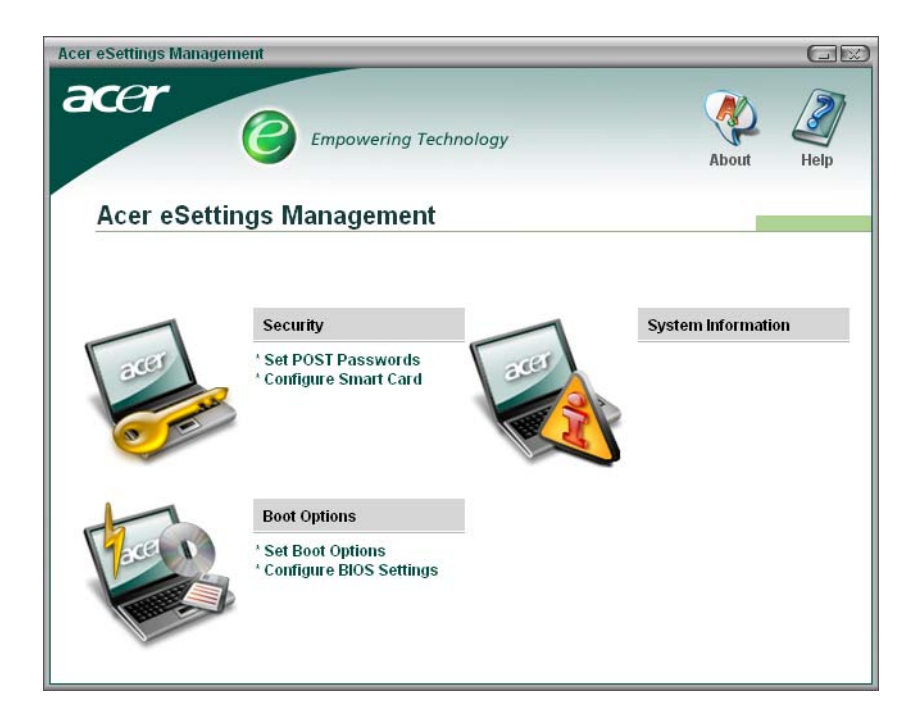

### Acer ePower Management

Acer ePower Management features a straightforward user interface. To launch it, select Acer ePower Management from the Empowering Technology interface, or double-click the Acer ePower Management icon in the task tray.

#### Acer Mode

The default setting is "Maximum Performance." You can adjust CPU speed, LCD brightness and other settings, or click on buttons to turn the following functions on/off: Wireless LAN, Bluetooth, CardBus, Memory Card, Audio, and Wired LAN.

#### DC Mode

To suit your usage, there are four pre-defined profiles - Entertainment, Presentation, Word Processing, and Maximum Battery. Or, you can define up to three of your own profiles.

#### Create new power scheme

- 1. Assign a name for the new scheme.
- 2. Choose existing scheme to use as a template.
- 3. Select whether used for mains (AC) or battery mode.
- 4. Choose which power options best fit your needs, then click OK.
- 5. The new profile will appear on the main screen.

#### Battery status

For real-time battery life estimates based on current usage, refer to the panel on the lower left-hand side of the window.

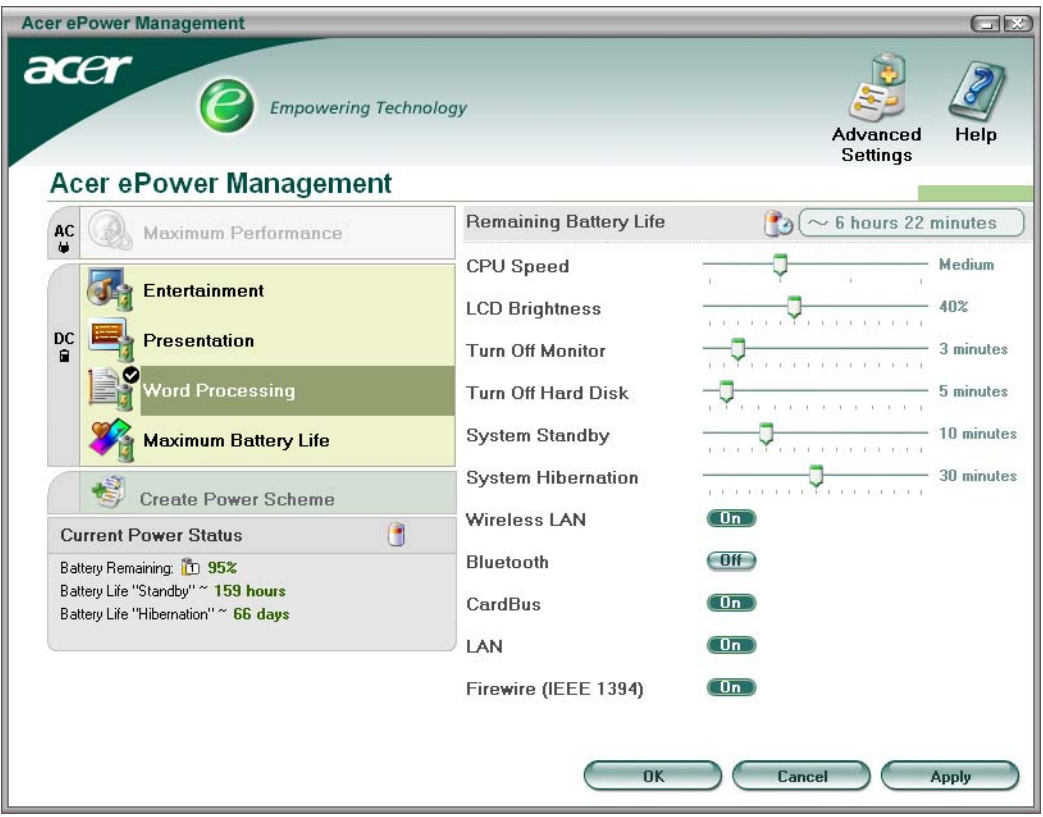

You can also click "Advanced Settings" to:

- q Set alarms.
- q Re-load factory defaults.
- $q$  Select what actions will be taken when the cover is closed, and set passwords for accessing the system after Hibernation or Standby.
- q View information about Acer ePower Management.
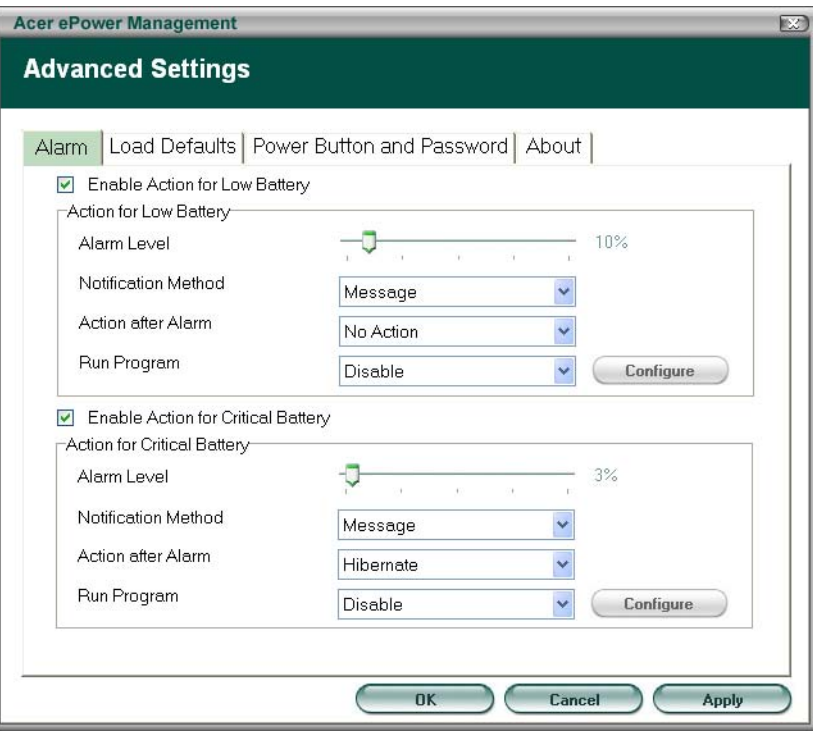

## Acer ePresentation Management

Acer ePresentation Management lets you select from two of the most common projector resolutions: XGA and SVGA.

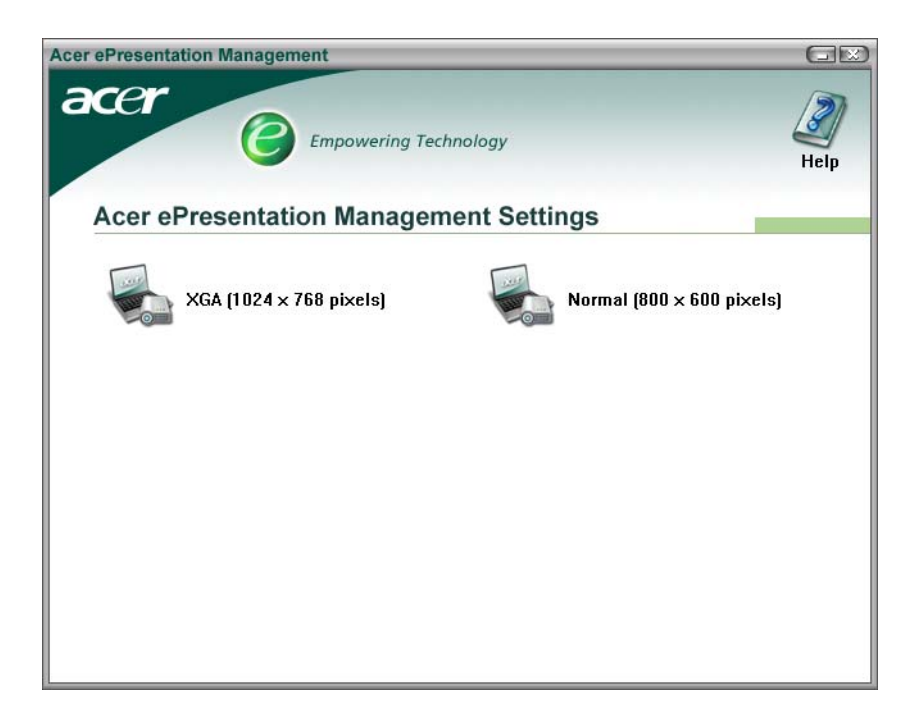

## Acer OrbiCam

The Acer OrbiCam is a 1.3 megapixel CMOS camera appropriately mounted on the top of the LCD panel. The camera's 225-degree ergonomic rotation allows you to capture high-resolution photos or videos up front or at the back of the LCD panel. The Acer OrbiCam fully supports the Acer Video Conference technology so that you can transmit the best video quality over an instant Messenger service.

Getting to know your Acer OrbiCam

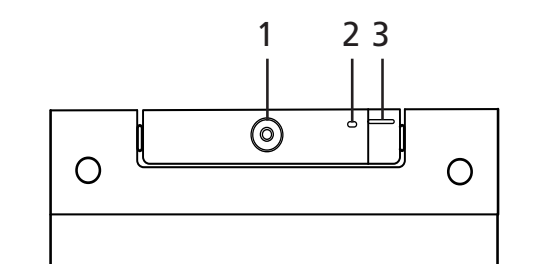

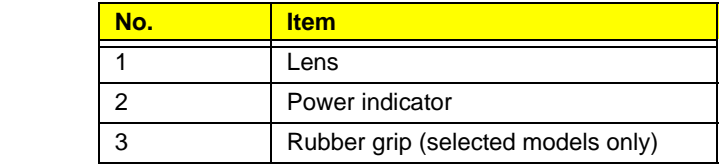

#### Rotating the Acer Orbicam

The Acer OrbiCam rotates 225 degrees counterclockwise to achieve the desired angle. Refer to the illustrations below:

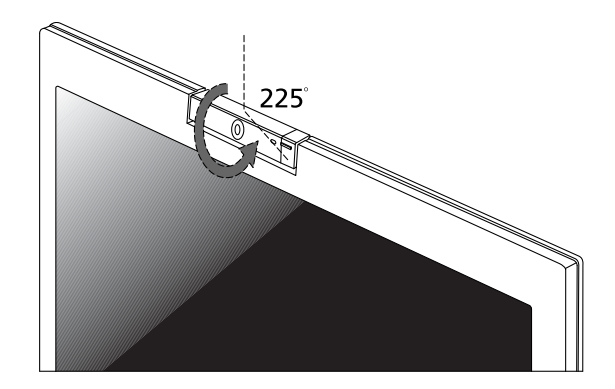

For your convenience, the camera snaps 45 degrees to match the position of your face in front or at the back of the LCD panel.

**Note:** Do not rotate the camera clockwise to prevent damage to the device.

## Launching the Acer OrbiCam

To launch the Acer OrbiCam, double click on the Acer OrbiCam icon on the screen.

OR

Click Start > All programs > Acer > Acer OrbiCam. The Acer OrbiCam capture windows window appears.

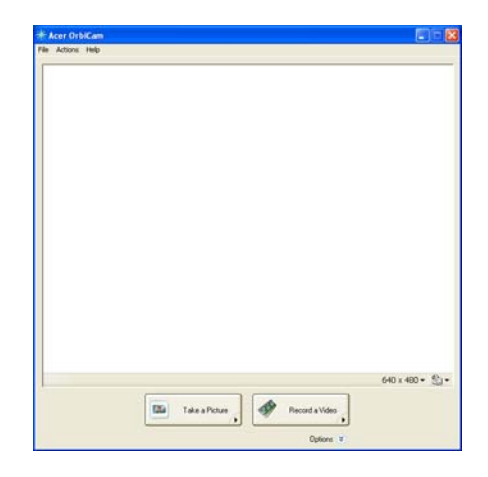

## Changing the Acer OrbiCam settings

#### Resolution

To change the capture resolution, click the displayed resolution at the bottom right corner of the capture window, then select the desired resolution.

#### **Options**

Click Options to display the Window, Preview, and Folder tabs. Use the options to change the capture window size, preview settings, and the folder for captured photos or videos.

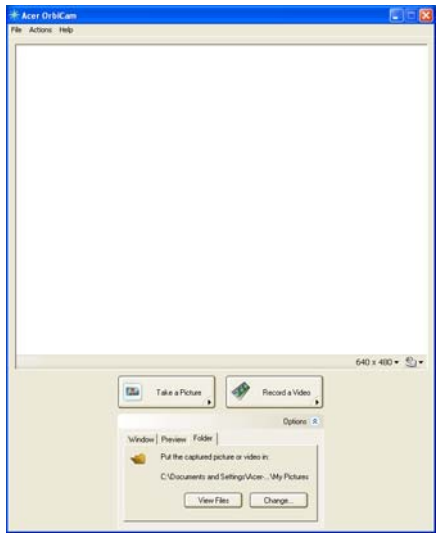

Camera Settings

• Basic settings: Click the Camera Settings icon on the bottom right corner of the capture display, then select Camera Settings from the pop-up menu. You can adjust the Video, Audio, and Zoom/Face tracking options from this window.

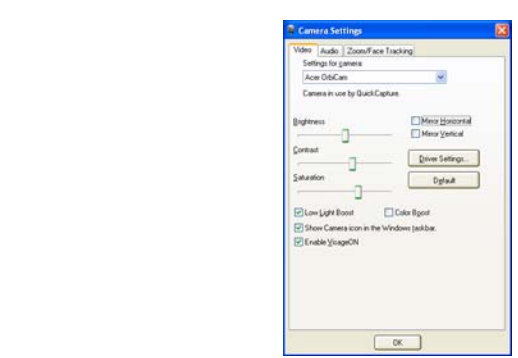

• Capture settings: From the Camera Settings window, click the Driver Settings button. The Properties material window will appear.

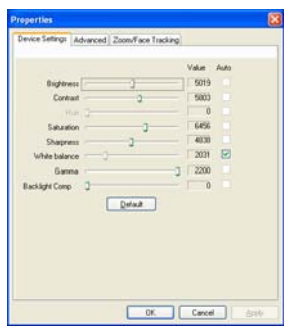

- Device Settings allows you to change the camera brightness, contrast, hue, saturation, sharpness, etc. Device Settings
- Advanced Settings allows you to achieve gain control, implement image mirror, select image Advanced Settings Advanced Settings enhancements and anti-flicker settings, and turn on/off the camera indicator.
- Zoom/Face Track Settings allows you to adjust the zoom level and turn the face tracking feature on or off. Zoom/Face Track Settings

## Capturing photos or videos

To capture a photo or a video clip, rotate the Acer OrbiCam to get the desired angle, then click the Take a Picture or Record a Video button. The Windows Picture and Fax Viewer or the Windows Media Player automatically launches to display or play a preview of the photo/video clip.

**Note:** By default, all photos and videos are saved in the My Pictures and My Videos folder.

## Using the Acer OrbiCam as webcam

The Acer OrbiCam is automatically selected as the capture device of any instant messenger (IM) application. To use the Acer OrbiCam as a webcam, open the IM service, then select the video/webcam feature. You can now broadcast from your location to an IM partner anywhere in the world.

## Enabling the Acer VisageON

The Acer VisageON technology comes with two features: Face tracking and Video effects (selected models only). The Face Tracking feature tracks your head movement and automatically centers your face in the capture window. The video effects feature allows you to select and apply an effect to your video transmissions.

**Note:** The face tracking feature is not capable of centering your face beyond the capture window frame. Minimal head movements are tracked more efficiently.

To enable the Acer VisageON:

1. Right click on this icon, then select VisageON from the pop-up menu.

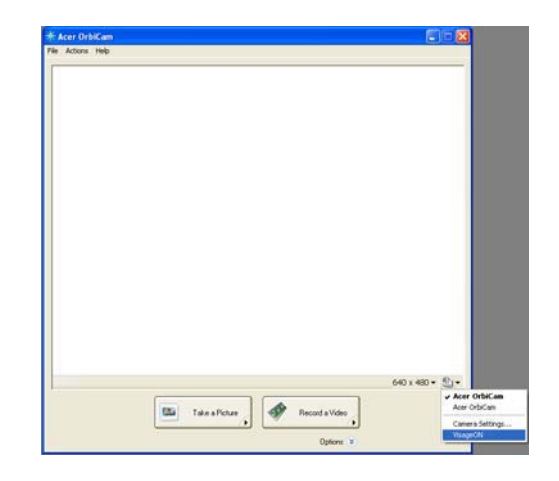

The VisageON window appears as below:

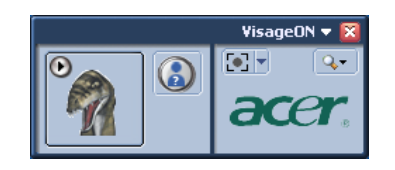

2. Select and apply a video effect in the left section of the VisageON window. Change the face tracking settings and options in the right section.

Using the face tracking feature

To use the face tracking feature:

1. Click the left icon down arrow button, then select Single User or Multiple Users from the pop-up menu. For Users multiple users, the face tracking feature automatically centers all the users' face in the capture window, otherwise the utility centers the face of the user closest to the camera. iple Users from the po<sub>l</sub>

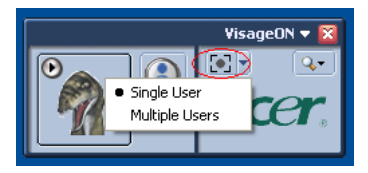

2. Click the right icon to zoom in/out or reset the current view.

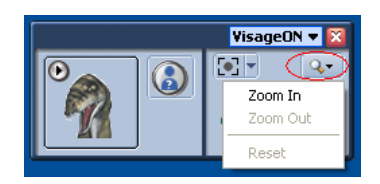

3. Click VisageON to display a menu that allows to change the configuration of the camera, face tracking and VisageON video effects settings.

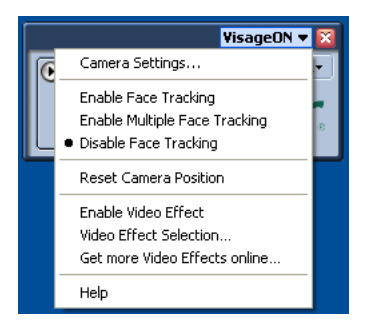

Using video effects (selected models only) Using video effects

The Video Settings section allows you to select an avatar or accessory video effect from the list. To select an Video Settings effect:

1. Click the encircled icon to display the available video effects. The Video Effect Selection window appears as Video below:

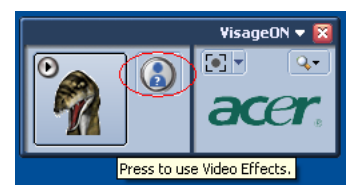

2. Click on a video effect to use. The selected effect appears in the video effects section of the VisageON window.

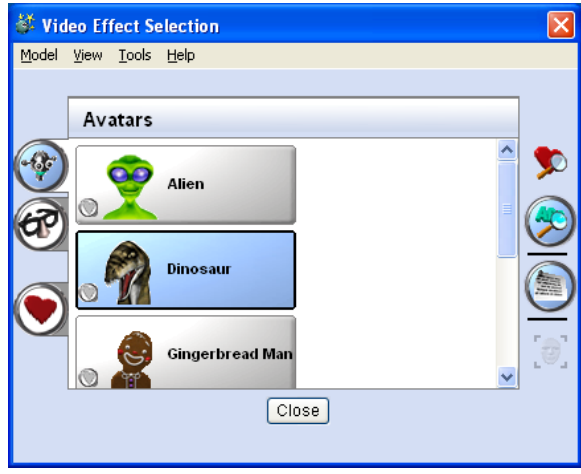

**Note:** When using avatars, you may have to calibrate the face points to achieve better tracking. Follow screen instructions in the VisageON to continue.

**Note:** You may use video effects when using the camera for IM chat/video sessions or call conferences.

# Using the System Utilities

Note:

**Note:** The system utilities work under Microsoft Windows XP only.

## Acer GridVista (dual-display compatible)

**Note:** This feature is only available on certain models.

To enable the dual monitor feature of the notebook, first ensure that the second monitor is connected, then select is **Start, Control Panel, Display** and click on **Settings**. Select the secondary monitor (2) icon in the display box and the position of the secondary monitor (2) icon in the display box and the position of the position of th then click the check box **Extend my windows desktop onto this monitor**. Finally, click **Apply** to confirm the new<br>settings and click **OK** to complete the process settings and click **OK** to complete the process.

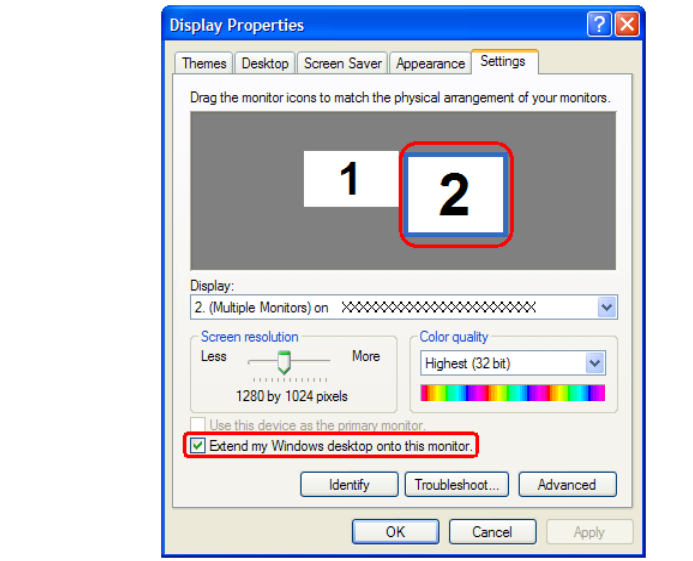

Acer GridVista is a handy utility that offers four pre-defined display settings so you can view multiple windows on the same screen. To access this function, please go to **Start>All Programs** and click on **Acer GridVista**. You may be a start All Programs Acer Grid Vista. You may choose any one of the four display settings indicated below:

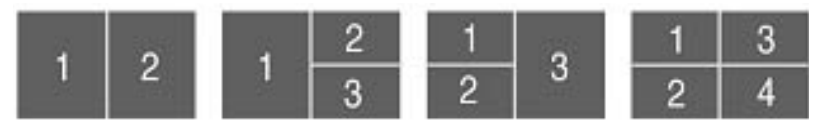

Double (vertical), Triple (primary at left), Triple (primary at right), or Quad Acer Gridvista is dual-display compatible, allowing two displays to be partitioned independently.

Acer Gridvista is dual-display compatible, allowing two displays to be partitioned independently.

AcerGridVista is simple to set up:

- 1. Run Acer GridVista and select your preferred screen configuration for each display from the task bar.
- 2. Drag and drop each window into the appropriate grid.
- 3. Enjoy the convenience of a well-organized desktop.

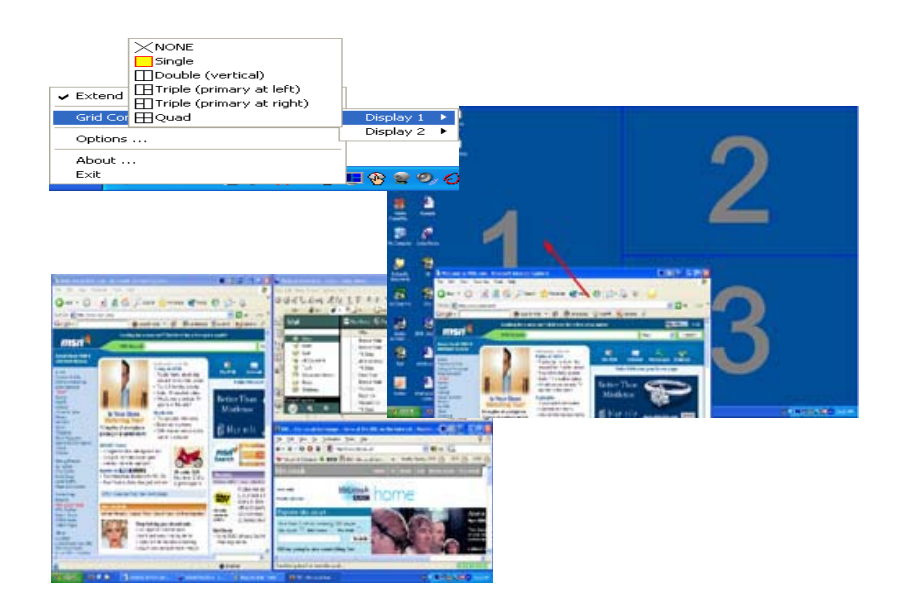

**Note:** Please ensure that the resolution setting of the second monitor is set to the manufacturer's recommended value.

## Launch Manager

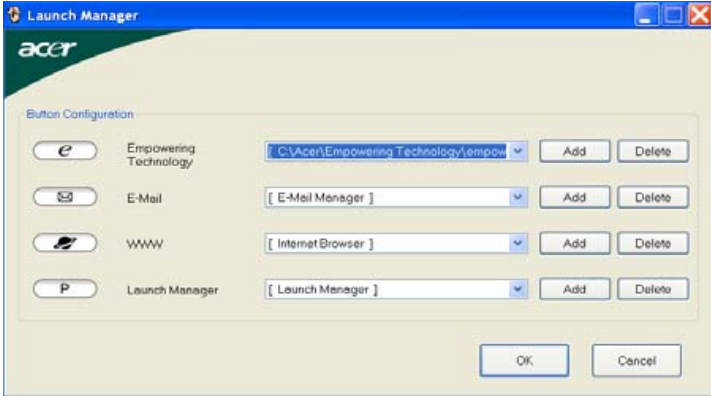

Launch Manager allows you to set the four easy-launch buttons located above the keyboard. You can access the Launch Manager by clicking on Start > All Programs > Launch Manager to start the application.

# Hardware Specifications and Configurations

## **Core System**

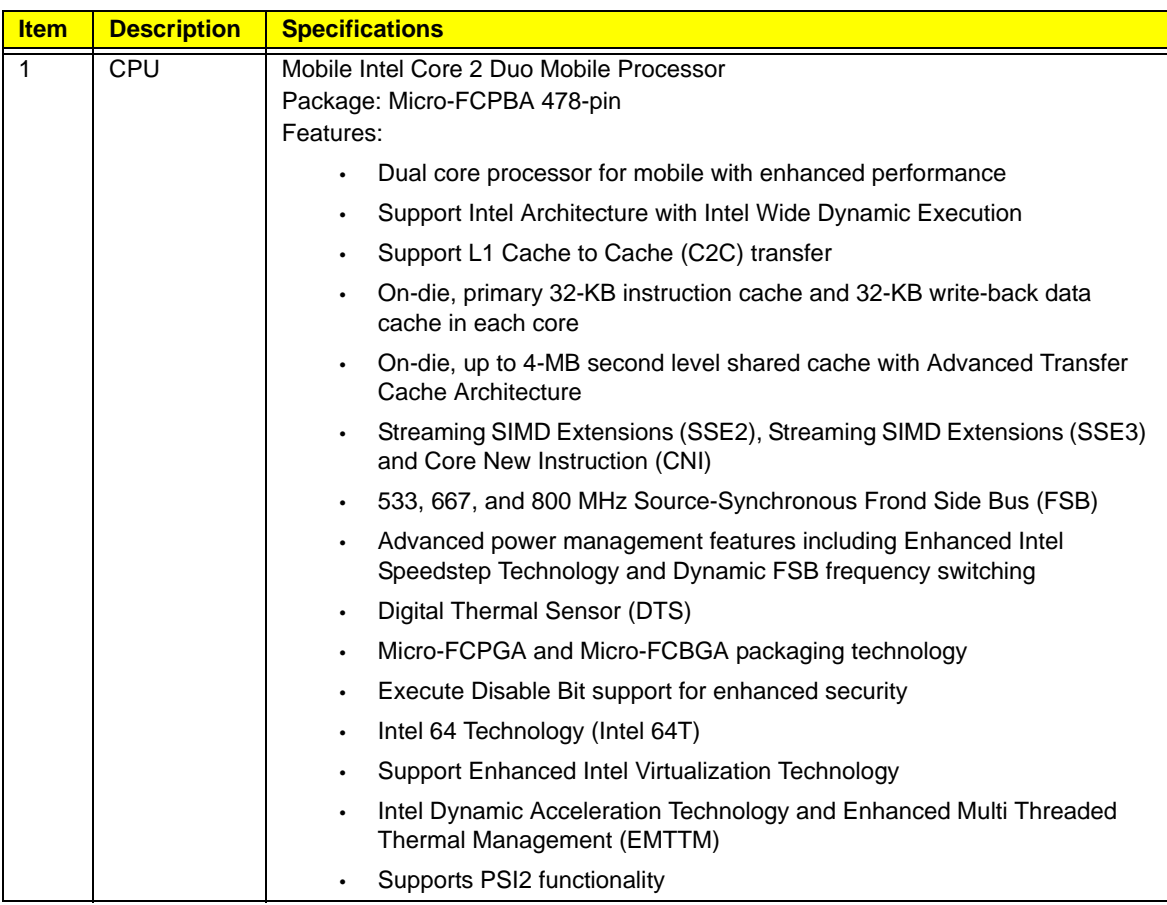

## **Core System**

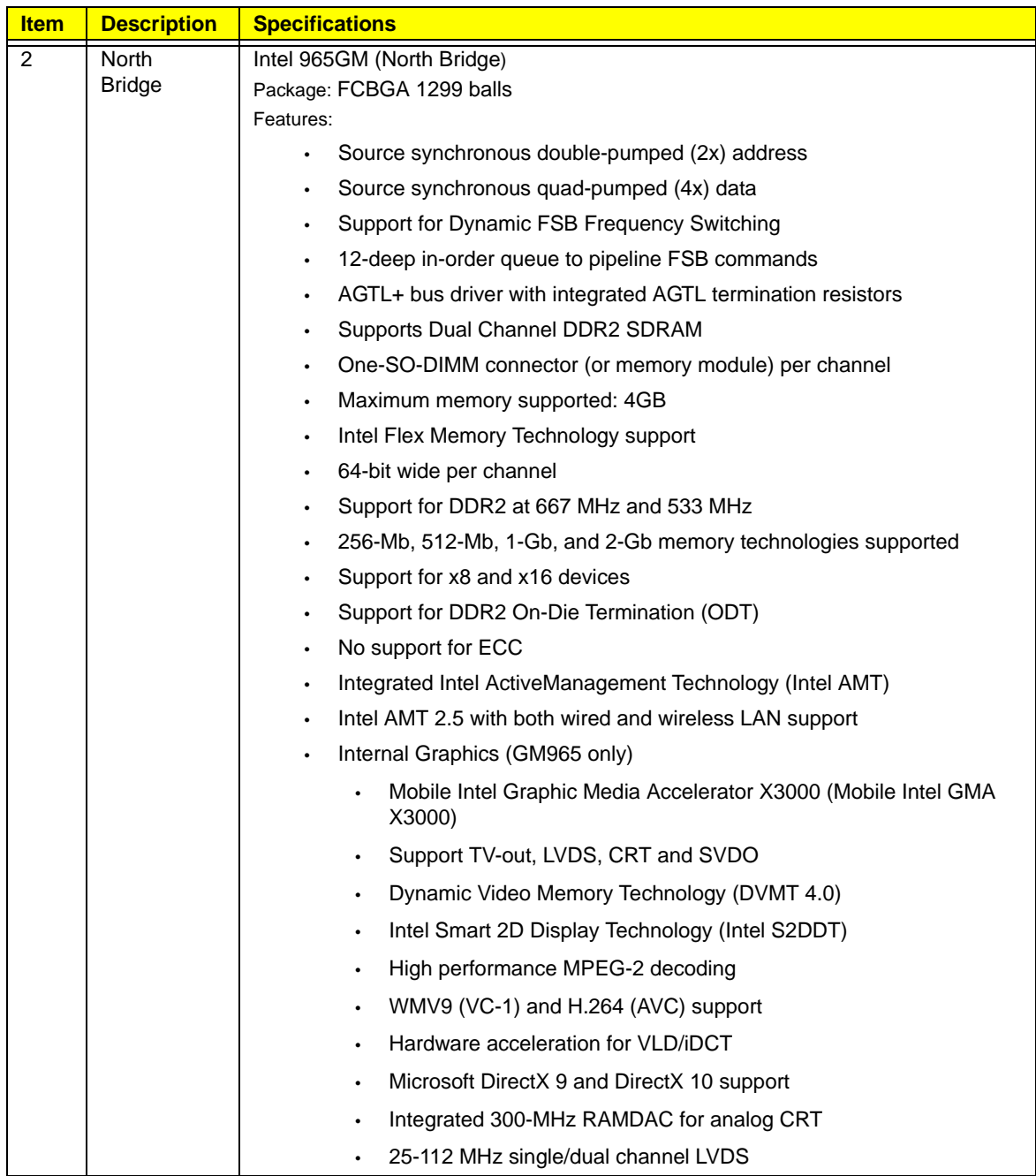

## **Core System**

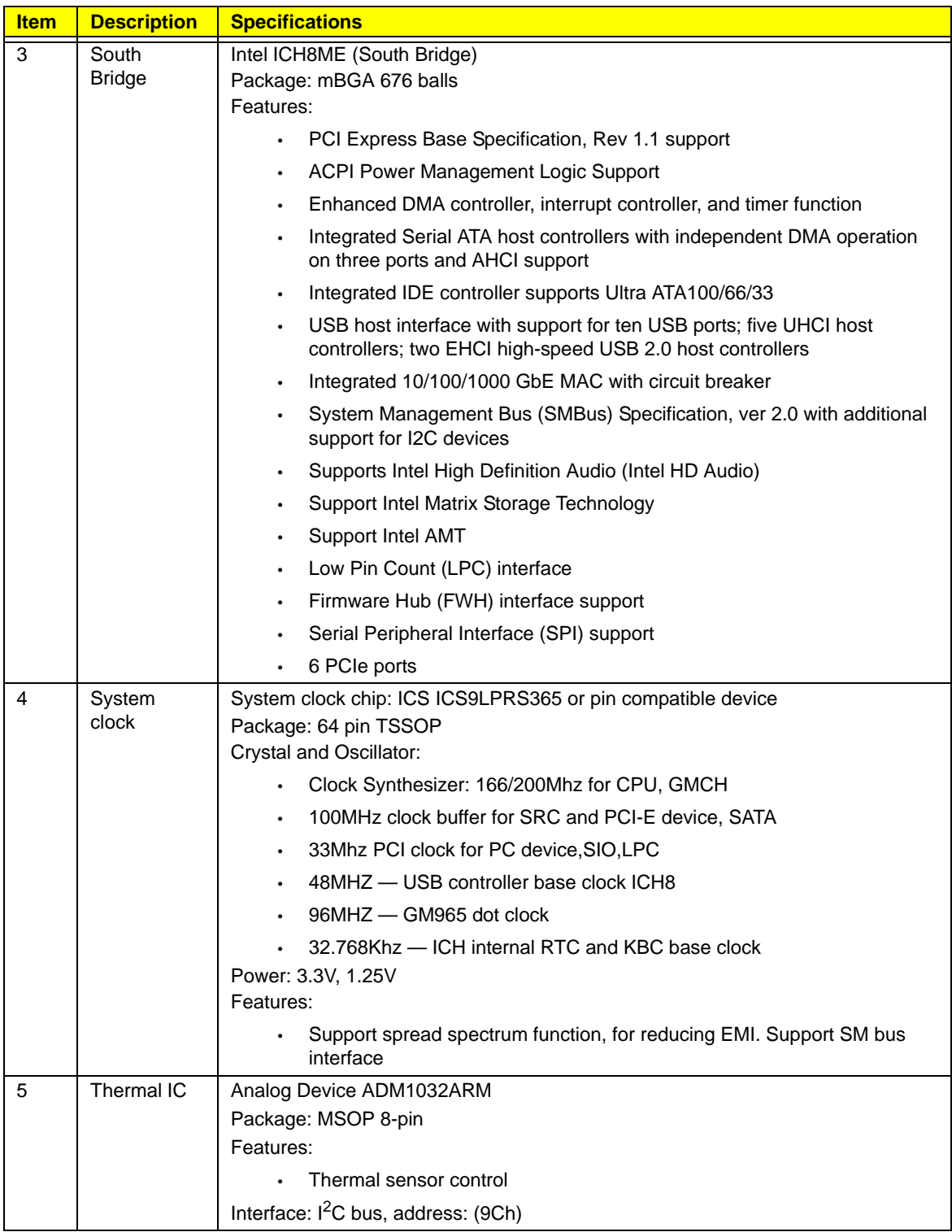

#### **Core System**

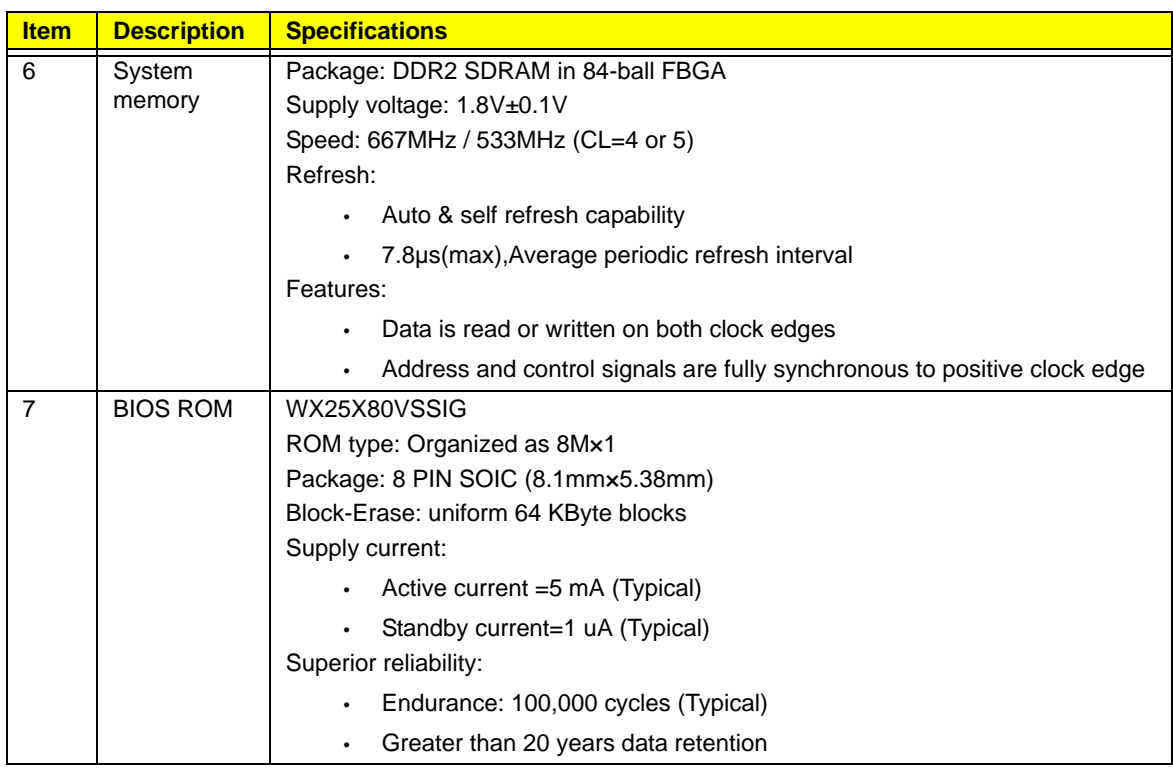

## DISPLAY SUBSYSTEM

The 965GM contains a dual-channel 24-bit LVDS interface. Notice that for designs implementing only a single LVDS channel, the LOWER channel of the interface should be used.

- Integrated dual 24-bit LVDS interface.
- 595 Mbps/channel with 85 MHz pixel clock rate.
- FPDI-2 compliant; compatible with receivers from National Semiconductor, Texas Instruments, and THine.
- OpenLDI compliant excluding DC balancing.
- Programmable internal spread spectrum controller for the LVDS signals.
- LVDS eye pattern to improve testability of LVDS module

## LCD Power On Sequence

LCD timing must follow up below specification to meet the minimum requirements.

- ENAVDD(LCDVCC) $\rightarrow$  SHFCLK(DATA)-- $\rightarrow$ BLON (power on sequence)
- BLON $\rightarrow$ SHFCLK(DATA)-- $\rightarrow$ ENAVDD(LCDVCC) (power off sequence)

Note A: This timing depends on LCD specification

## AUDIO SUBSYSTEM

#### **Audio Codec**

Audio chip: Realtek ALC268 Package: 48-pin LQFP 'Green' package Features:

- All ADCs support 44.1K/48K/96K/192kHz sample rate
- All ADCs support 44.1K/48K/96kHz sample rate
- Support external PCBEEP input and built-in digital BEEP generator
- Power support: Digital:3.3V; Analog:3.3V~5.0V

### **Speaker Amplifier**

Amplifier: GMT G1432

Package: Thin QFN 24-pin (4.8mm×4.8mm×1mm) Features:

- 2W into 4O(1% THD+N)
- 2.6W into 4O(10% THD+N)
- Power supply ripple rejection 65dB PSRR
- Supply current in Mute mode (Typ:7mA)
- Low-Power Shutdown Mode: Typ 2 µA
- Mute and shutdown function

### **Audio Port**

Internal:

- Two speakers
- **Microphone**

External:

- Microphone Jack
- Line-In Jack
- H-P Jack

## PCMCIA SUBSYSTEM

## **PCMCIA controller for Socket**

Part name: O2\_OZ601TN Package: 128pin LQFP Compliant: PCI local bus specification Rev.2.3 Features:

- Supports SPKROUT CAUDIO and RIOUT#
- Supports standardized zoomed register model
- Support serialized IRQ interrupt and PCI interrupts
- Support PCI PME# from D3 cold

Power: 3.3V operation with I/O 5V tolerance

### **PC card power controller chip for CB714**

Part name: Ti TPS2210A

Package: TSSOP 24-pin

Features:

- 1A output current for VCCOUT
- 100mA output current for VPPOUT

Power: Vcc=5V, 3.3V

## I/O SUBSYSTEM

### **Keyboard**

Dimension: 310 x 115 x 5.5 mm Weight: 120 Gram (max)

#### Type: 84/88 key full size ergo keyboard

#### KEY number: TBD

#### Lift: TBD

#### **Pointing Device**

TravelMate 6492 uses touch pad as the pointing device. The touch pad module is connected to TP-Board through the FFC connector. The touchpad support 6 buttons (Left/Right button and 4-way button Function.

Touch pad: Synaptics TM61PUF1R544

Physical size: 40x67 mm

Weight: TBD

Active area: 38 x65 mm

#### **Mini Card 802.11 a/g Module**

Form factor: 59.6mm\* 44.6mm\* 3.3mm with 124 pins connector

Voltage Supply: 3.3Volts

Features:

- Support wireless data encryption with 64/128/152-bit WEP standard for security
- Allows auto fallback data rate for optimized reliability, throughput and transmission range
- Support Ad-hoc mode (peer-peer) and Infrastructure mode (client-sever) communication
- Dual diversity antenna connectors supported for the multi-path environment

## I/O Port

#### **I/O Support on the System**

- CRT port --- Support CRT monitor.
- $\cdot$  3  $*$  USB 2.0 ports
- MIC-In
- Line-In
- RJ11/RJ45
- DC Jack
- 1394 port
- **Cardbus**
- 5 in 1 card reader
- 1\* Serial port
- EZ II / II+ connector

## SYSTEM POWER PLANES

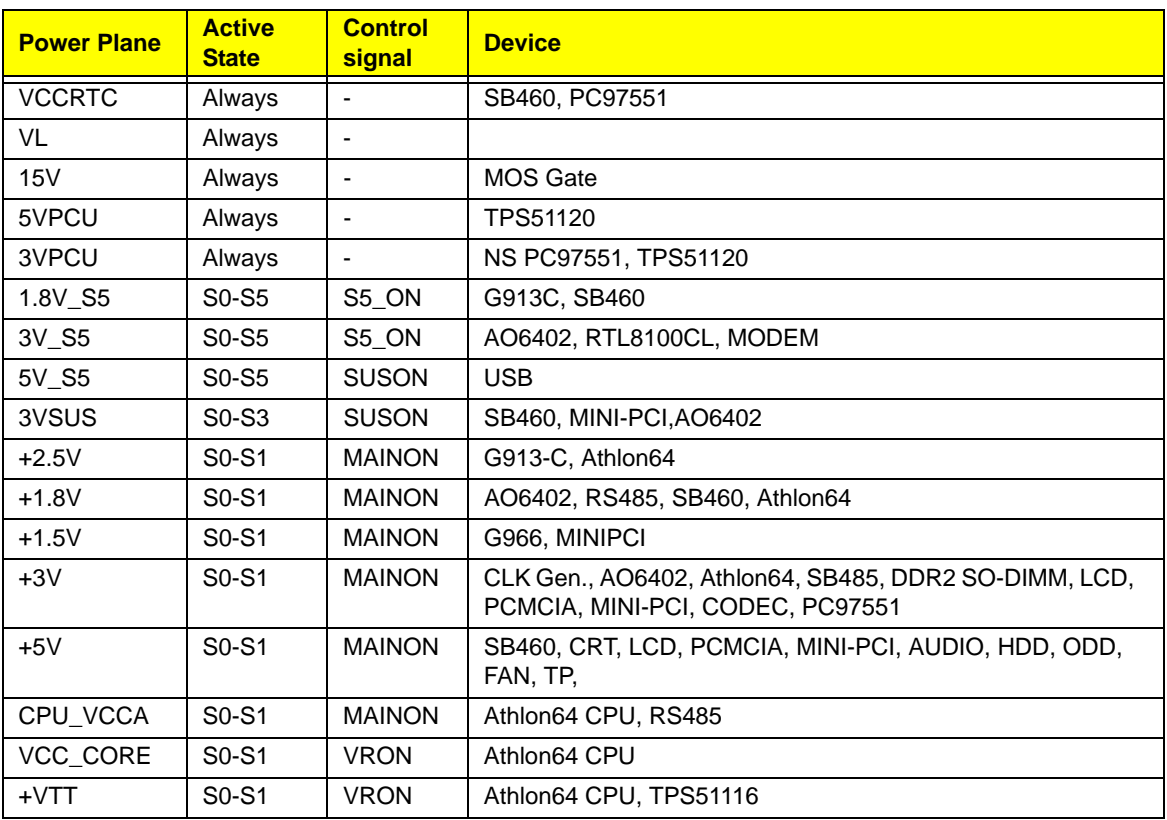

- 1. VL/5VPCU/3VPCU: These power planes will always be turned on unless the AC adapter and battery pack is removed from the system. 5VPCU is the power source of +5V and 5V\_S5 and 3VPCU is the power source of +3V, 3VSUS and 3V\_S5.
- 2. VCCRTC: This power plane will always be turned on even when the AC adapter and battery pack is removed form the system. This battery backed up power is used by the RTC module inside the SB460.
- 3. 1.8V\_S5/3V\_S5/5V\_S5: These power plane are used by SB460 Suspend/Resume power plane.
- 4. 3VSUS: These power planes will be stay on even when the system in the Suspend state
- 5. +1.5V/+1.8V/+3V/+5V: These power plane will be switch off when the system goes into the suspend mode.
- 6. 3V\_S5/+5V\_S5: This power plane will be stay on in S0 S4 state and is used by devices that support D3 cold wake up.

#### **Input Characteristics**

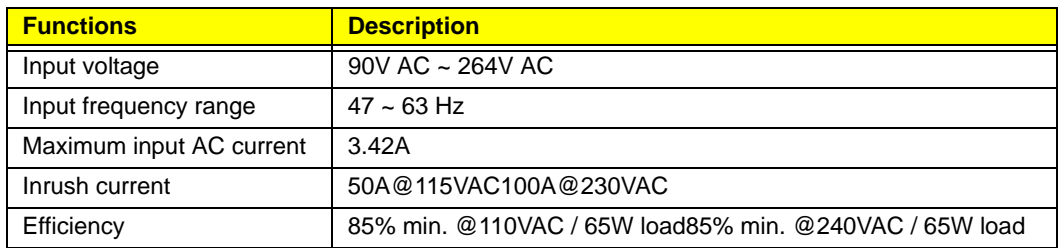

#### **Output characteristics**

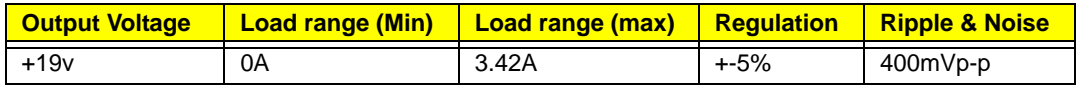

Indicator: power LED (green)

## Keyboard controller

Part name: iTE IT8152 Package: QFP 128-pin Features:

- 8032 Embedded Controller
- LPC Bus Interface
- PS/2 interface for touchpad
- Flash Interface
- SM Bus Controller
- System Wake Up Control / Ec Wake Up Control
- Interrupt Controller
- ACPI PowerManagement Channel
- PWM With Smart Auto Fan Control

Supply current: Standby With Sleep Mode Current: 100uA

## Speaker

Model: YYD2112G Impedance: 4 Ohm ± 15% on 2100Hz Rated input: 2 W Lowest resonance frequency:  $850Hz \pm 20%$ Output sound pressure level:  $78db \pm 3 dB$  at 1.0W Dimension: TBD Weight: TBD

## SYSTEM LED Indicator

#### **System LED Indicator**

The following information provide the LED icon for TravelMate 6492 system.

- Battery LED
- Power/Suspend LED
- Wireless LED
- Bluetooth LED

## POWER SPECIFICATION

#### **System Power States**

ZR3 supports 6 different power states in the system. The SB460 automatically controls the signals required to transition the system between the various power states and also informs the PC97551 to control the power planes as required.

The following table describes the different power states switching matrix:

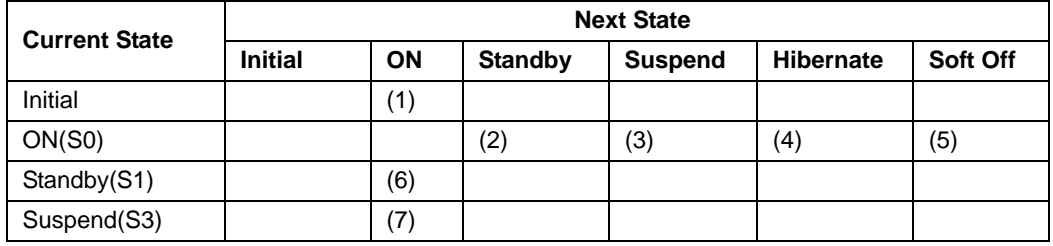

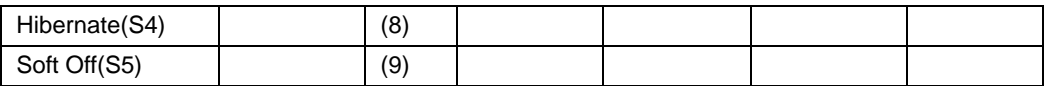

Mechanical off is a condition where all power except the RTC battery has been removed from the system.

- 1. Initial to On state: When the AC adapter or Battery pack has been plugged into the system, the PC97551 will be reset and initial all output pins then the system goes into Initial state and waiting for power on event. If the power button is pressed then the system will go into the ON state.
- 2. ON to Standby state: The system will go into the Standby state when 963L receives the POS command.
- 3. ON to Suspend state: The system will go into Suspend state when SB460 receives the S2R command.
- 4. ON to Hibernate state: The system will go into Hibernate state when SB460 receives the S2D command.
- 5. ON to Soft Off state: The system will go into Soft Off state when SB460 receives the Soft off command.
- 6. Standby to ON state: The system will go into ON state when the system receives any wake up events, for example, power button, Lid switch.
- 7. Suspend to ON state: The system will go into ON state when the power button is pressed.
- 8. Hibernate to ON state: The system will go into ON state when the power button is pressed.
- 9. Soft Off to ON state: The system will go into ON state when the power button is pressed.

#### **Power Control Pin Description**

The following table is NS PC97551 power control pin description:

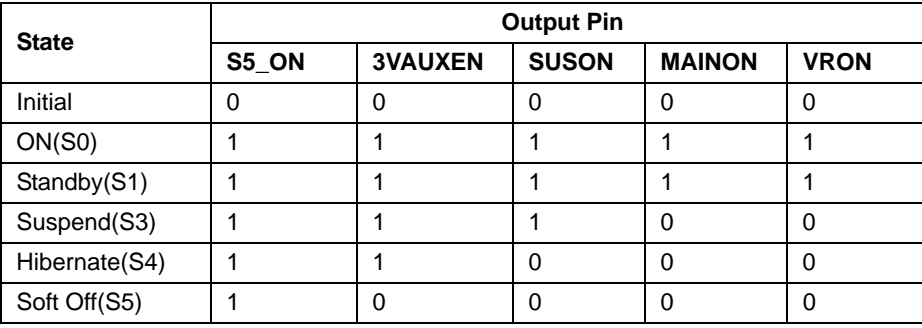

## Battery and Charger

Current Amplifier: MAX8724

Charge PWM Control: IMD2AT108

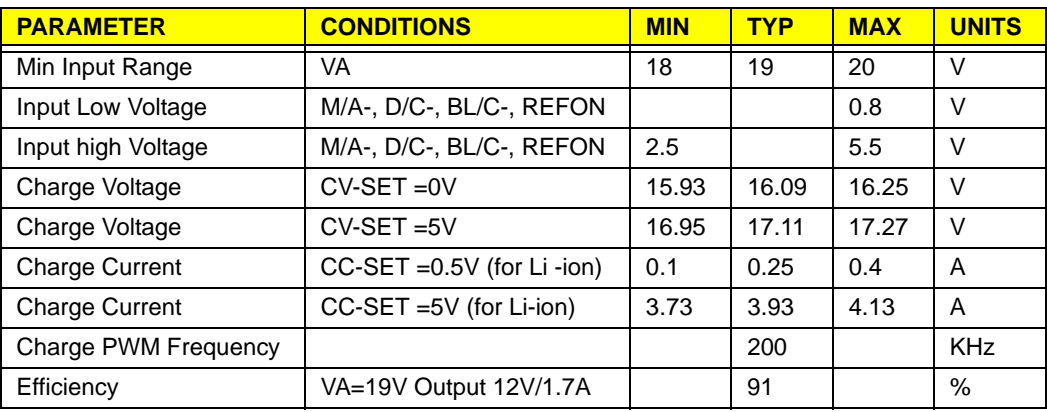

#### **3-13.1. DC to DC Converter**

TI TPS51120 PWM chip: 5V & 3.3V &15V

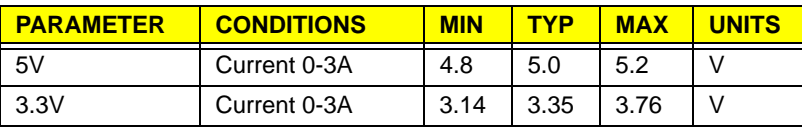

#### TI TPS51120 PWM chip: 5V & 3.3V &15V

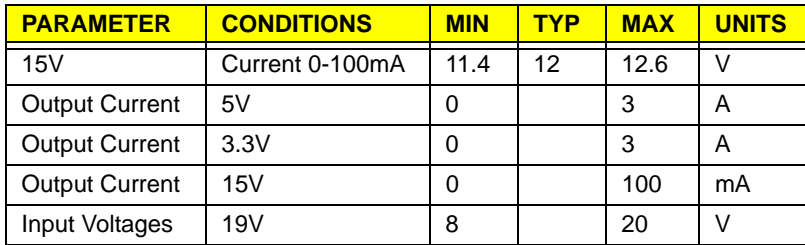

#### Semtech G913-C PWM chip:2.5V

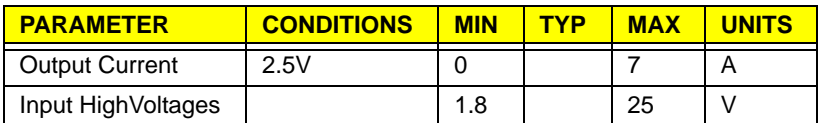

Intersil MAX8774 PWM chip: CPU VCORE (0.8V ~ 1.55V for different frequency of CPU)

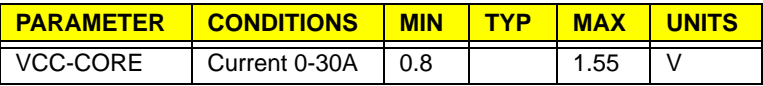

#### TI TPS51117 LDO chip: 1.2V

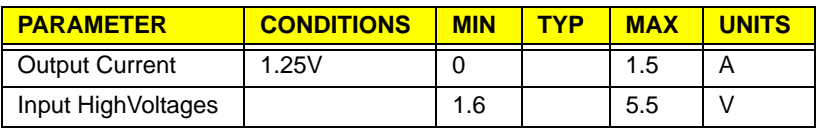

#### Semtech G966 LDO chip: +1.2V\_HT, 1.5V

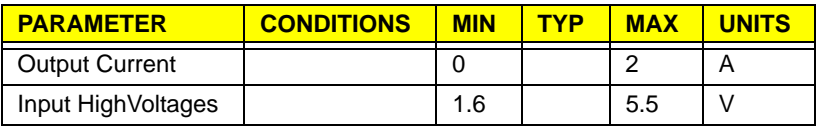

#### TI TPS51116 LDO chip: 1.8V

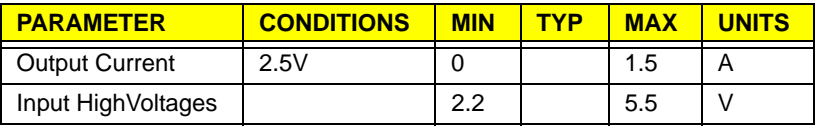

#### **DC-AC inverter**

ZR3 provides backlight adjustable DC-AC inverter. Dimension T.B.D mm For 14" LCD TFT panel (LVDS Interface)

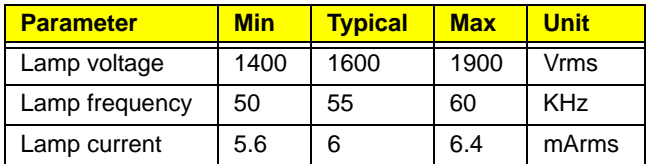

#### **AC adapter**

Part name: TBD

Input characteristics: 90Watt

## **Battery**

Main battery:

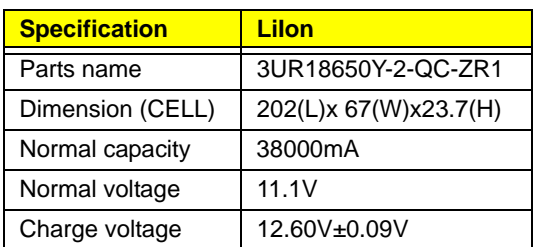

RTC battery:

Part name: J11EAGLE Capacity: 14mAH Voltage: 3.0V

# System Utilities

# BIOS Setup Utility

The BIOS Setup Utility is a hardware configuration program built into your computer's BIOS (Basic Input/Output System).

Your computer is already properly configured and optimized, and you do not need to run this utility. However, if you encounter configuration problems, you may need to run Setup. Please also refer to Chapter 4 Troubleshooting when problem arises.

To activate the BIOS Utility, press **m** during POST (when "Press <F2> to enter Setup" message is prompted on the bottom of screen).

Press m to enter setup. The default parameter of F12 Boot Menu is set to "disabled". If you want to change boot device without entering BIOS Setup Utility, please set the parameter to "enabled".

Press <F12> during POST to enter multi-boot menu. In this menu, user can change boot device without entering BIOS SETUP Utility.

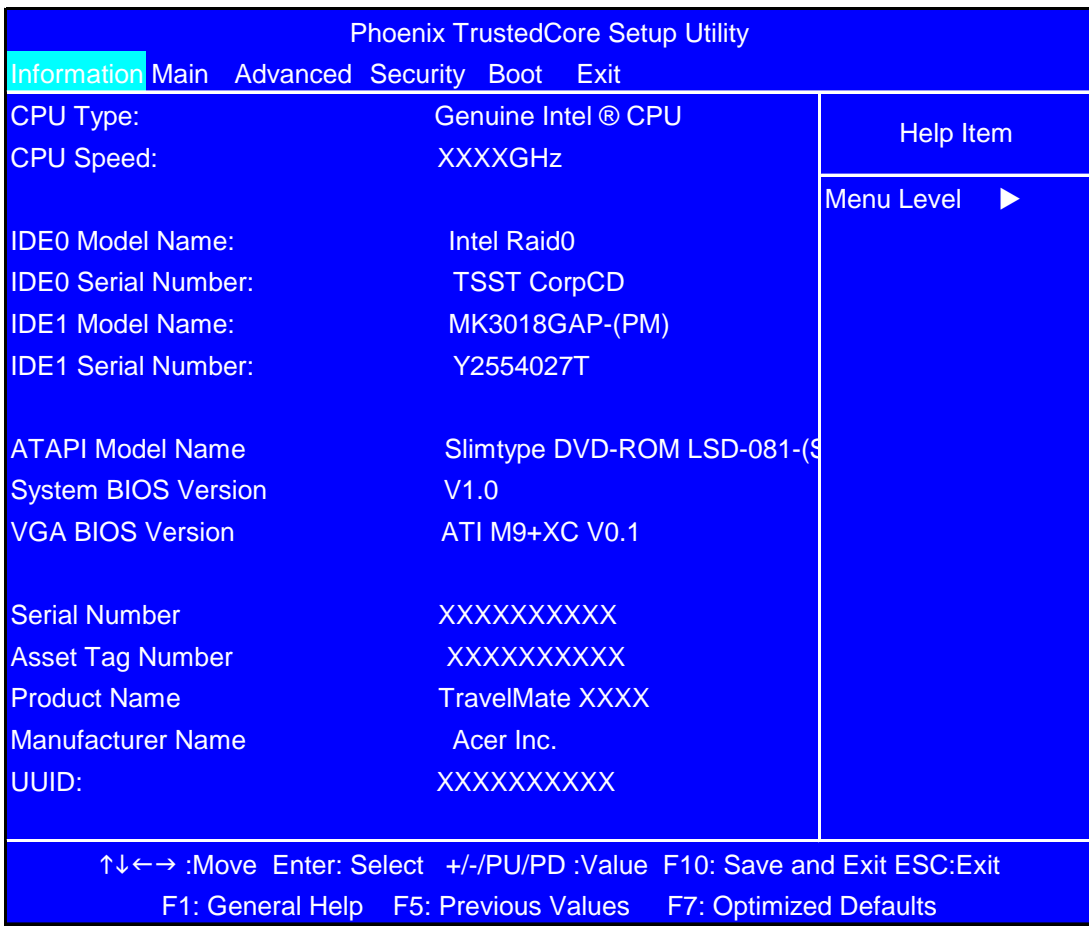

## Navigating the BIOS Utility

There are six menu options: Info., Main, System Devices, Security, Boot, and Exit.

Follow these instructions:

- $q$  To choose a menu, use the cursor left/right keys (zx).
- $q$  To choose a parameter, use the cursor up/down keys (wy).
- $q$  To change the value of a parameter, press p or q.
- $q$  A plus sign (+) indicates the item has sub-items. Press e to expand this item.
- $q$  Press  $\wedge$  while you are in any of the menu options to go to the Exit menu.
- q In any menu, you can load default settings by pressing t. You can also press u to save any changes made and exit the BIOS Setup Utility.

**Note:** You can change the value of a parameter if it is enclosed in square brackets. Navigation keys for a particular menu are shown on the bottom of the screen. Help for parameters are found in the Item Specific Help part of the screen. Read this carefully when making changes to parameter values. **Please note that system information is subject to different models**.

## Information

**Note:** The following system information is subject change between models and is for reference only.

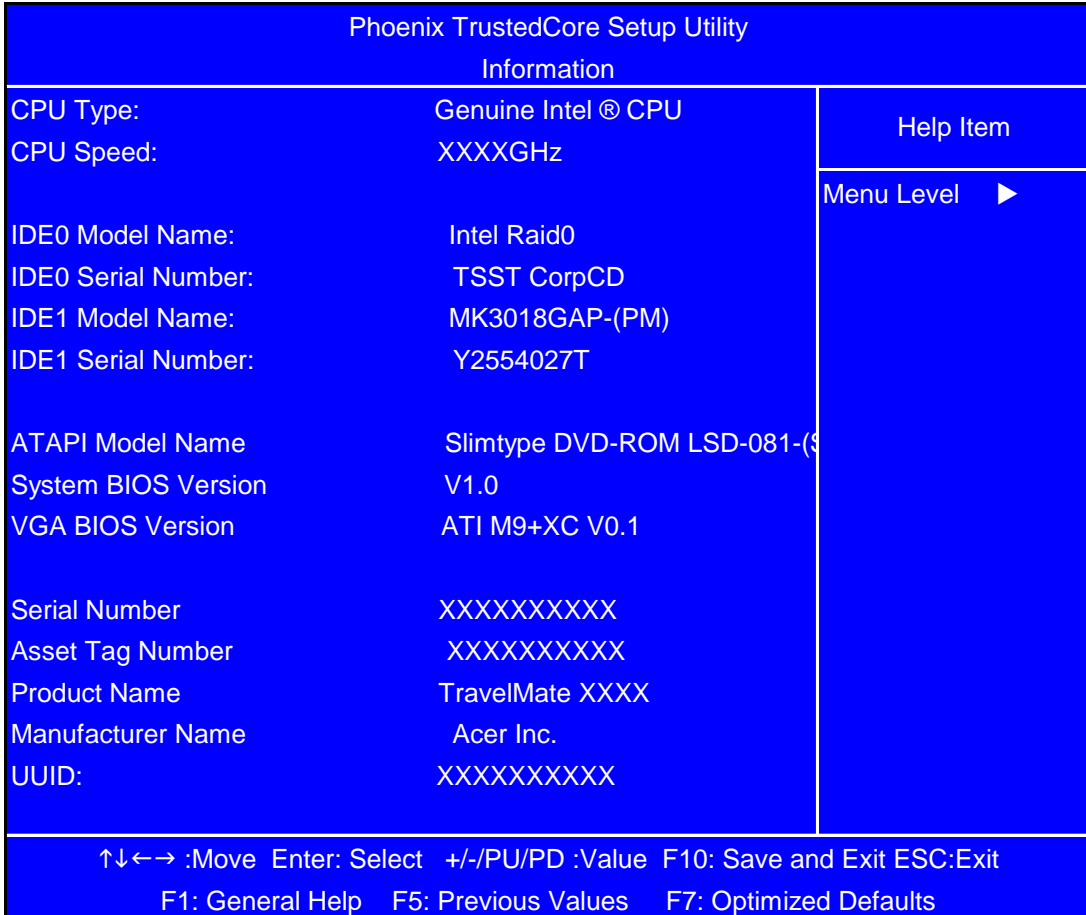

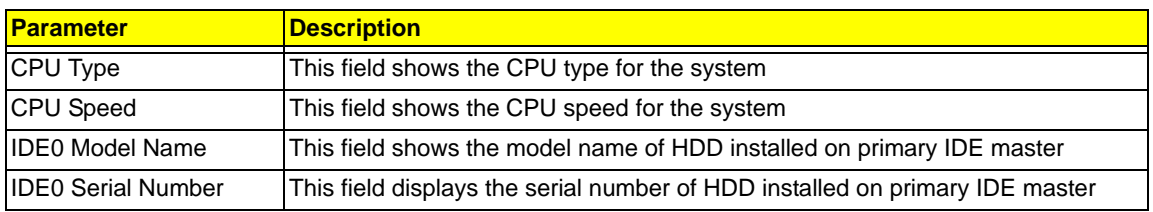

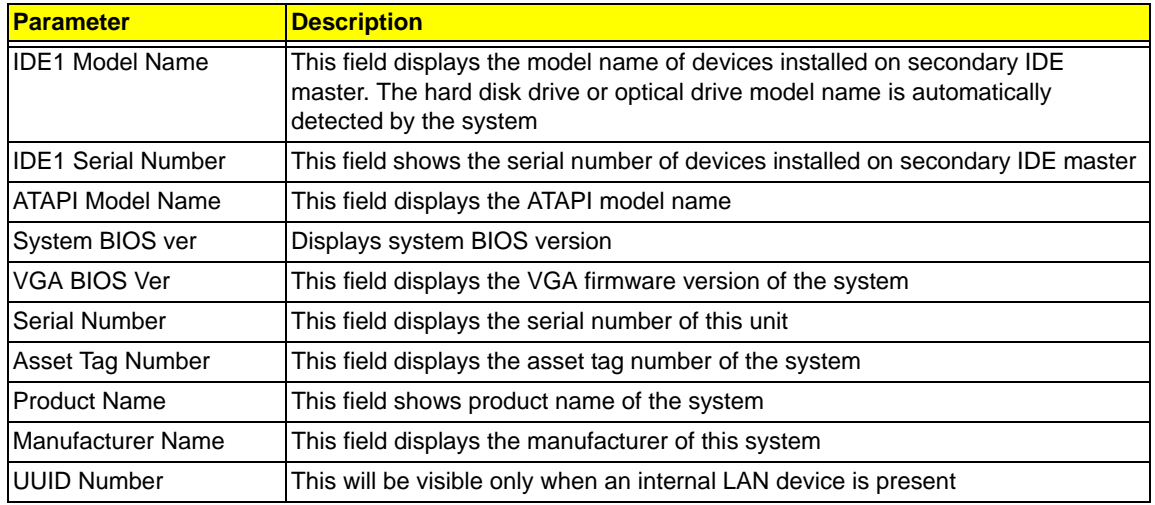

# Main

The Main screen displays a summary of your computer hardware information, and also includes basic setup parameters. It allows the user to specify standard IBM PC AT system parameters.

**Note:** The screen below is for reference only. Actual values may differ.

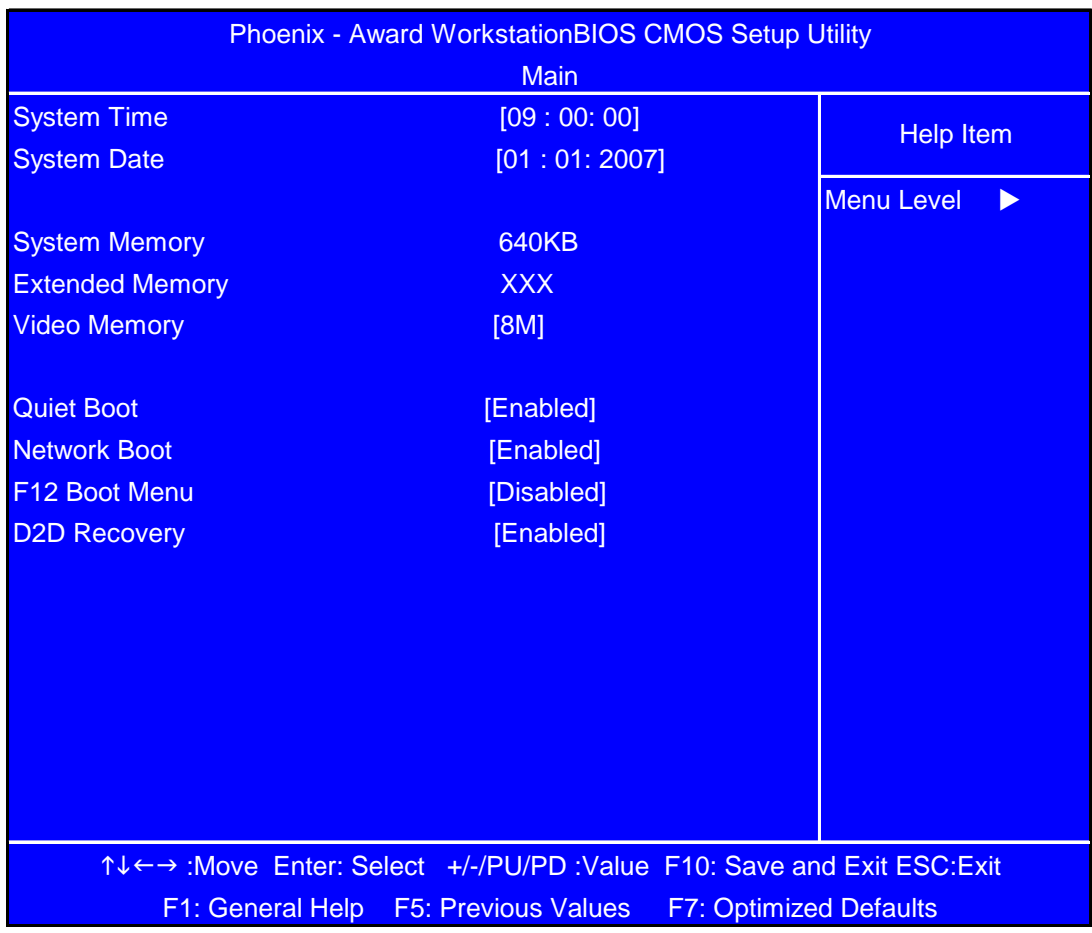

The table below describes the parameters in this screen. Settings in **boldface** are the default and suggested parameter settings.

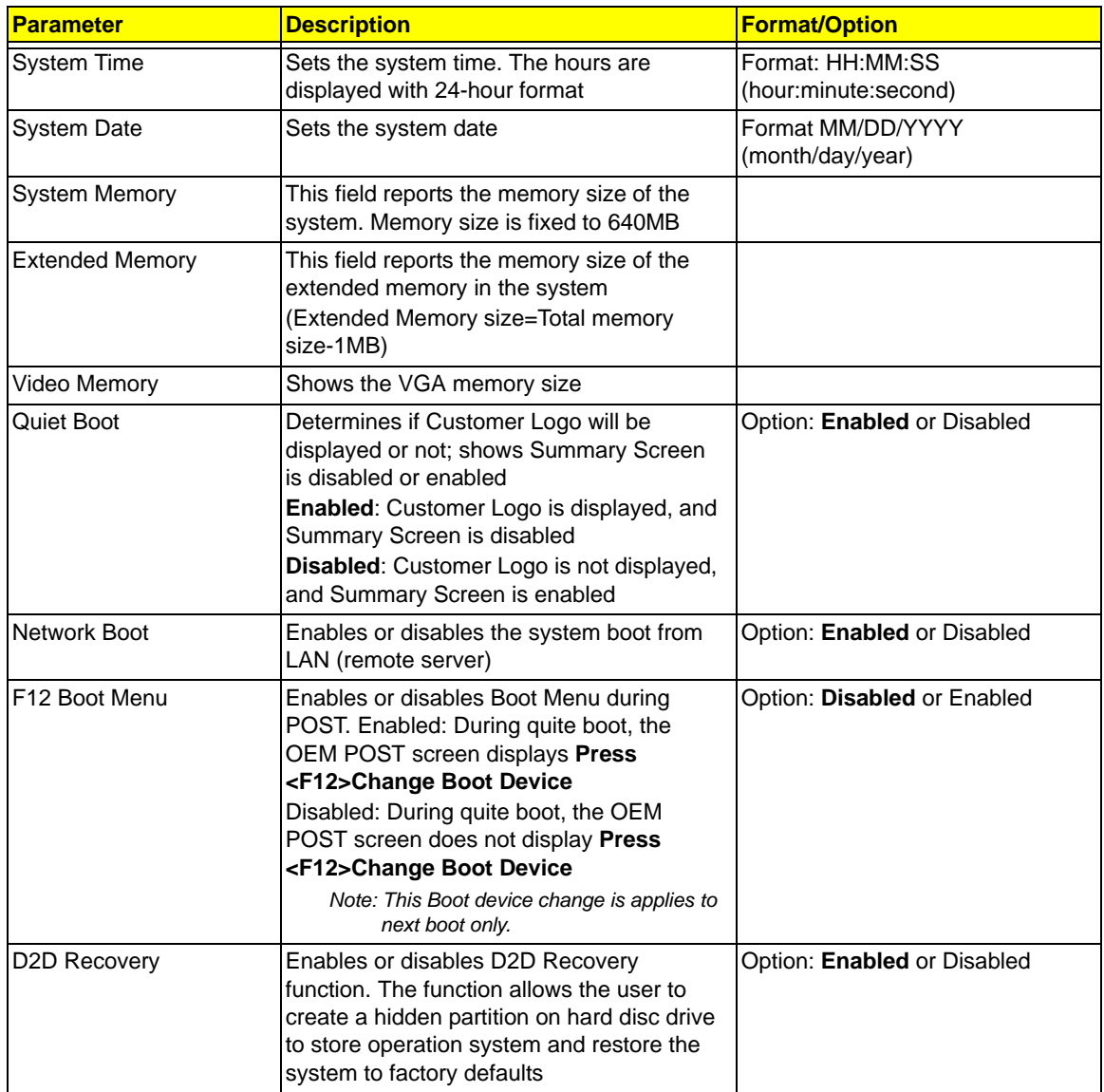

**Note:** The sub-items under each device will not be shown if the device control is set to disable or auto. This is because the user is not allowed to control the settings in these cases.

# Advanced

The Advanced screen displays advanced settings in BIOS.

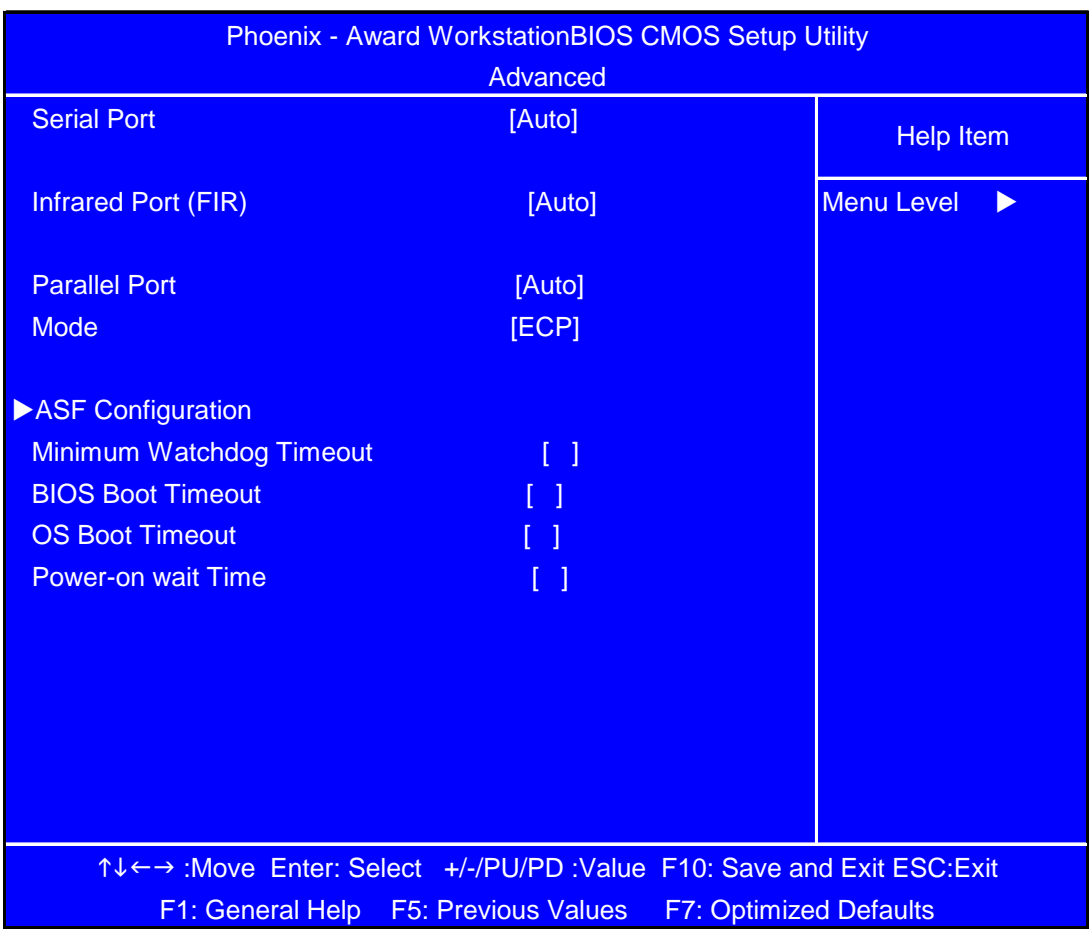

The table below describes the parameters in this screen. Settings in **boldface** are the default and suggested parameter settings.

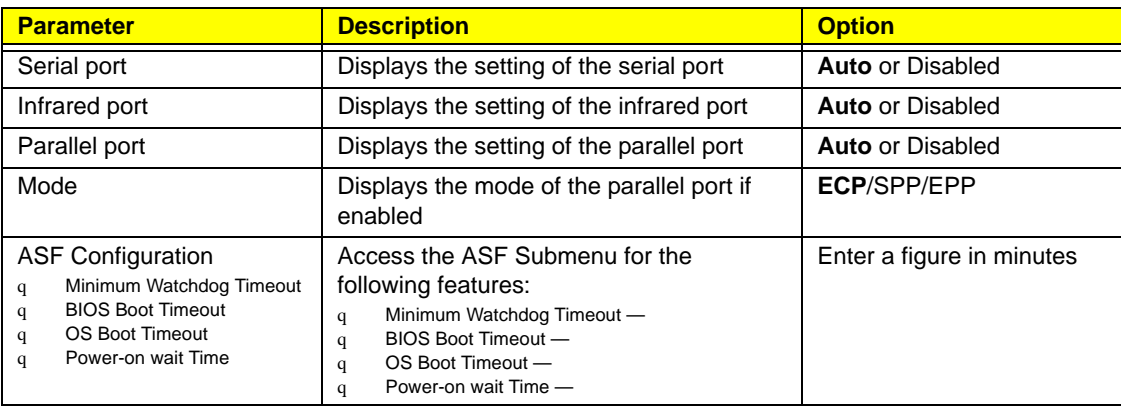

# Security

The Security screen contains parameters that help safeguard and protect your computer from unauthorized use.

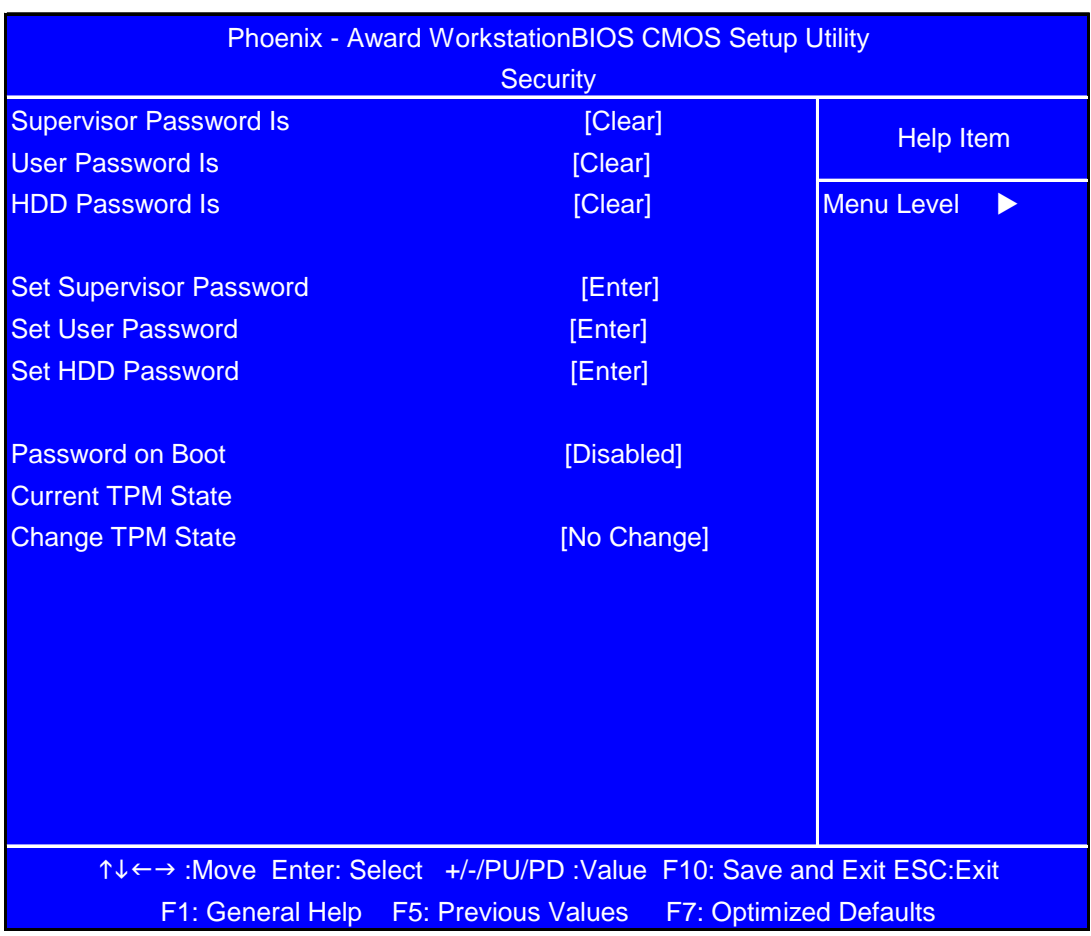

The table below describes the parameters in this screen. Settings in **boldface** are the default and suggested parameter settings.

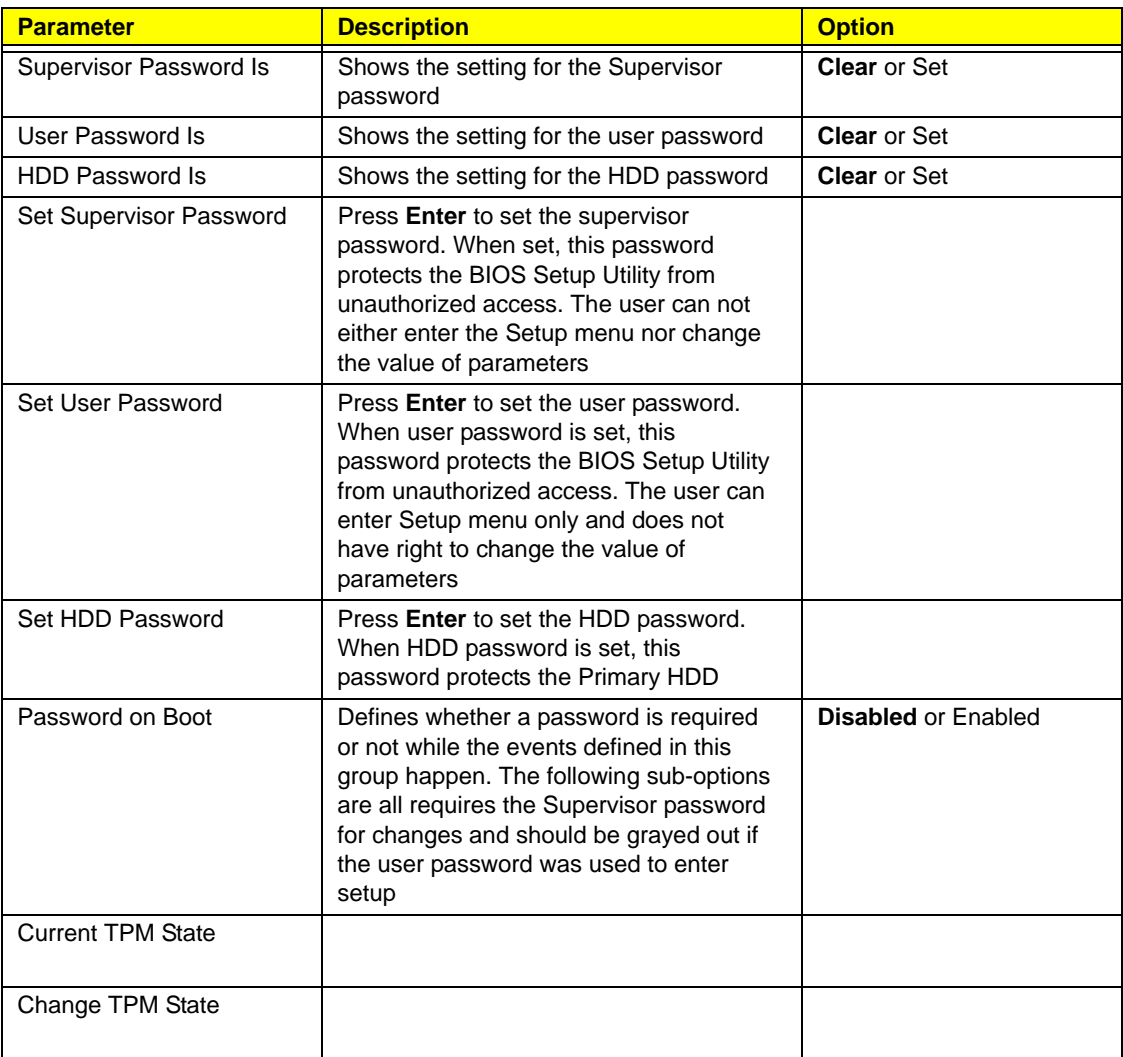

**Note:** When you are prompted to enter a password, you have three tries before the system halts. Don't forget your password. If you forget your password, you may have to return your notebook computer to your dealer to reset it.

## Password Conventions

All the passwords must obey the following rules:

- q All the passwords can be set/cleared in BIOS Setup Security screen.
- q The password entry consists up to 8 alphanumeric characters. At least 1 character must be assigned in this field.

The valid keys are listed in the table below:

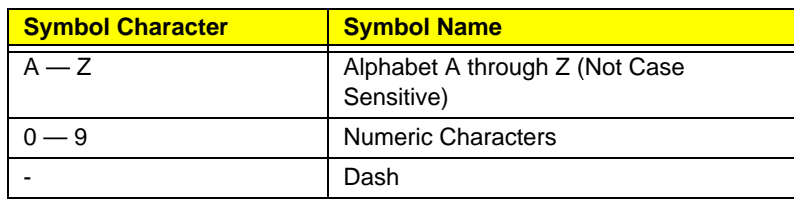

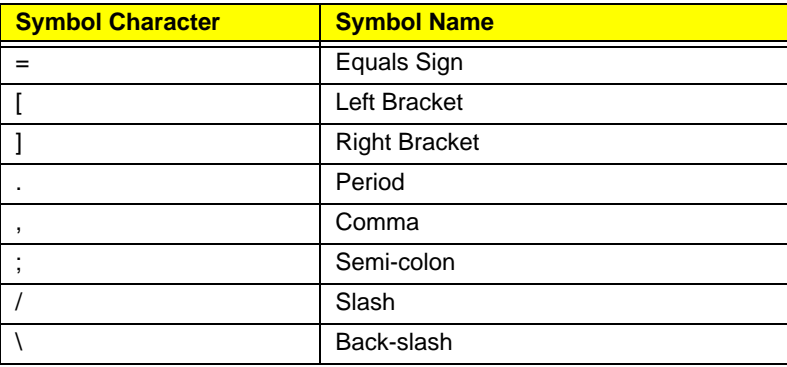

 $q$  The maximum cycles to retry password is limited to 3.

- q User cannot change/remove password during resuming from S4.
- q Finger print: support 10 fingers Upack/Authentec modules.

### Setting a Password

Perform the following steps to set the supervisor, user, or HDD password.

**Note:** The following example uses the Supervisor Password screens. The User and HDD Password screens are identical.

1. Use the  $\uparrow$  and  $\downarrow$  keys to highlight the **Set Supervisor Password** parameter and press the **Enter** key. The Set Supervisor Password box appears:

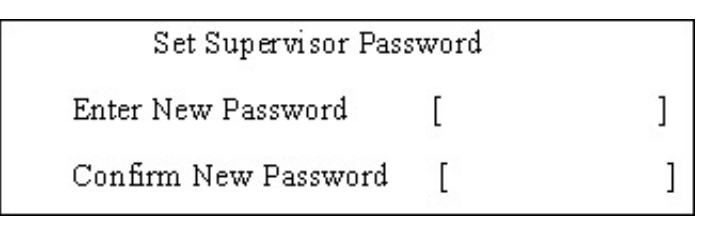

2. Type a password in the **Enter New Password** field. The password length can not exceeds 8 alphanumeric characters (A-Z, a-z, 0-9, not case sensitive). Retype the password in the **Confirm New Password** field.

**IMPORTANT:**Be careful when typing the password as the characters do not appear on the screen.

3. Press **Enter**. After setting the password, the computer sets the Supervisor Password Is parameter to **Set**.

- 4. If desired, you can opt to enable the **Password on Boot** parameter.
- 5. When you are done, save the changes and exit the BIOS Setup Utility.

### Removing a Password

Follow these steps:

1. Use the ↑ and ↓ keys to highlight the Set Supervisor Password parameter and press the **Enter** key. The Set Password box appears:

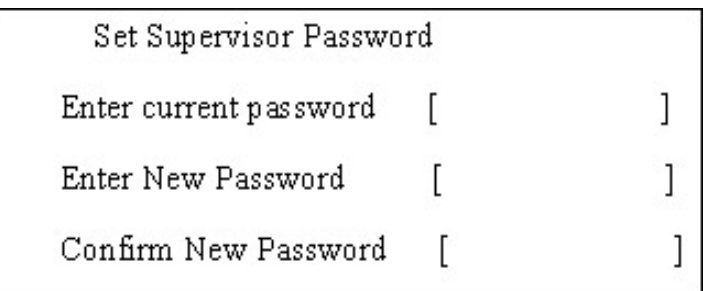

- 2. Type the current password in the **Enter Current Password** field and press **Enter**.
- 3. Press **Enter** twice **without** typing anything in the Enter New Password and Confirm New Password fields. The computer then sets the Supervisor Password parameter to **Clear**.
- 4. When you have changed the settings, save the changes and exit the BIOS Setup Utility.

## Changing a Password

1. Use the µ and ¶ keys to highlight the **Set Supervisor Password** parameter and press the **Enter** key. The Set Password box appears:

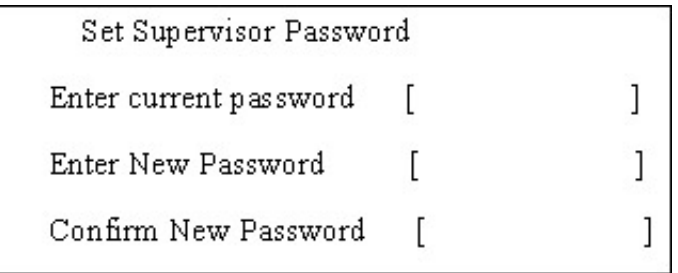

- 2. Type the current password in the **Enter Current Password** field and press **Enter**.
- 3. Type a password in the **Enter New Password** field. Retype the password in the **Confirm New Password** field.
- 4. Press **Enter**. After setting the password, the computer sets the Supervisor Password Is parameter to **Set**.
- 5. If desired, you can enable the **Password on Boot** parameter.
- 6. When you are done, save the changes and exit the BIOS Setup Utility.

If the verification is OK, the screen will display as following.

Setup Notice Changes have been saved. [ continue]

The password setting is complete after the user presses **Enter**.

If the current password entered does not match the actual current password, the screen will show you the Setup Warning.

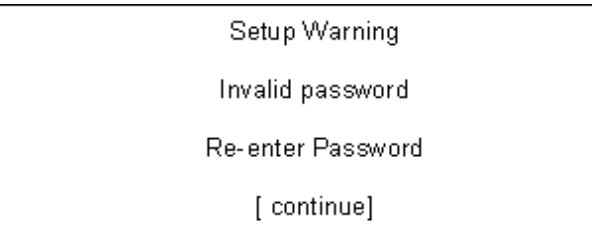

If the new password and confirm new password strings do not match, the screen will display the following message.

Setup Warning

Password do not match

Re-enter Password

## Boot

This menu allows the user to decide the order of boot devices to load the operating system. Bootable devices includes the diskette drive in module bay, the onboard hard disk drive and the CD-ROM in module bay.

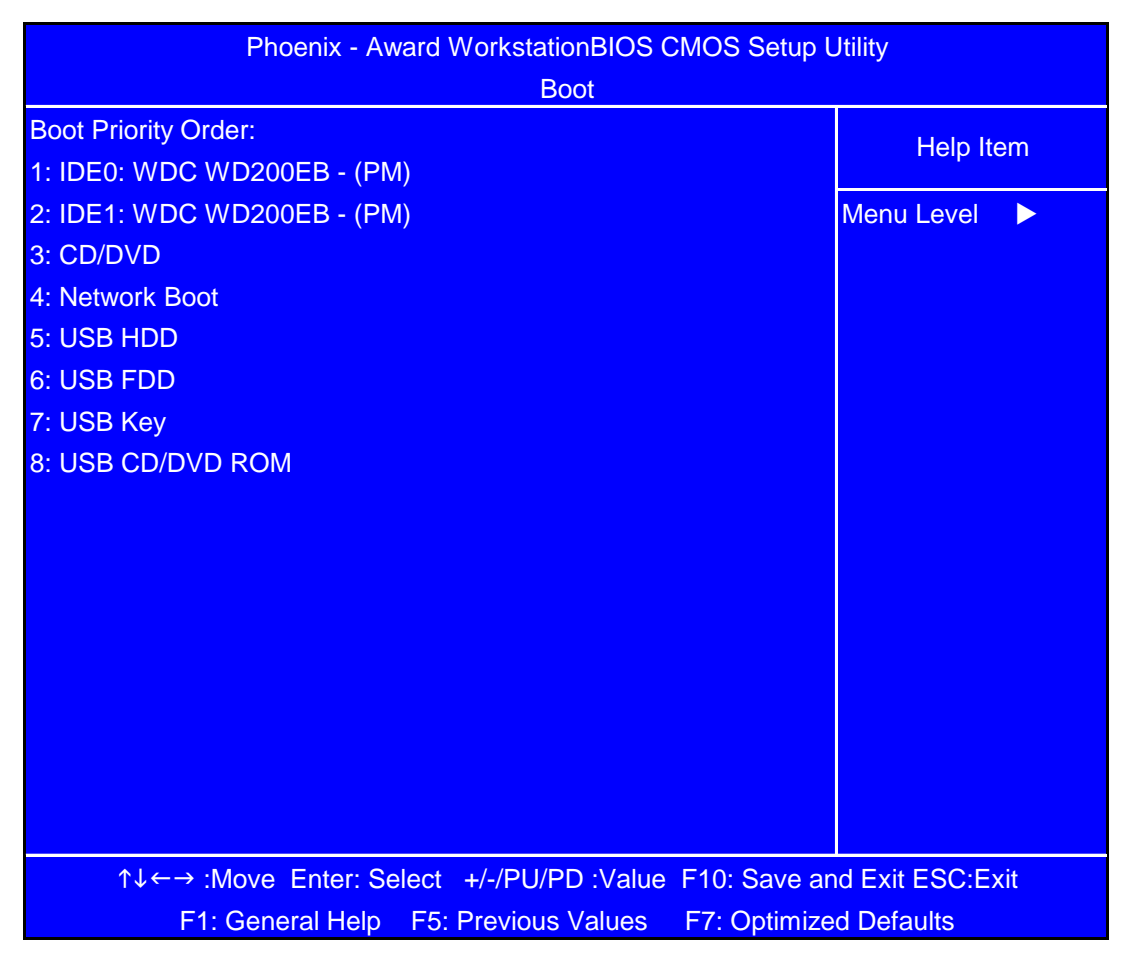

Use  $\uparrow$  or  $\downarrow$  to select a device, then press <F6> to move it up the List, or <F5> to move it down the list. Press <Esc> to escape the menu

# Exit

The Exit screen contains parameters that help safeguard and protect your computer from unauthorized use.

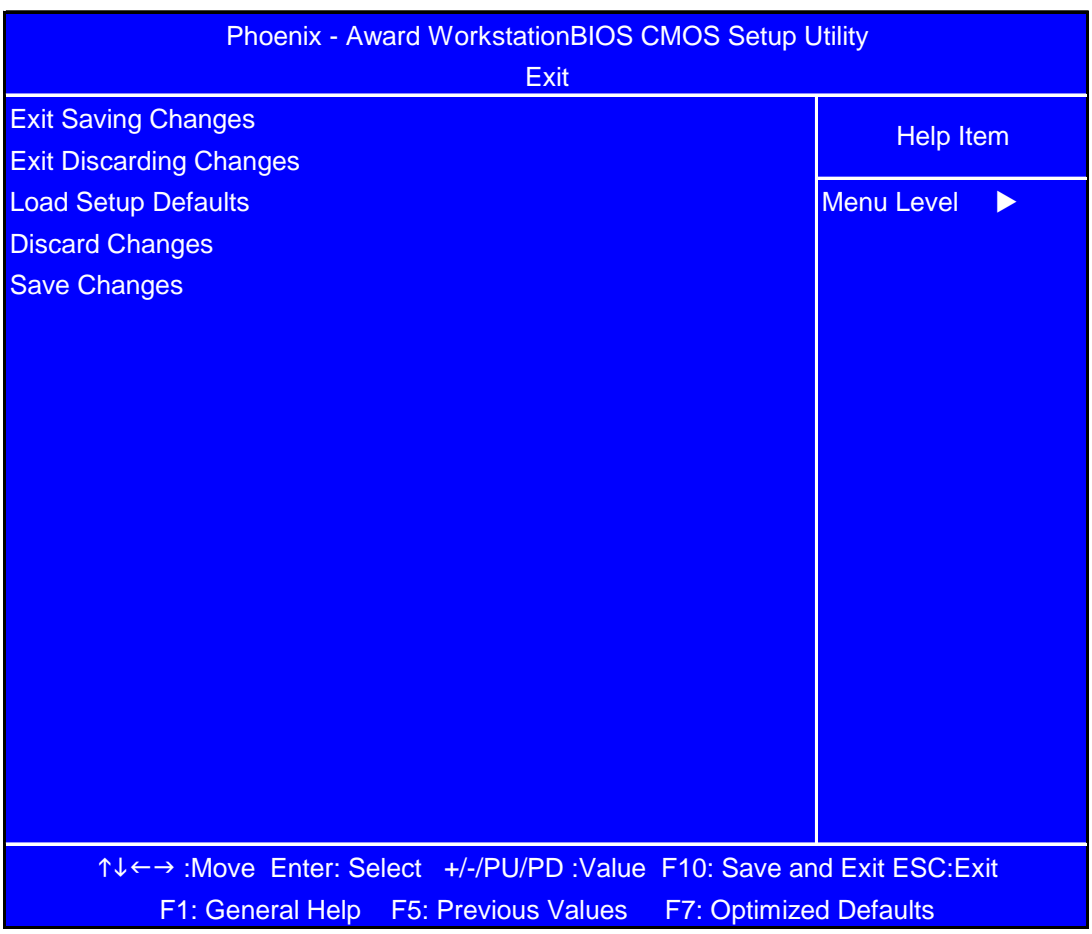

The table below describes the parameters in this screen.

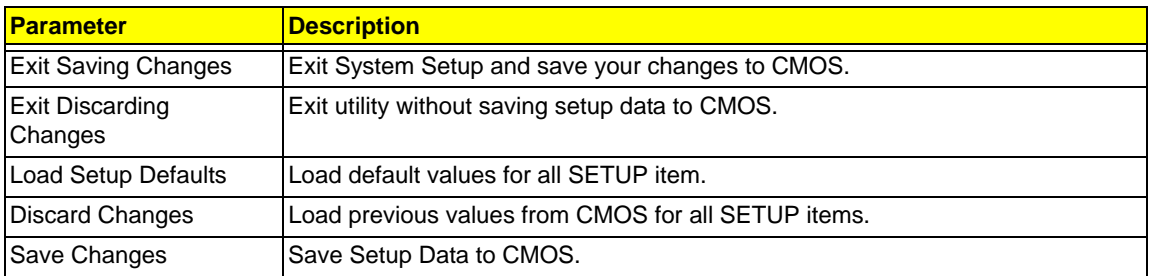

# BIOS Flash Utility

The BIOS flash memory update is required for the following conditions:

- q New versions of system programs
- q New features or options
- q Restore a BIOS when it becomes corrupted.

Use the Flash utility to update the system BIOS flash ROM.

**Note:** If you do not have a crisis recovery diskette at hand, then you should create a **Crisis Recovery Diskette** before you use the Flash utility.

**Note:** Do not install memory-related drivers (XMS, EMS, DPMI) when you use the Flash.

**Note:** Please use the AC adaptor power supply when you run the Flash utility. If the battery pack does not contain enough power to finish BIOS flash, you may not boot the system because the BIOS is not completely loaded.

Fellow the steps below to run the Flash.

- 1. Prepare a bootable diskette.
- 2. Copy the flash utilities to the bootable diskette.
- 3. Then boot the system from the bootable diskette. The flash utility has auto-execution function.

# Machine Disassembly and Replacement

# General Information

This chapter contains step-by-step procedures on how to disassemble the notebook computer for maintenance and troubleshooting.

To disassemble the computer, you need the following tools:

- q Wrist grounding strap and conductive mat for preventing electrostatic discharge
- q Small Philips screw driver
- q Philips screwdriver
- q Plastic flat head screw driver
- q Tweezers

**Note:** The screws for the different components vary in size. During the disassembly process, group the screws with the corresponding components to avoid mismatch when putting back the components. When you remove the stripe cover, please be careful not to scrape the cover.

# Before You Begin

Before proceeding with the disassembly procedure, make sure that you do the following:

- 1. Turn off the power to the system and all peripherals.
- 2. Unplug the AC adapter and all power and signal cables from the system.

# Disassembly Procedure Flowcharts

The following flowcharts give you a graphic representation on the entire disassembly sequence and instructs you on the components that need to be removed during servicing. For example, if you want to remove the system board, you must first remove the keyboard, then disassemble the inside assembly frame in that order.

# Main Unit Disassembly Flowchart

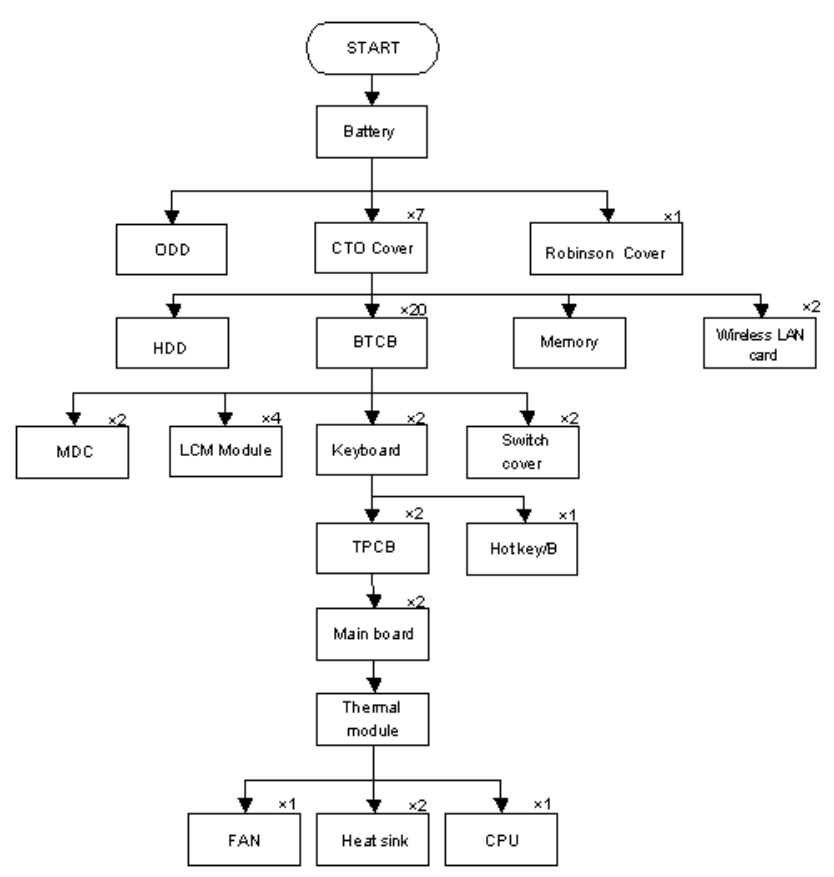
# LCM Module Disassembly Flowchart

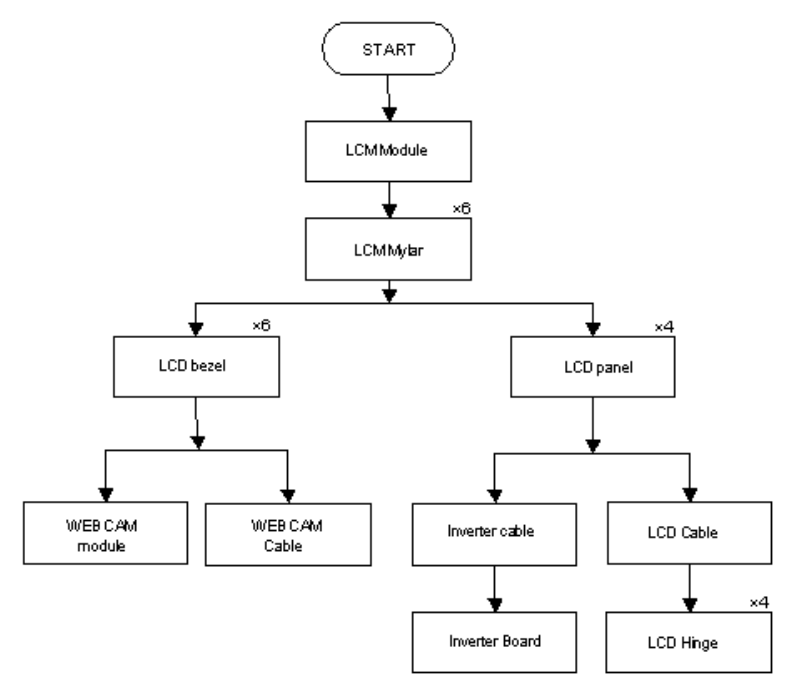

# Main Unit Disassembly Procedure

# Removing the Battery Pack

1. Turn the computer over. Release the battery locks as shown.

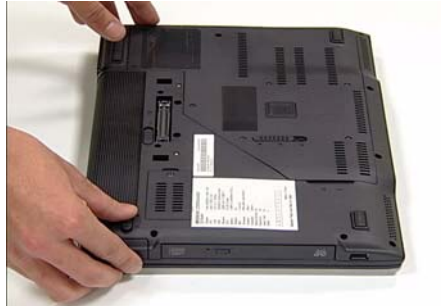

3. Remove the battery.

2. Push and hold release latch.

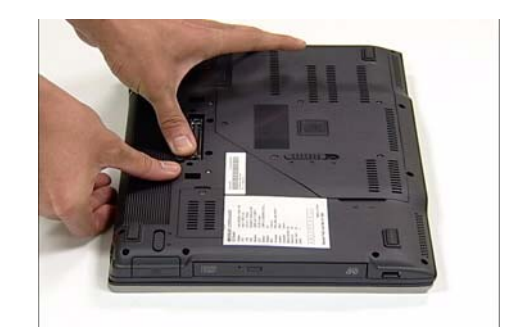

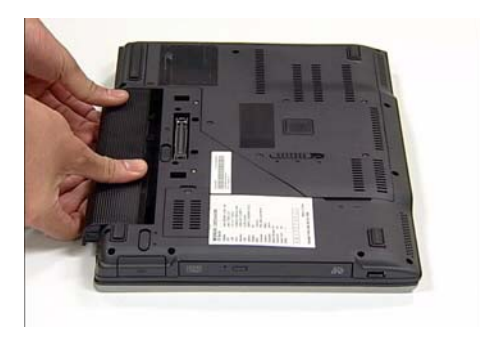

# Removing the CTO Cover

1. Locate and loosen the seven screws as shown.

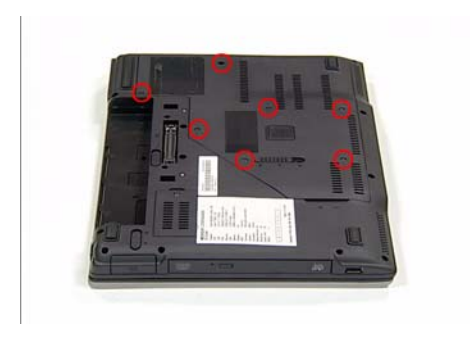

**Note:** It is not necessary to remove the screws from the CTO Cover.

2. Lift the CTO cover using the indented top edge as shown.

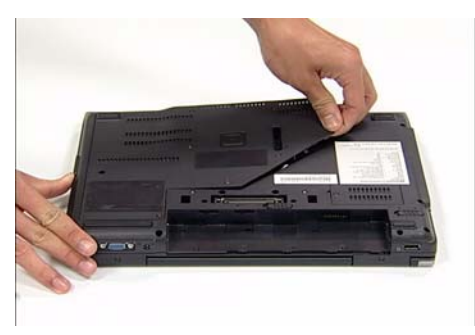

3. Lift to 45° angle and remove from chassis.

### Removing the ODD

1. Push and hold the ODD latch as shown. 2. Remove ODD.

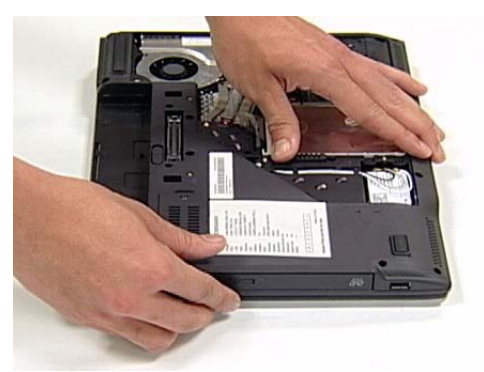

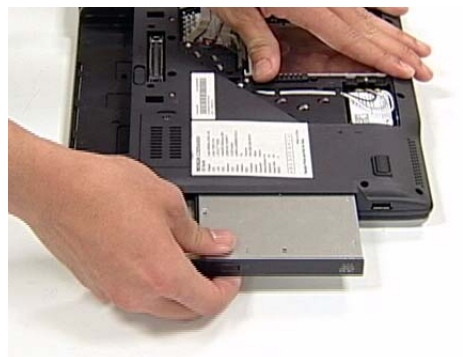

### Removing the HDD

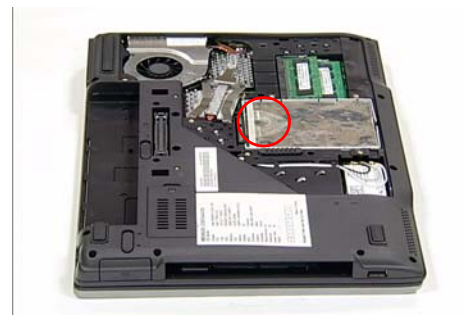

1. Locate the plastic tab on the HDD. 2. Place one hand on the computer for stability and grasp the HDD removal tag.

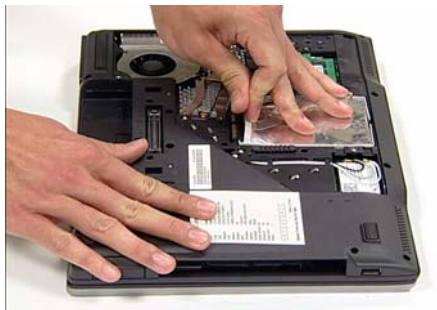

3. Pull upward as shown to remove the HDD from the chassis.

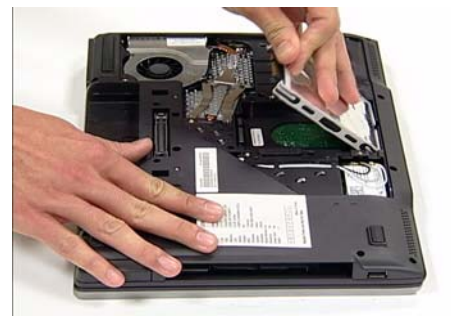

### Removing the BTCB Screws

Locate and remove the twenty (20) BTCB screws as indicated.

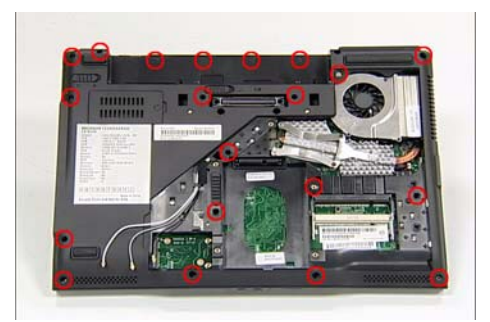

### Removing the Memory Modules

1. Push the two release levers on the upper module 2. Pull upper memory module away from the outward as shown.

**Note:** The memory module lifts upward during release.

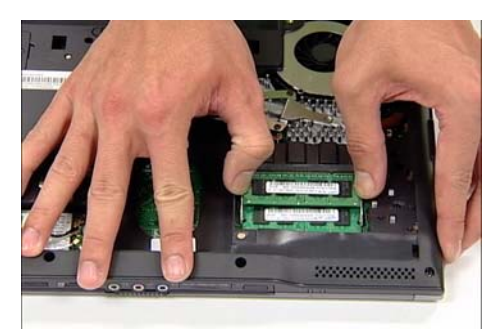

3. Push the two release levers on the lower module 4. Pull the lower memory module away from the outward as shown.

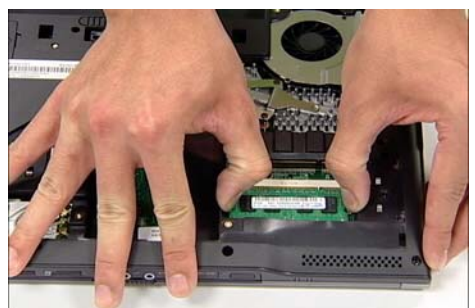

socket.

**Note:** Use two hand to remove the module by gripping the top edge as shown.

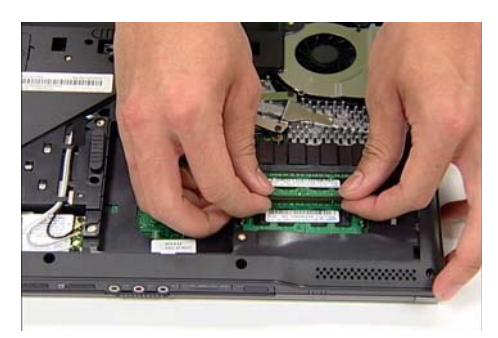

socket.

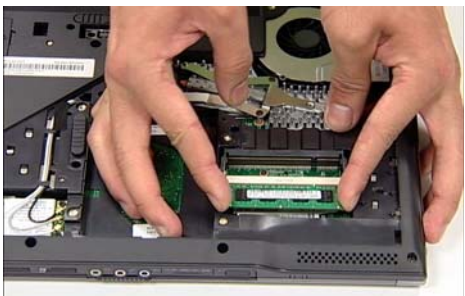

#### Removing the Wireless Card

**Note:** Fine tweezers are required for this procedure.

1. Locate the three antenna wires (colored white, gray, and black) on the right-hand side of the HDD bay.

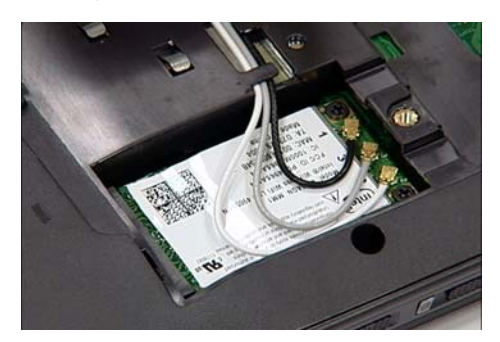

3. Locate the two screws securing the Wireless Card.

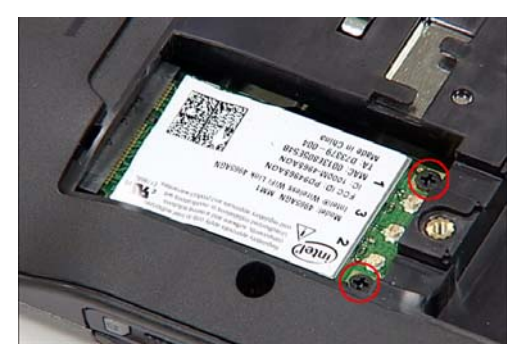

5. Grip card and pull away from socket as shown.

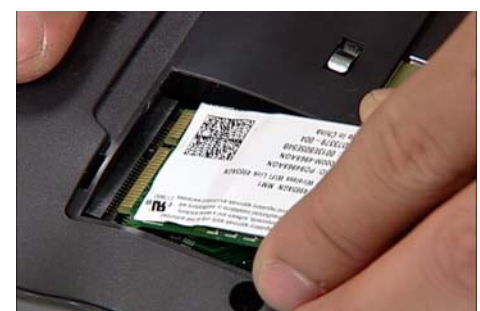

2. Using fine tweezers, grip the white wire and pull upward until it is released from the board.

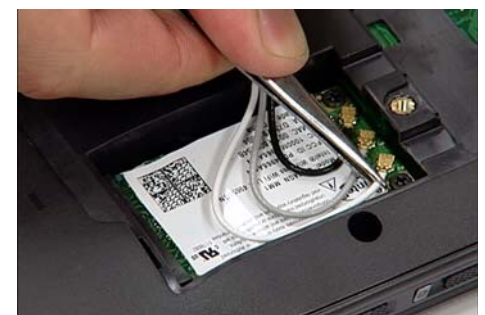

Repeat for the gray and black wires.

4. Locate and remove the two screws securing the Wireless Card.

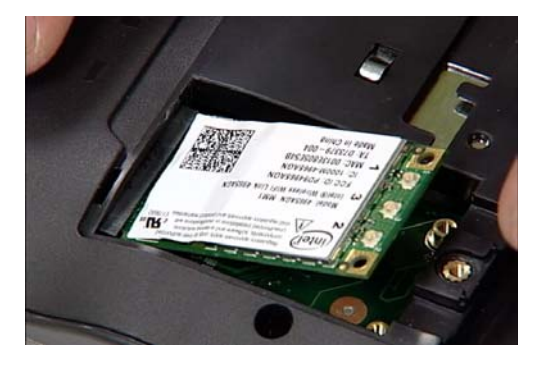

**Note:** The Wireless Card lifts up automatically once the screws are removed.

#### Removing the Switch Cover

**CAUTION:** Using tools to remove the Switch Cover may cause damage to the outer casing. It is recommended that only fingers are used to remove the Switch Cover.

- 1. Locate and remove the four securing screws as shown.
- 2. Turn the computer over. Open the LCM module fully to expose the Switch Cover.

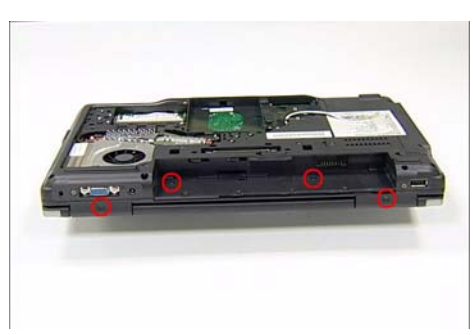

**Note:** Two of the screws are located within the battery cradle.

- 
- 3. Grip the Switch Cover as shown and pull upward to remove.

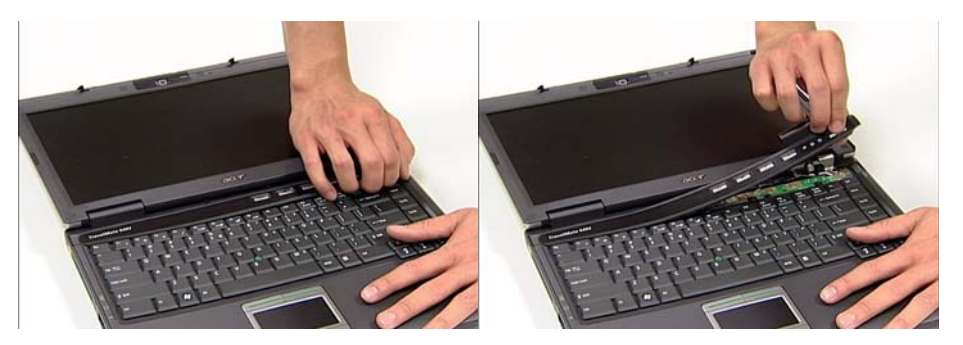

4. Using two hands, remove the Switch Cover from the chassis.

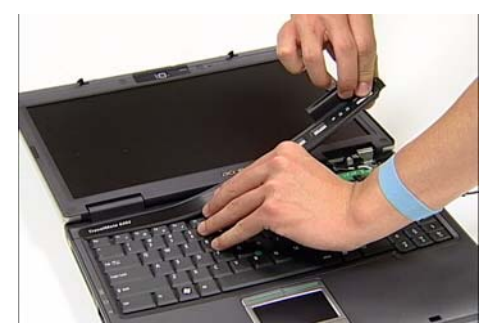

## Removing the Keyboard

1. Locate and remove the two screws as shown. 2. Using both hands, lift the top edge of the

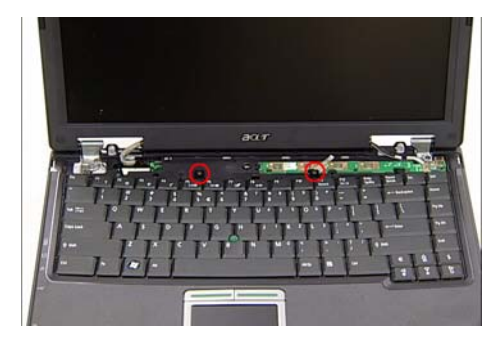

keyboard as shown.

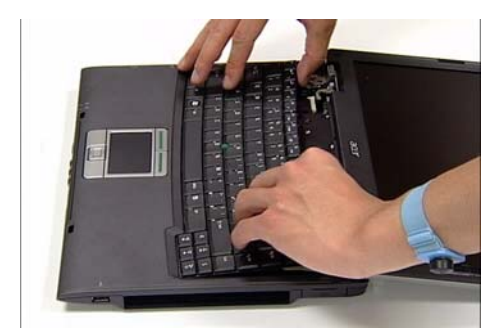

3. Turn the keyboard over, as shown, to expose the cables.

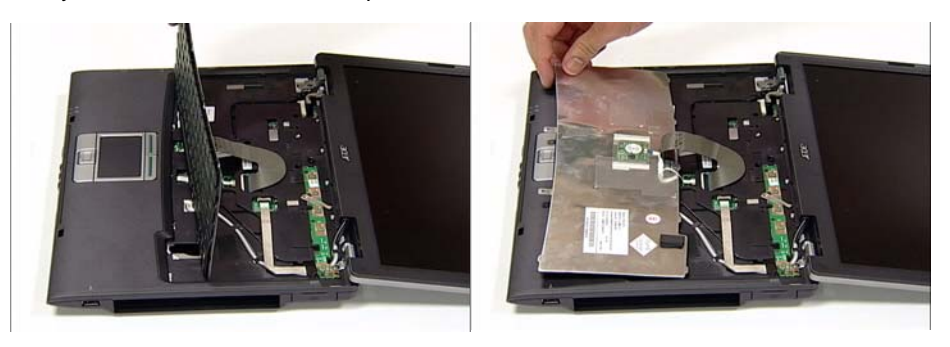

4. Using fine tweezers, release the first cable lock as shown and remove the cable from the socket.

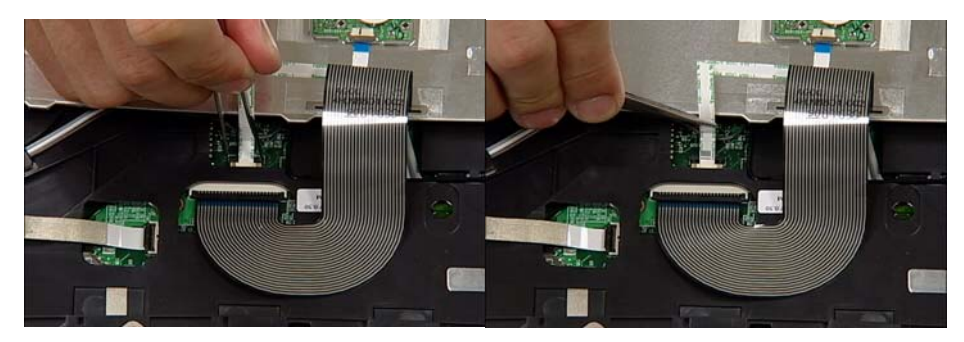

5. Using fine tweezers, release the second cable lock as shown and remove the cable from the socket.

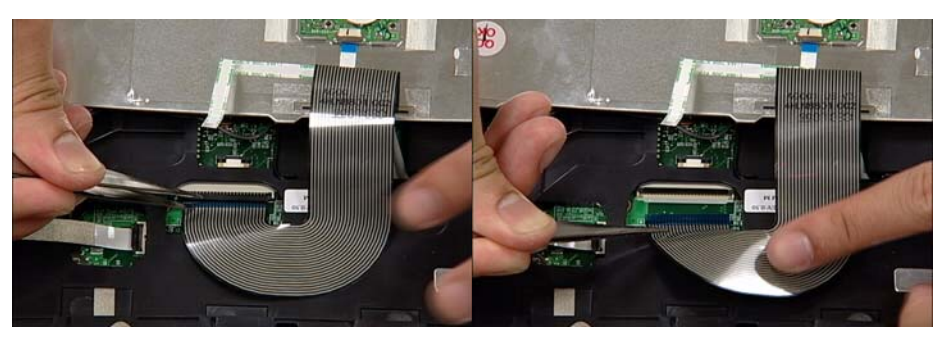

6. Remove keyboard from chassis.

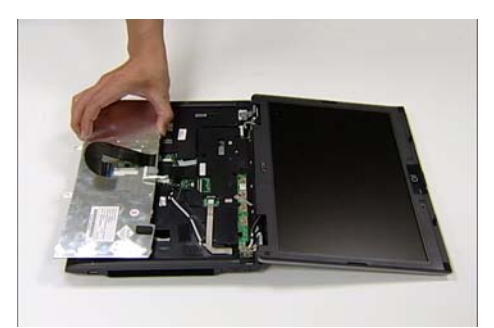

# Removing the Switch Board

1. Locate and remove the screw as shown.

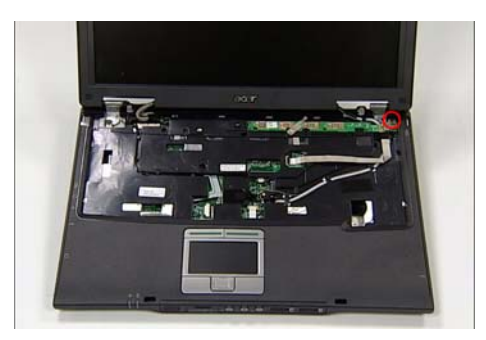

2. Using fine tweezers, release the cable lock as shown and remove the cable from the socket.

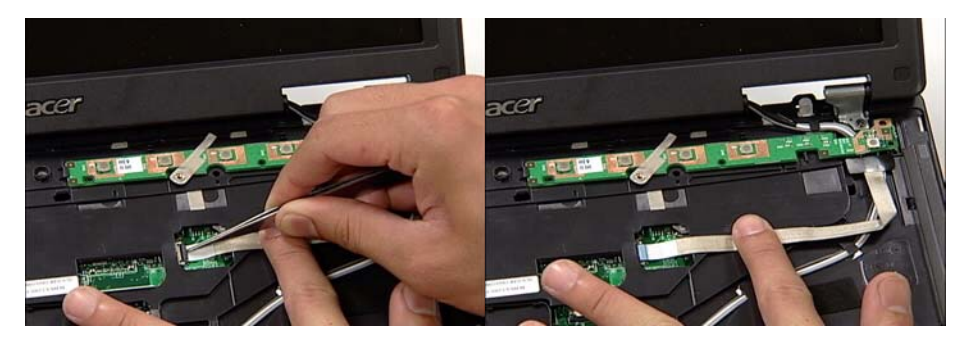

3. Remove the Switch Board from the chassis.

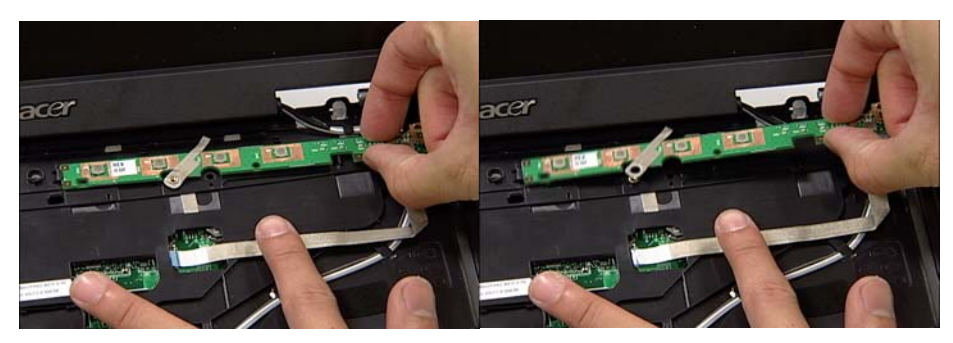

## Removing the Antenna Cables

1. Turn the computer over. Remove the Antenna Cables from the three securing pins as shown.

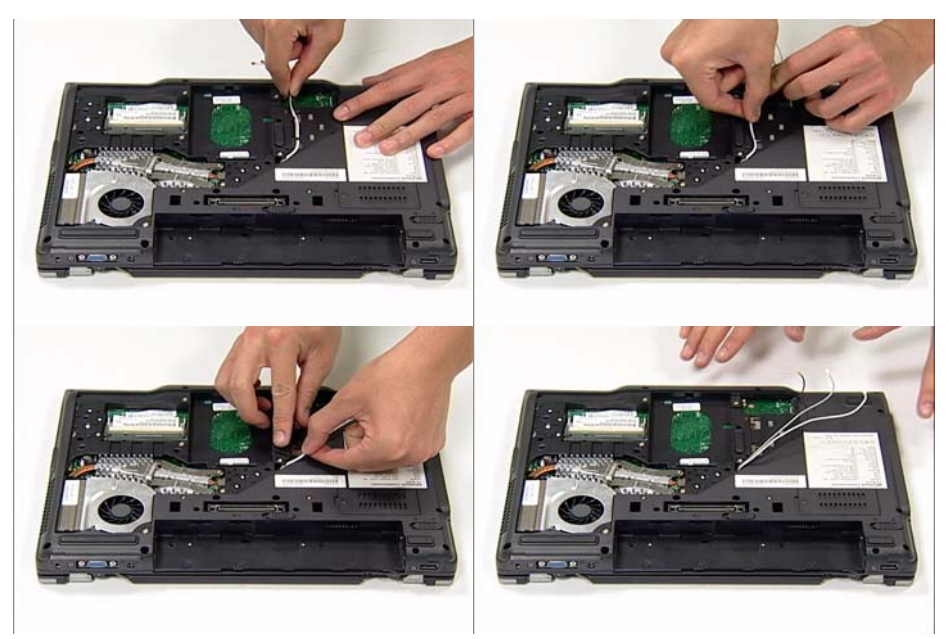

2. Turn the computer over. Locate the socket as indicated.

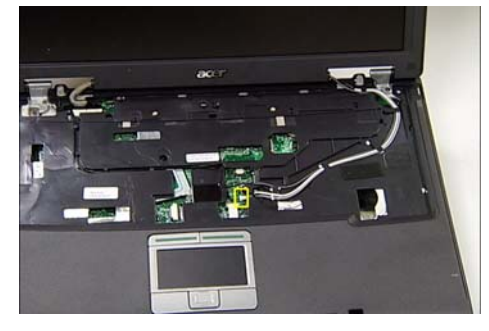

3. Using fine tweezers, disconnect the cable as shown.

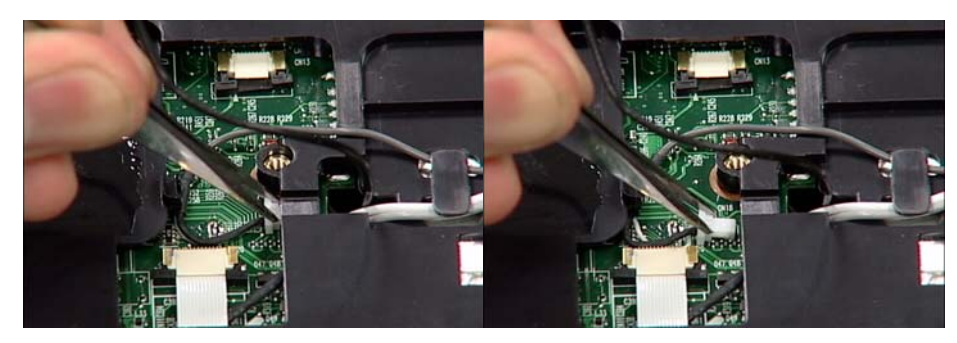

4. Pull the black MIC cable through the mainboard. 5. Pull the white and gray cables through the

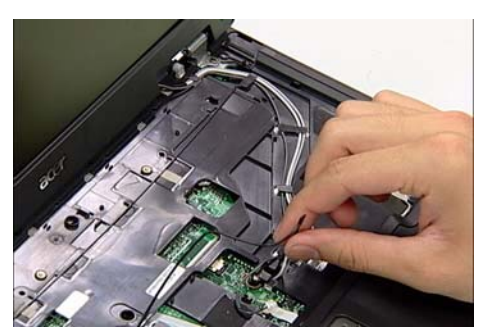

**Note:** This cable is not attached to the LCM Module. Move the cable out of the work area to avoid damage.

mainboard.

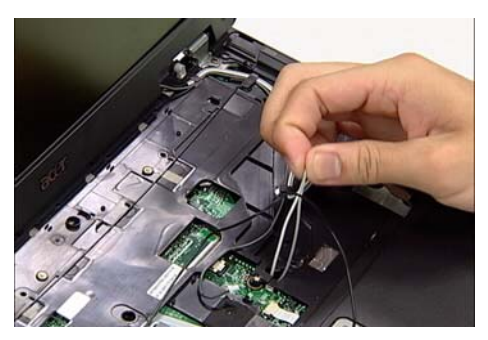

6. Remove the two gray cables and the white cable from the securing pins as shown.

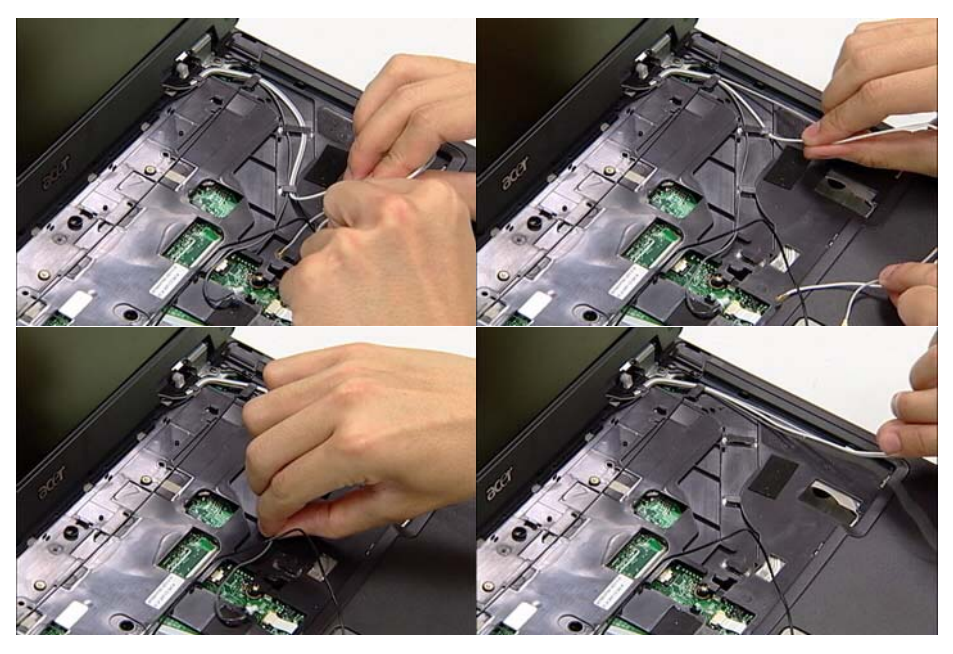

#### Removing the LCM Module

**CAUTION:** Ensure all cables are removed from securing pins before proceeding to avoid damage.

1. Locate and remove the four screws as shown.

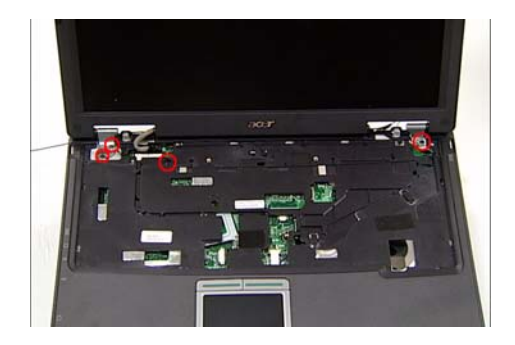

**Note:** The earth wire is disconnected when the screws are removed.

3. Disconnect the cable from the connector as shown.

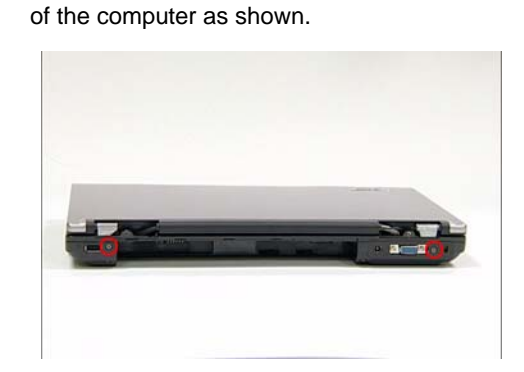

2. Locate and remove the two screws from the rear

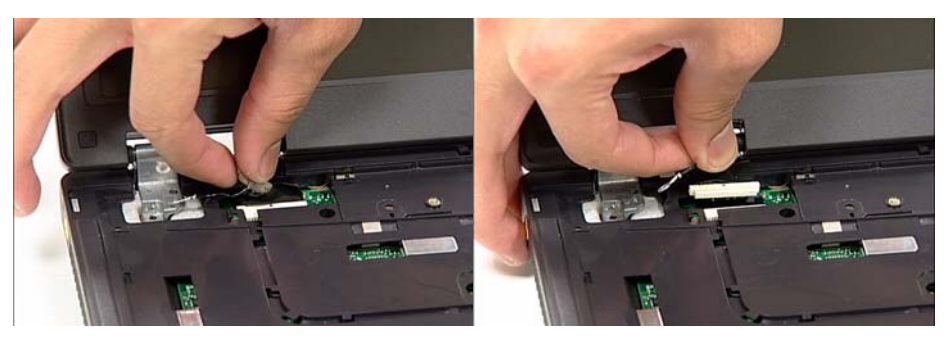

4. Using two hands, lift the LCM Module clear and remove from the chassis as shown.

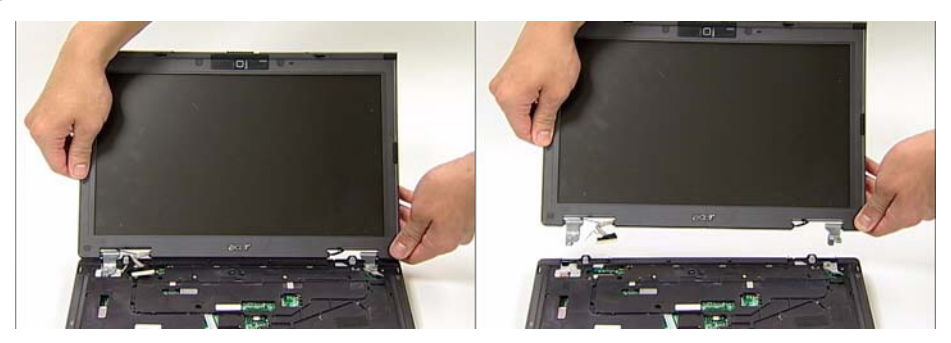

### Removing the TouchPad

1. Locate the TouchPad cable as shown.

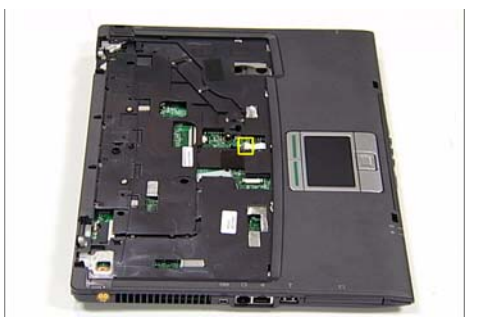

2. Using tweezers, release the locking latch and disconnect the cable as shown.

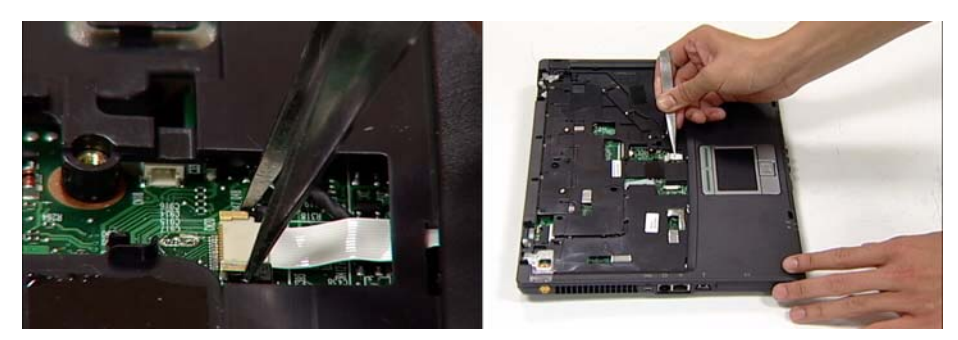

3. Using both hands, remove the casing and TouchPad as shown.

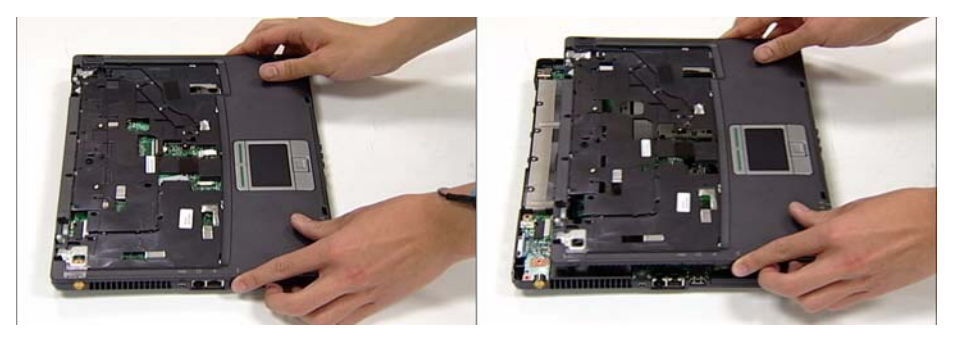

### Removing the Mainboard

1. Locate the two screws (red markers) and two connectors (yellow markers) as shown.

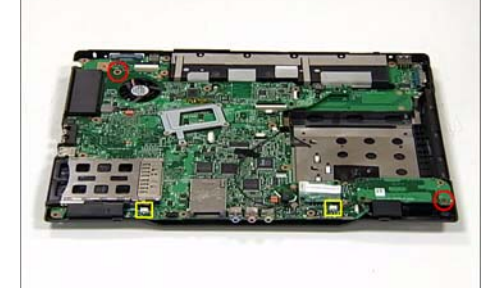

2. Remove the screws and disconnect the connectors using tweezers as shown.

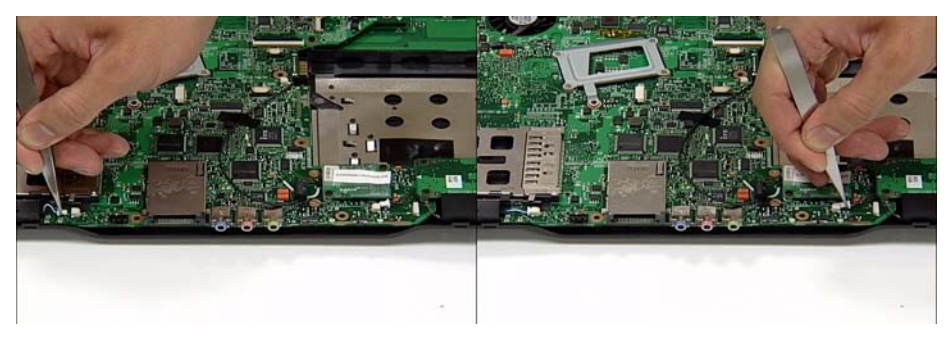

- 3. Open the VGA Port cover as shown.
	- **CAUTION:** If the VGA Port cover is left closed, damage to the mainboard may result.

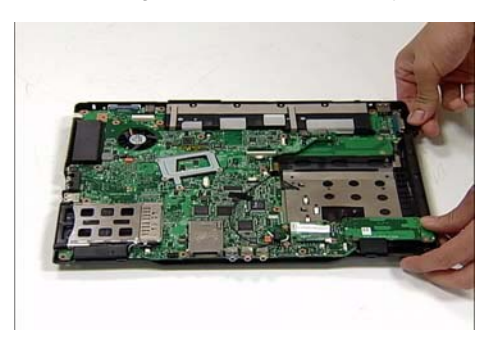

5. Lift the mainboard clear of the chassis.

4. Grip the mainboard from the rear and lift up.

**Note:** If any resistance is met while removing the mainboard, ease the computer case outward to clear the obstruction.

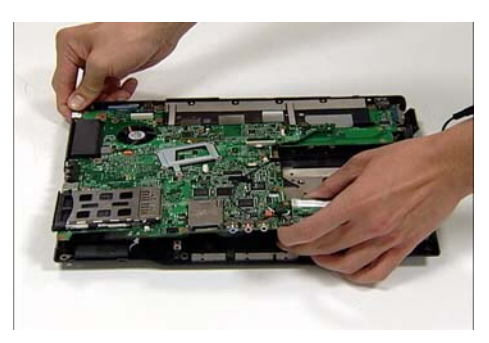

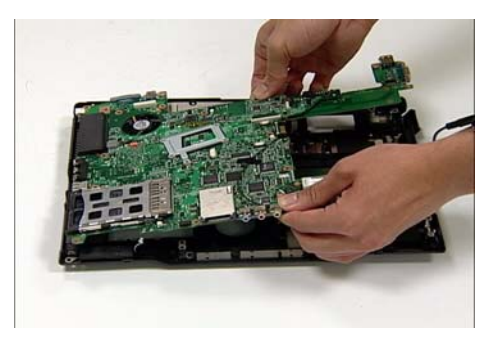

## Removing the Heatsink and Fan Module

1. Locate and remove the two screws from the mainboard.

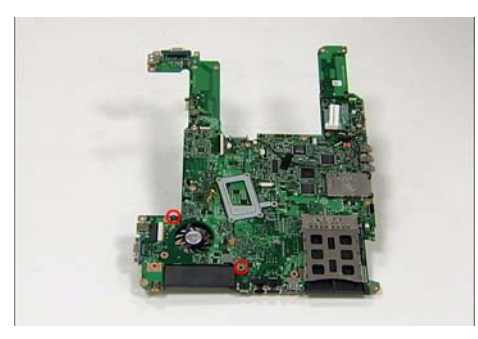

2. Turn the mainboard over. Locate the connector and two screws as shown.

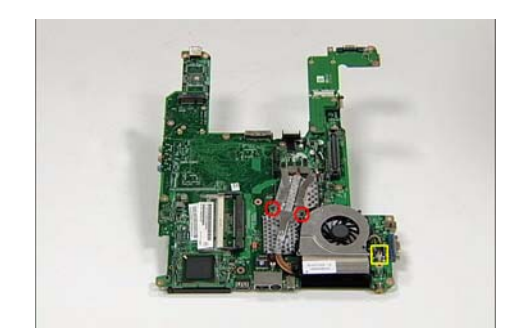

3. Remove the two screws and the Heatsink securing bracket as shown.

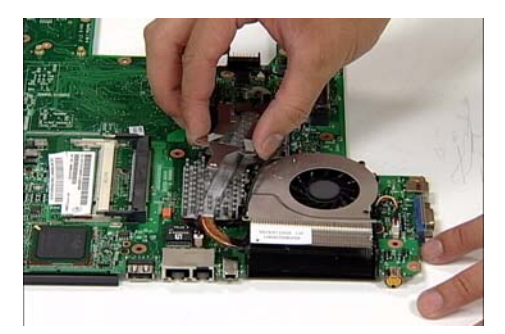

4. Hold the Fan unit with one hand and remove the Heatsink as shown.

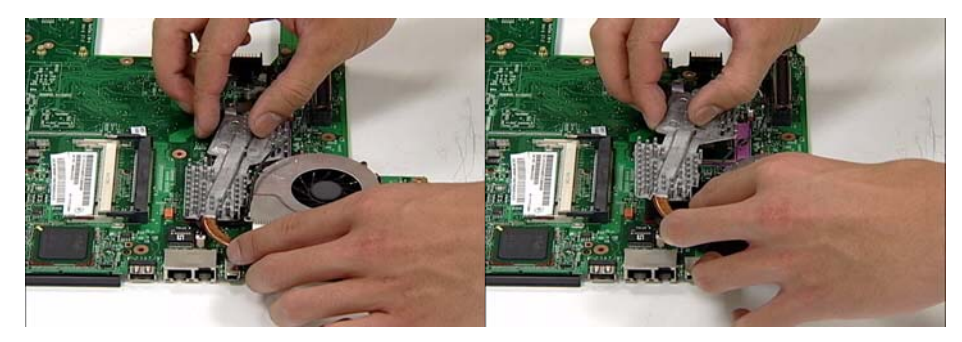

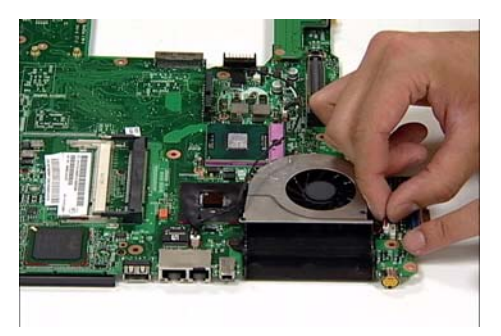

5. Disconnect the Fan cable as shown. 6. Remove the Fan Module by lifting straight up.

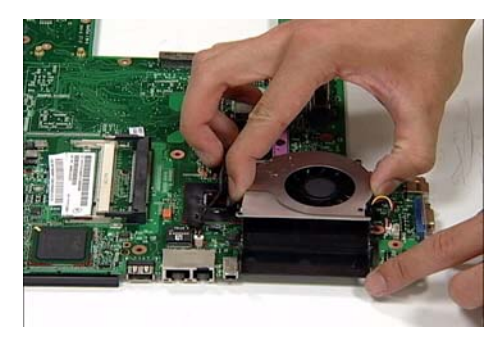

# Removing the CPU

1. Using a screw driver, unscrew the CPU counter clockwise.

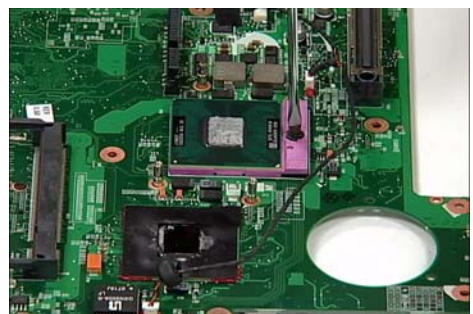

2. Remove the CPU from the bracket as shown.

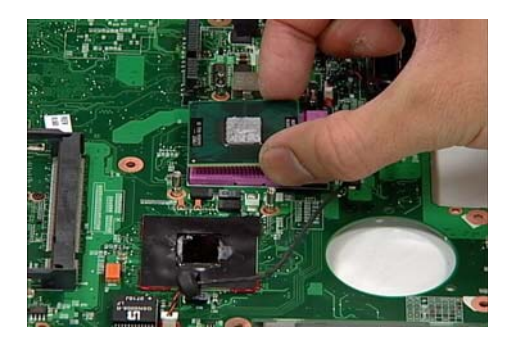

# LCM Module Disassembly Procedure

## Removing the LCM Bezel

**CAUTION:** When using tools, be careful not to scratch the computer casing.

1. Locate and remove the four mylar (small red markers) and two rubber (large red markers) screw covers as shown. Remove the six bezel securing screws.

**Note:** Do not discard the screw covers — they are reusable.

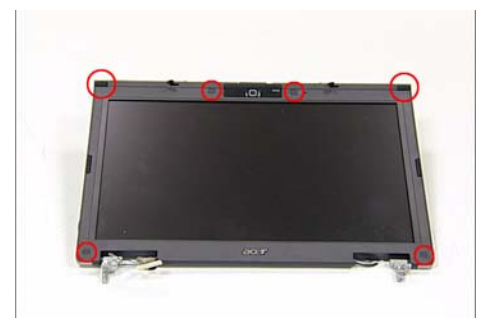

2. Loosen the bezel by lifting all the edges upward as shown.

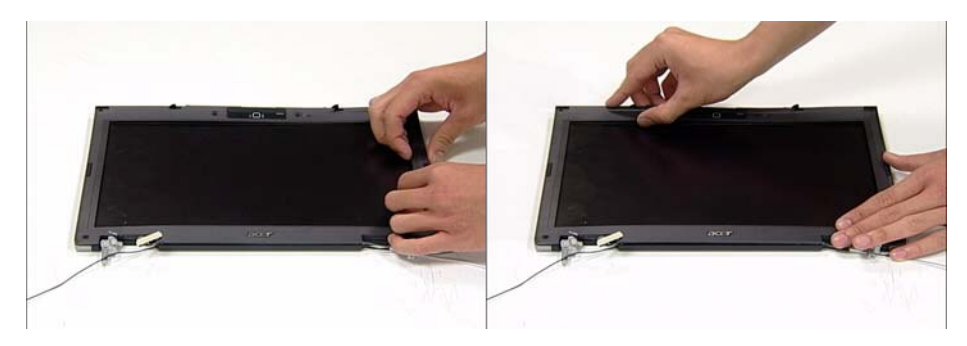

3. Push in the cover locks to allow the bezel to pass 4. Remove the bezel from the LCM Module.freely over them.

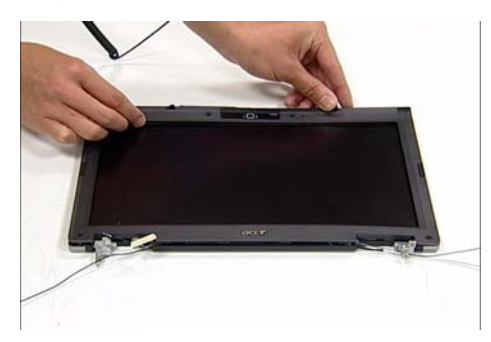

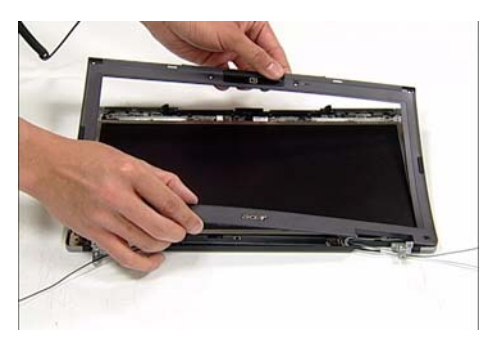

# Removing the LCD Panel

1. Locate and remove the six screws as shown.

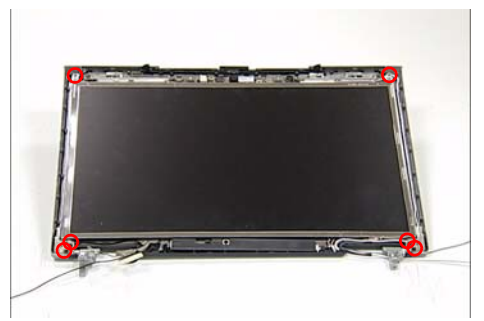

2. Locate the three panel connectors as shown. Disconnect the cables as shown.

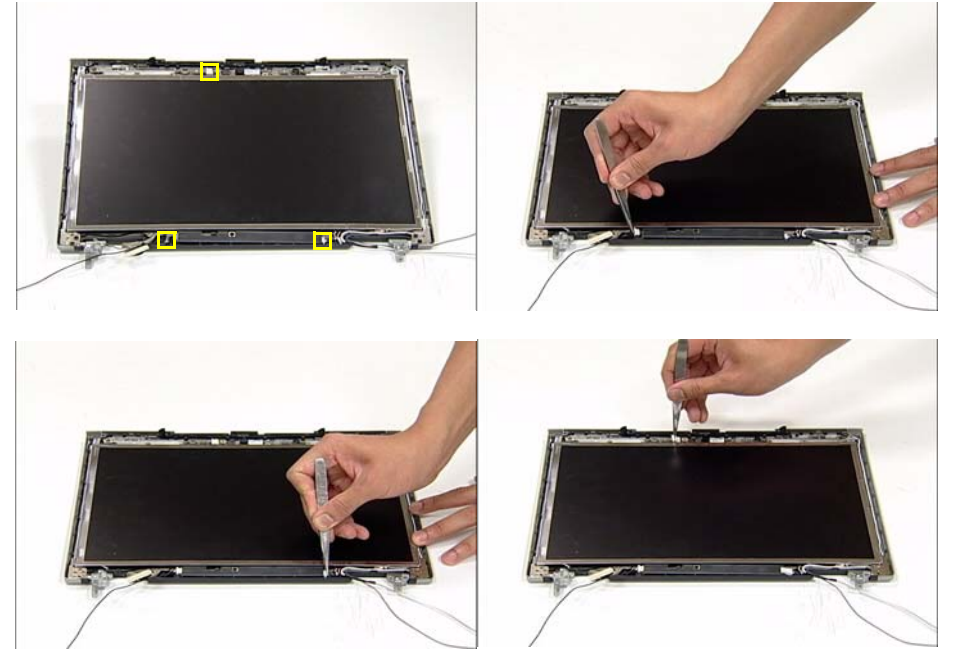

3. Hold down the WebCam Module and remove the LCD panel by lifting the hinge as shown.

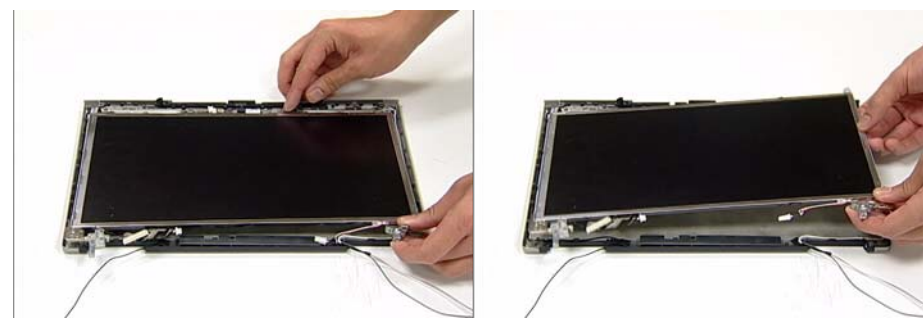

4. Locate and remove the Inverter Board screw as shown. 5. Grip the Inverter Board and lift upward to remove.

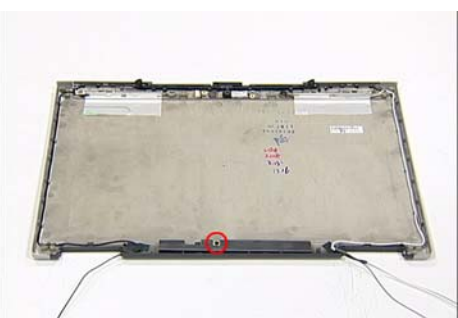

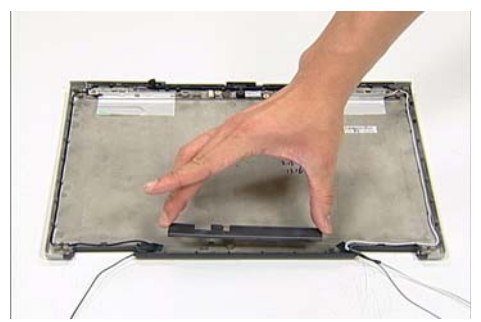

6. Grip the WebCam Module and lift upward to remove.

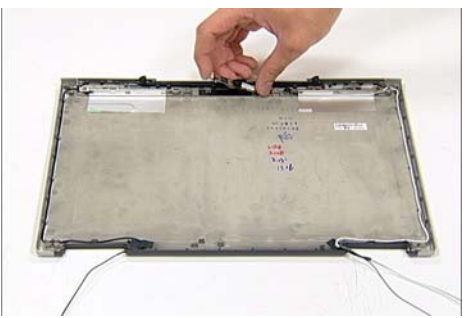

7. Turn the LCD panel over to expose the rear. Grip the LCM cable and lift upward to detach the adhesive pads.

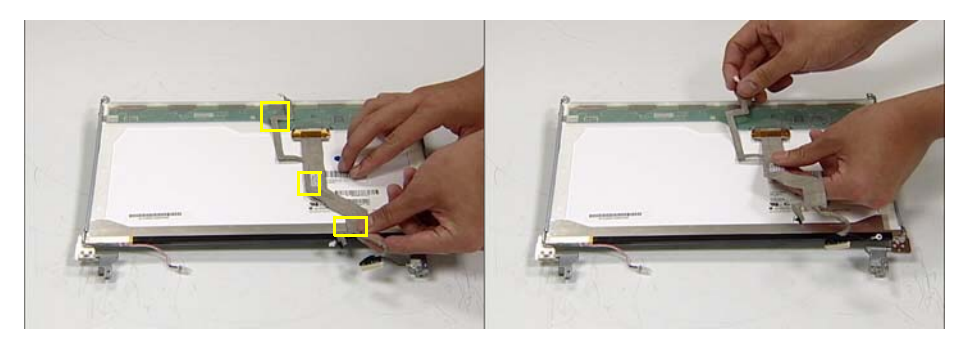

8. Hold the printed circuit board with one hand and disconnect the cable by pulling away from the connector.

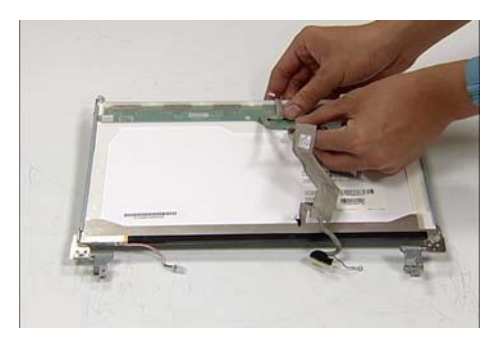

9. Locate and remove the four screws (two on each side) securing the LCD brackets to the LCD panel.

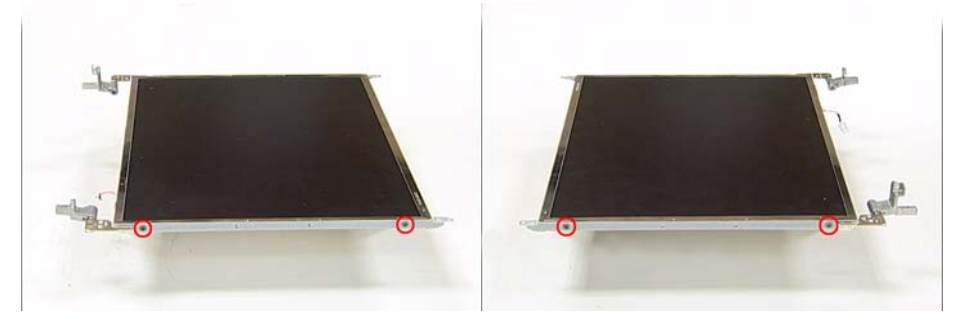

10. Remove the LCD brackets by pulling away from the LCD Panel as shown.

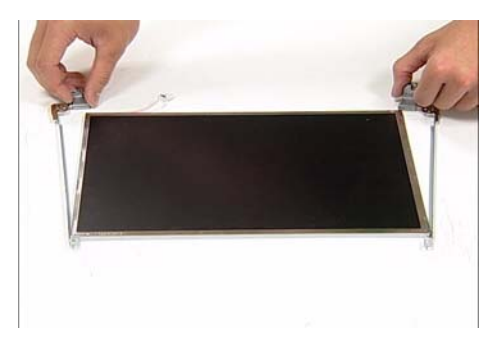

# LCM Module Reassembly Procedure

# Replacing the LCD Panel

1. Align the LCD brackets with the four screw holes (two on each side) on the LCD Panel as shown.

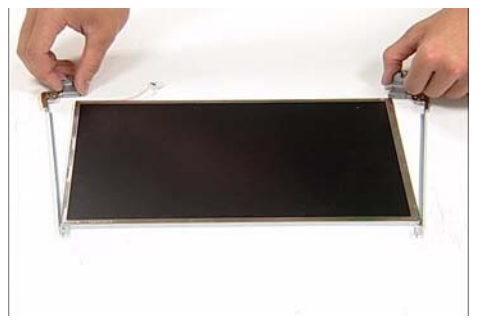

2. Secure the LCD brackets to the LCD panel.

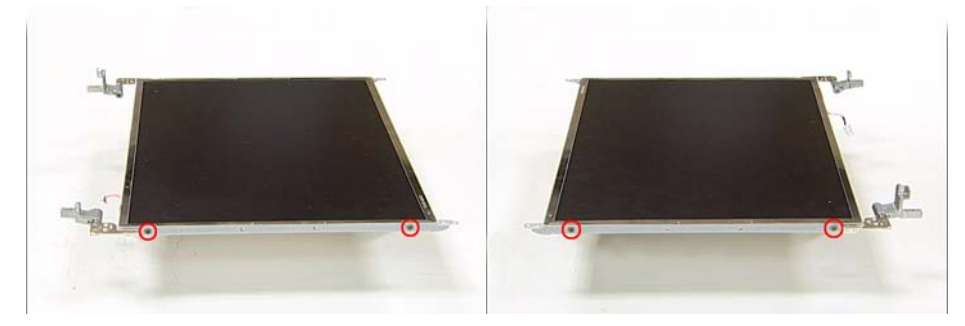

3. Turn the panel over. Insert the cable into the cable connector on the LCD Panel as shown.

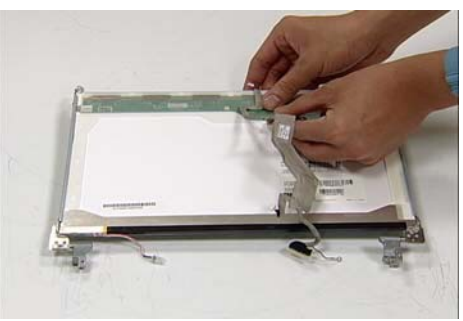

4. Align the LCD Panel cable as shown and press down to engage the adhesive pads.

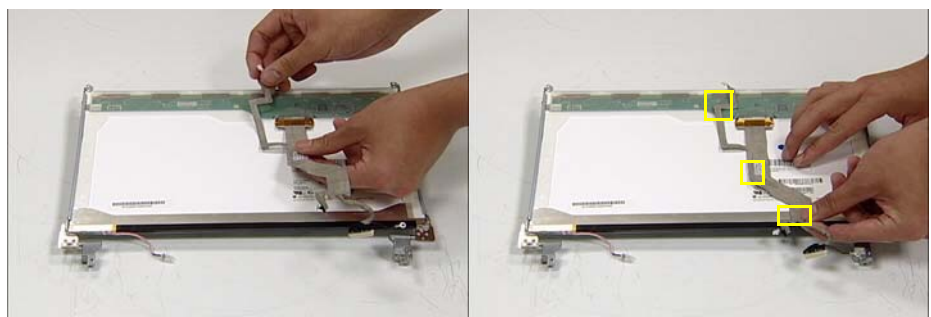

5. Place the WebCam Module in the mounting as shown.

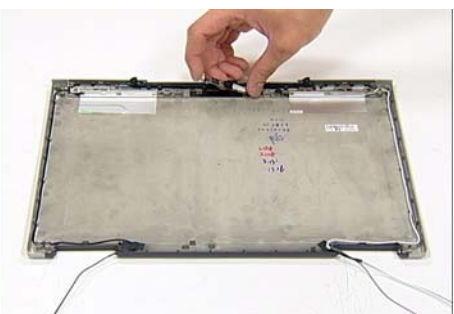

6. Place the Inverter Board in the mounting and secure with the screw provided.

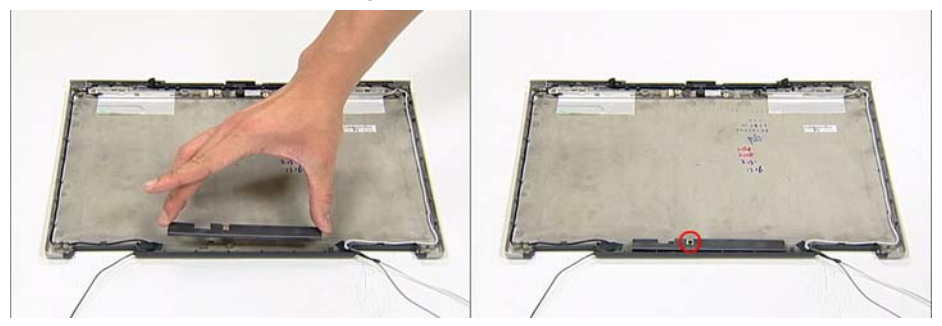

7. Place the LCD Panel in the mounting and secure the three panel connectors as shown.

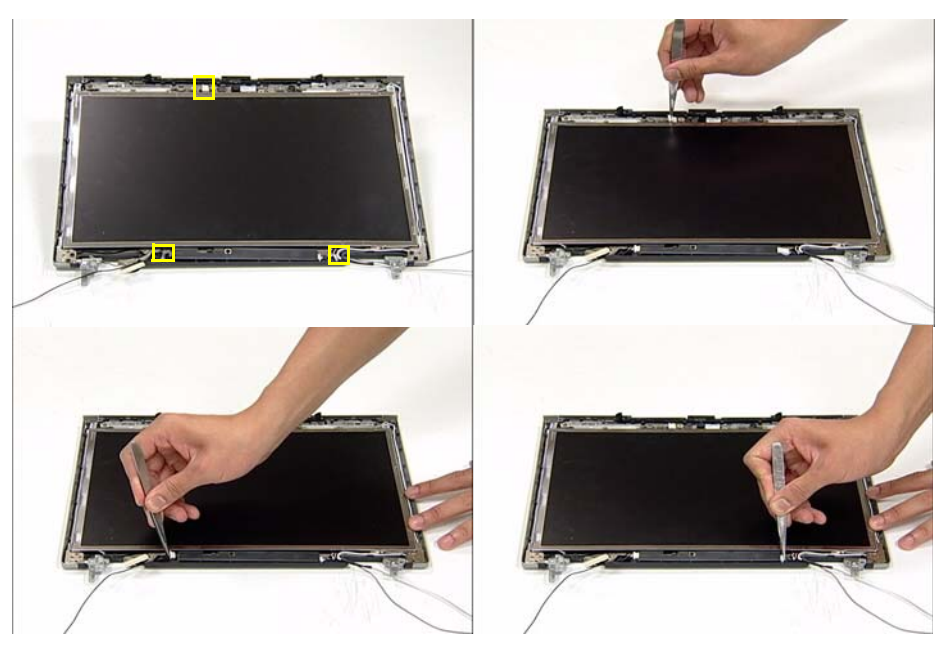

8. Secure the LCD Panel with the six screws provided.

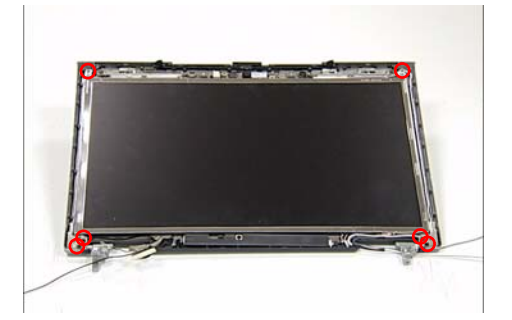

# Replacing the LCM Bezel

1. Locate the bezel correctly and press down the edges until there are no gaps between the bezel and the LCM Module,

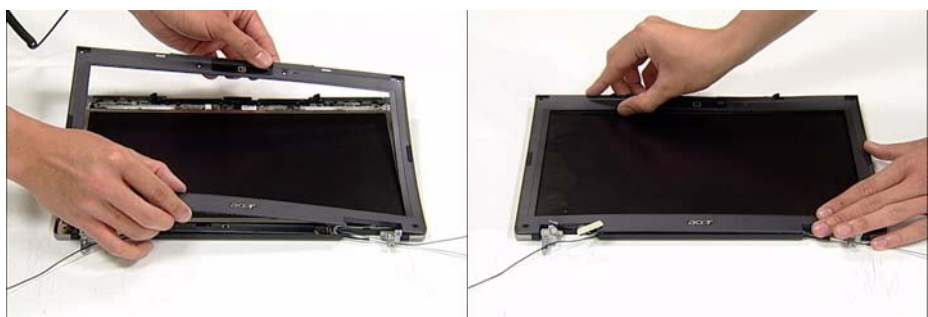

2. Secure the six screws provided and replace the mylar (small red markers) and rubber screw caps (large red markers).

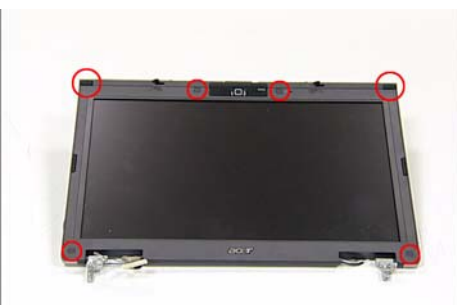

# Main Module Reassembly Procedure

# Replacing the CPU

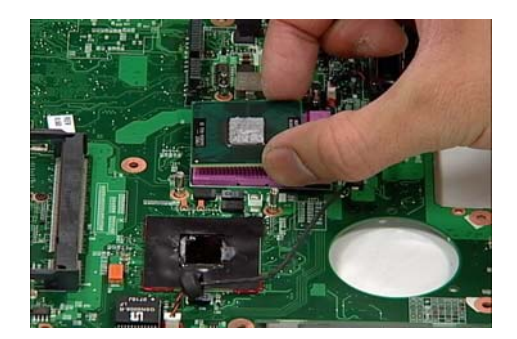

1. Insert the CPU into the CPU bracket as shown. 2. Using a screw driver, tighten the screw clockwise as shown to secure the CPU in place.

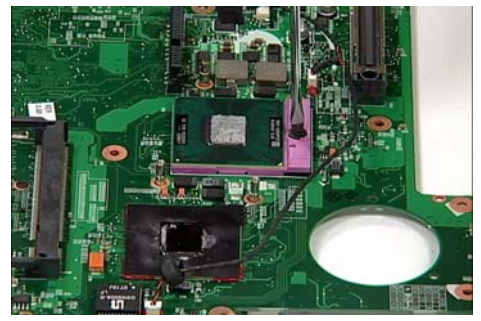

## Replacing the Heatsink and Fan Module

1. Place the Fan Module in the mounting as shown. 2. Connect the Fan Module cable as shown.

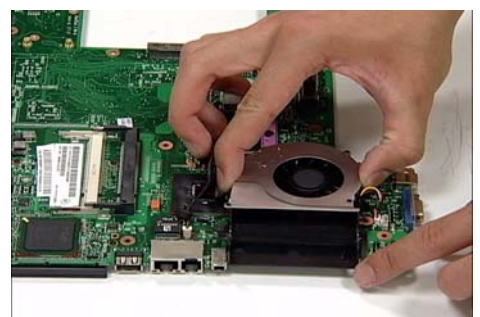

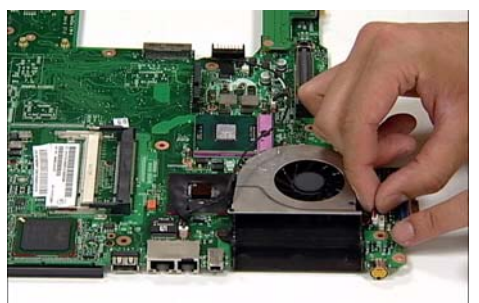

3. Hold the Fan Module in place and place the Heatsink as shown.

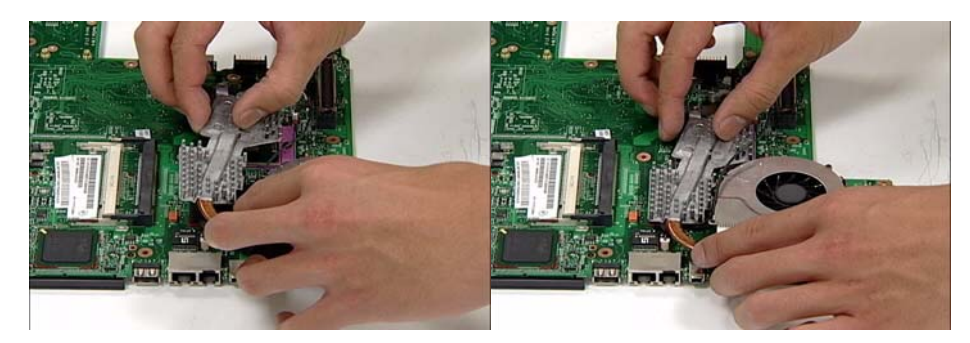

4. Align the Heatsink Securing Bracket correctly and fix in place using the two screws provided.

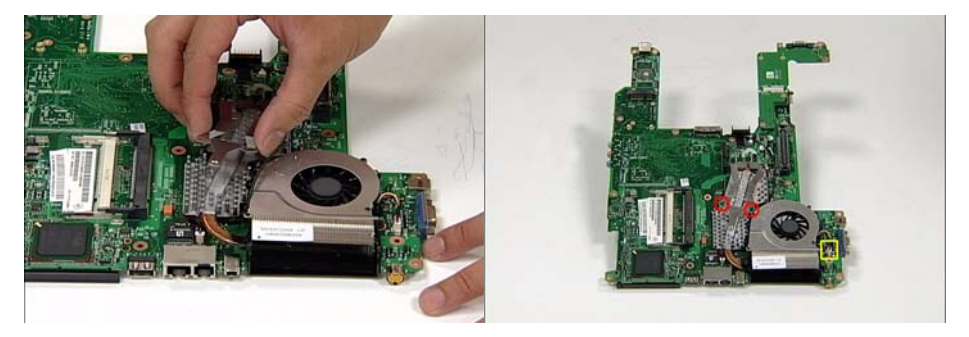

5. Turn the Mainboard over and secure the two screws as shown.

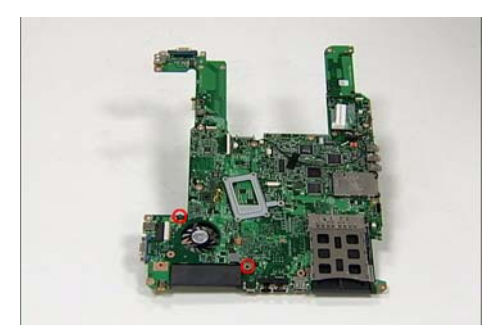

### Replacing the Mainboard

- **CAUTION:** Ensure that the VGA Port Cover is open before beginning. Failure to do so may result in damage to the Mainboard.
- 1. Ensure that the Mainboard is face up (the Fan Module and CPU are not visible). Place the Mainboard in the chassis and press down to install.

**Note:** If any resistance is met while installing the mainboard, ease the computer case outward to clear the obstruction.

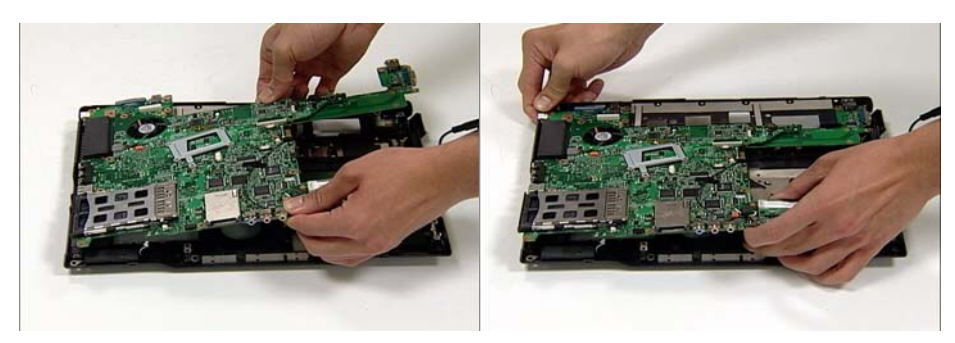

2. Close the VGA Port and connect the two speaker cables to the Mainboard as shown.

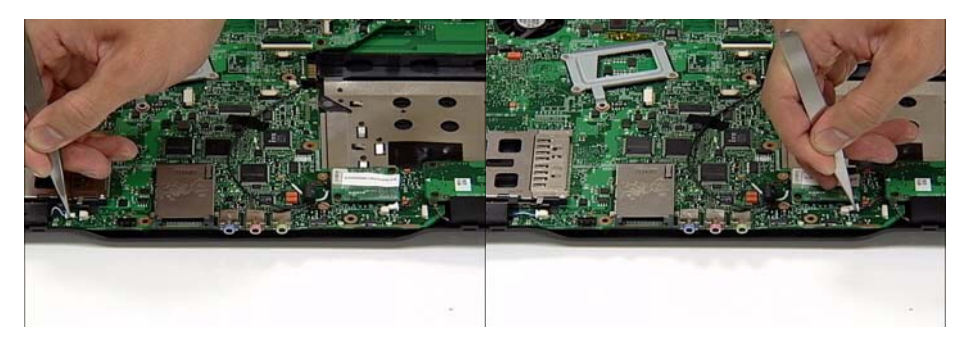

3. Secure the Mainboard to the chassis using the two screws provided (red markers).

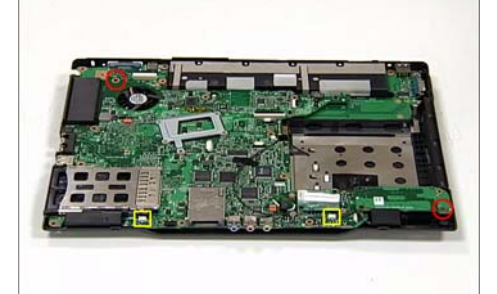

### Replacing the TouchPad

1. Using both hands, replace the TouchPad as shown.

**Note:** Ensure that the TouchPad cable is accessible once the TouchPad is in place.

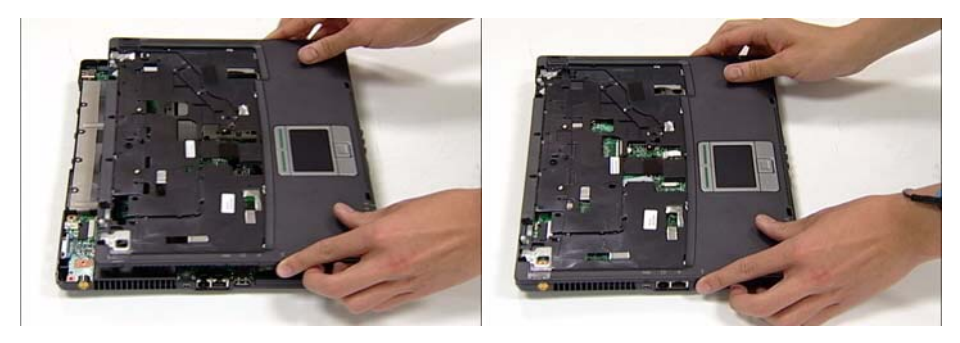

2. Using tweezers, grip the TouchPad cable and insert it into the connector on the Motherboard as shown. Secure the locking latch to hold the cable in place.

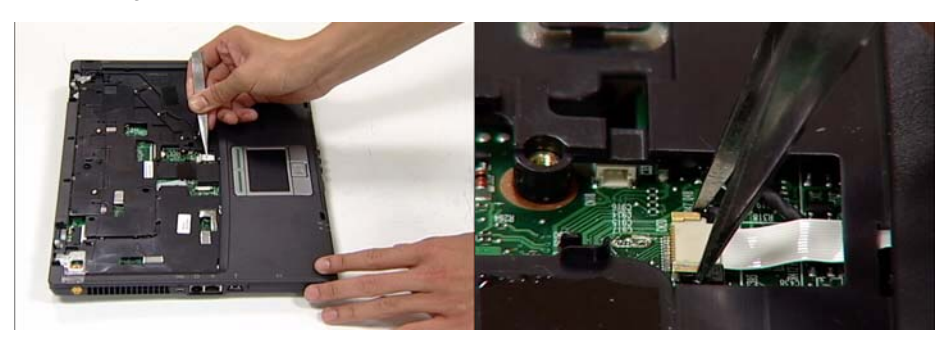

### Replacing the LCM Module

1. Align the four screw holes on the LCM Module hinges with the corresponding screw holes on the chassis. Lower the LCM Module into position as shown. Ensure that the LCM cables are inserted through the aperture before proceeding (yellow marker).

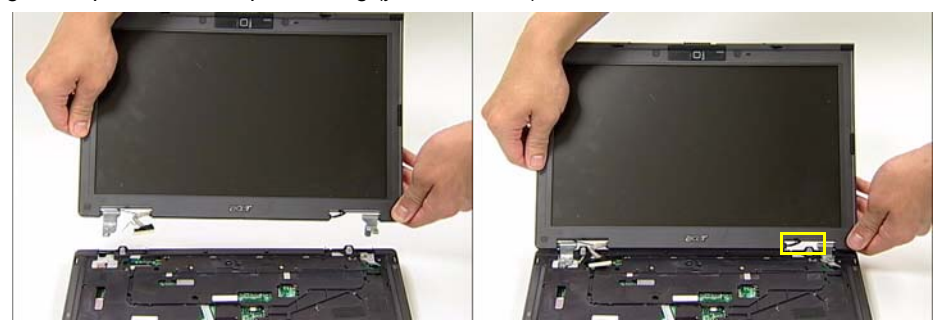

2. Connect the LCM Module cable to the connector on the chassis as shown.

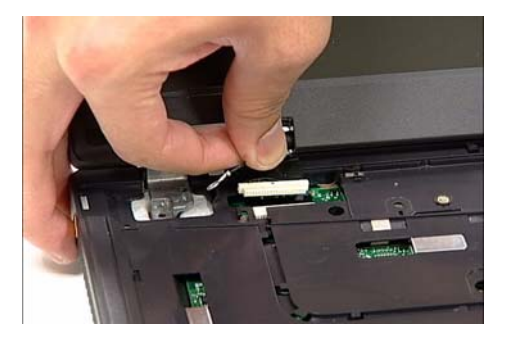

3. Secure the two screws at the rear of the computer as shown and the four screws to hold the LCM in place on the chassis.

**Note:** Ensure that the earth wire is reconnected during this step.

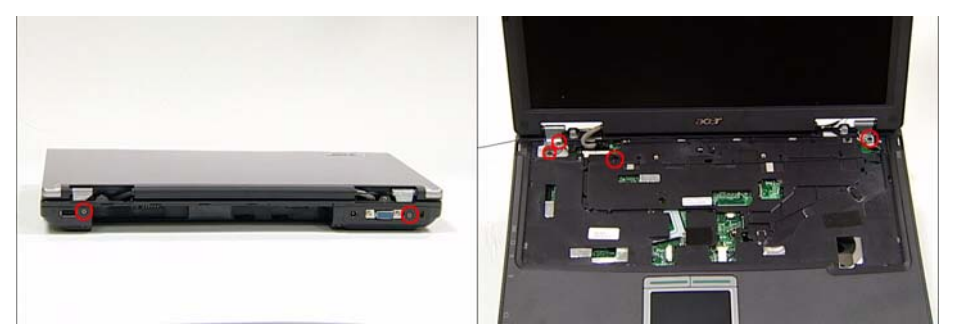

#### Replacing the Antenna Cables

1. Place the three cables from the LCM Module in the wiring conduit and secure in place using the cable pins on the chassis.

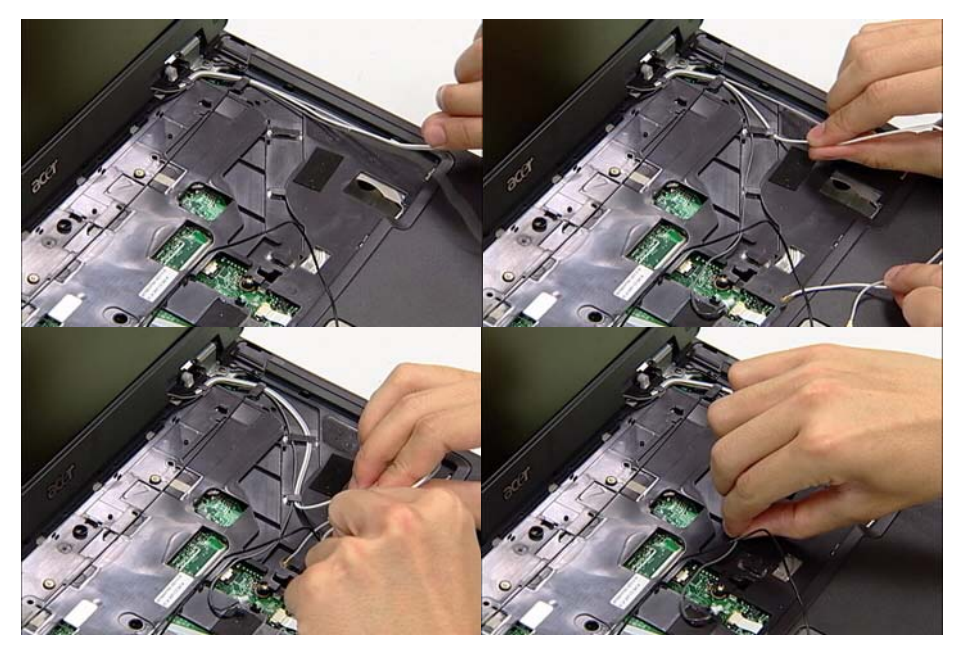

2. Push the black MIC cable from the left hand side of the computer, the white cable and the gray cable through the Mainboard so that they are accessible from underneath the computer.

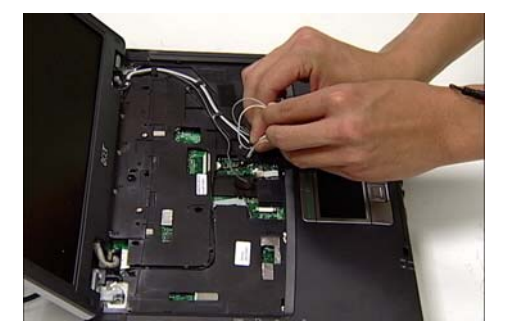

3. Using tweezers, secure the remaining gray cable with the connector to the port on the Mainboard.

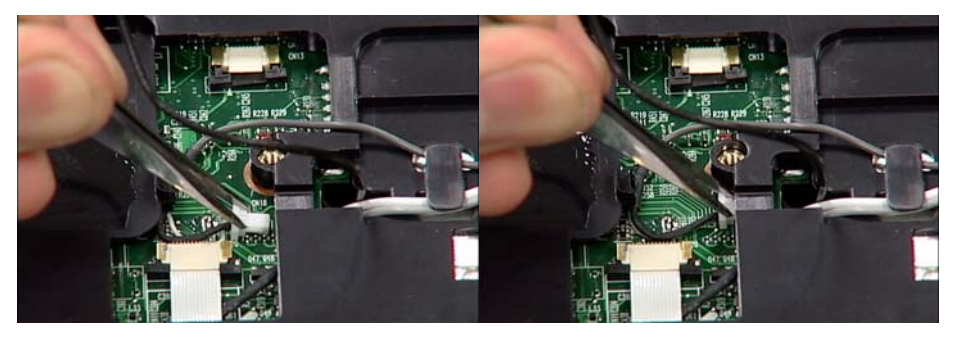

4. Turn the computer over. Place the three cables from the LCM Module in the wiring conduit and secure in place using the cable pins on the chassis.

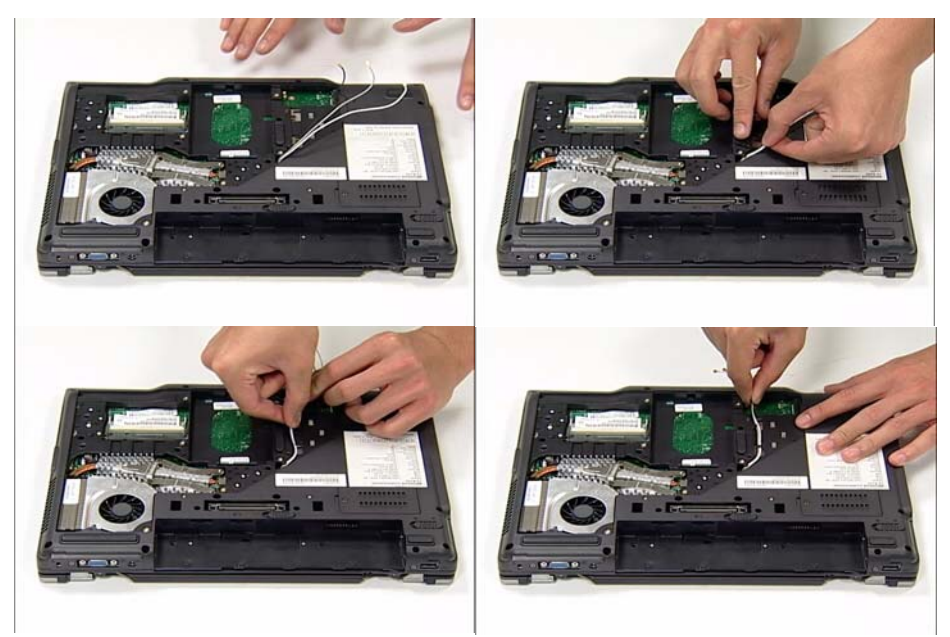

## Replacing the Switch Board

1. Place the Switch Board in the mounting as shown.

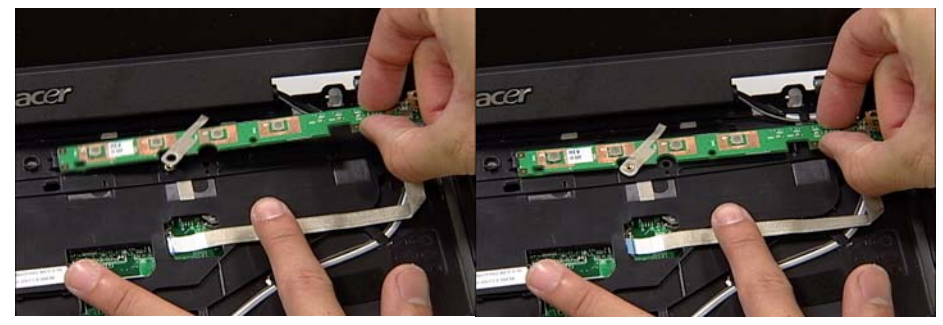

2. Insert the cable into the port and secure the locking latch using fine tweezers.

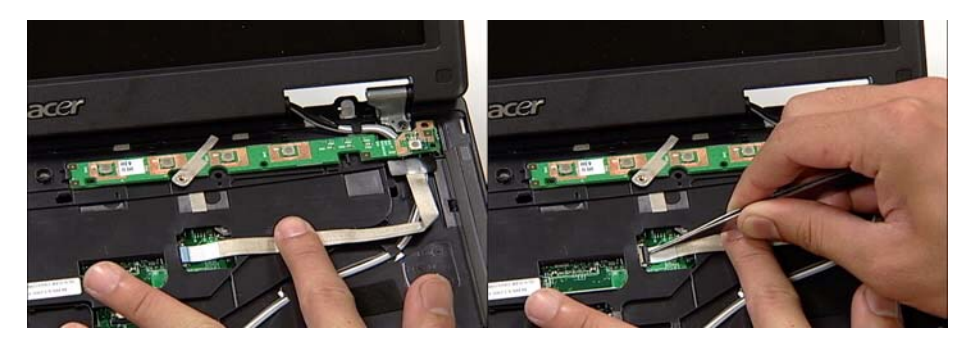

3. Secure the Switch Board in place using the screw provided.

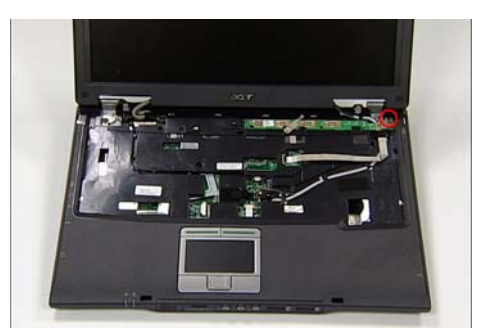

## Replacing the Keyboard

1. Using fine tweezers, insert the thicker cable into the socket and secure the locking latch as shown.

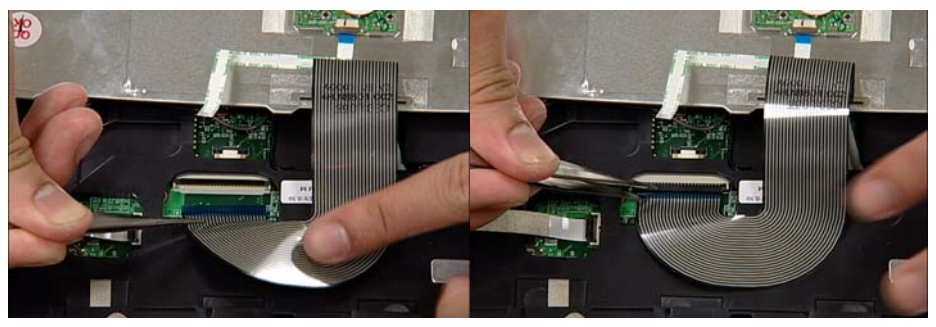

2. Using fine tweezers, insert the remaining cable into the socket and secure the locking latch as shown.

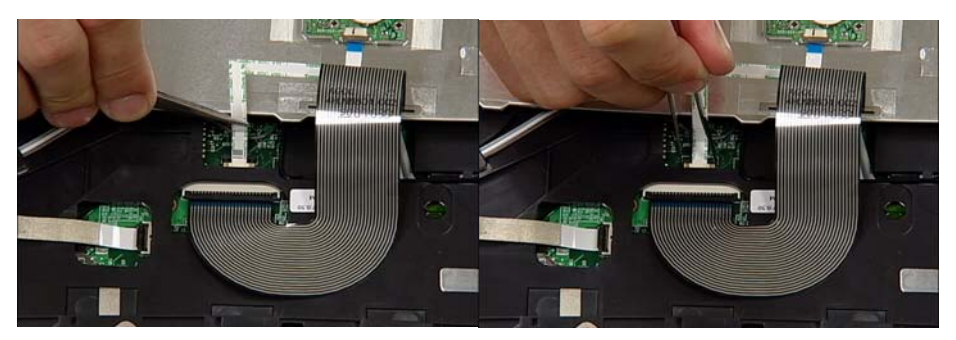

3. Turn the keyboard over and place the front edge first into the mounting.

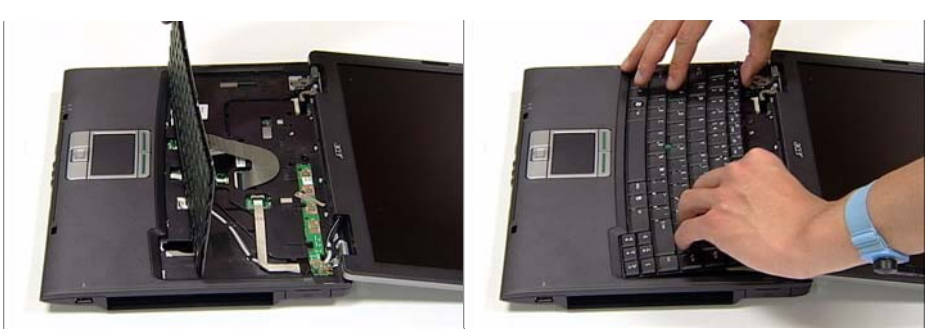

4. Push the Keyboard into place toward the TouchPad and secure using the two screws provided.

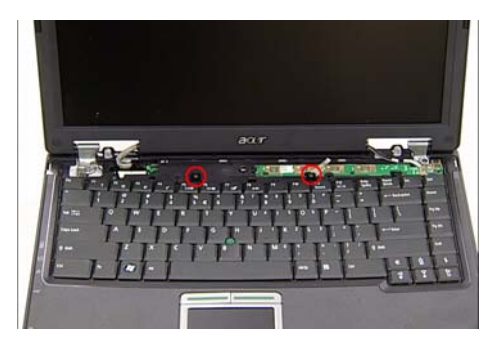

### Replacing the Switch Cover

1. Place the Switch Cover as shown and press down until no gaps are visible between the cover and the chassis.

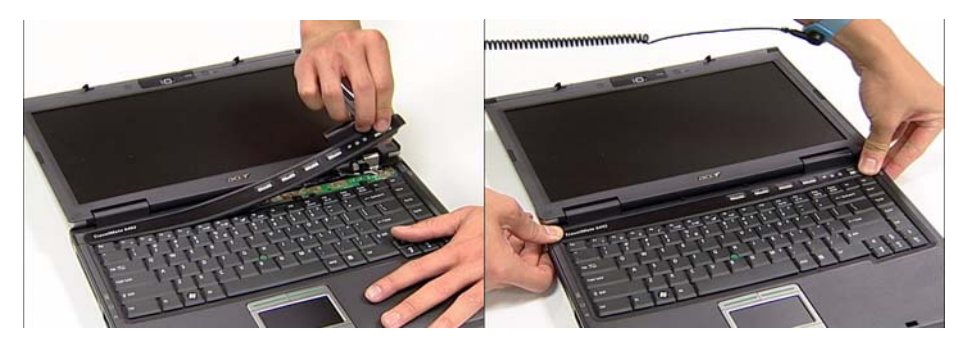

2. Close the LCM Module and turn the computer over. Locate and replace the four screws as shown. **Note:** Two of the screws are located within the battery cradle.

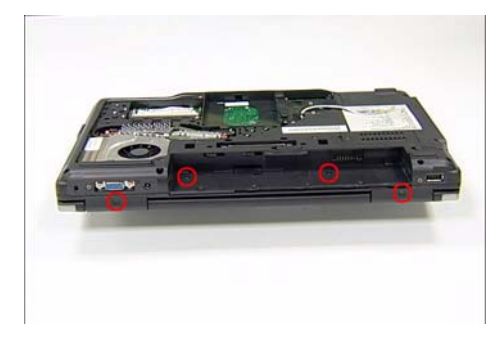

### Replacing the Wireless Card

1. Ensure the card is positioned label upwards as shown and push into the connector.

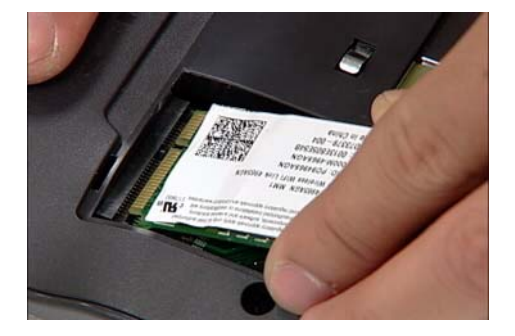

**Note:** The card remains at an angle until the screws are inserted.

2. Secure the card in position using the two screws provided.

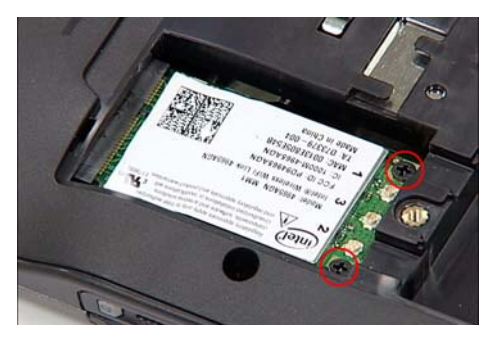

3. Reconnect the three Antenna Cables as shown, pushing down firmly to connect the cables.

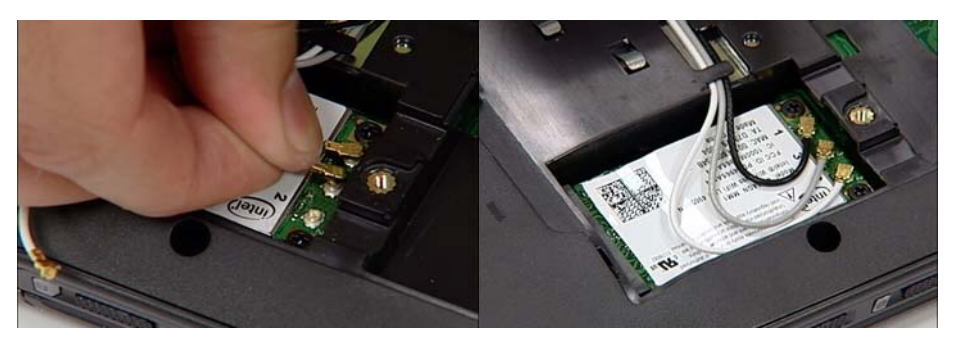

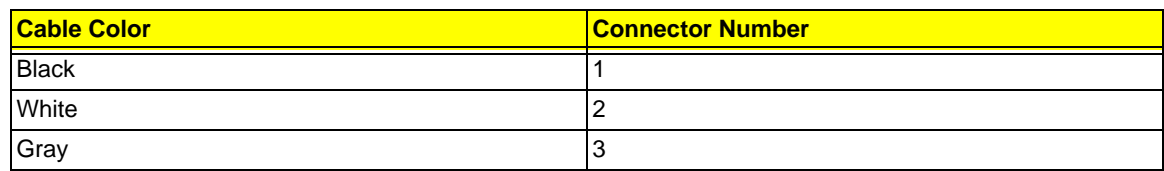

## Replacing the Memory Modules

1. Using two hands, push the lower module into the socket until it clicks into place.

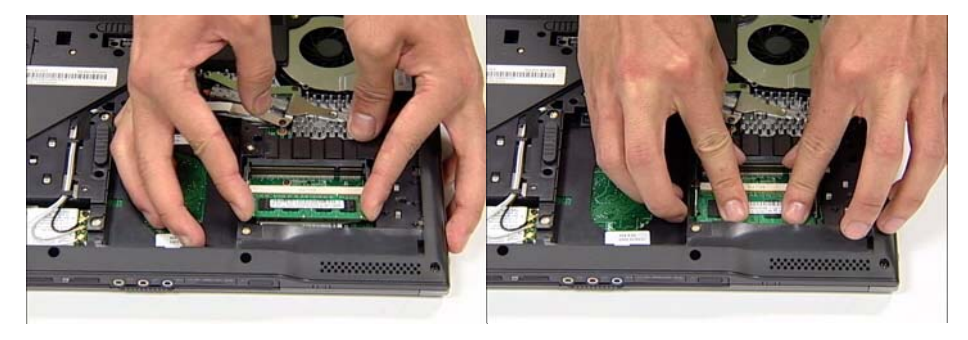

2. Using two hands, push the upper module into the socket and press downward until it clicks into place.

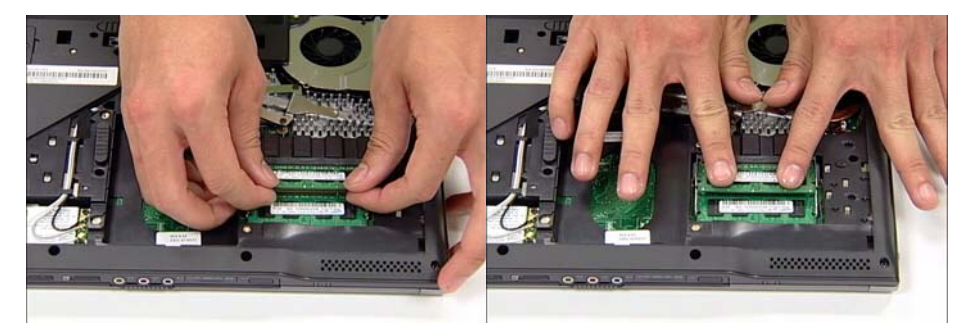

## Replacing the BTCB Screws

1. Locate and secure the twenty (20) BTCB screws as shown.

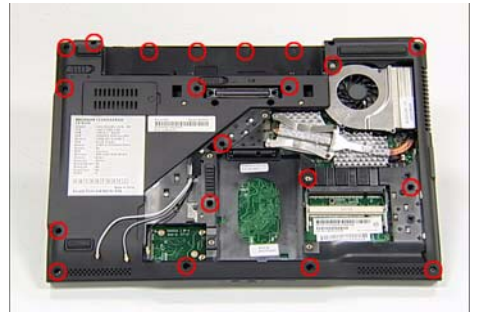

## Replacing the HDD

1. Place the HDD in the mounting, rear edge first as 2. Push down firmly into the mounting to secure the shown. HDD.

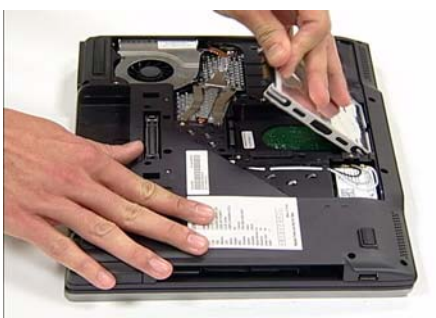

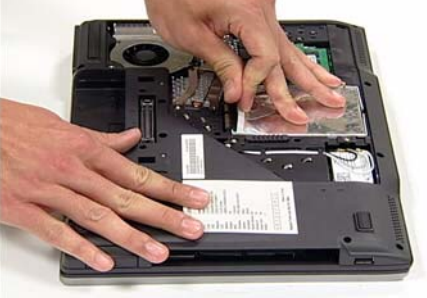

### Replacing the ODD

ODD into the bay as shown.

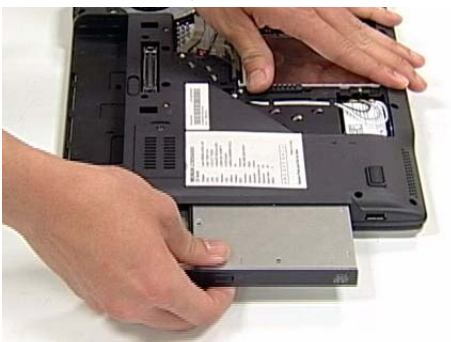

1. Brace the computer with one hand and insert the 2. Push the ODD until it is fully inserted i.e. the ODD is flush with the chassis casing.

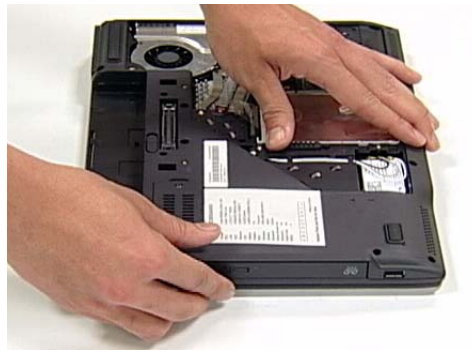

# Replacing the CTO Cover

1. Place the CTO Cover rear edge first on to the chassis as shown.

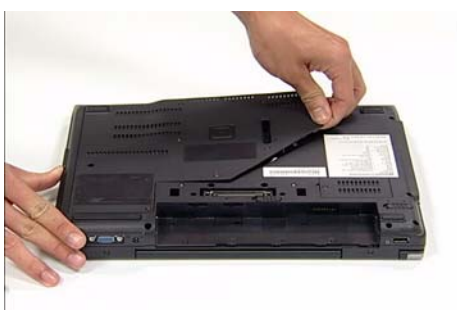

3. Secure the CTO Cover using the seven screws provided.

2. Push down fully until no gaps are visible between the CTO Cover and the chassis.

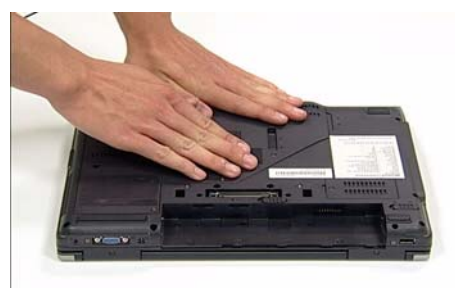

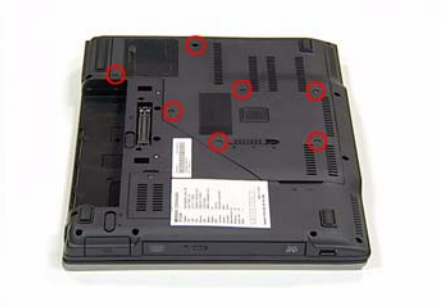

### Replacing the Battery Pack

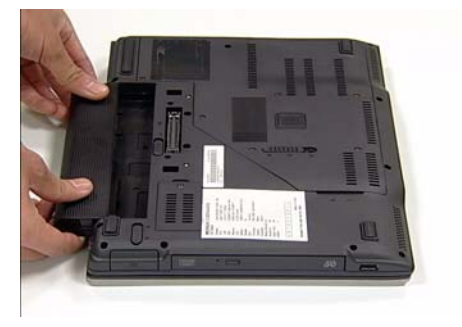

3. Engage the battery locks as shown.

1. Place the battery in the cradle as shown. 2. Push the battery toward the computer until it clicks in to place.

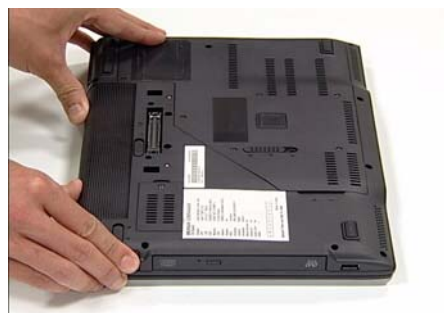

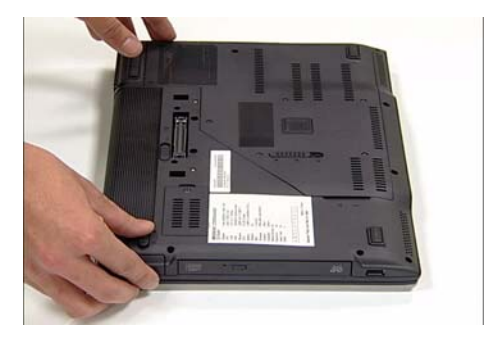

# Troubleshooting

Use the following procedure as a guide for computer problems.

**Note:** The diagnostic tests are intended to test only Acer products. Non-Acer products, prototype cards, or modified options can give false errors and invalid system responses.

- 1. Obtain the failing symptoms in as much detail as possible.
- 2. Verify the symptoms by attempting to re-create the failure by running the diagnostic test or by repeating the same operation.
- 3. Use the following table with the verified symptom to determine which page to go to.

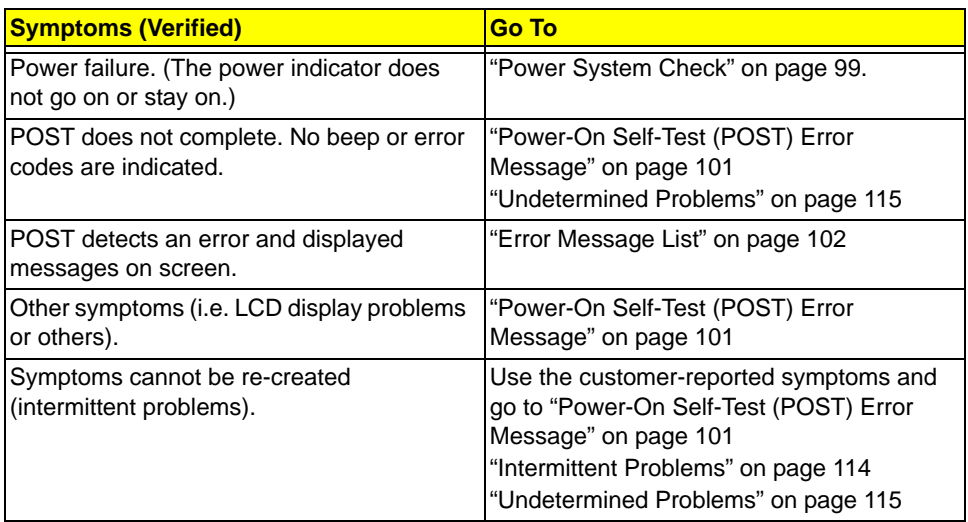

# System Check Procedures

## External Diskette Drive Check

Do the following to isolate the problem to a controller, driver, or diskette. A write-enabled, diagnostic diskette is required.

**Note:** Make sure that the diskette does not have more than one label attached to it. Multiple labels can cause damage to the drive or cause the drive to fail.

Do the following to select the test device.

- 1. Boot from the diagnostics diskette and start the diagnostics program.
- 2. See if FDD Test is passed as the program runs to FDD Test.
- 3. Follow the instructions in the message window.

If an error occurs with the internal diskette drive, reconnect the diskette connector on the system board.

If the error still remains:

- 1. Reconnect the external diskette drive/DVD-ROM module.
- 2. Replace the external diskette drive/CD-ROM module.
- 3. Replace the main board.

### External CD-ROM Drive Check

Do the following to isolate the problem to a controller, drive, or CD-ROM. Make sure that the CD-ROM does not have any label attached to it. The label can cause damage to the drive or can cause the drive to fail.

Do the following to select the test device:

- 1. Boot from the diagnostics diskette and start the diagnostics program.
- 2. See if CD-ROM Test is passed when the program runs to CD-ROM Test.
- 3. Follow the instructions in the message window.
- If an error occurs, reconnect the connector on the System board. If the error still remains:
- 1. Reconnect the external diskette drive/CD-ROM module.
- 2. Replace the external diskette drive/CD-ROM module.
- 3. Replace the main board.

### Keyboard or Auxiliary Input Device Check

Remove the external keyboard if the internal keyboard is to be tested.

If the internal keyboard does not work or an unexpected character appears, make sure that the flexible cable extending from the keyboard is correctly seated in the connector on the system board.

If the keyboard cable connection is correct, run the Keyboard Test.

If the tests detect a keyboard problem, do the following one at a time to correct the problem. Do not replace a nondefective FRU:

- 1. Reconnect the keyboard cables.
- 2. Replace the keyboard.
- 3. Replace the main board.

The following auxiliary input devices are supported by this computer:

- q Numeric keypad
- q External keyboard

If any of these devices do not work, reconnect the cable connector and repeat the failing operation.

#### Memory check

Memory errors might stop system operations, show error messages on the screen, or hang the system.
- 1. Boot from the diagnostics diskette and start the diagnostic program (please refer to main board.
- 2. Go to the diagnostic memory in the test items.
- 3. Press F2 in the test items.
- 4. Follow the instructions in the message window.

**Note:** Make sure that the DIMM is fully installed into the connector. A loose connection can cause an error.

### Power System Check

To verify the symptom of the problem, power on the computer using each of the following power sources:

- 1. Remove the battery pack.
- 2. Connect the power adapter and check that power is supplied.
- 3. Disconnect the power adapter and install the charged battery pack; then check that power is supplied by the battery pack.

If you suspect a power problem, see the appropriate power supply check in the following list:

- "Check the Power Adapter" on page 99
- q "Check the Battery Pack" on page 99

#### Check the Power Adapter

Unplug the power adapter cable from the computer and measure the output voltage at the plug of the power adapter cable. See the following figure

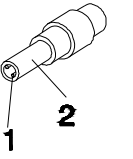

Pin 1: +19 to +20.5V Pin 2: 0V, Ground

- 1. If the voltage is not correct, replace the power adapter.
- 2. If the voltage is within the range, do the following:
	- q Replace the System board.
	- q If the problem is not corrected, see "Undetermined Problems" on page 115.
	- q If the voltage is not correct, go to the next step.

**Note:** An audible noise from the power adapter does not always indicate a defect.

- 3. If the power-on indicator does not light up, check the power cord of the power adapter for correct continuity and installation.
- 4. If the operational charge does not work, see "Check the Battery Pack" on page 99.

#### Check the Battery Pack

To check the battery pack, do the following:

From Software:

- 1. Check out the Power Management in control Panel
- 2. In Power Meter, confirm that if the parameters shown in the screen for Current Power Source and Total Battery Power Remaining are correct.
- 3. Repeat the steps 1 and 2, for both battery and adapter.
- 4. This helps you identify first the problem is on recharging or discharging.

#### From Hardware:

1. Power off the computer.

2. Remove the battery pack and measure the voltage between battery terminals 1(+) and 6(ground). See the following figure

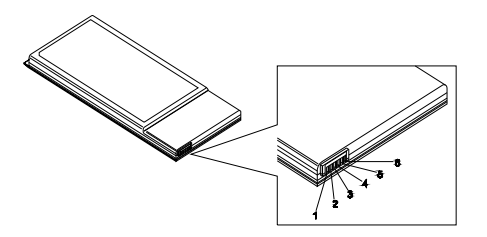

3. If the voltage is still less than 7.5 Vdc after recharging, replace the battery.

To check the battery charge operation, use a discharged battery pack or a battery pack that has less than 50% of the total power remaining when installed in the computer.

If the battery status indicator does not light up, remove the battery pack and let it return to room temperature. Reinstall the battery pack.

If the charge indicator still does not light up, replace the battery pack. If the charge indicator still does not light up, replace the DC/DC charger board.

### Touchpad Check

If the touchpad doesn't work, do the following actions one at a time to correct the problem. Do not replace a nondefective FRU:

- 1. Reconnect the touchpad cables.
- 2. Replace the touchpad.
- 3. Replace the system board.

After you use the touchpad, the pointer drifts on the screen for a short time. This self-acting pointer movement can occur when a slight, steady pressure is applied to the touchpad pointer. This symptom is not a hardware problem. No service actions are necessary if the pointer movement stops in a short period of time.

### Power-On Self-Test (POST) Error Message

The POST error message index lists the error message and their possible causes. The most likely cause is listed first.

**Note:** Perform the FRU replacement or actions in the sequence shown in FRU/Action column, if the FRU replacement does not solve the problem, put the original part back in the computer. Do not replace a nondefective FRU.

This index can also help you determine the next possible FRU to be replaced when servicing a computer.

If the symptom is not listed, see "Undetermined Problems" on page 115.

The following lists the error messages that the BIOS displays on the screen and the error symptoms classified by function.

**Note:** Most of the error messages occur during POST. Some of them display information about a hardware device, e.g., the amount of memory installed. Others may indicate a problem with a device, such as the way it has been configured.

**Note:** If the system fails after you make changes in the BIOS Setup Utility menus, reset the computer, enter Setup and install Setup defaults or correct the error.

# Index of Error Messages

Error Code List

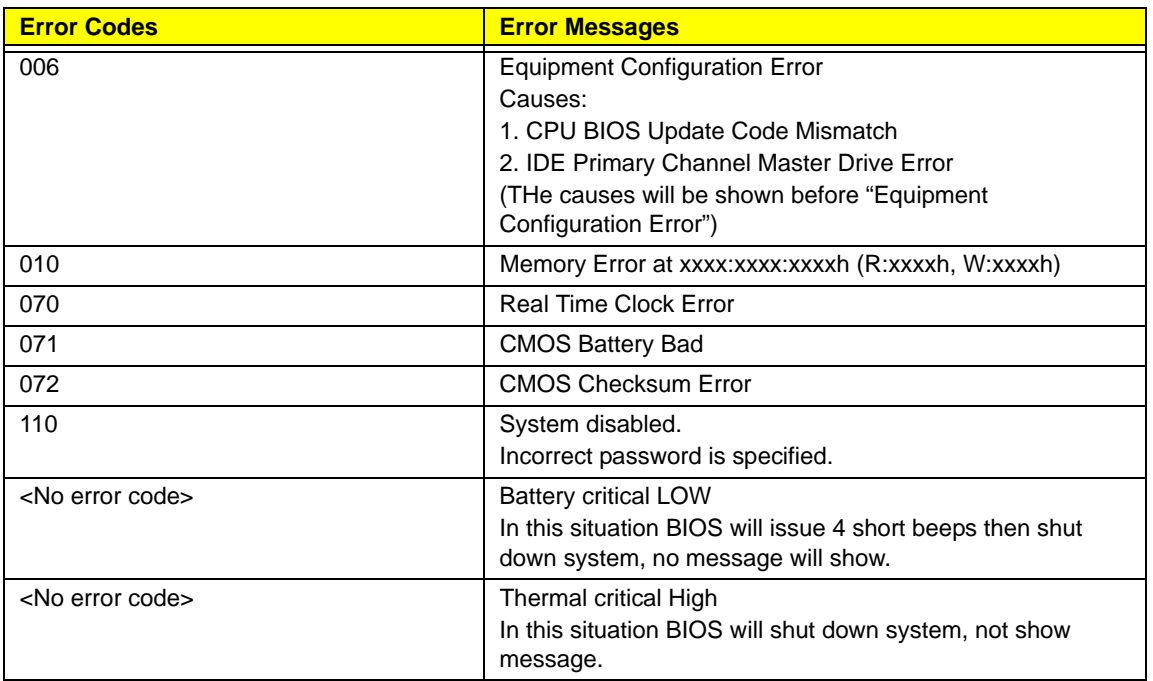

#### Error Message List

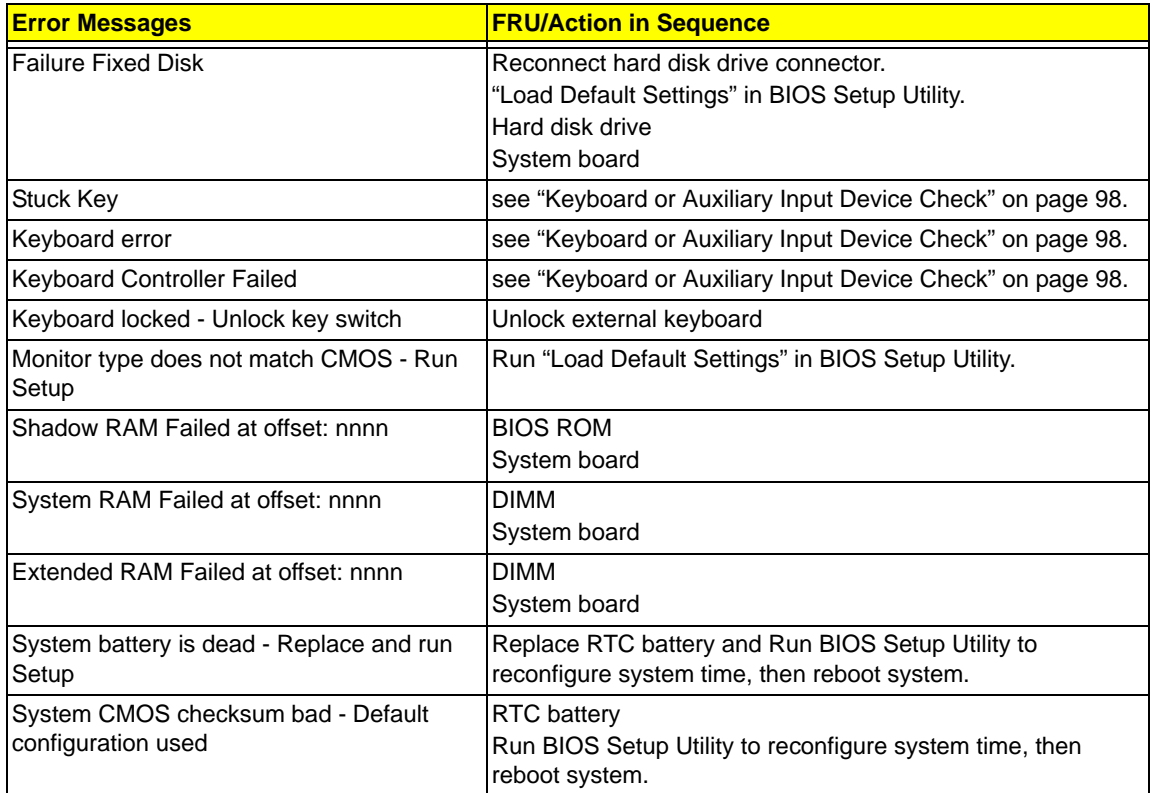

#### Error Message List

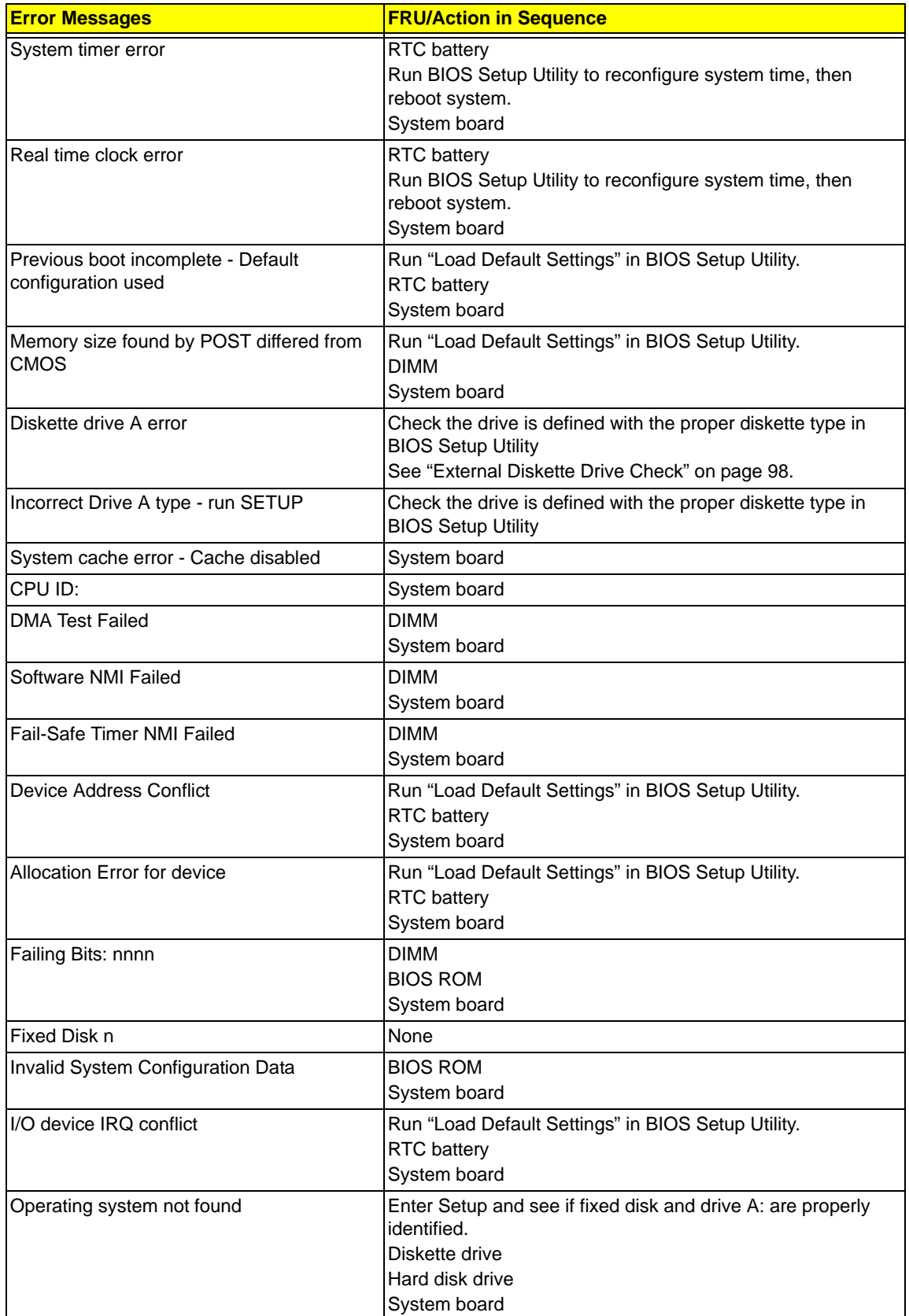

Error Message List

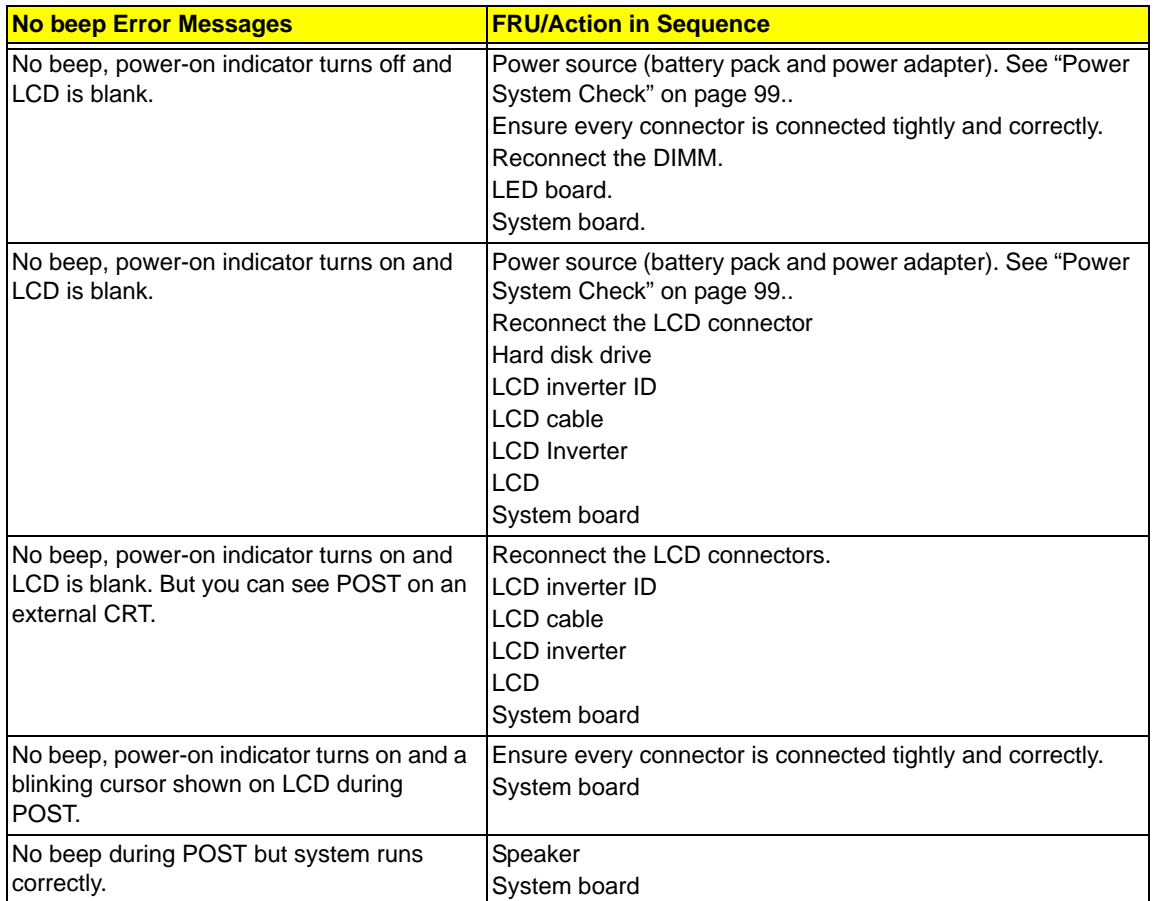

# Phoenix BIOS Beep Codes

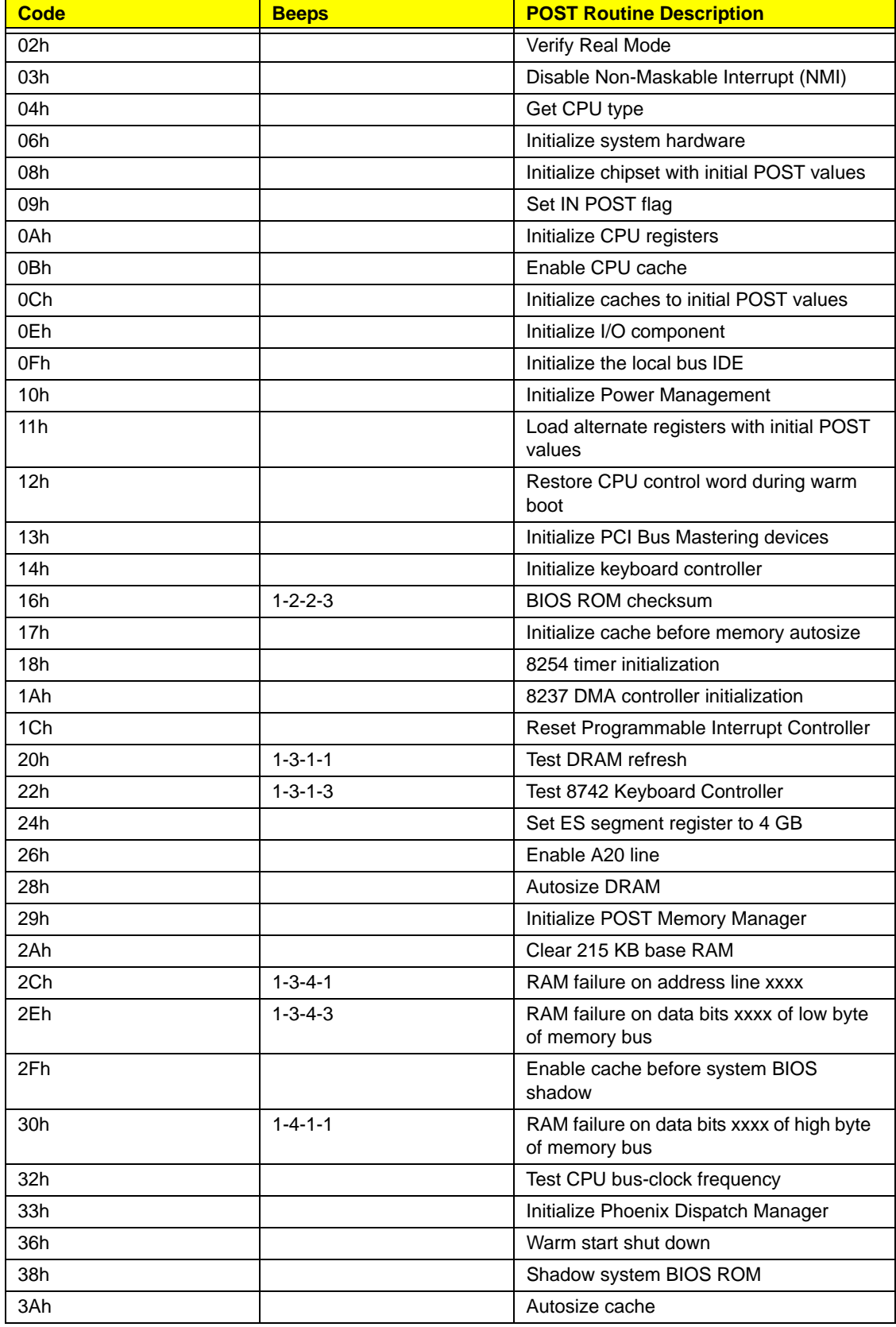

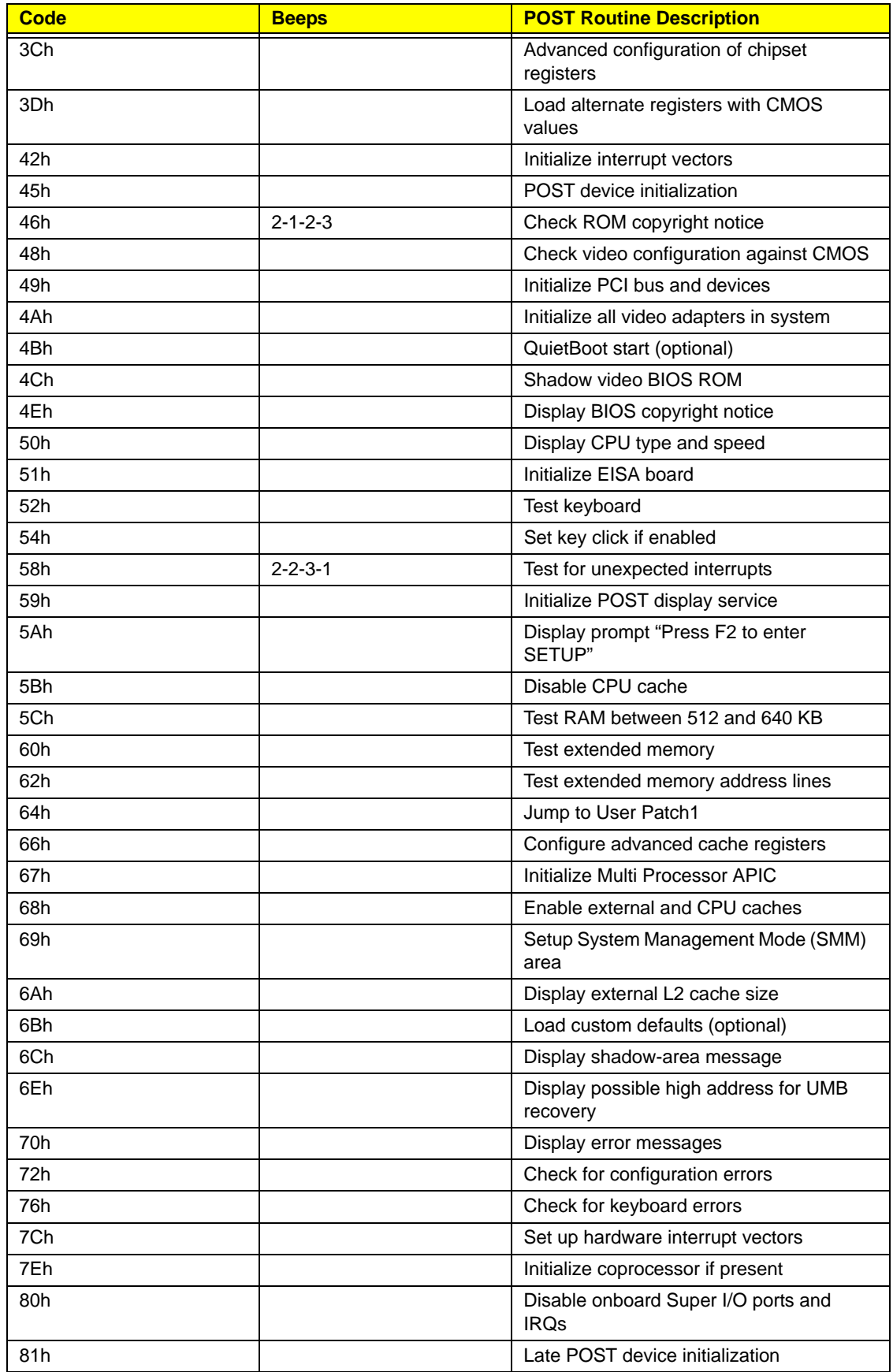

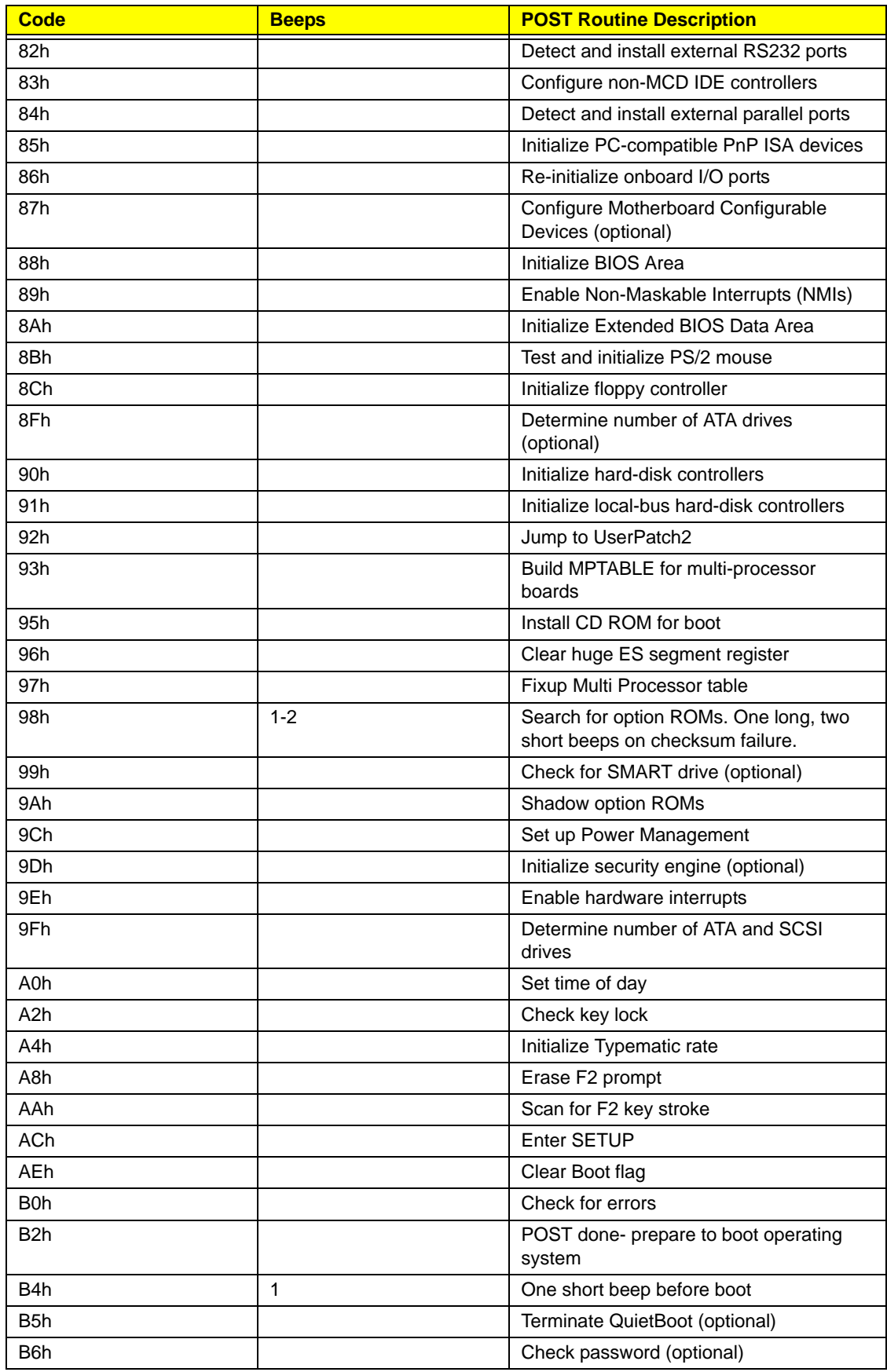

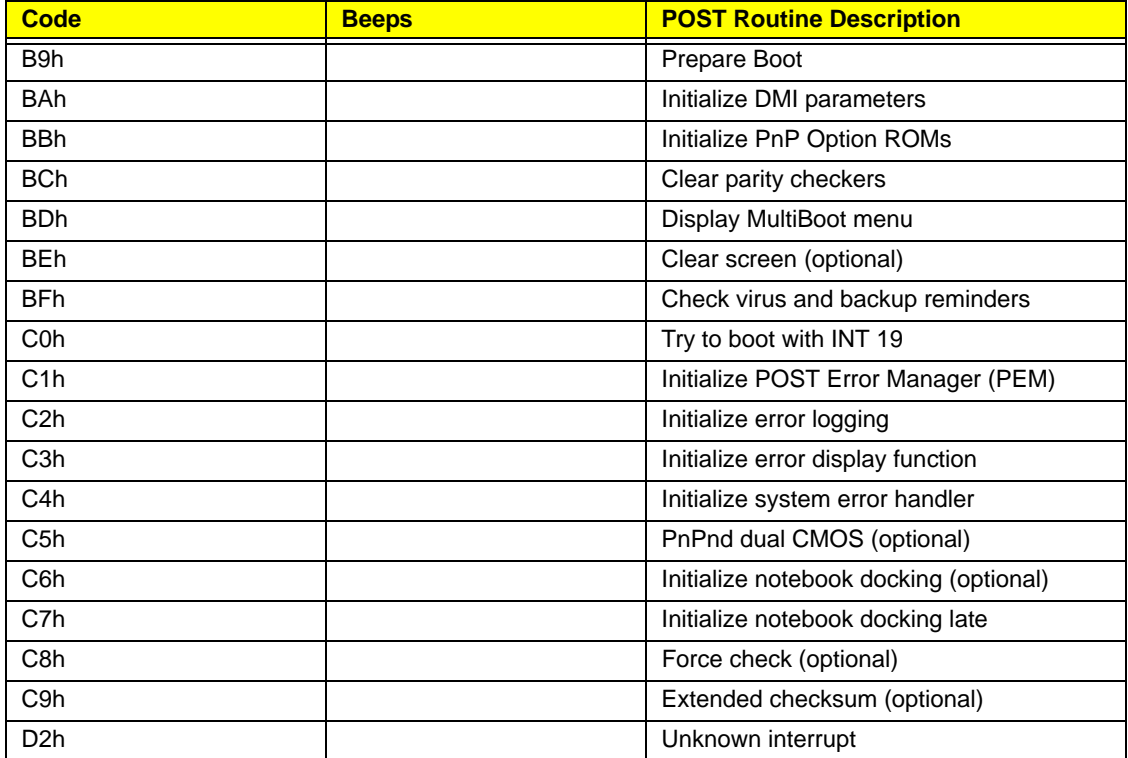

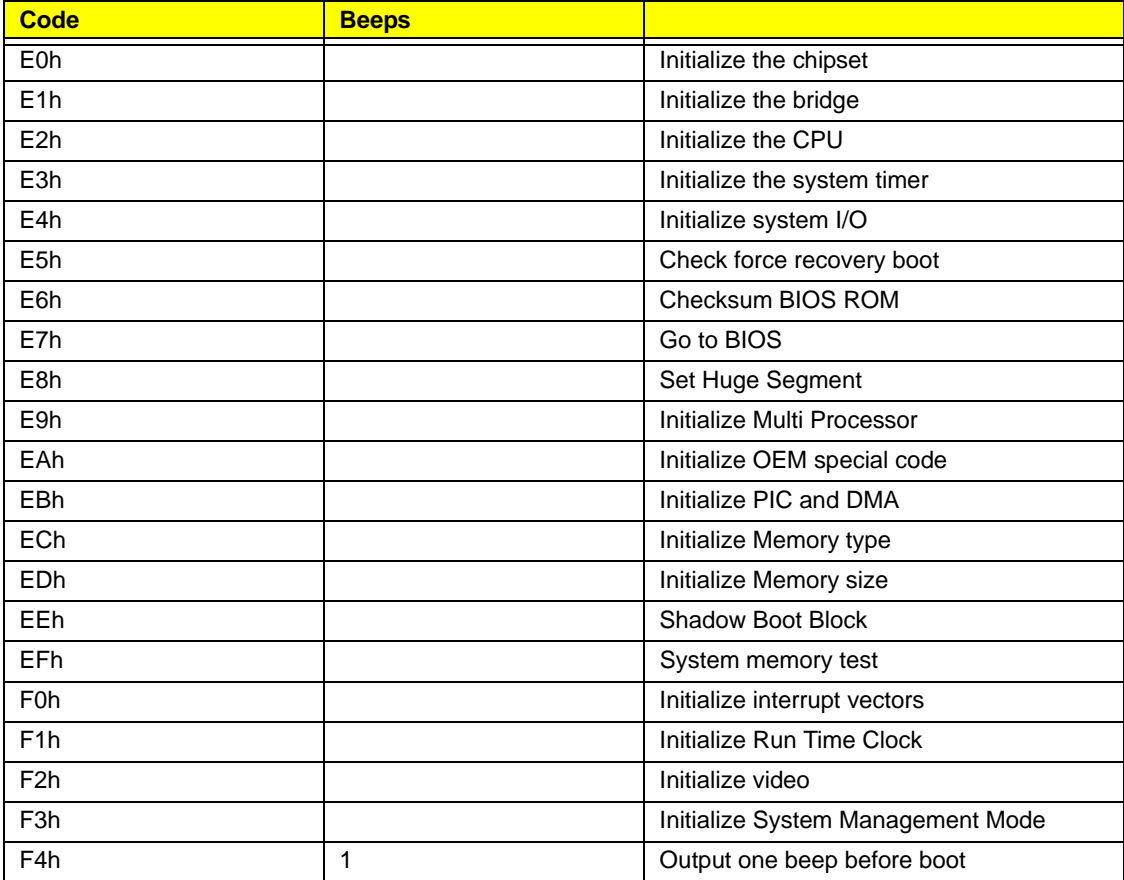

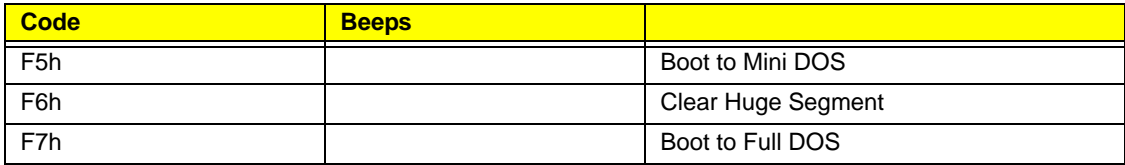

### Index of Symptom-to-FRU Error Message

#### LCD-Related Symptoms

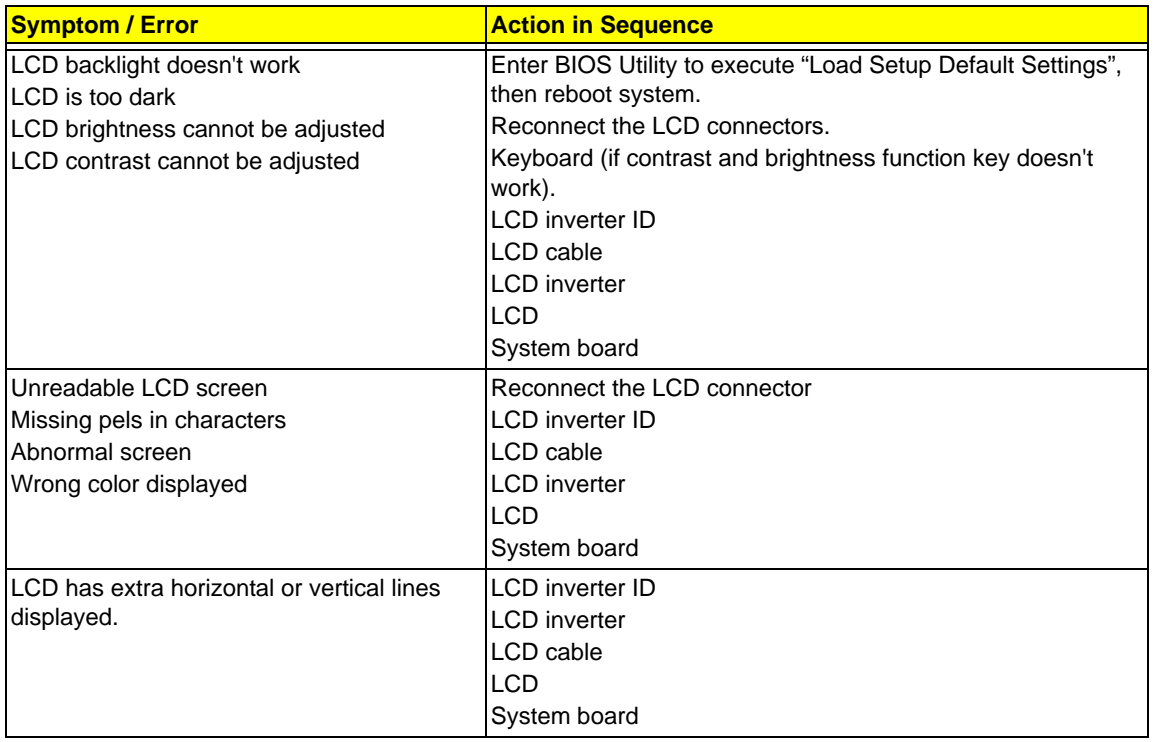

#### Indicator-Related Symptoms

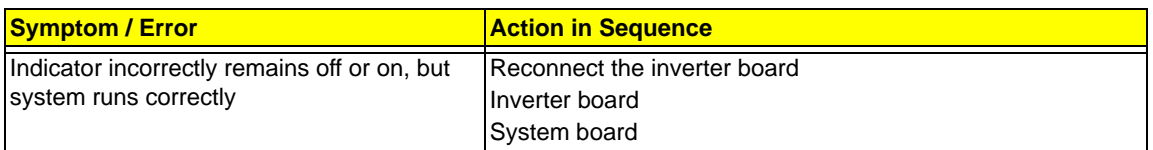

#### Power-Related Symptoms

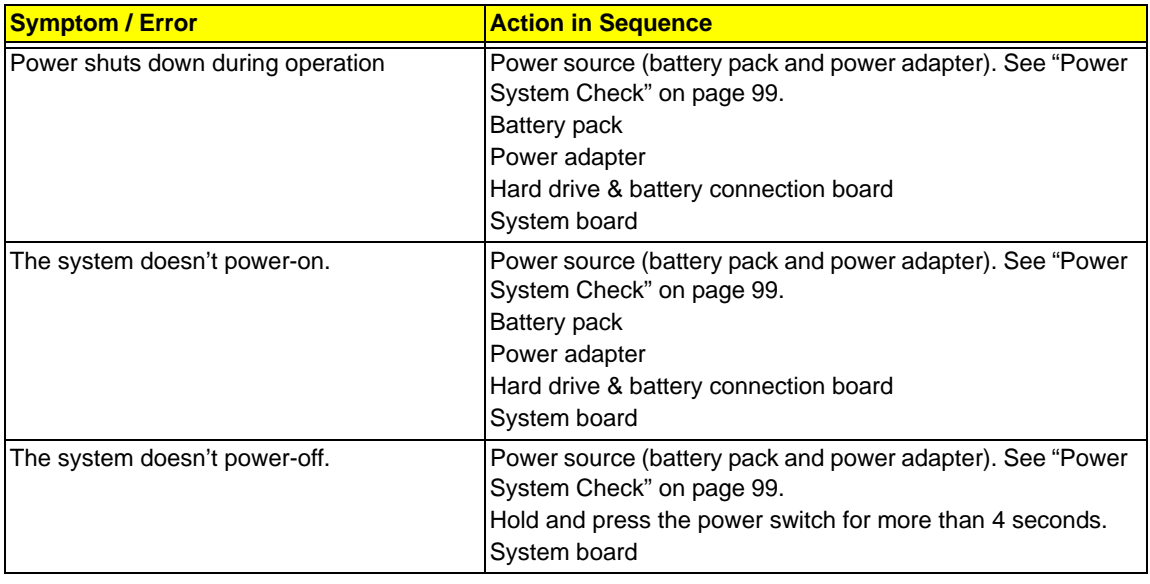

#### Power-Related Symptoms

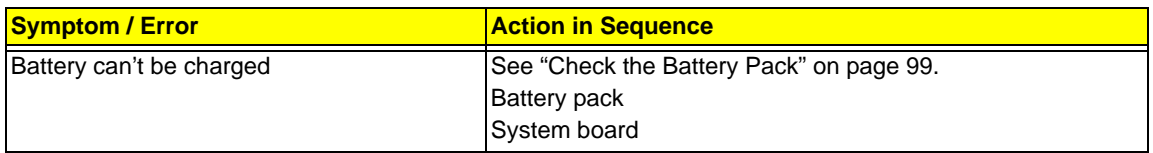

#### PCMCIA-Related Symptoms

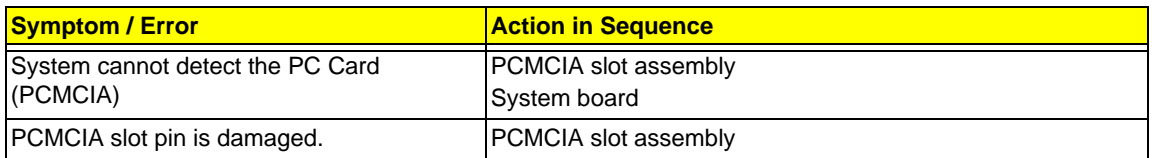

#### Memory-Related Symptoms

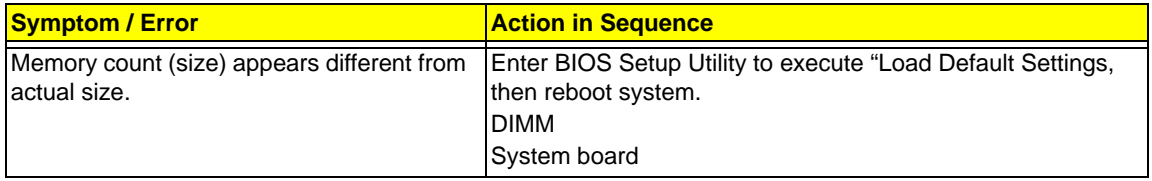

#### Speaker-Related Symptoms

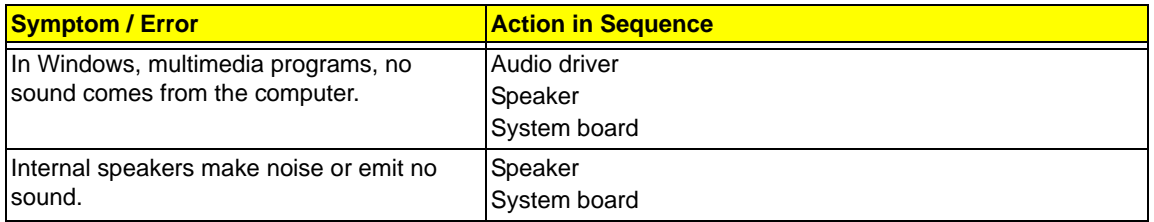

#### Power Management-Related Symptoms

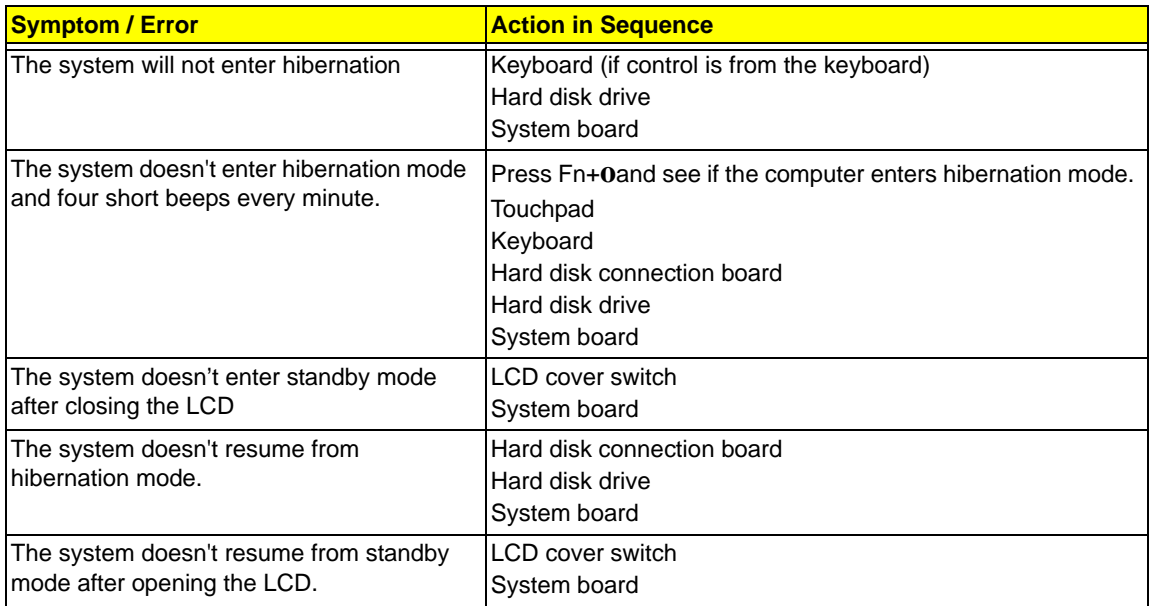

Power Management-Related Symptoms

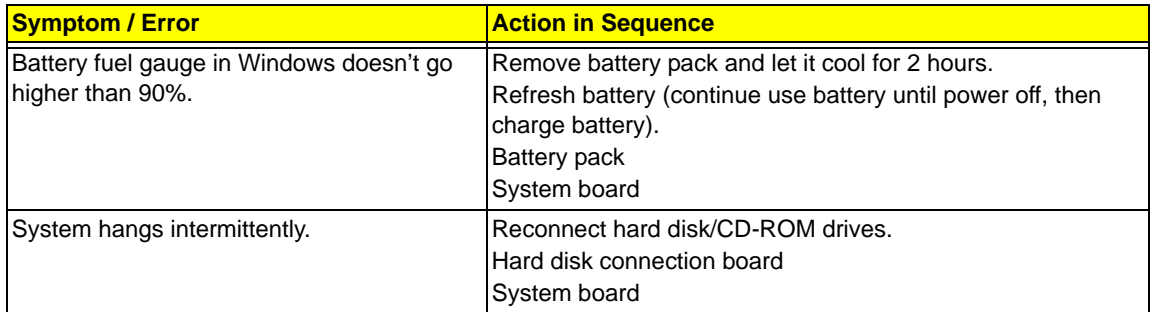

#### Peripheral-Related Symptoms

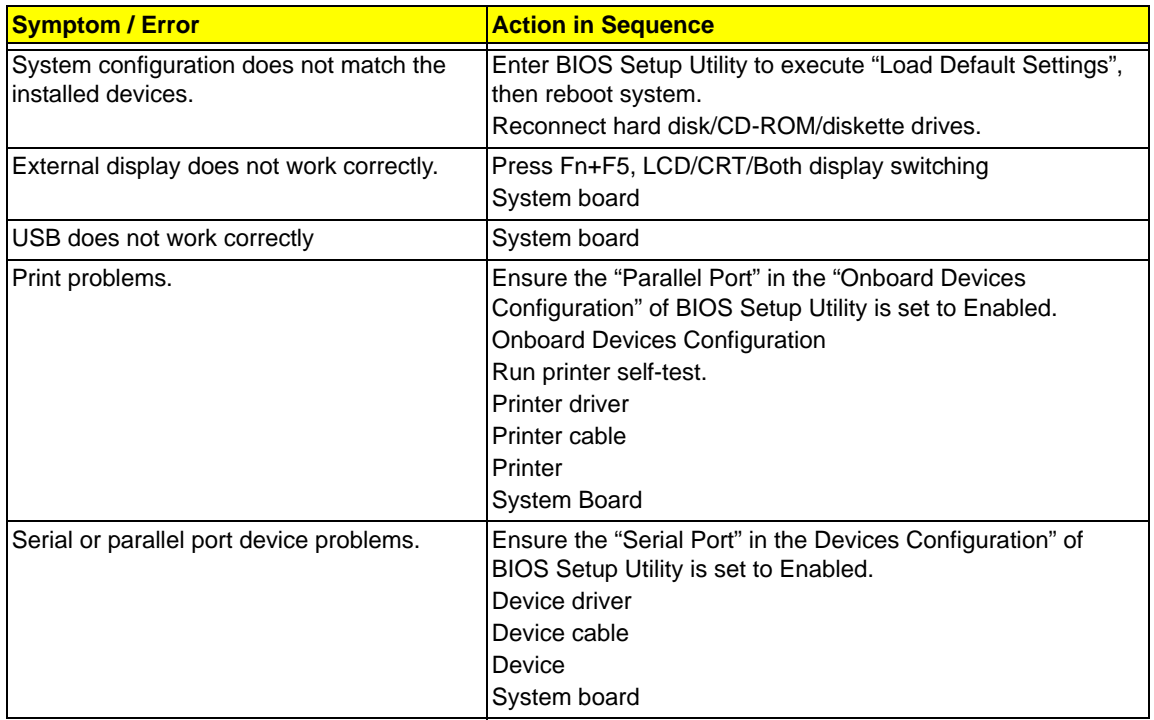

#### Keyboard/Touchpad-Related Symptoms

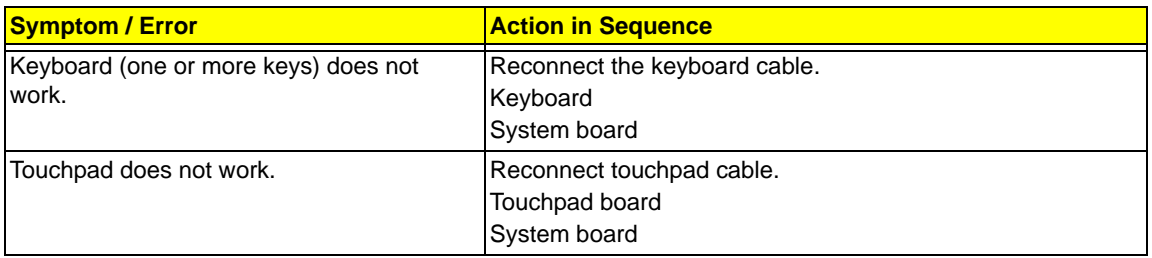

#### Modem-Related Symptoms

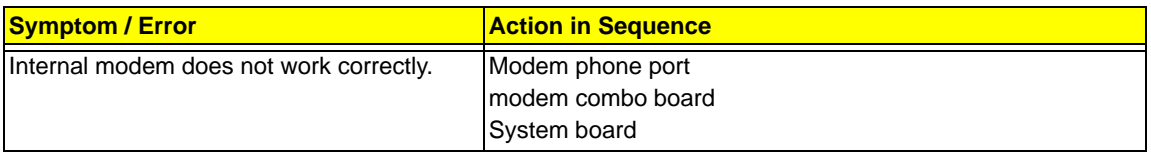

**Note:** If you cannot find a symptom or an error in this list and the problem remains, see "Undetermined

Problems" on page 115.

### Intermittent Problems

Intermittent system hang problems can be caused by a variety of reasons that have nothing to do with a hardware defect, such as: cosmic radiation, electrostatic discharge, or software errors. FRU replacement should be considered only when a recurring problem exists.

When analyzing an intermittent problem, do the following:

- 1. Run the advanced diagnostic test for the system board in loop mode at least 10 times.
- 2. If no error is detected, do not replace any FRU.
- 3. If any error is detected, replace the FRU. Rerun the test to verify that there are no more errors.

### Undetermined Problems

The diagnostic problems does not identify which adapter or device failed, which installed devices are incorrect, whether a short circuit is suspected, or whether the system is inoperative.

Follow these procedures to isolate the failing FRU (do not isolate non-defective FRU).

**Note:** Verify that all attached devices are supported by the computer.

**Note:** Verify that the power supply being used at the time of the failure is operating correctly. (See "Power System Check" on page 99.):

- 1. Power-off the computer.
- 2. Visually check them for damage. If any problems are found, replace the FRU.
- 3. Remove or disconnect all of the following devices:
	- q Non-Acer devices
	- q Printer, mouse, and other external devices
	- q Battery pack
	- q Hard disk drive
	- q DIMM
	- q CD-ROM/Diskette drive Module
	- q PC Cards
- 4. Power-on the computer.
- 5. Determine if the problem has changed.
- 6. If the problem does not recur, reconnect the removed devices one at a time until you find the failing FRU.
- 7. If the problem remains, replace the following FRU one at a time. Do not replace a non-defective FRU:
	- q System board
	- q LCD assembly

### Chapter 5

# Jumper and Connector Locations

### Connector Locations

Top View

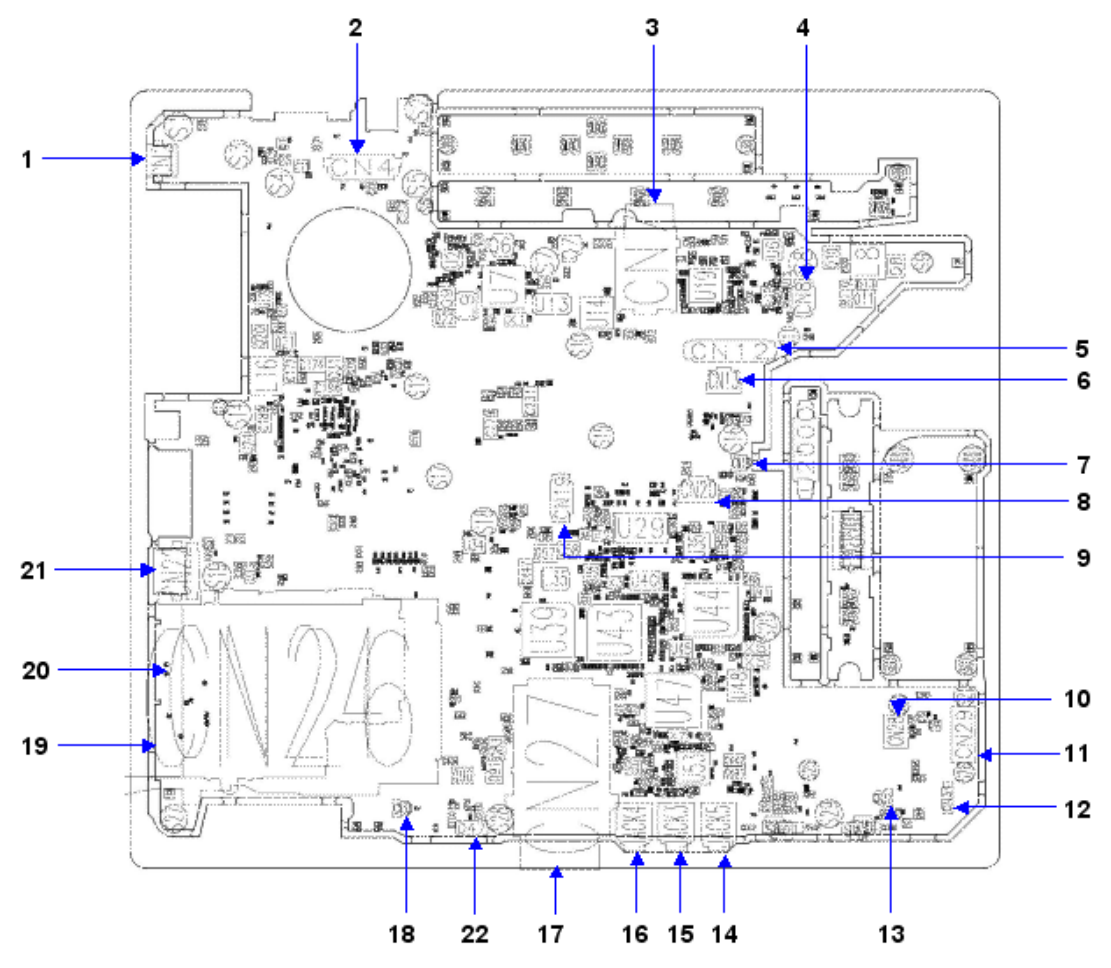

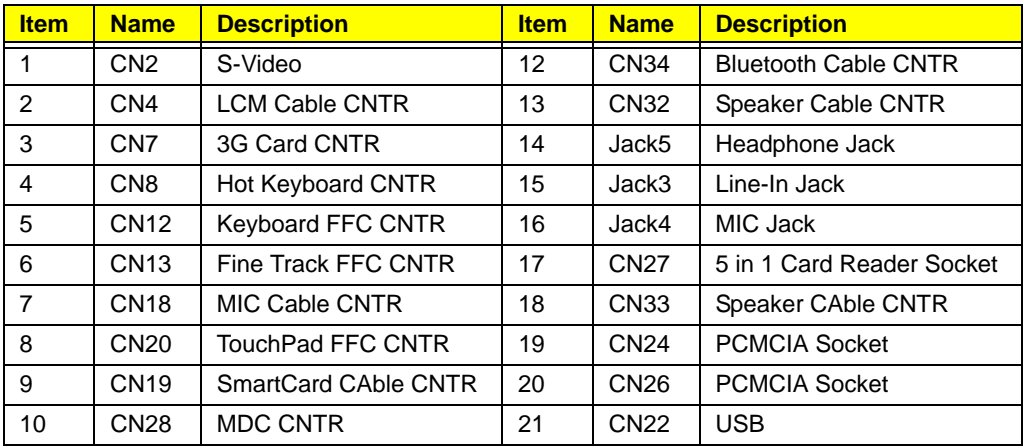

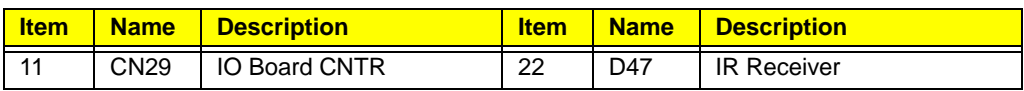

### Bottom View

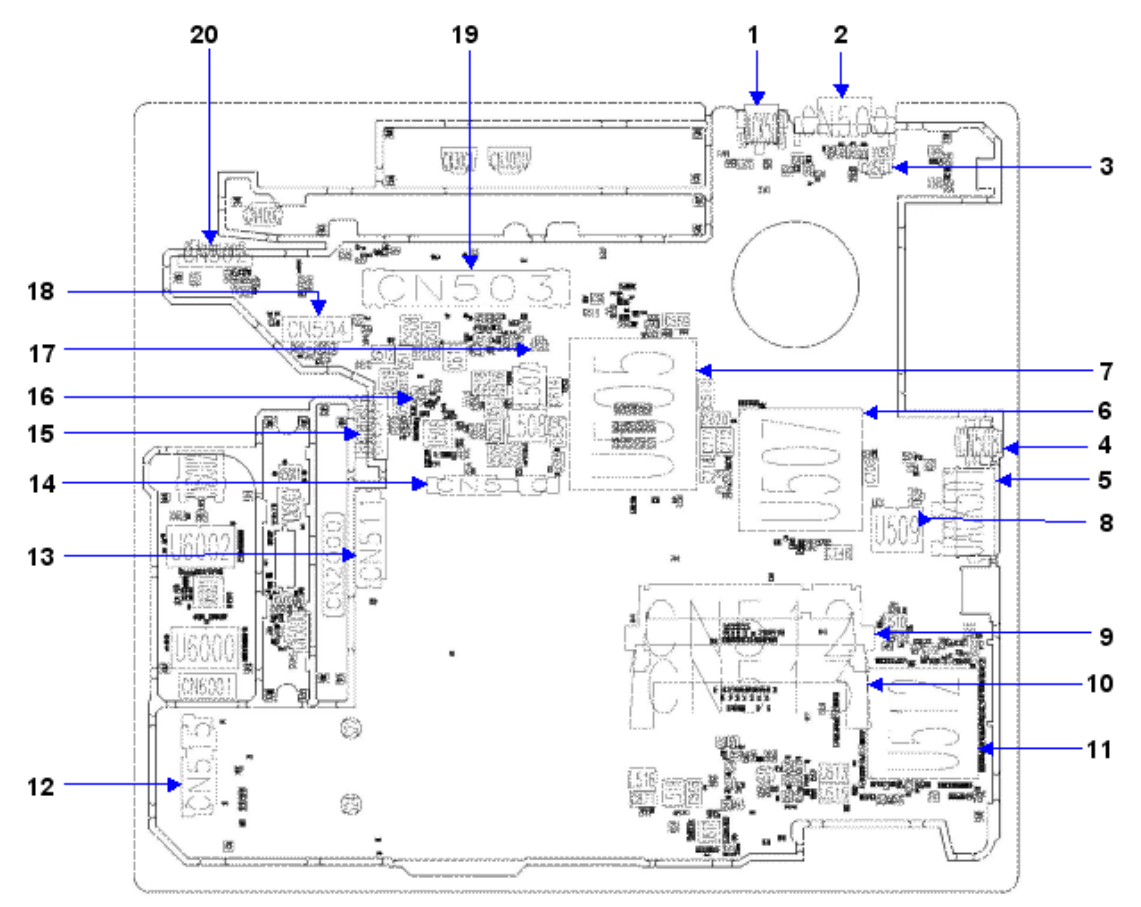

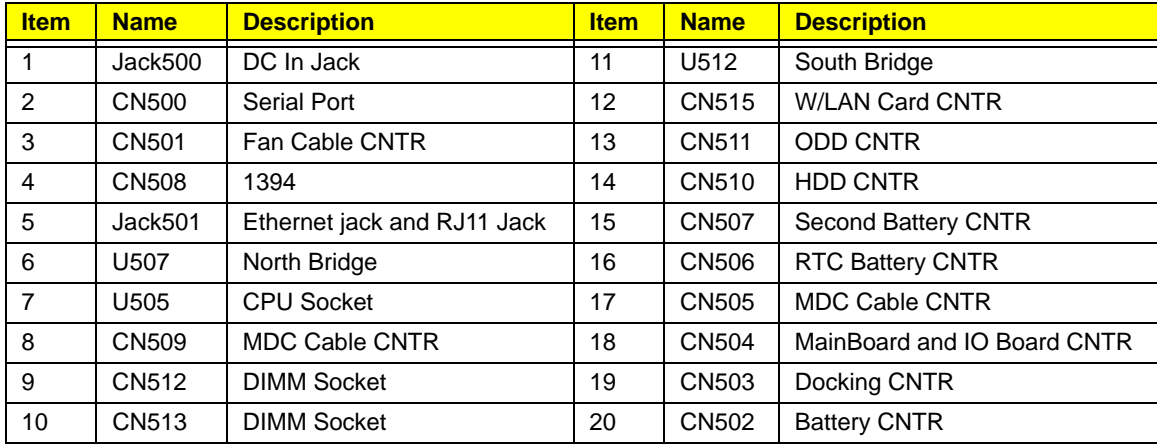

### Connector Pin Definitions

#### **CN4 LCD I/F Connector (40-PIN)**

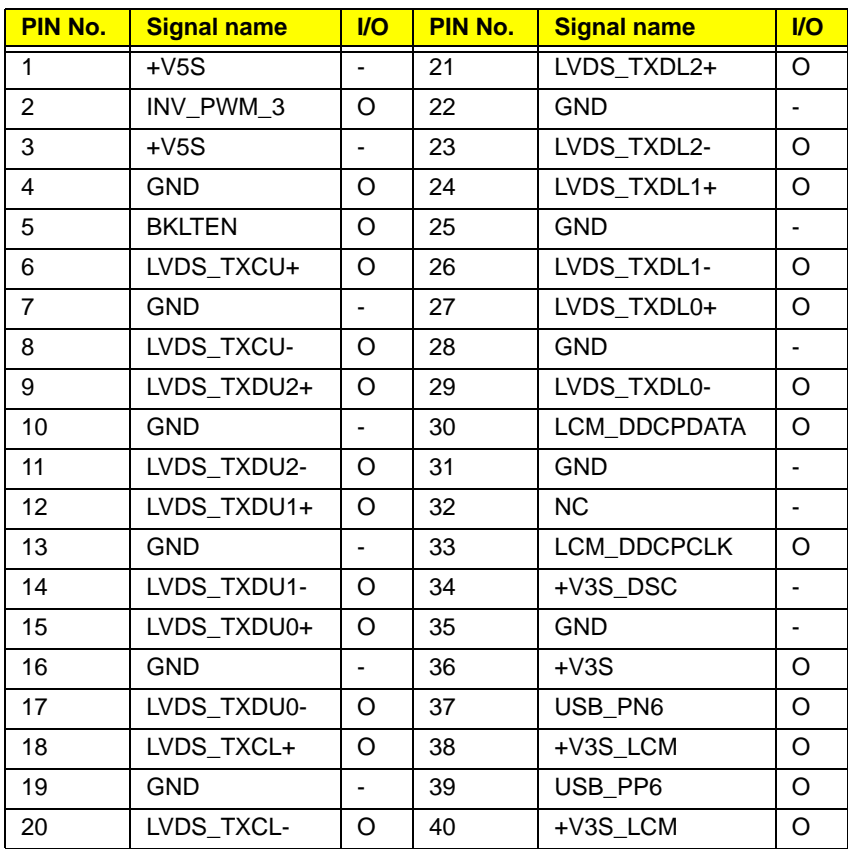

#### **CN20 Touch PAD I/F Connector (12-PIN)**

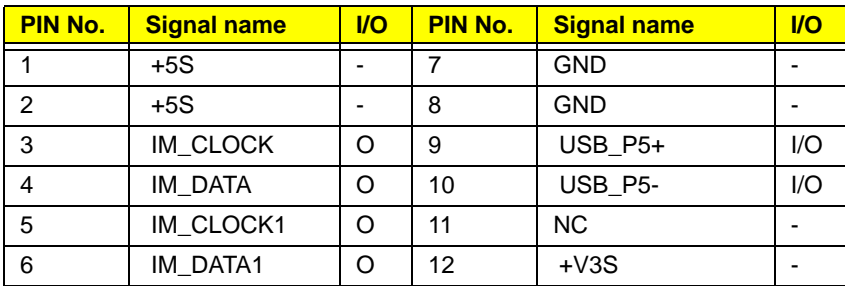

#### **CN12 Keyboard I/F Connector (25-PIN)**

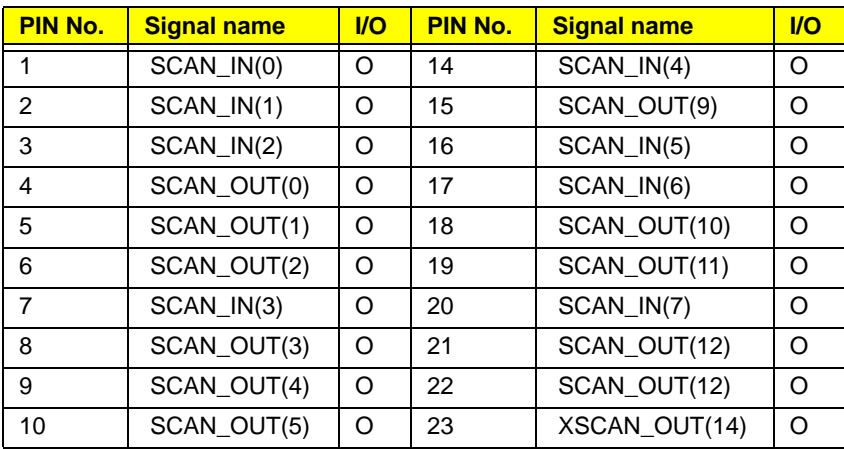

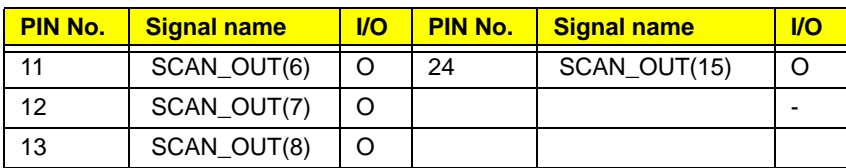

**CN27 Cardreader Connector-TD (43-PIN)**

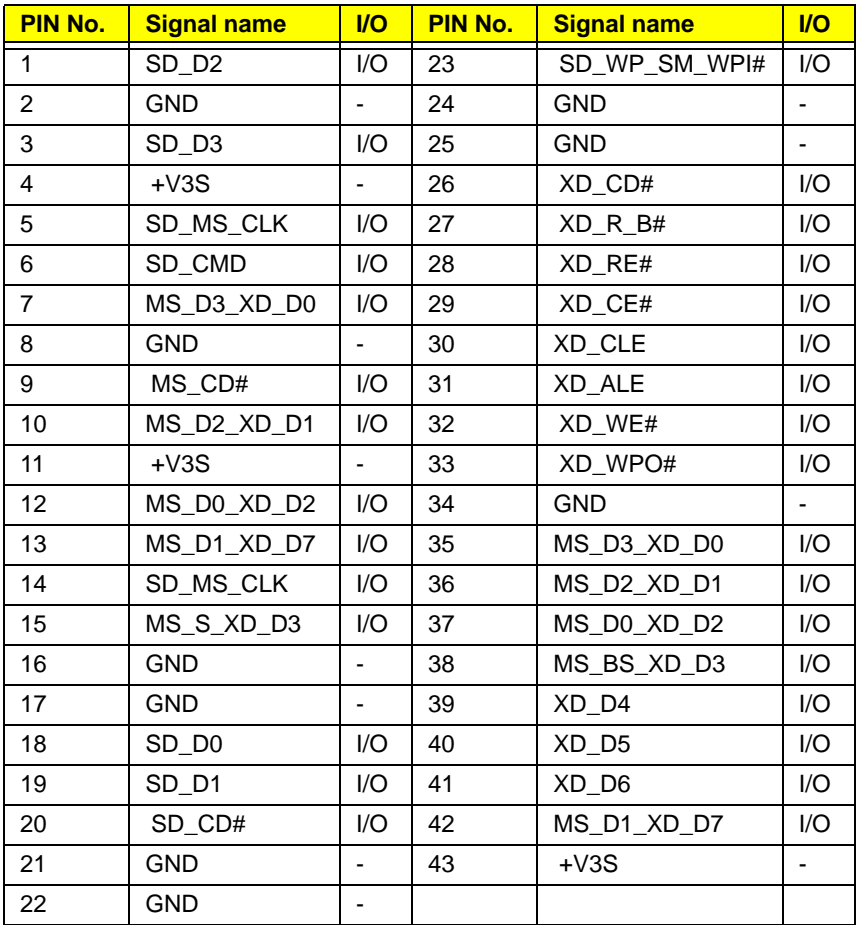

**JACK501 RJ45&RJ11 Connector (14-PIN)**

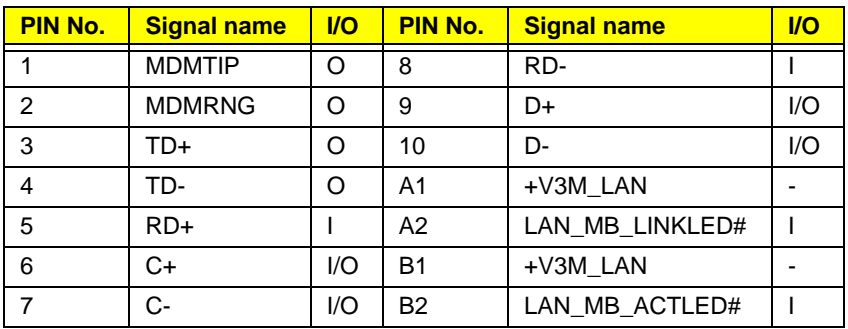

#### **CN7 CRT I/F Connector (15-PIN)**

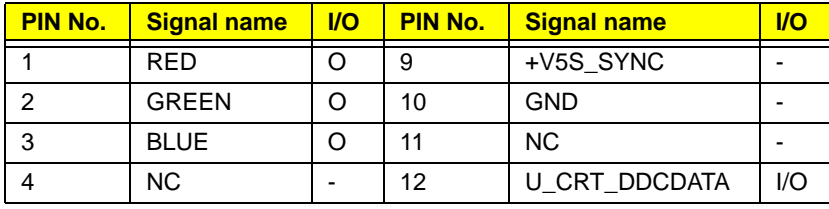

#### **CN7 CRT I/F Connector (15-PIN)**

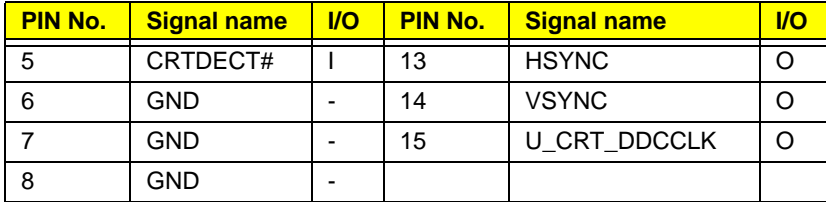

#### **CN501 Fan Connector (3-PIN)**

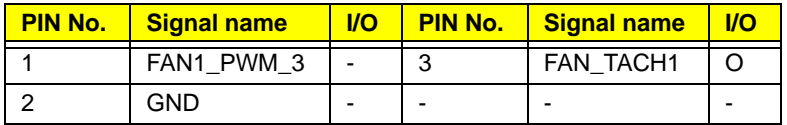

#### **CN504 Board to Board Connector (30-PIN)**

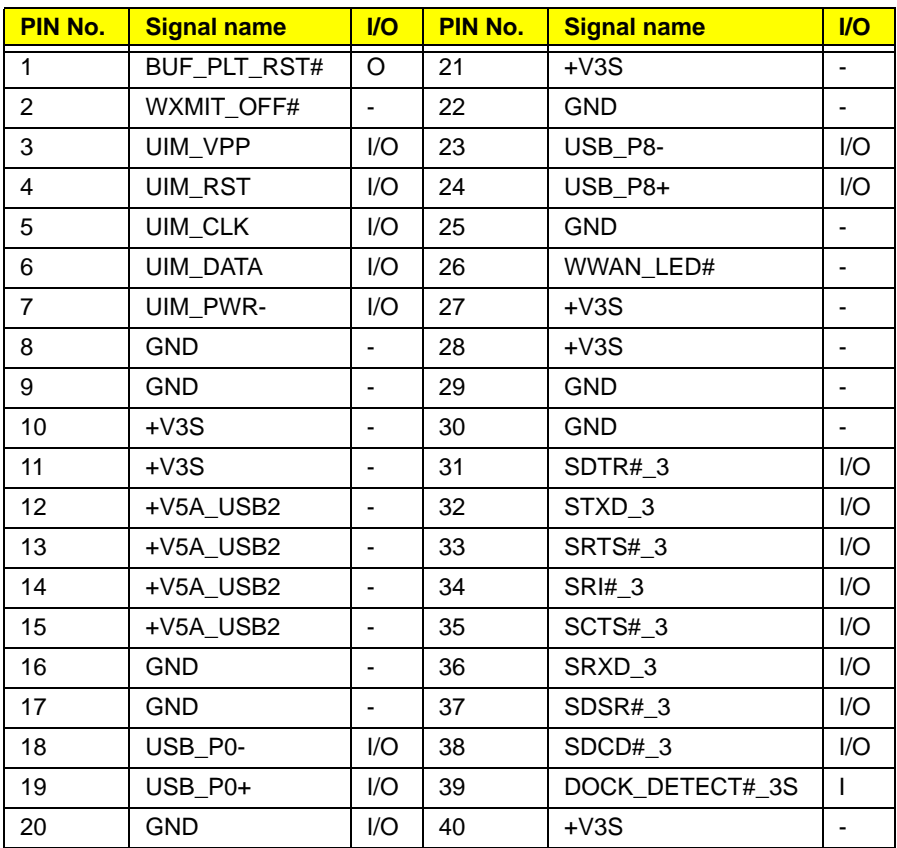

#### **CN513 Memory Connector 0 (200-PIN)**

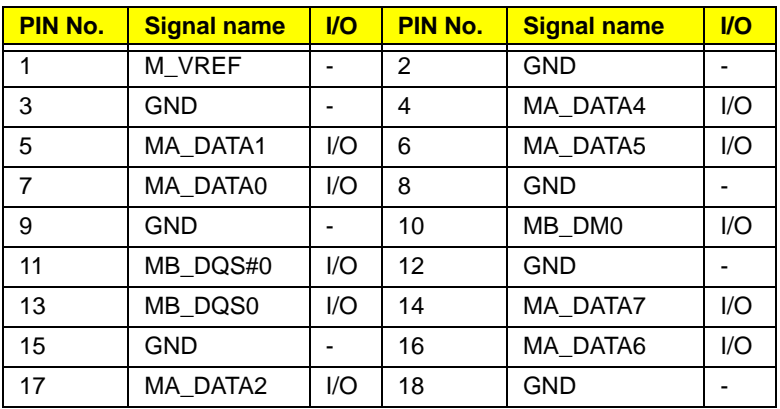

#### **CN513 Memory Connector 0 (200-PIN)**

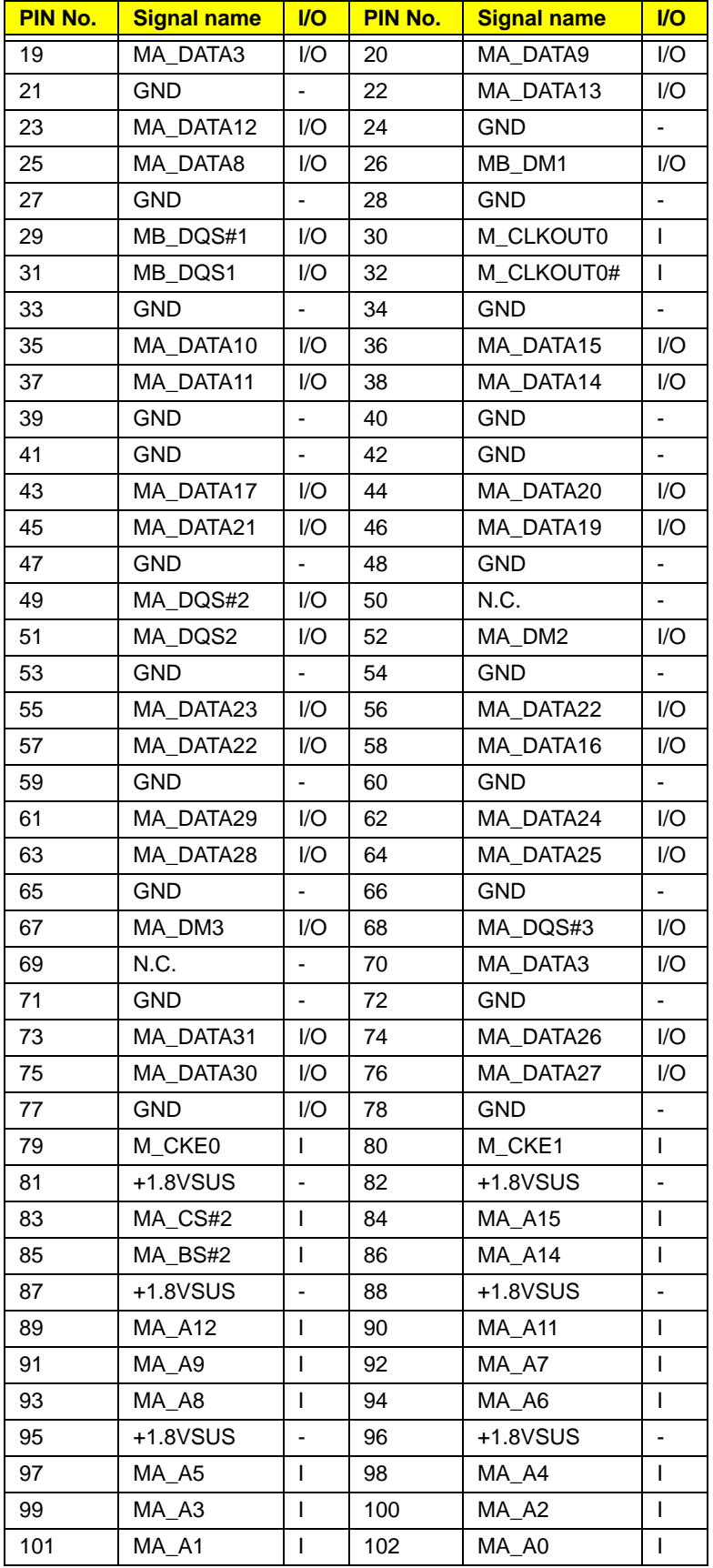

#### **CN513 Memory Connector 0 (200-PIN)**

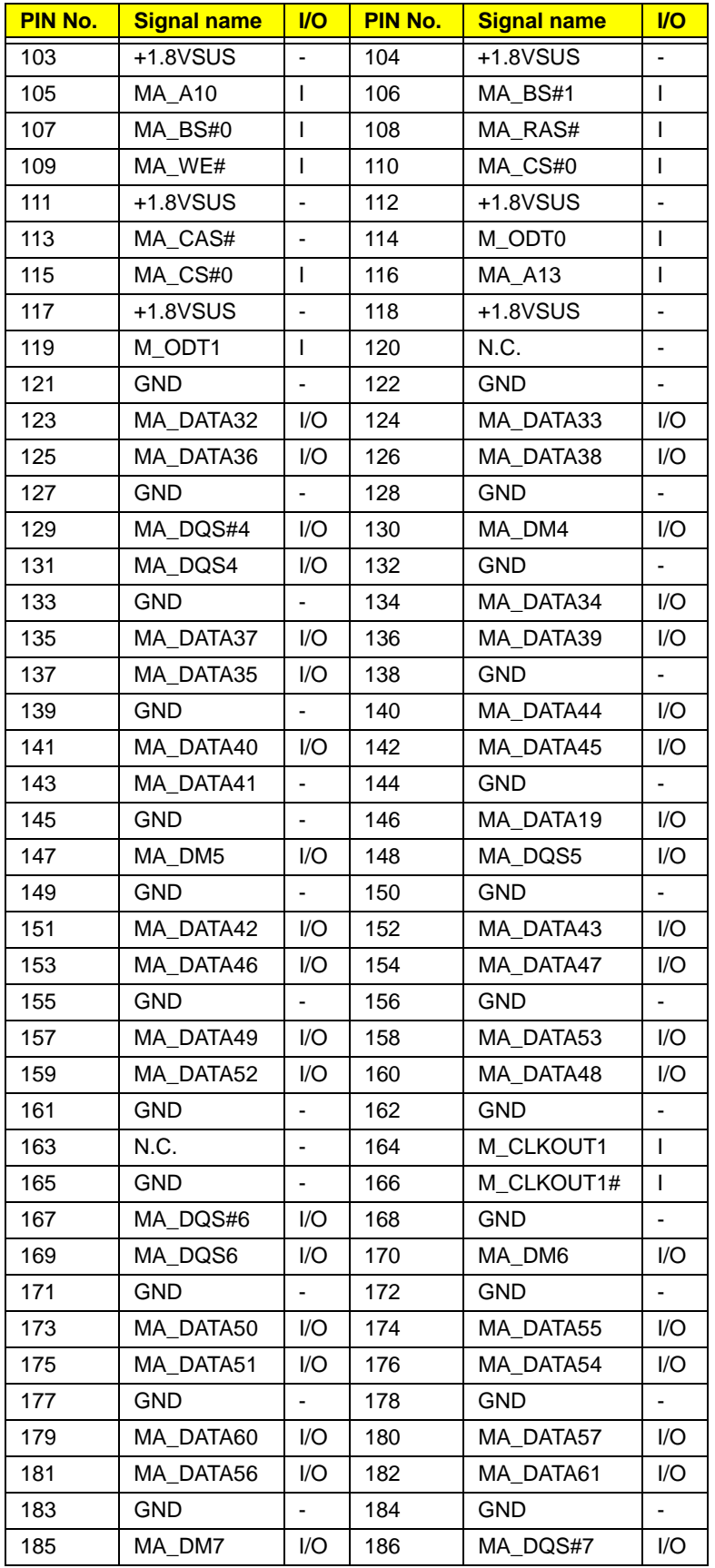

#### **CN513 Memory Connector 0 (200-PIN)**

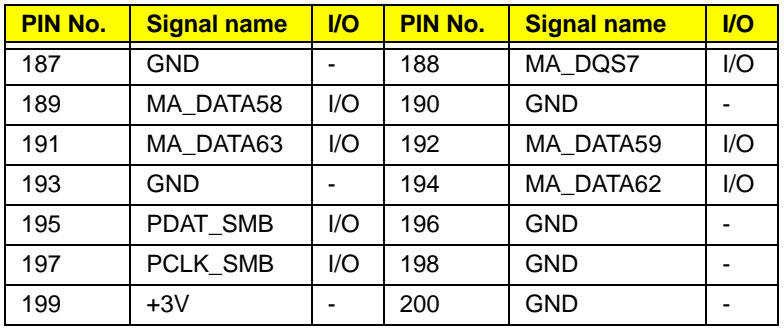

**CN512 Memory Connector 1 (200-PIN)**

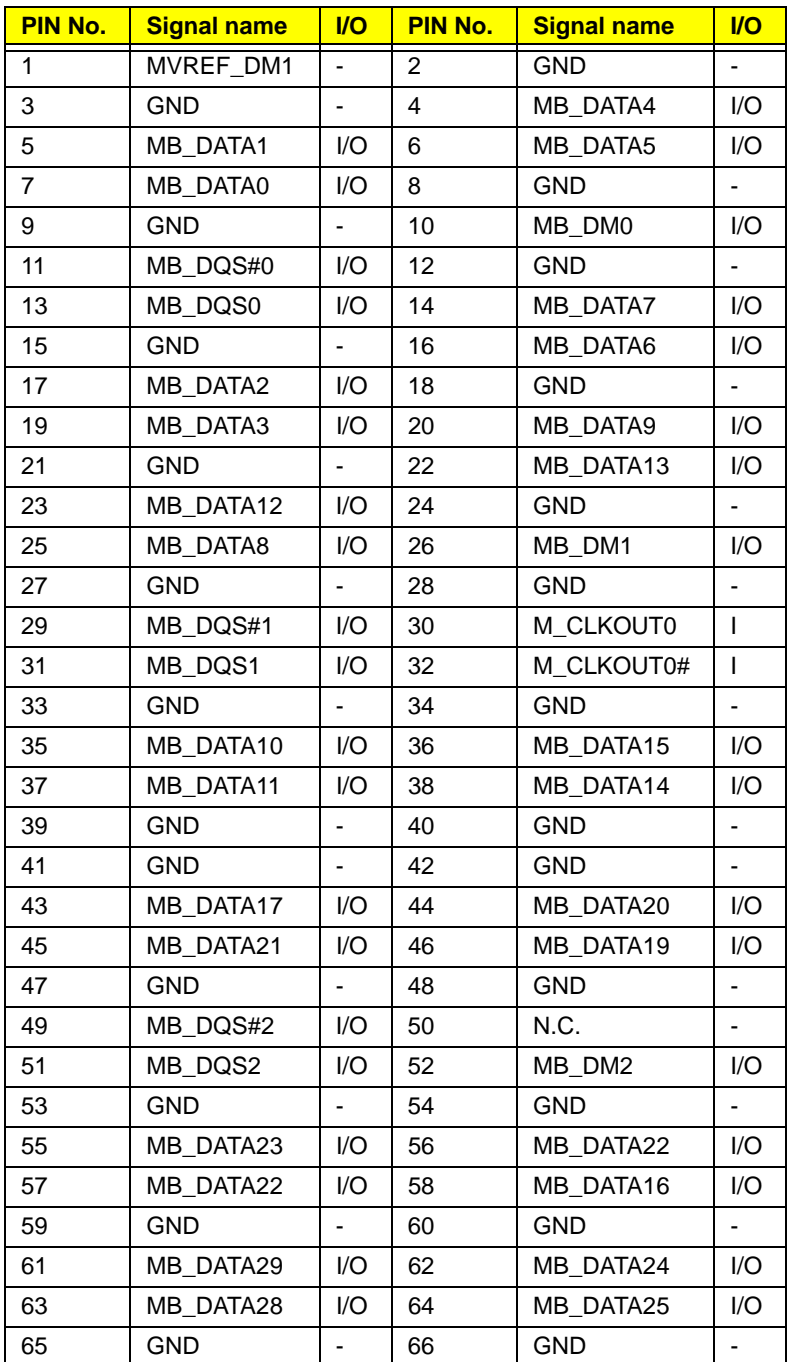

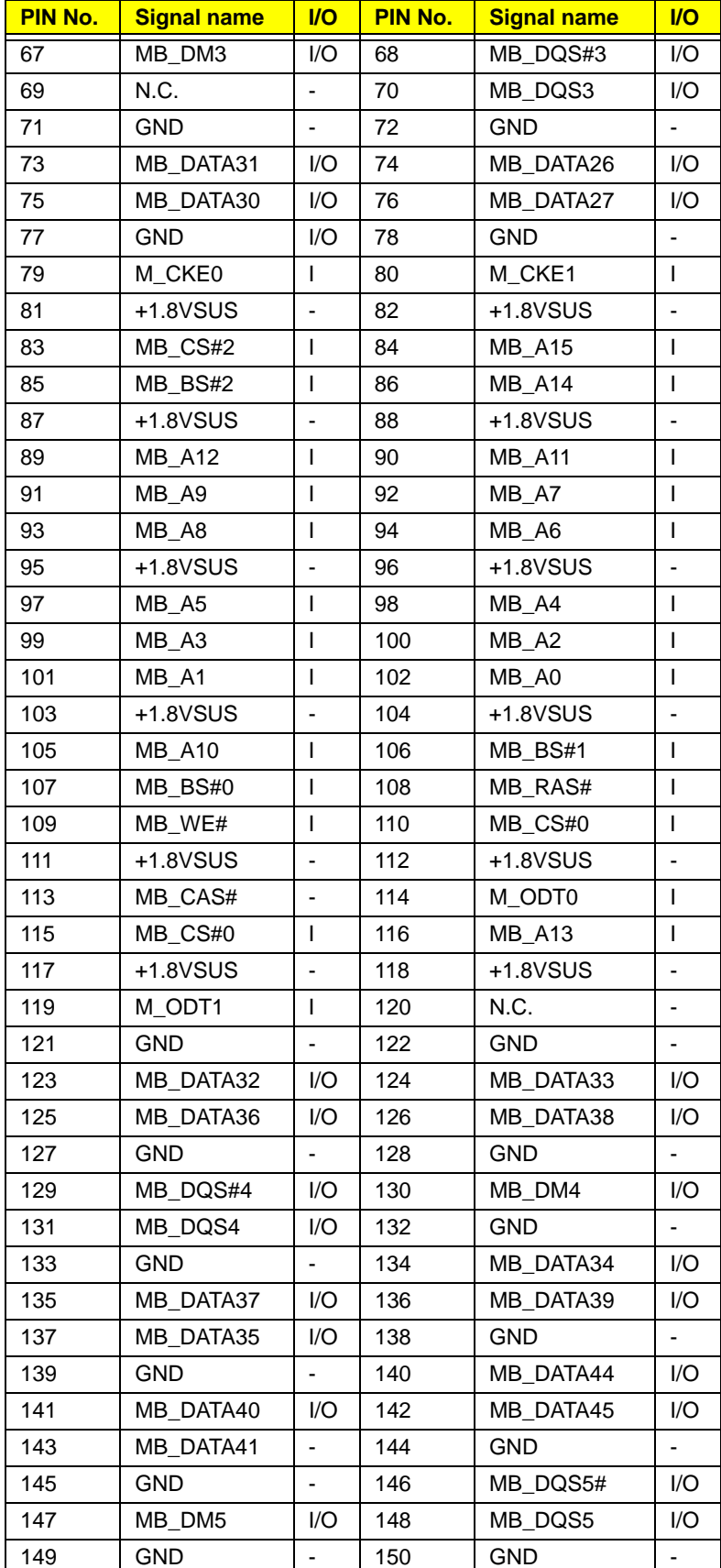

#### **CN512 Memory Connector 1 (200-PIN)**

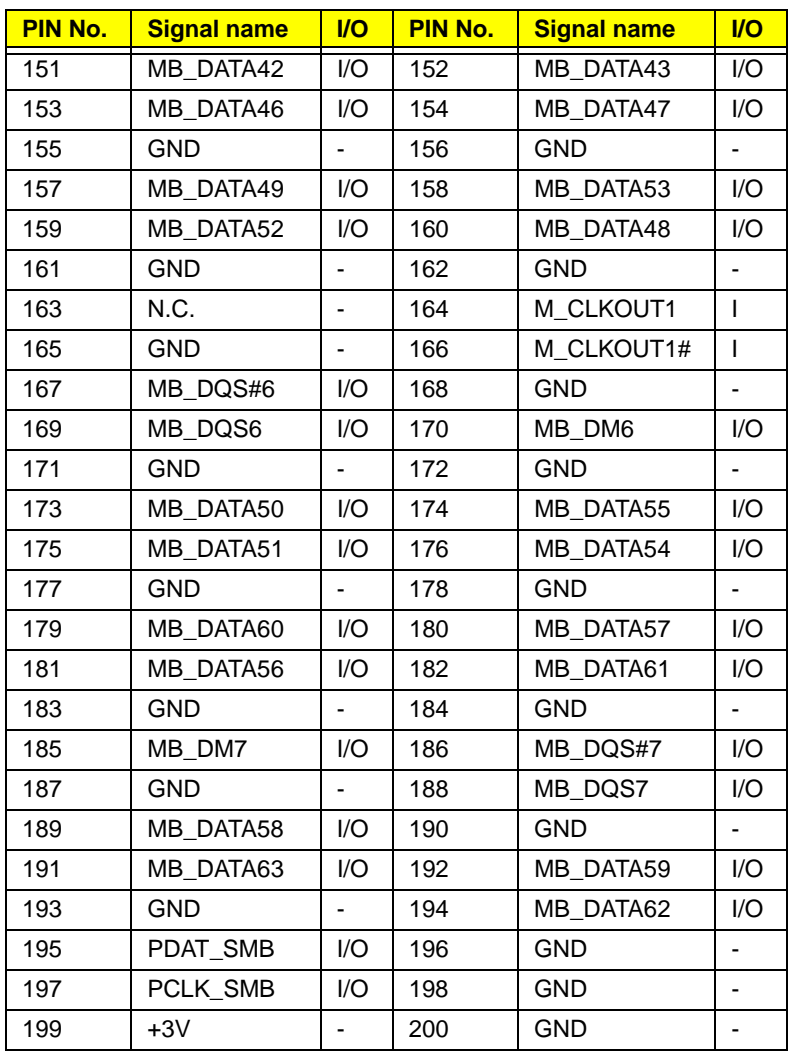

#### **CN512 Memory Connector 1 (200-PIN)**

#### **CN2 S-Video (7-PIN)**

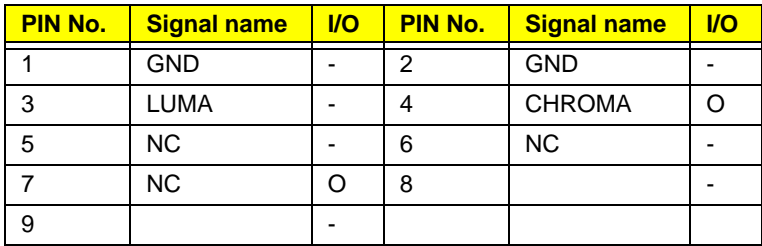

#### **CN511 Multi-Bay Connector (50-PIN)**

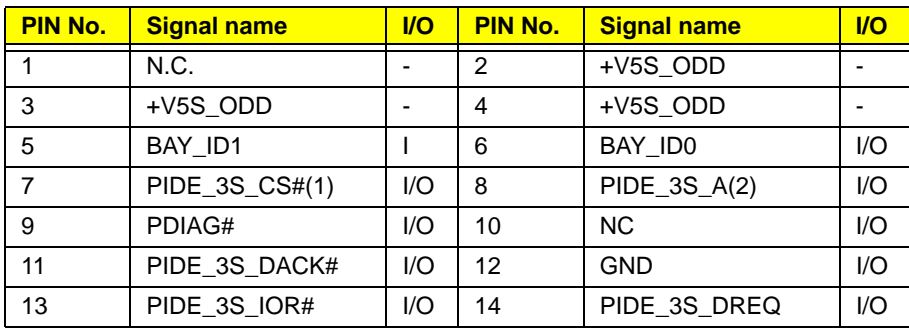

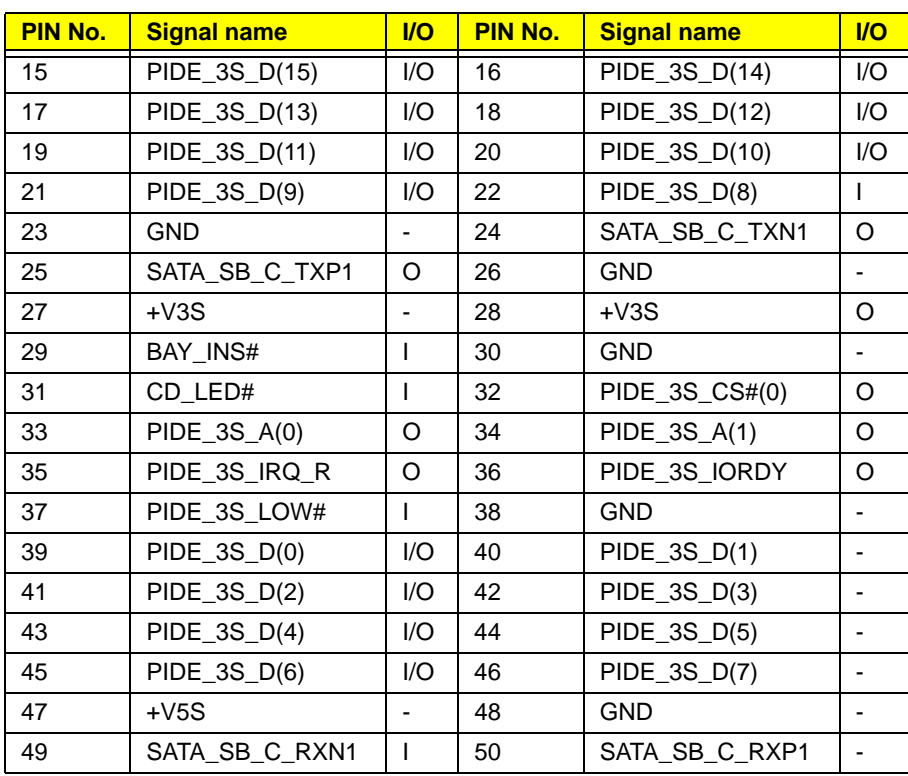

#### **CN511 Multi-Bay Connector (50-PIN)**

#### **CN22 USB Connector (4-PIN)**

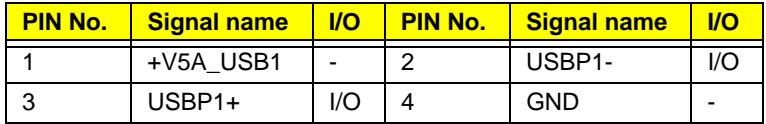

**CN506 RTC Battery Holder (2-PIN)**

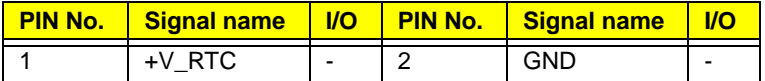

#### **CN510 HDD I/F Connector (22-PIN,SATA)**

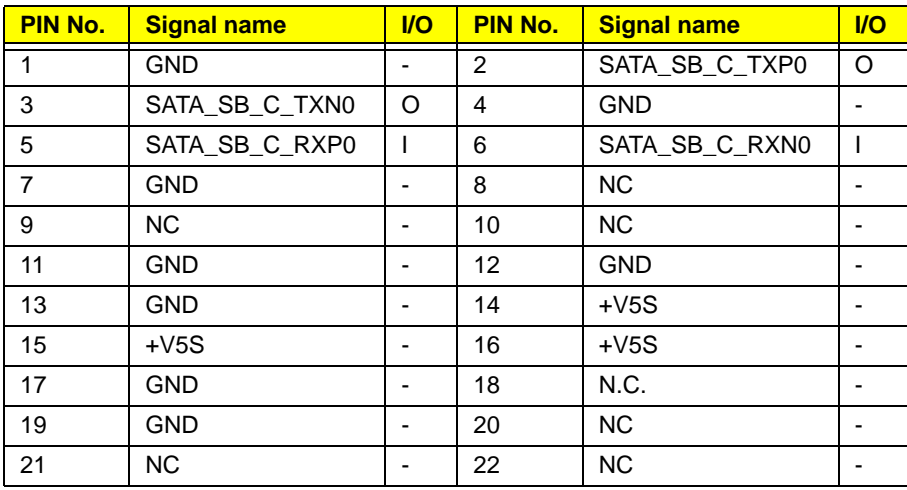

#### **CN19 PC Card Connector (68-PIN)**

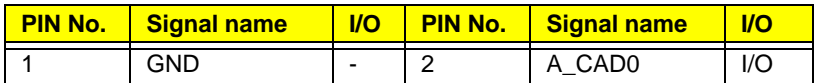

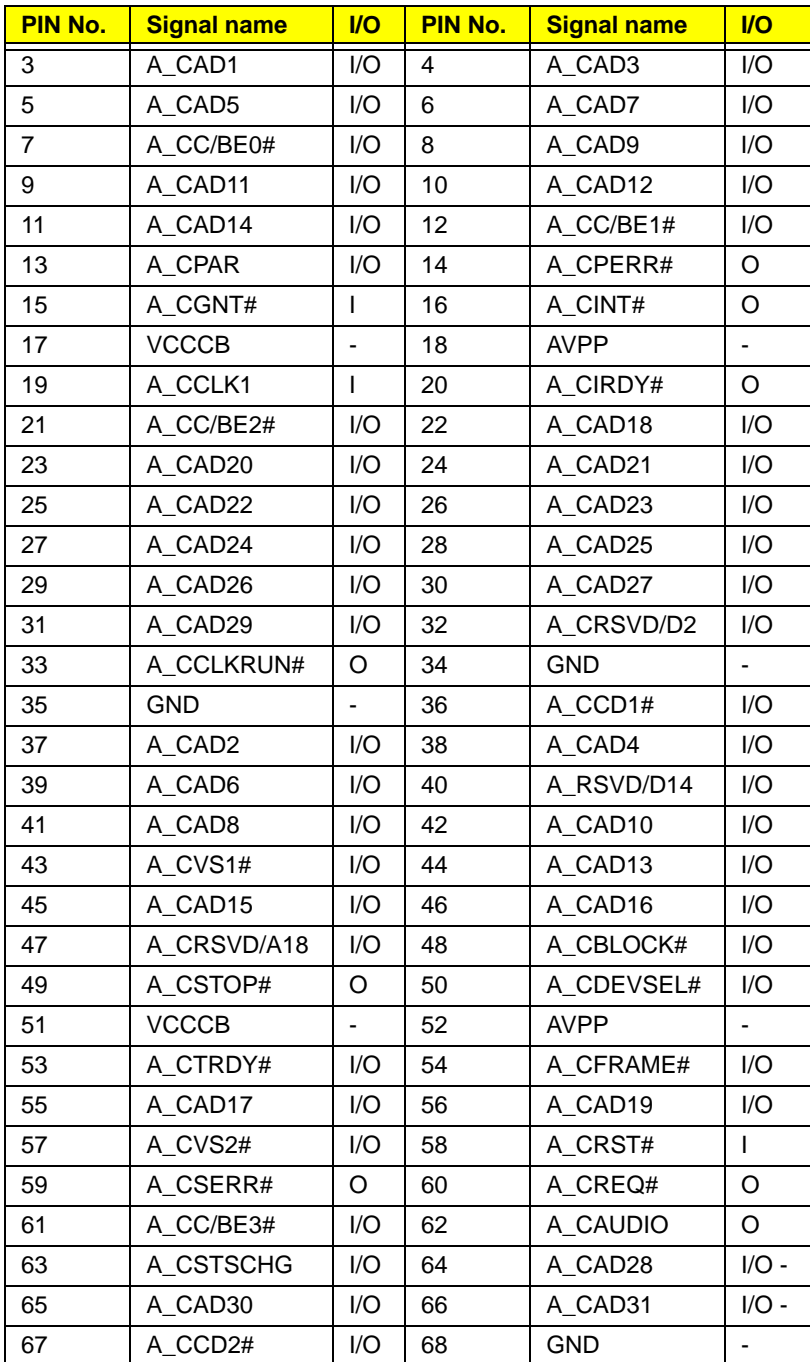

#### **CN19 PC Card Connector (68-PIN)**

#### **CN28 MDC Connector (12-PIN)**

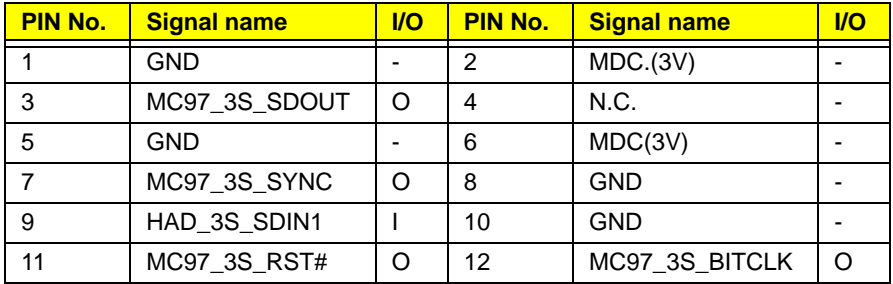

#### **CN18 Internal Microphone Connector (2-PIN)**

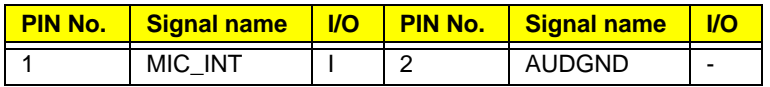

#### **CN32/33 Internal Speaker Connector (4-PIN)**

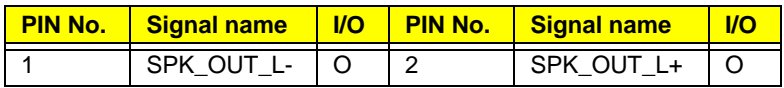

#### **CN24 MINI-PCI connector (124-PIN) (1/2)**

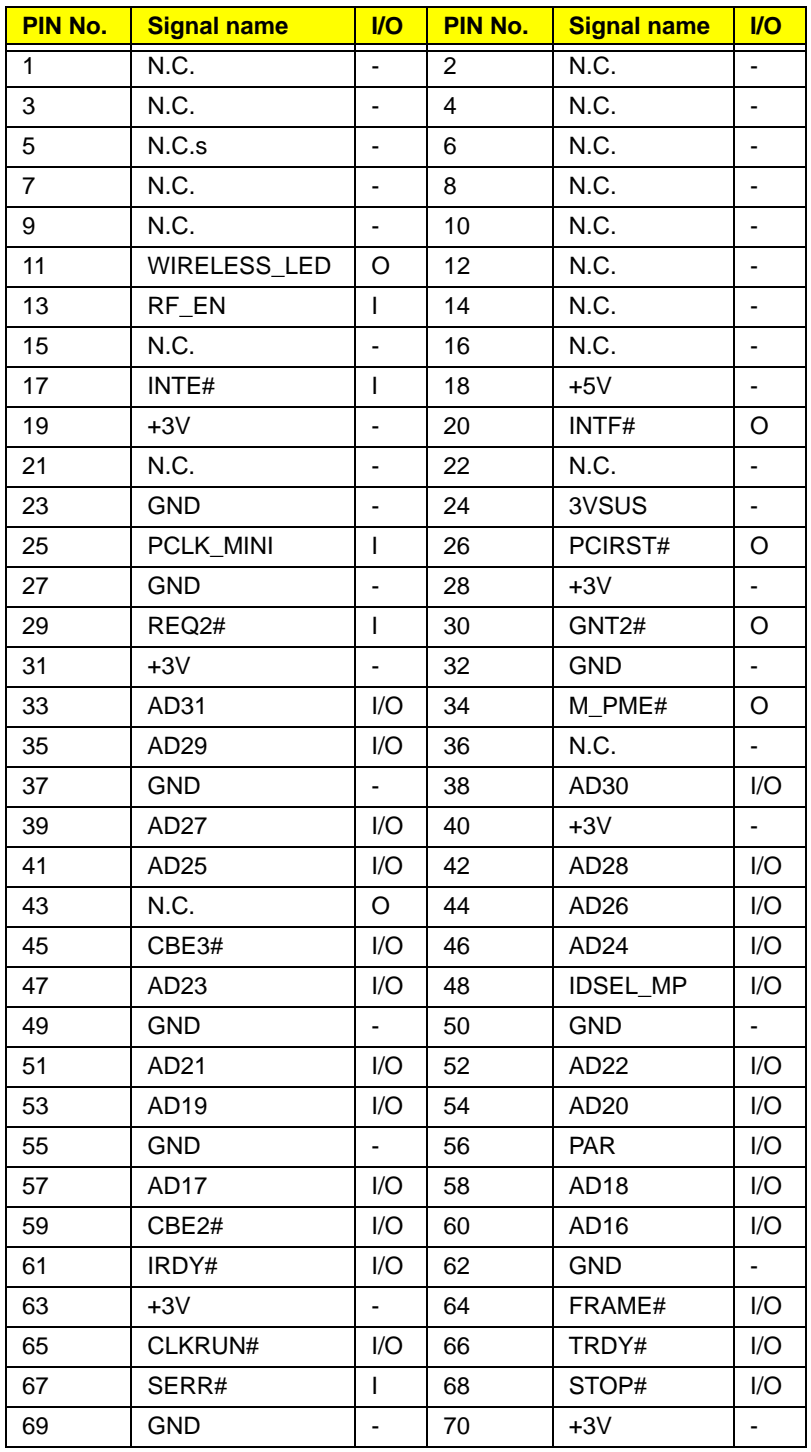

#### **CN24 MINI-PCI connector (124-PIN) (1/2)**

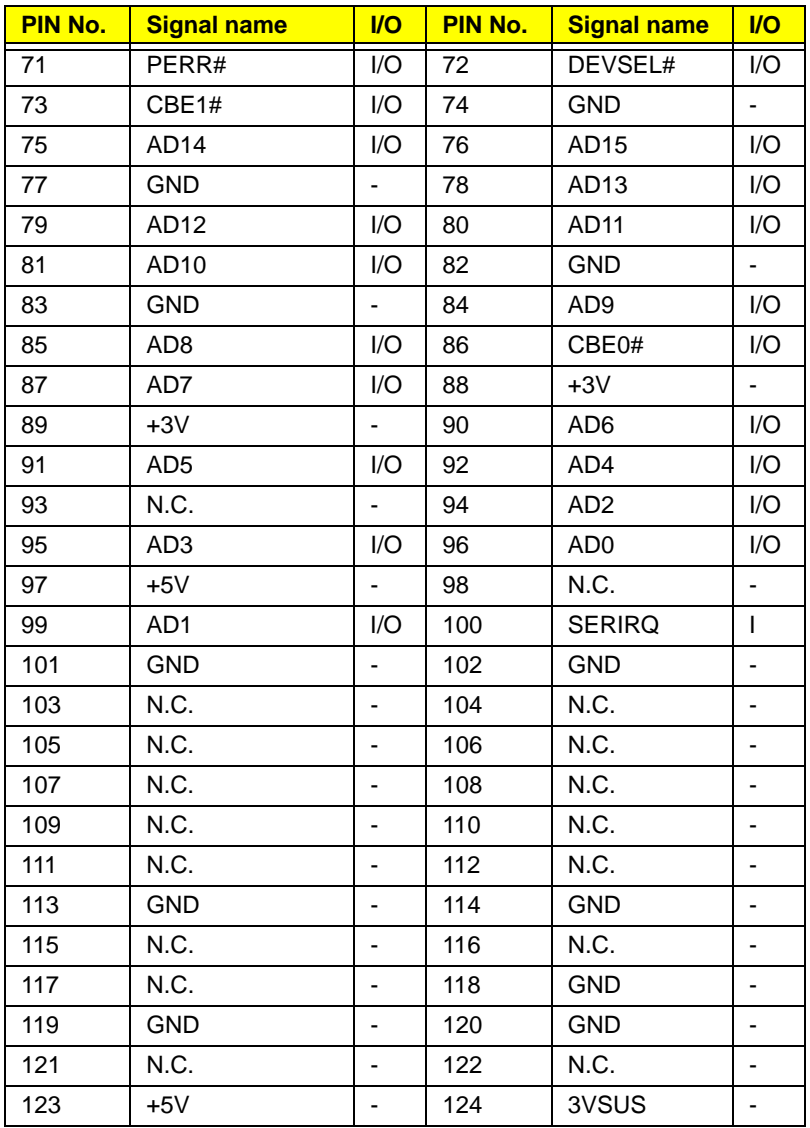

#### **JACK4 LineIn Connector (6-PIN)**

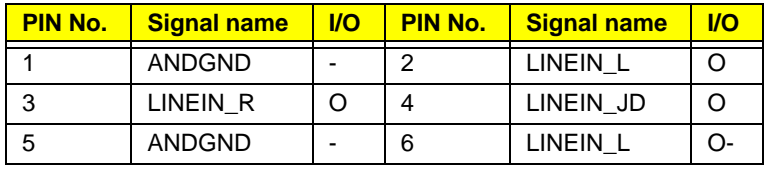

#### **JACK3 External MIC Connector (6-PIN)**

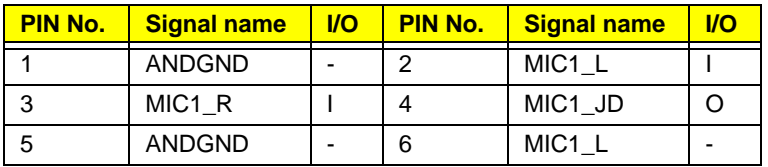

#### **CN27 Cardreader Connector-North Star (43-PIN)**

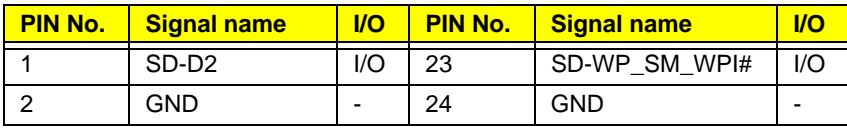

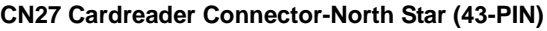

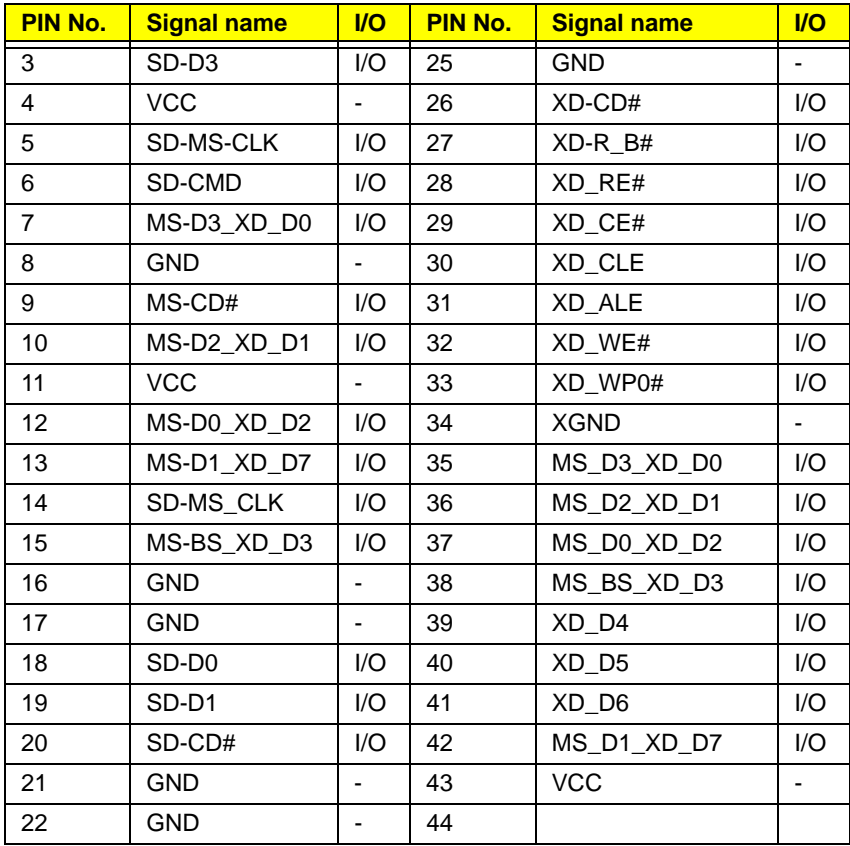

#### **CN502 Battery Connector (7-PIN)**

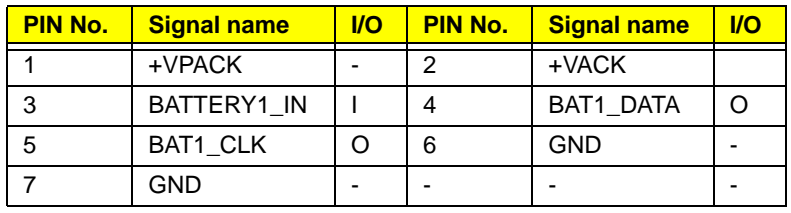

# FRU (Field Replaceable Unit) List

This chapter gives you the FRU (Field Replaceable Unit) listing in global configurations of the TravelMate 6492. Refer to this chapter whenever ordering for parts to repair or for RMA (Return Merchandise Authorization).

Please note that WHEN ORDERING FRU PARTS, you should check the most up-to-date information available on your regional web or channel. For whatever reasons a part number change is made, it will not be noted on the printed Service Guide. For ACER AUTHORIZED SERVICE PROVIDERS, your Acer office may have a DIFFERENT part number code from those given in the FRU list of this printed Service Guide. You MUST use the local FRU list provided by your regional Acer office to order FRU parts for repair and service of customer machines.

Note: To scrap or to return the defective parts, you should follow the local government ordinance or regulations on how to dispose it properly, or follow the rules set by your regional Acer office on how to return it.

For a complete parts list see

### TravelMate 6492 Exploded Diagrams

### 3G Cover Ass'y

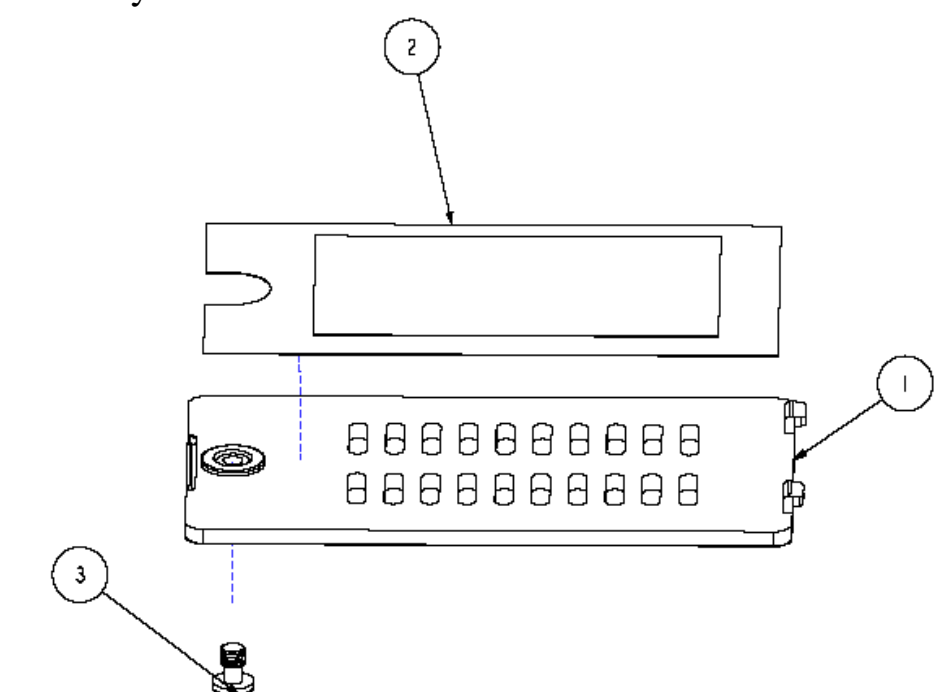

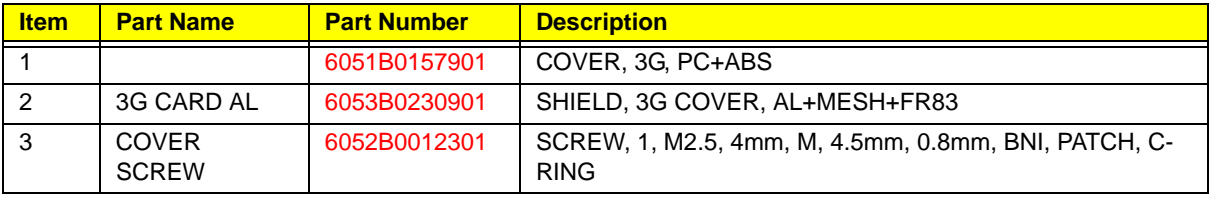
## Battery Ass'y

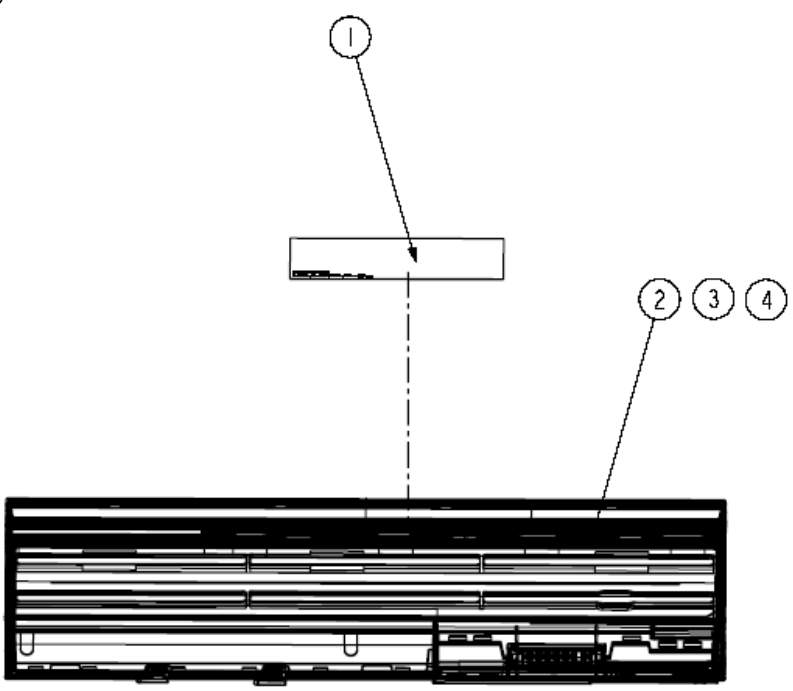

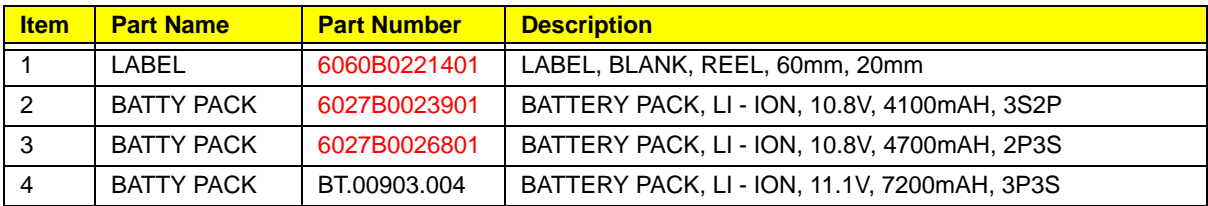

## BlueTooth Ass'y

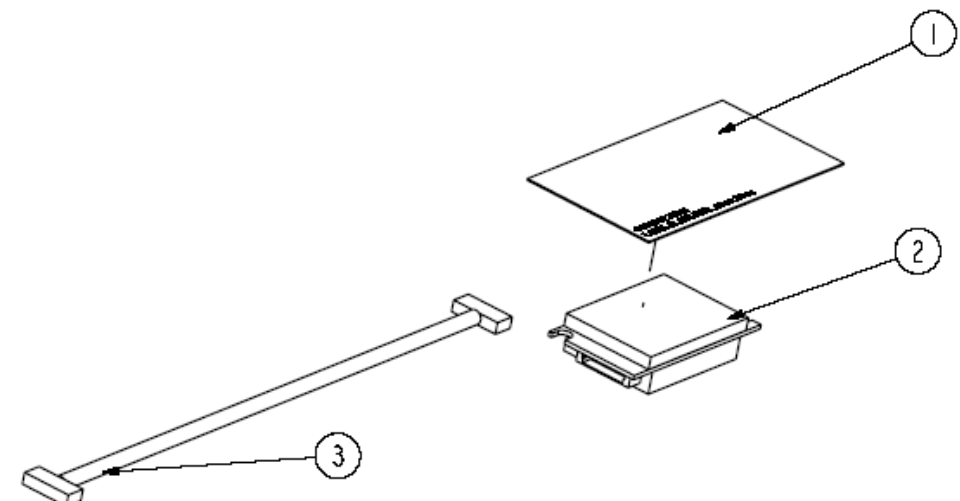

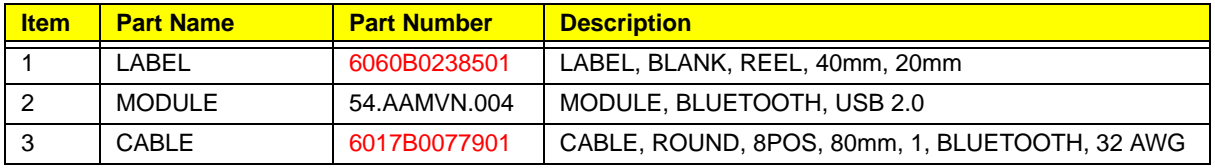

### BTCB Case Set Ass'y

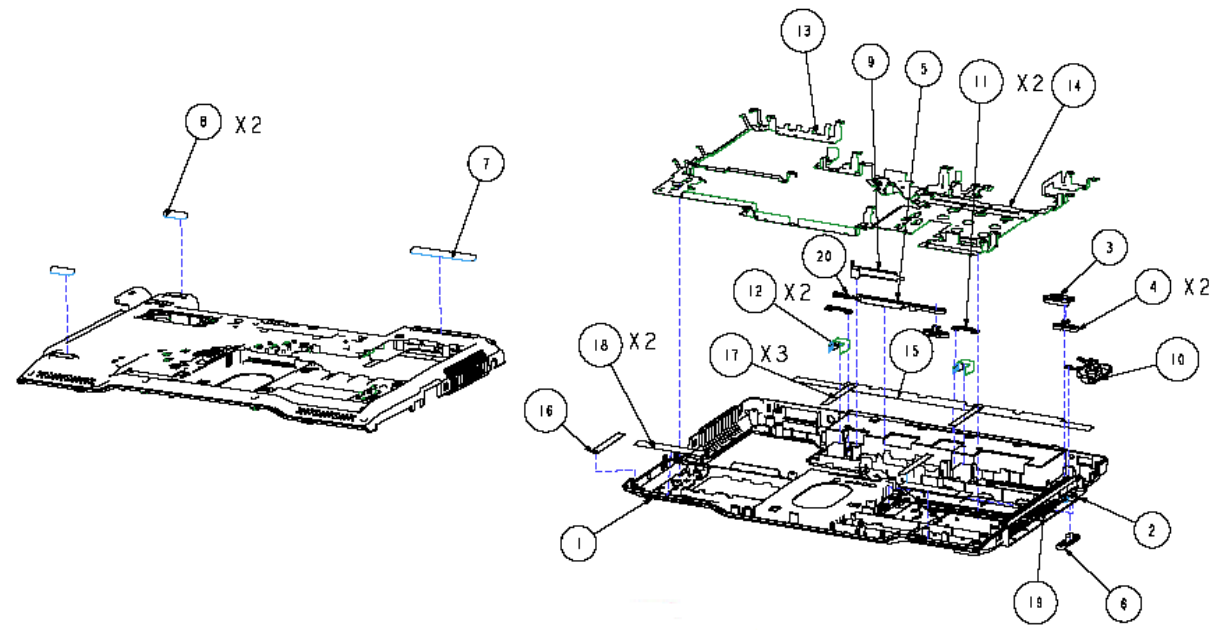

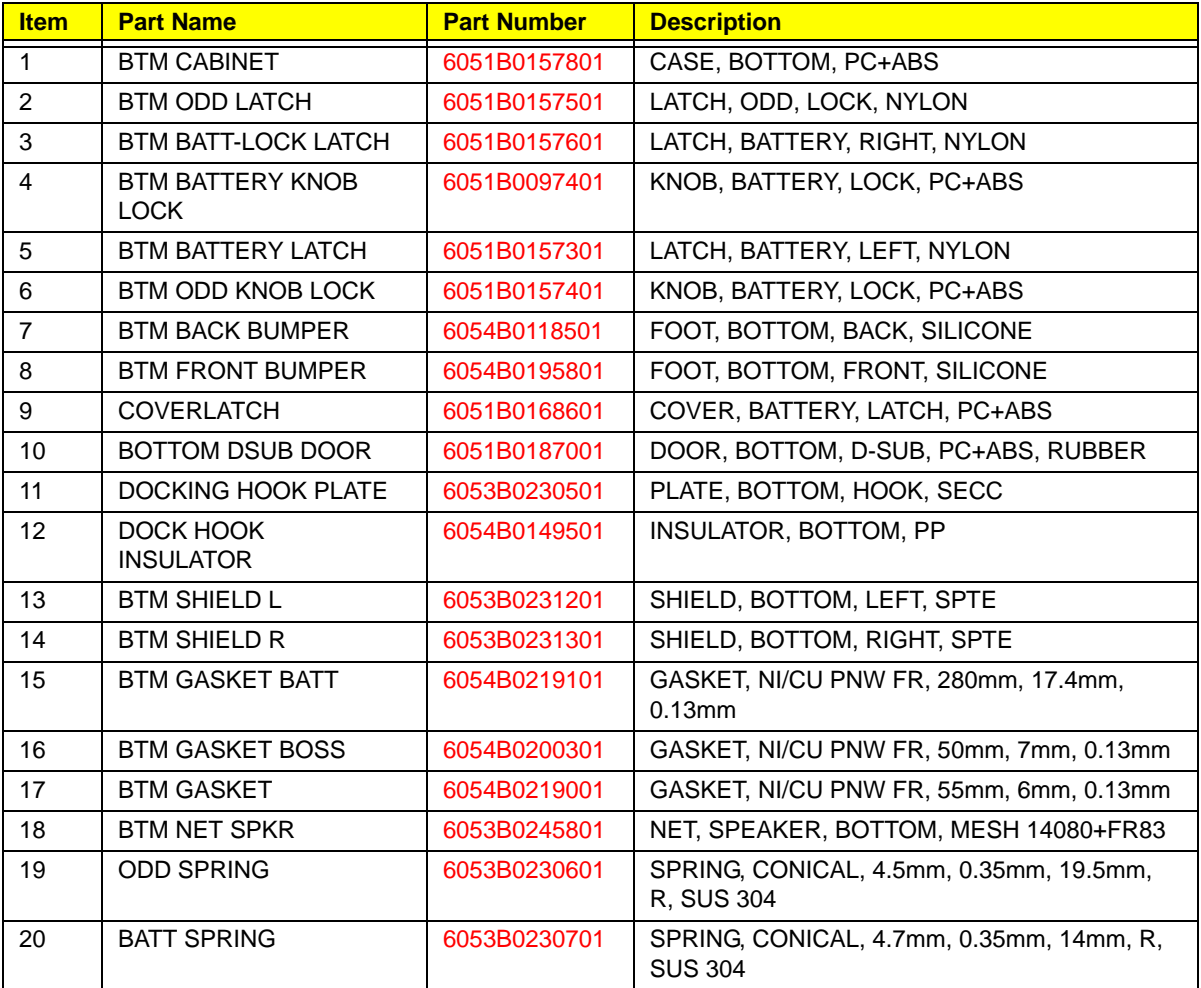

#### BTCB Case Set

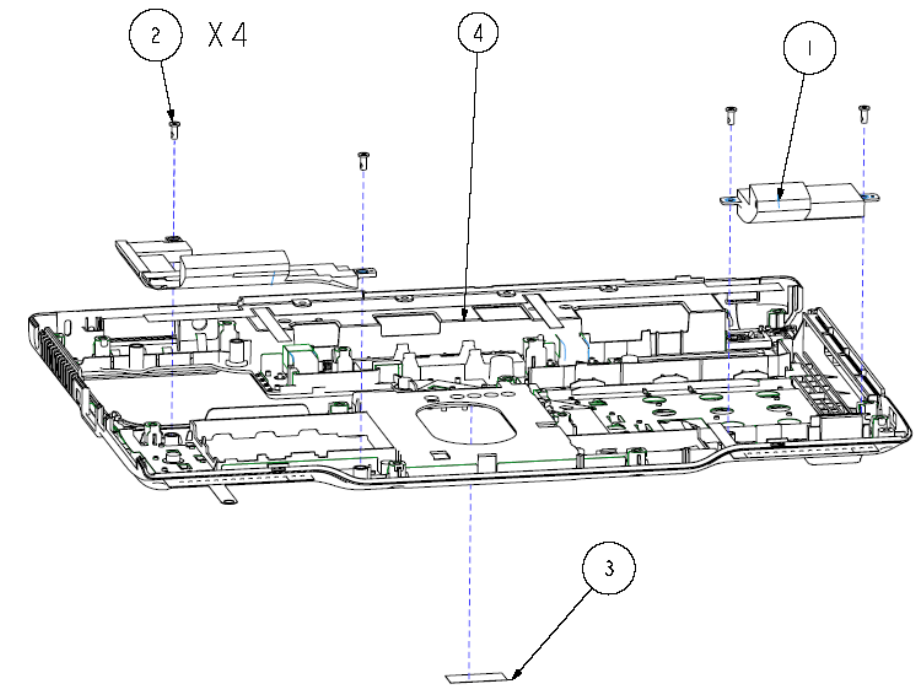

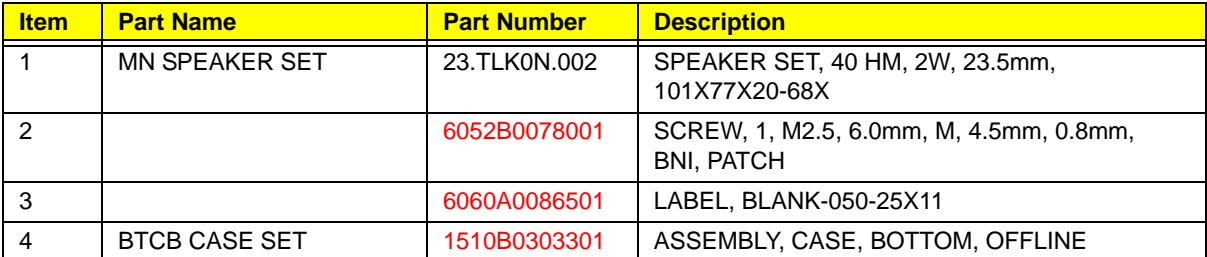

## CPU Ass'y

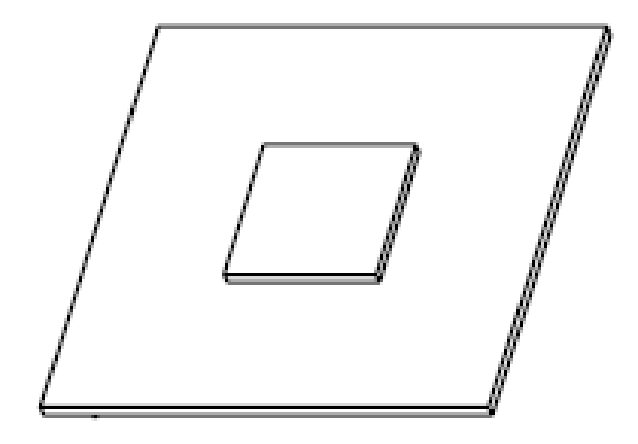

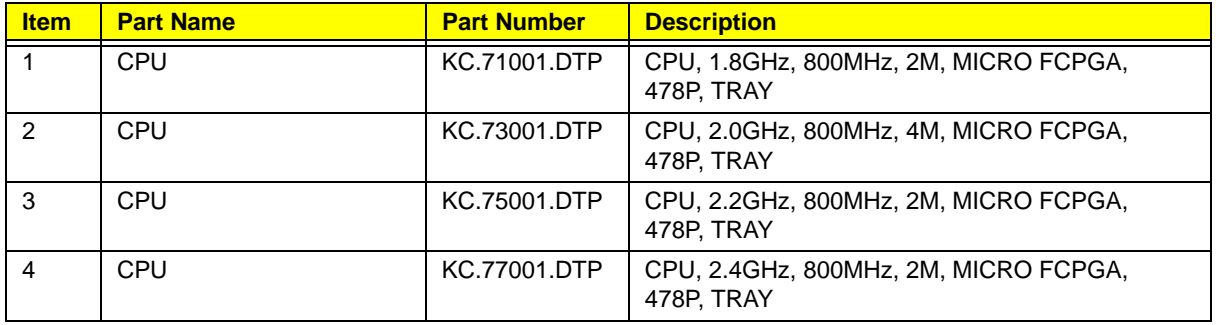

### CTO Cover Set Ass'y

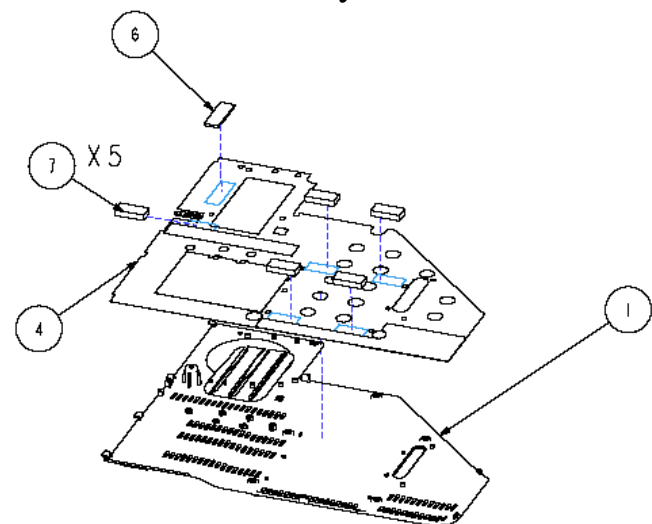

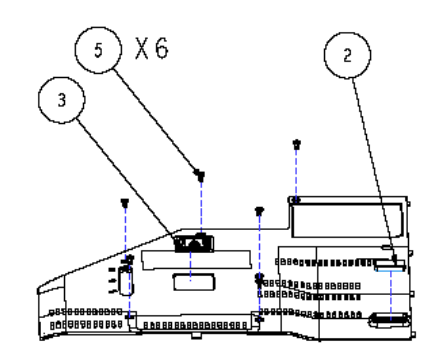

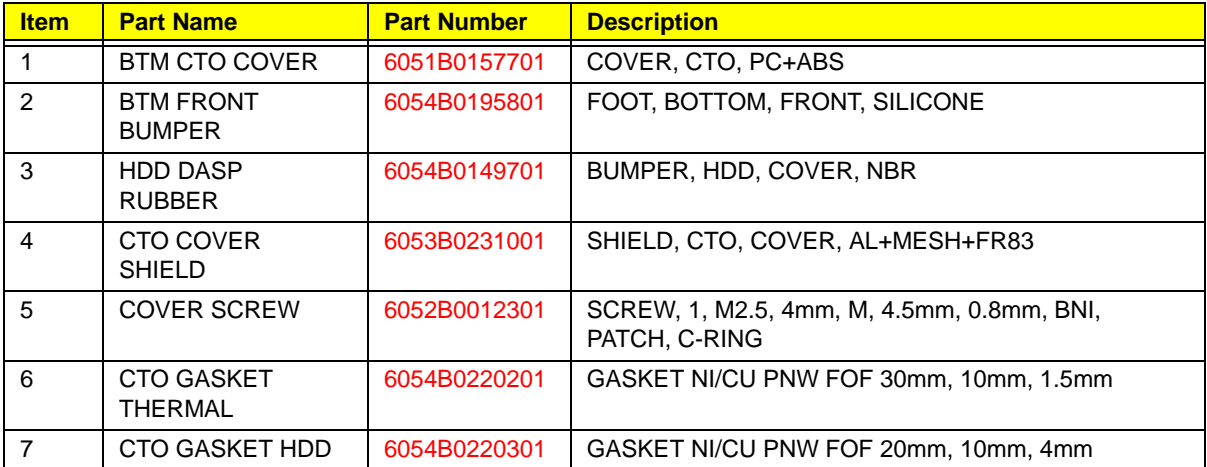

## Display Ass'y

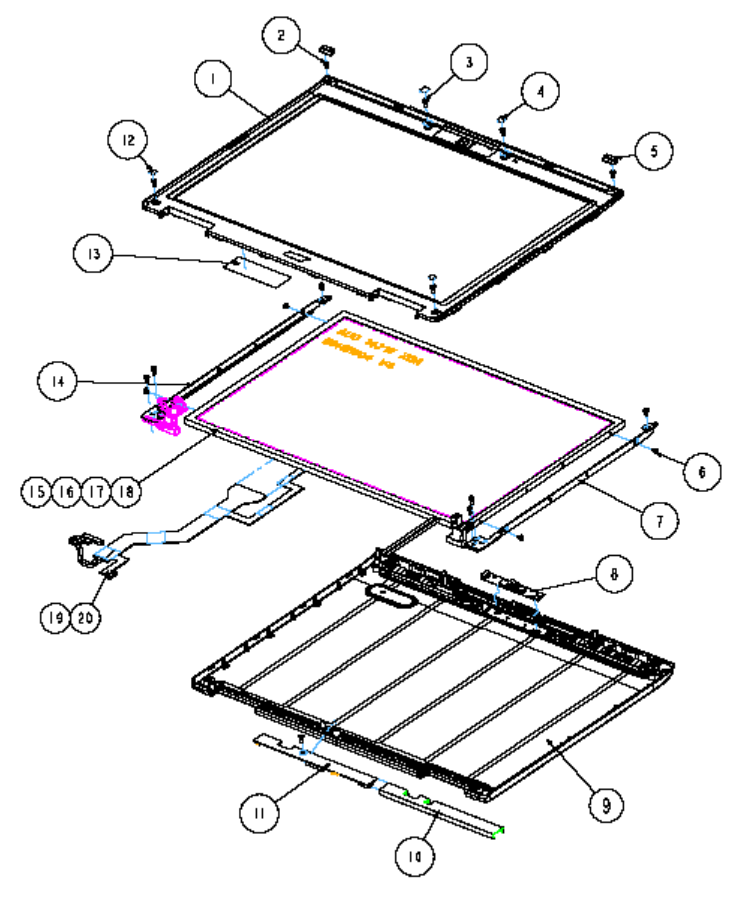

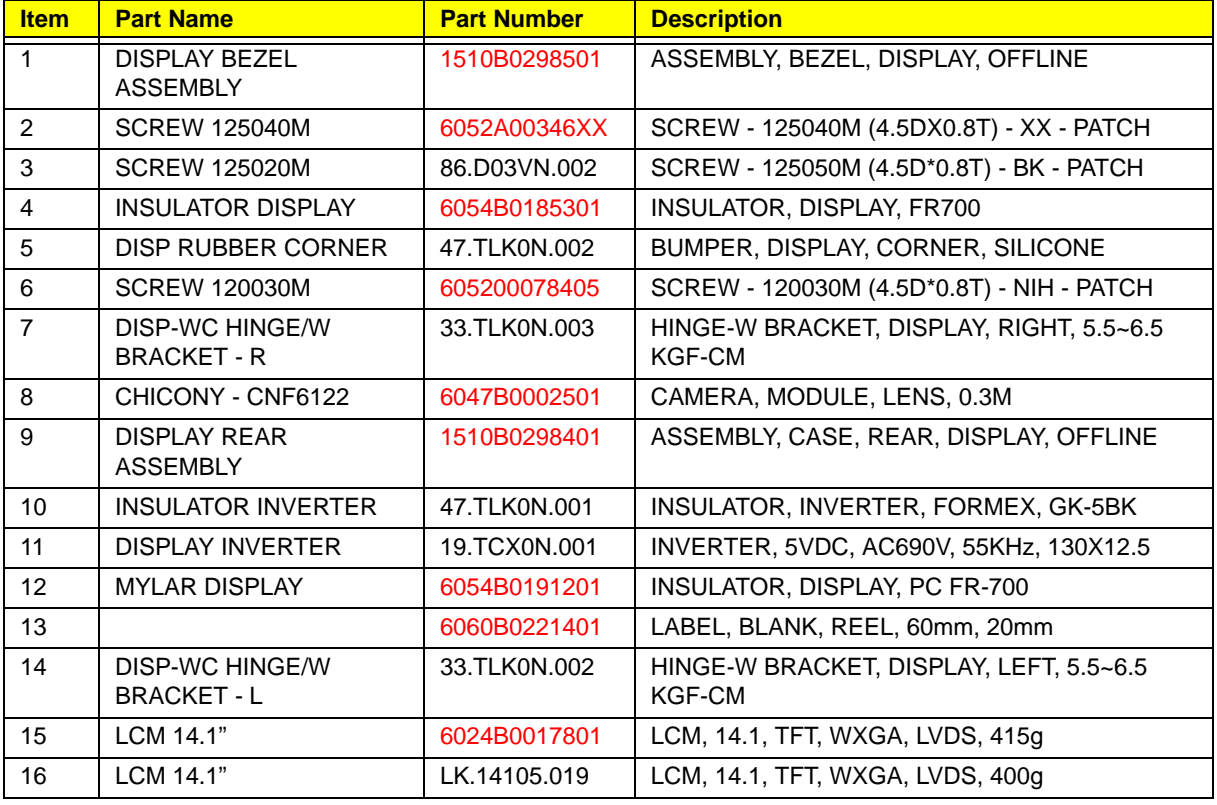

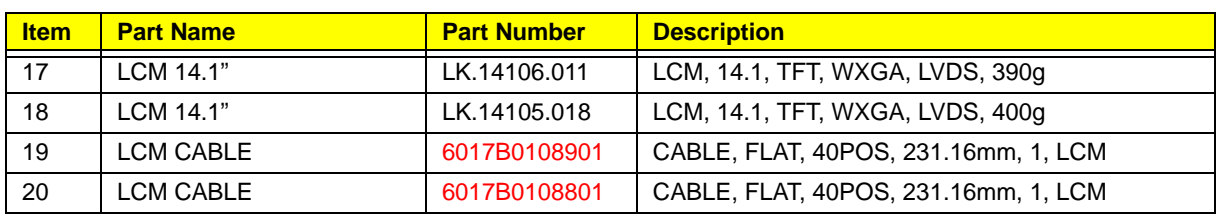

## Display Bezel Ass'y

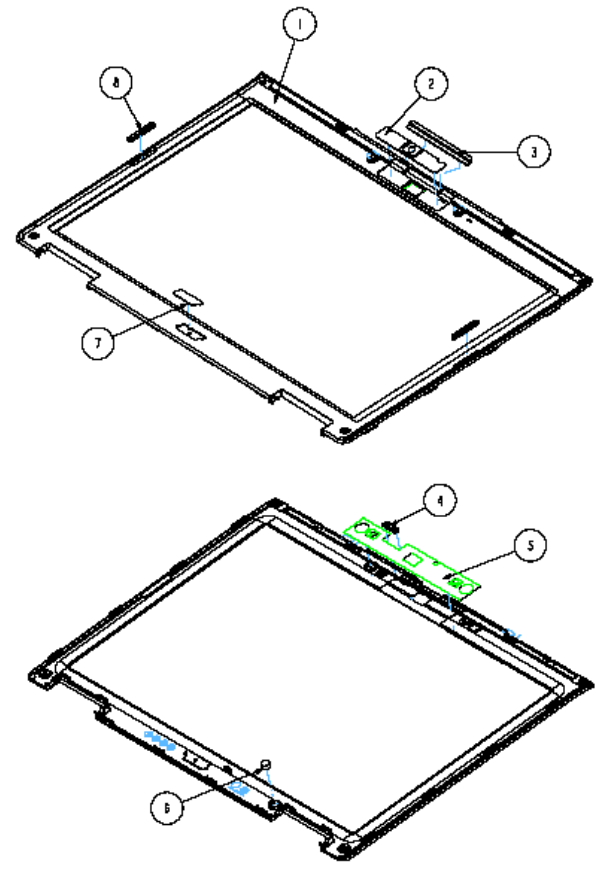

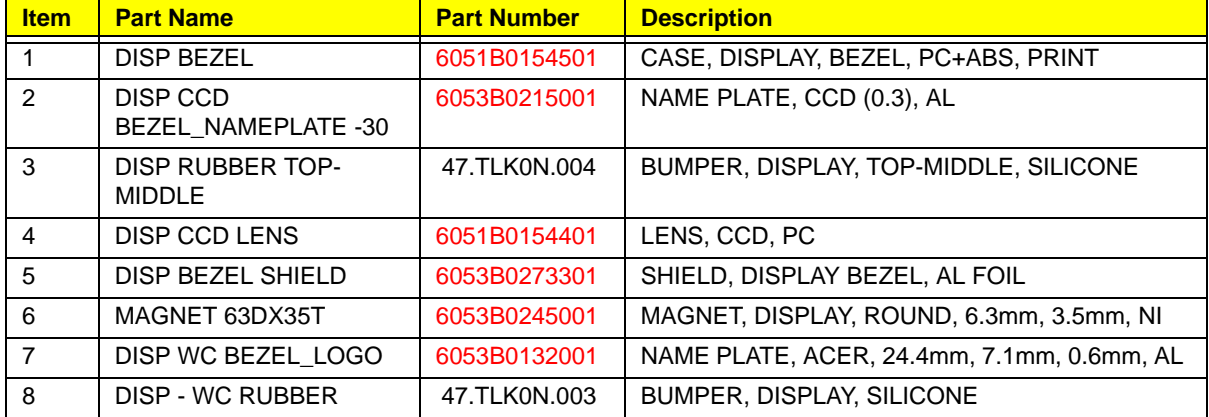

### Display Rear Ass'y

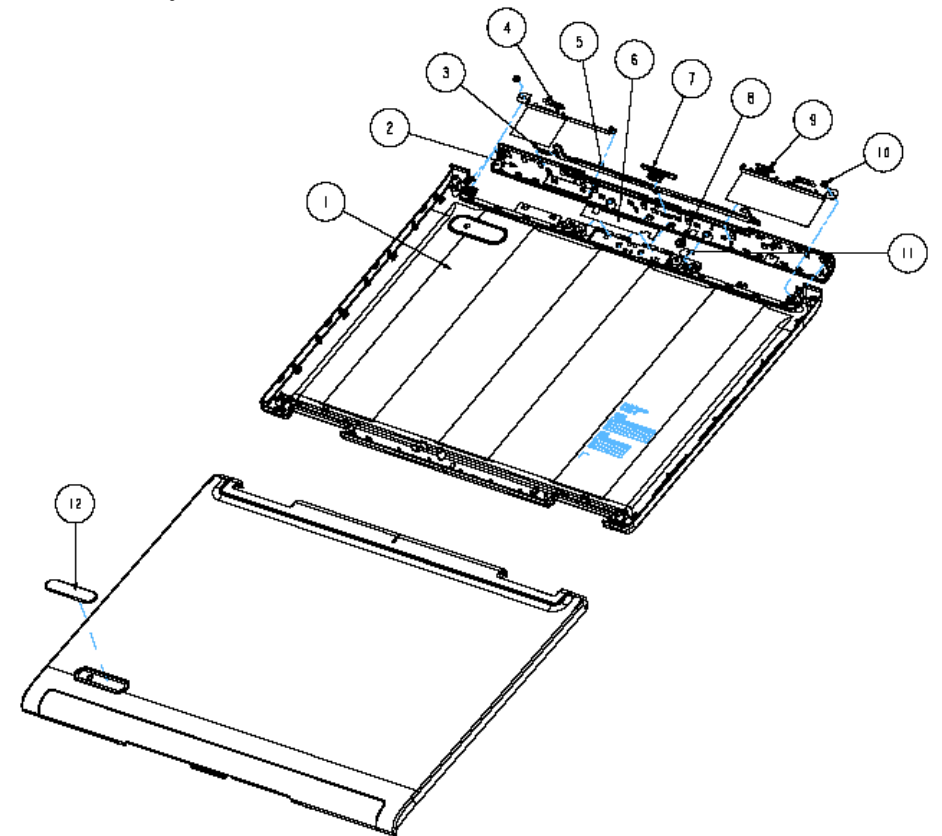

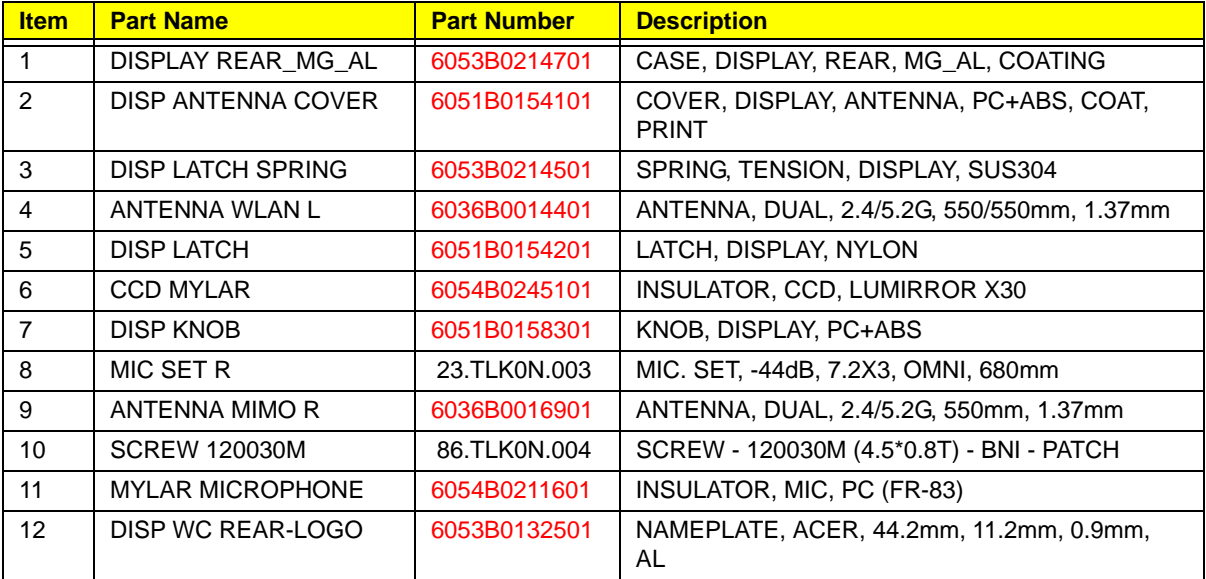

### HDD Ass'y

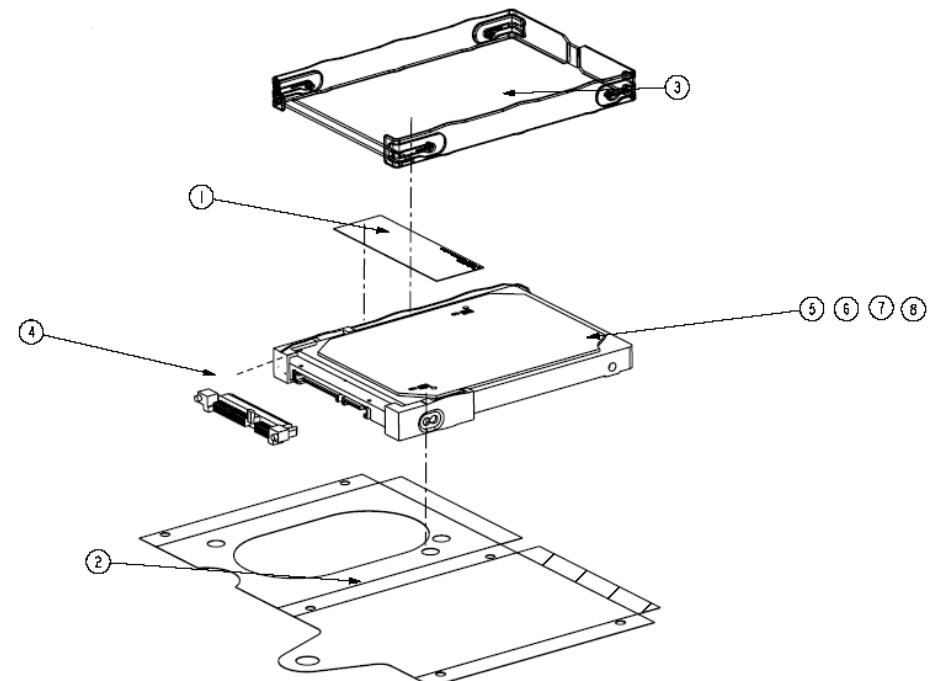

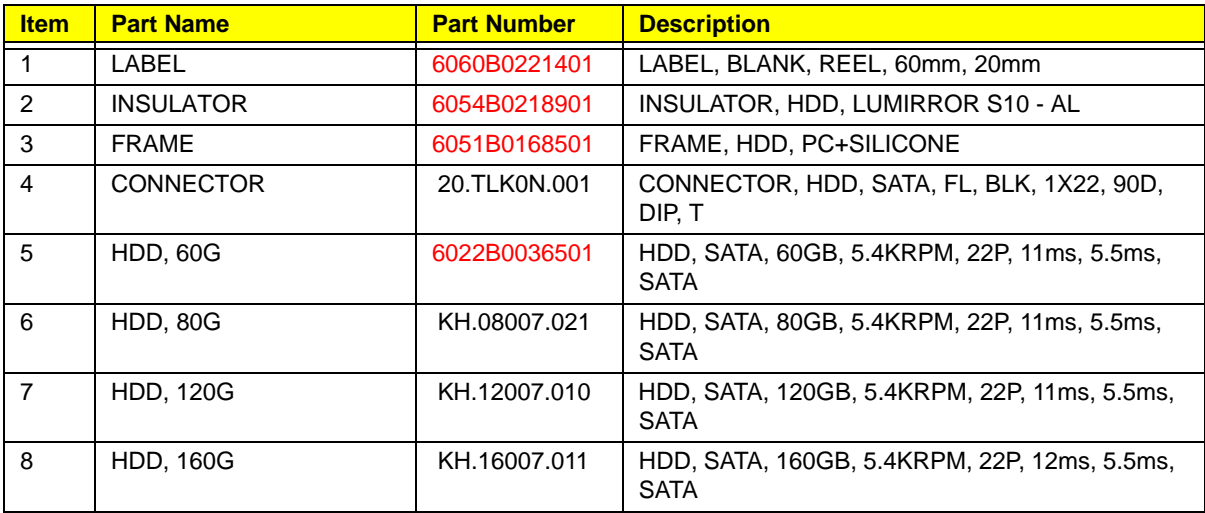

### Keyboard Ass'y

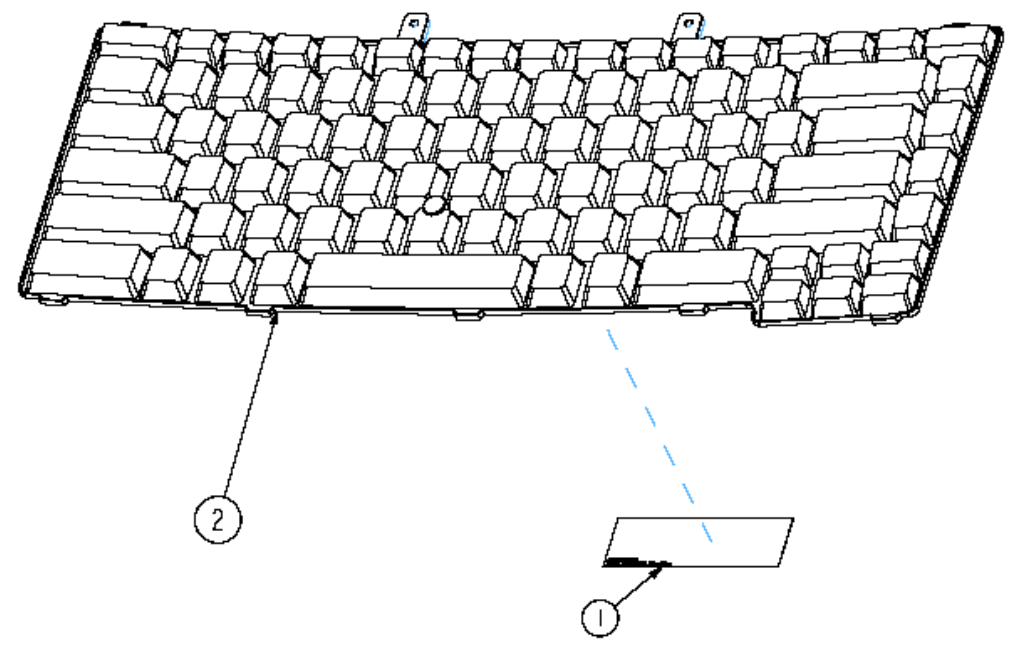

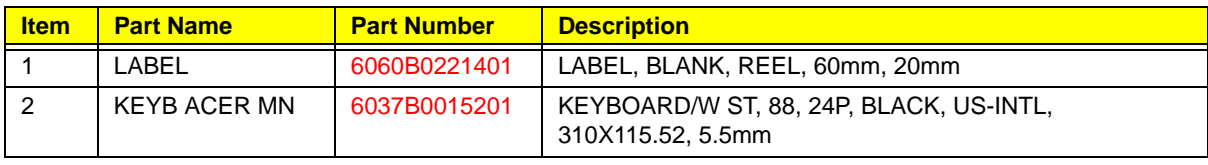

# Memory Ass'y

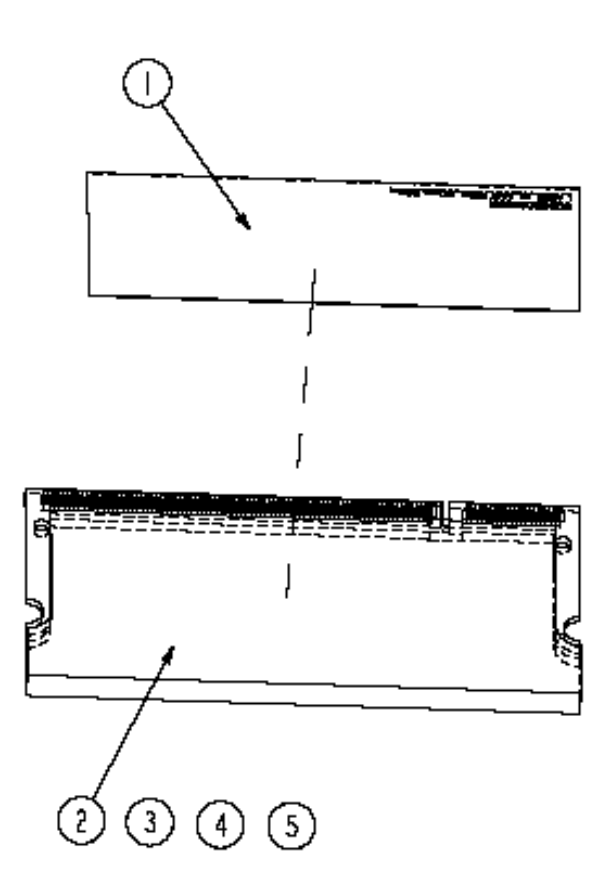

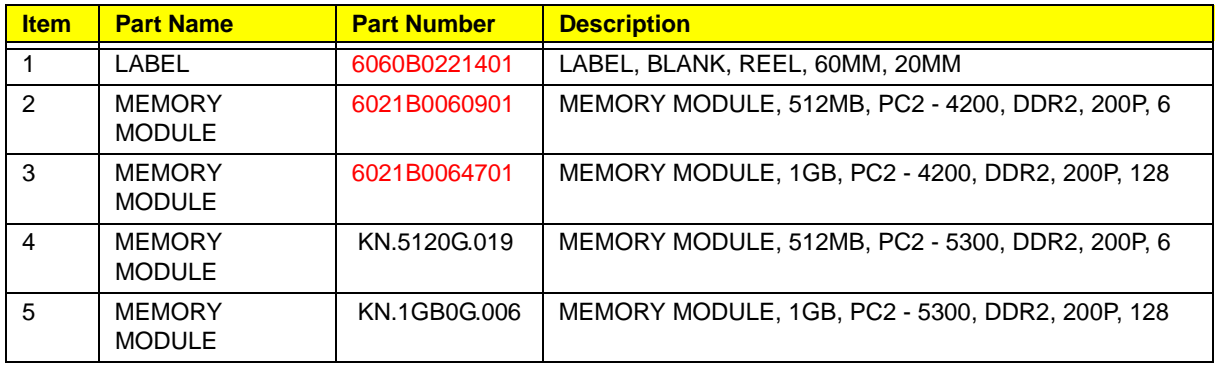

## Modem Ass'y

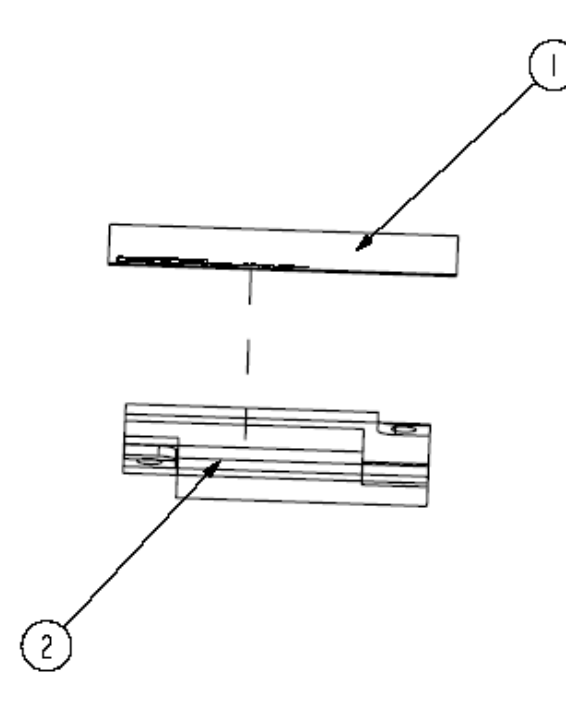

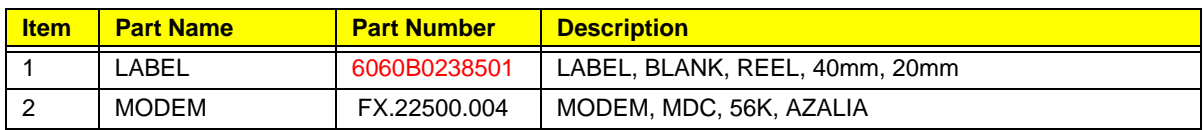

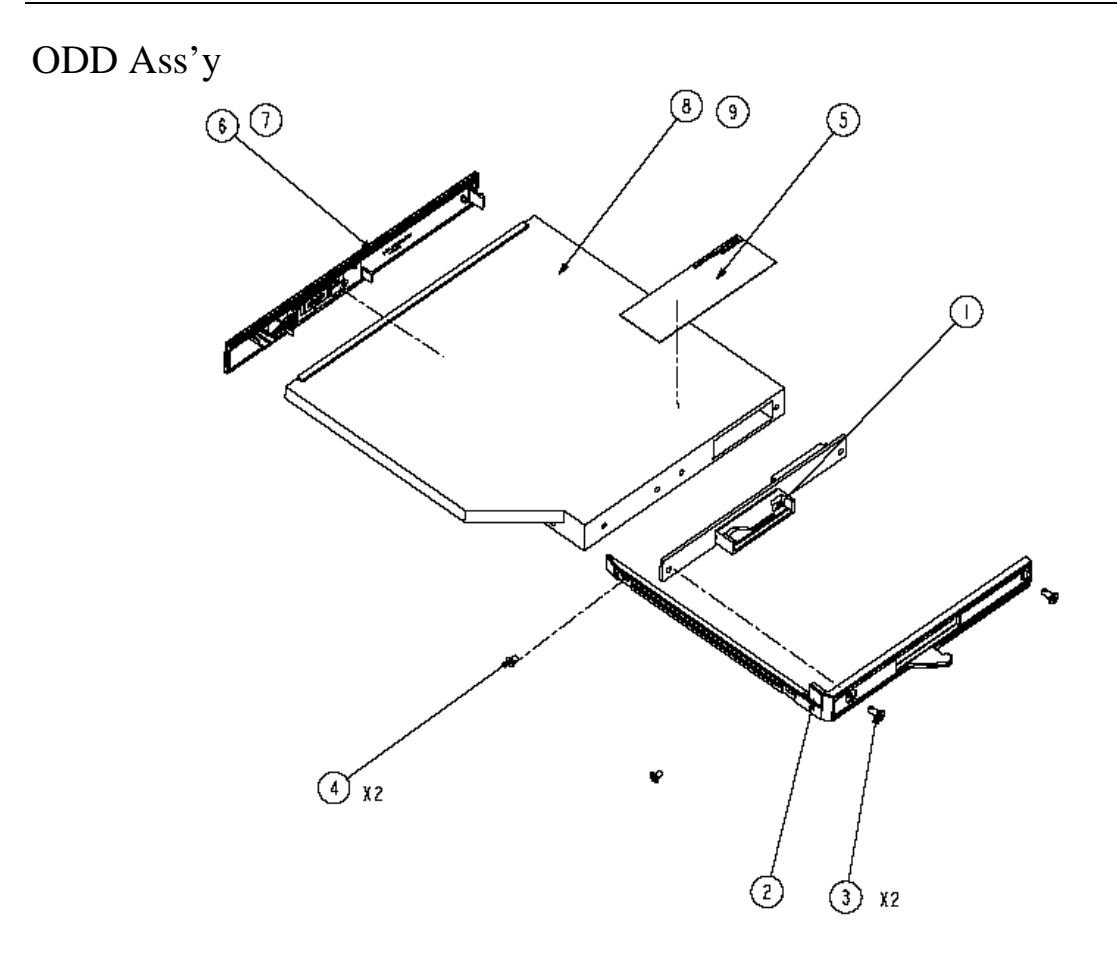

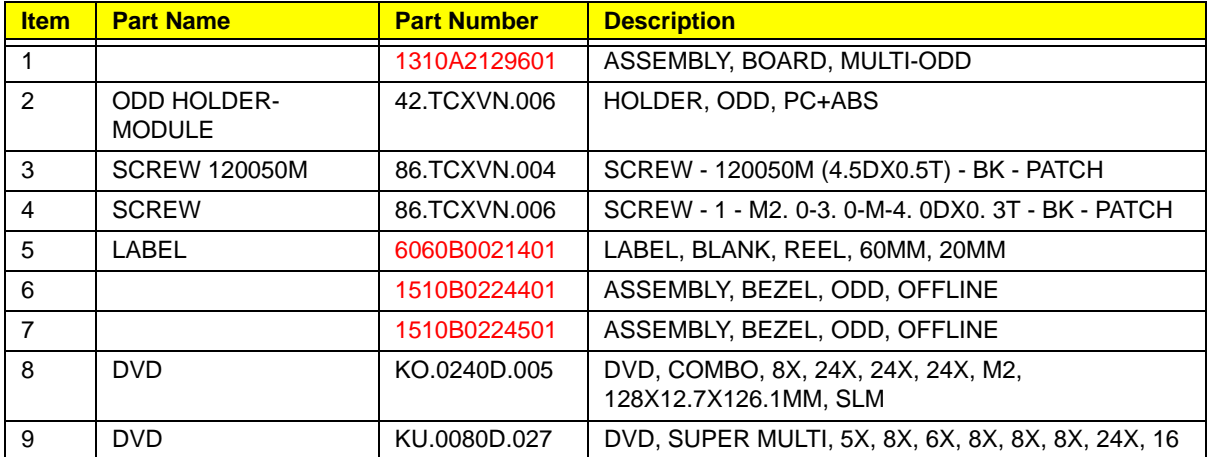

## Switch Cover Set Ass'y

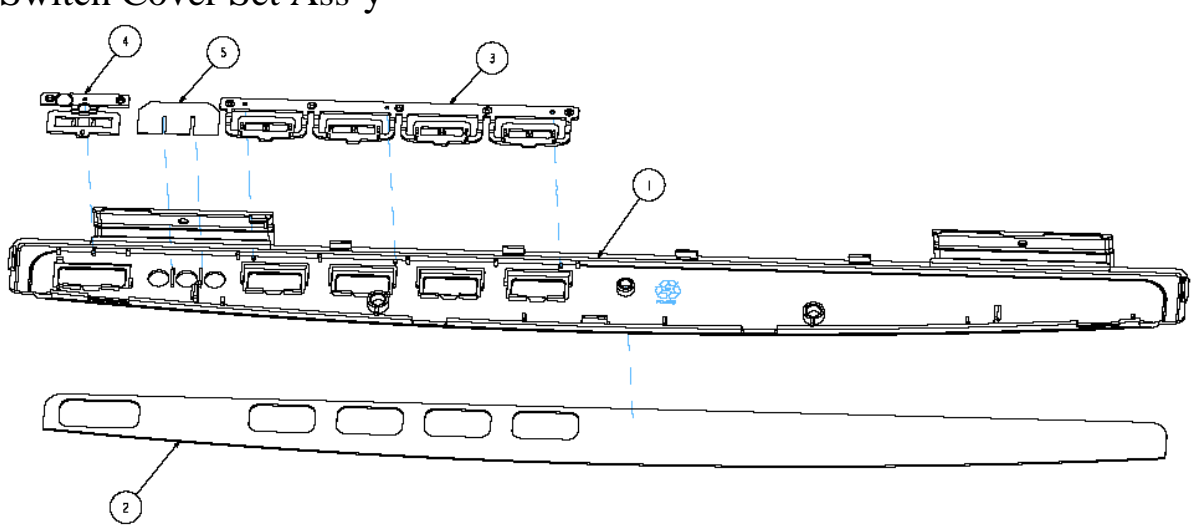

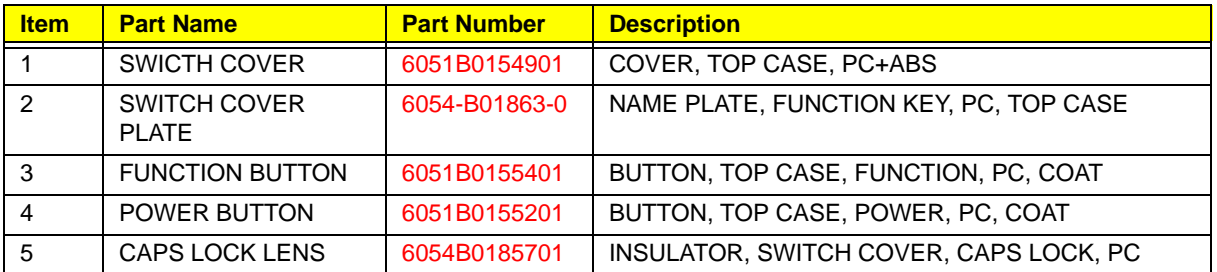

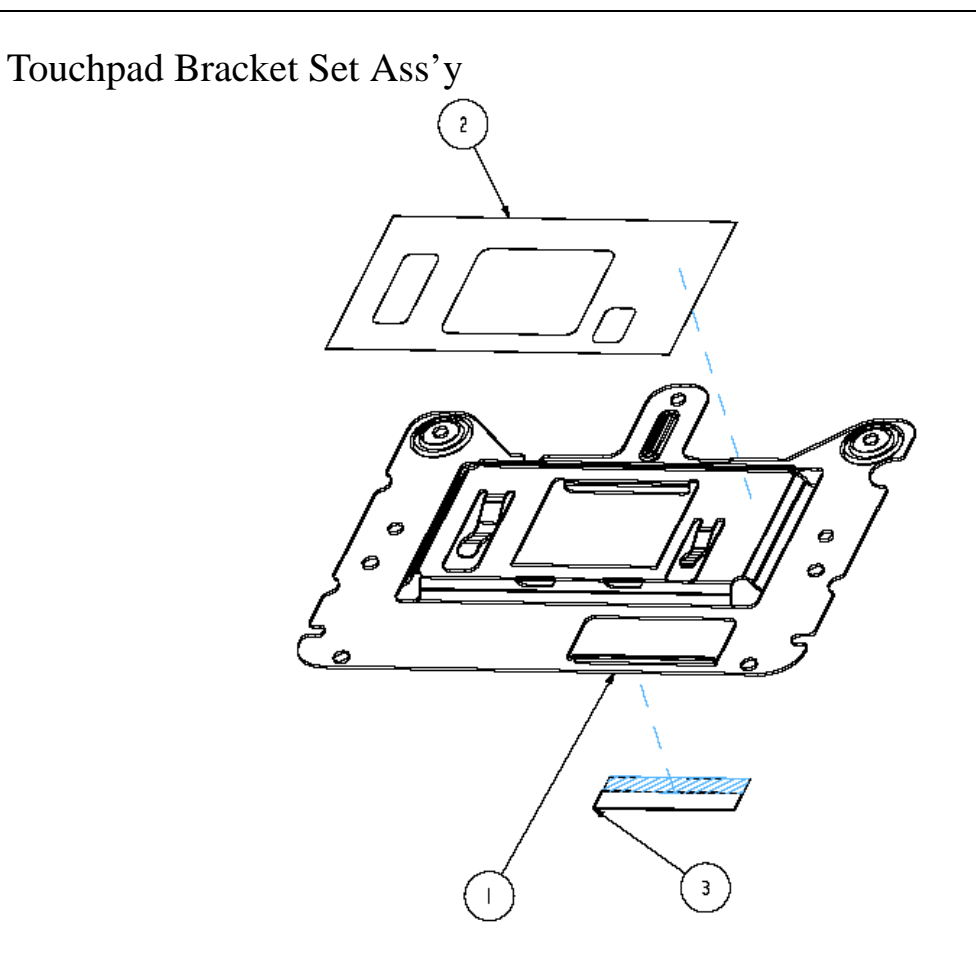

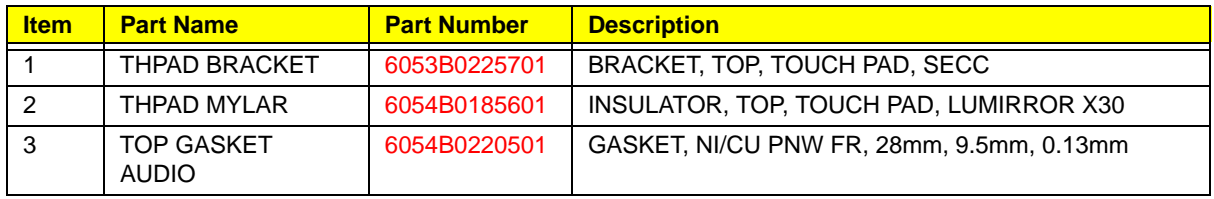

### TPCB CaseSet Ass'y

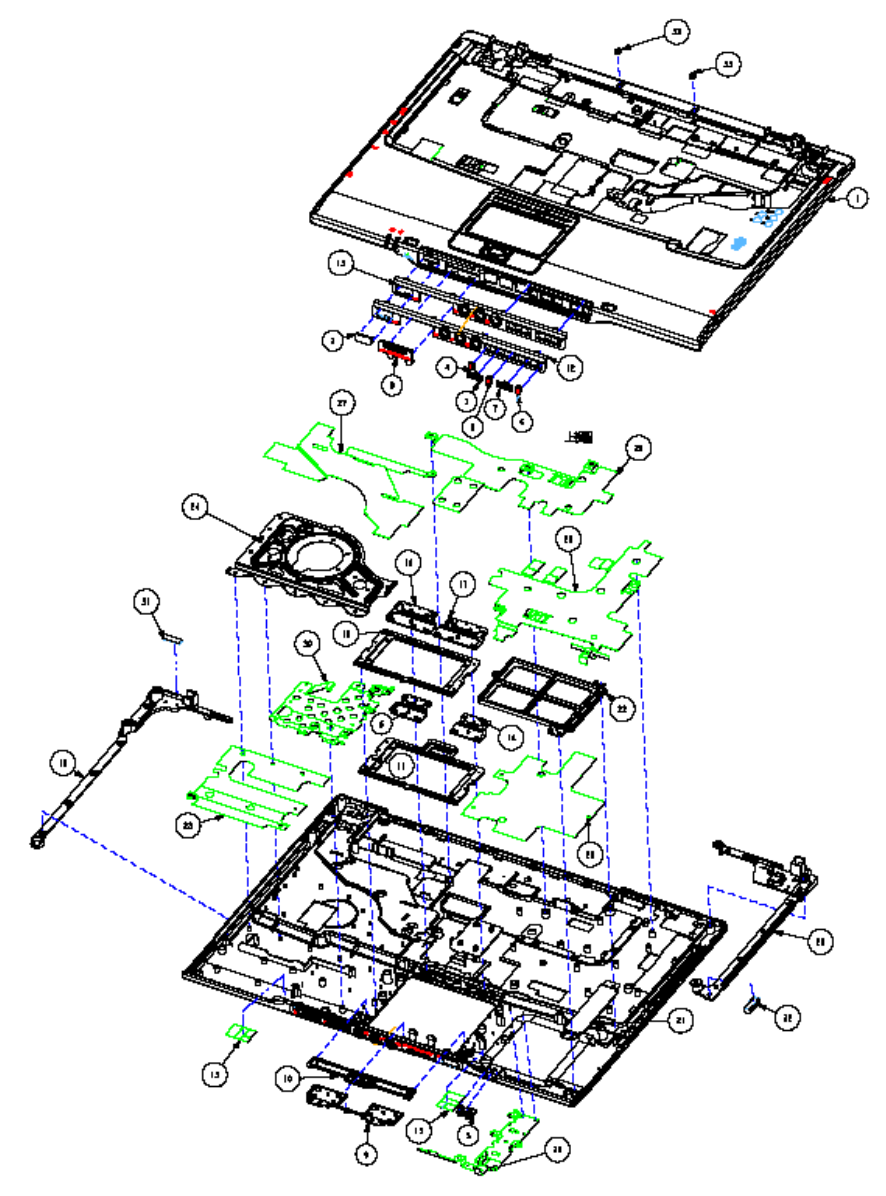

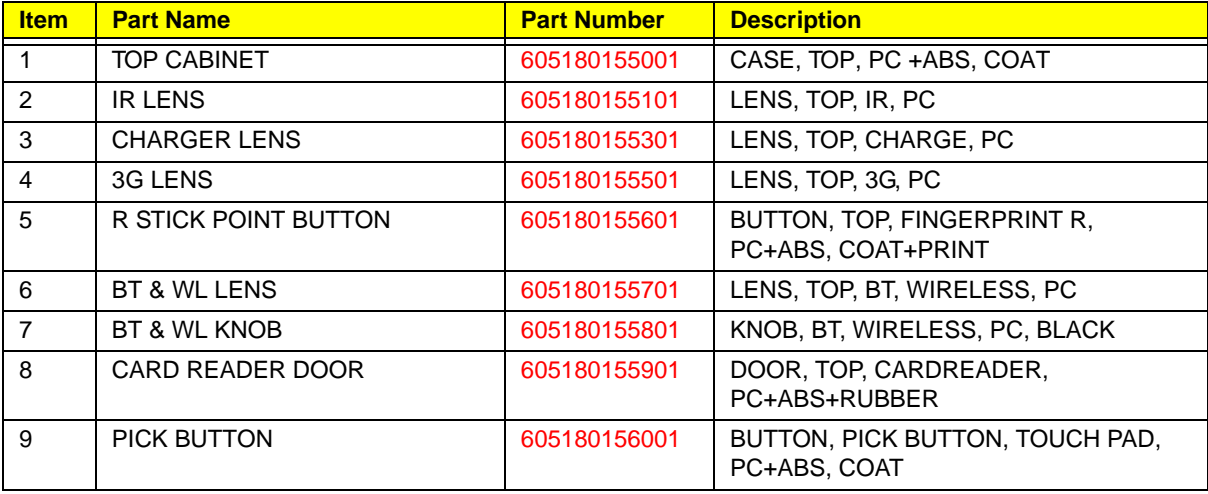

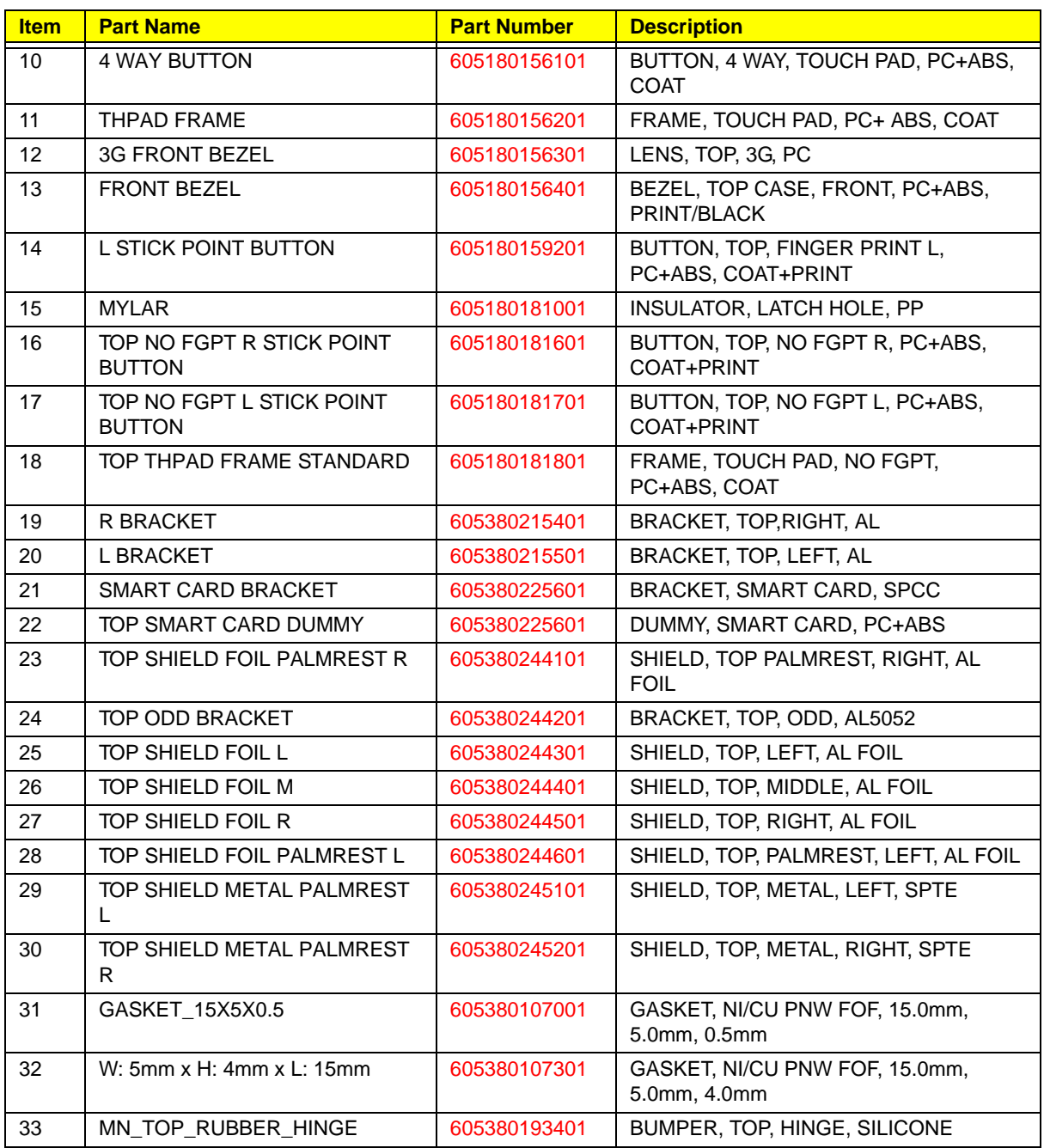

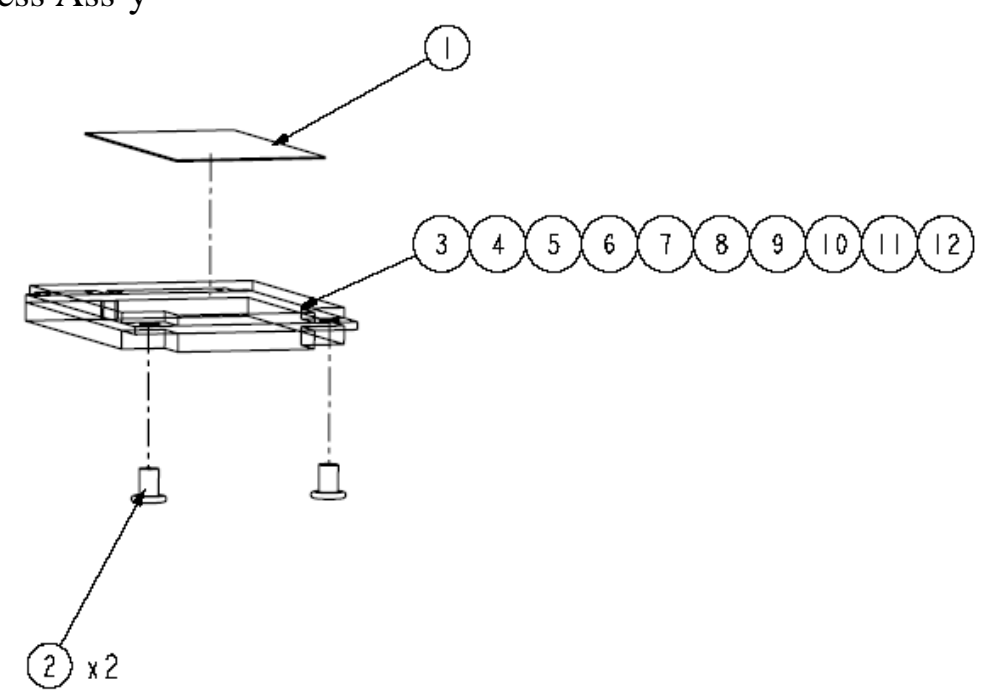

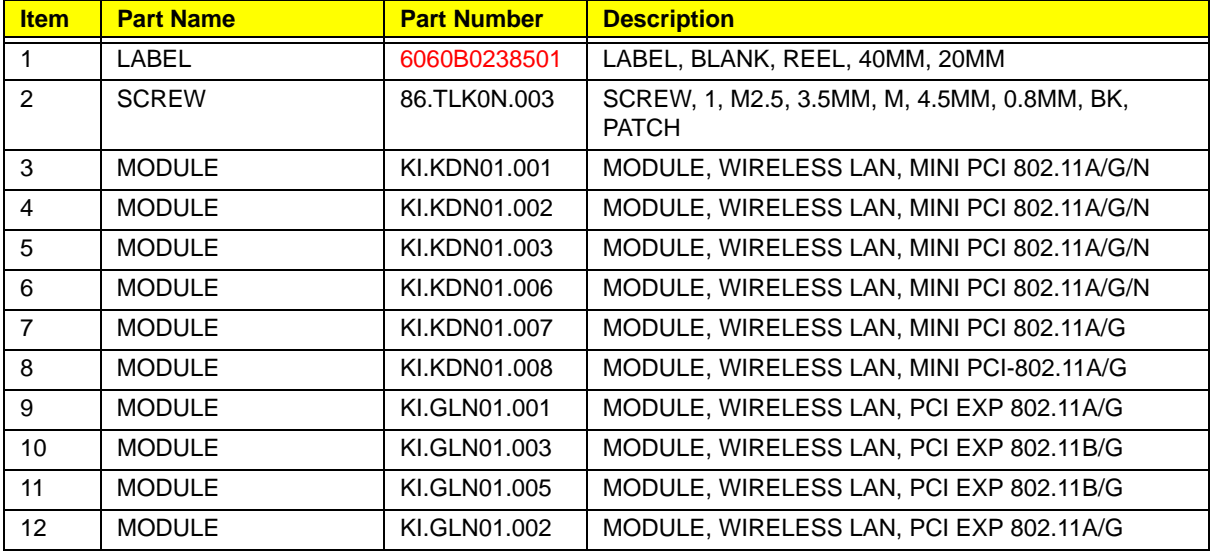

#### Parts List

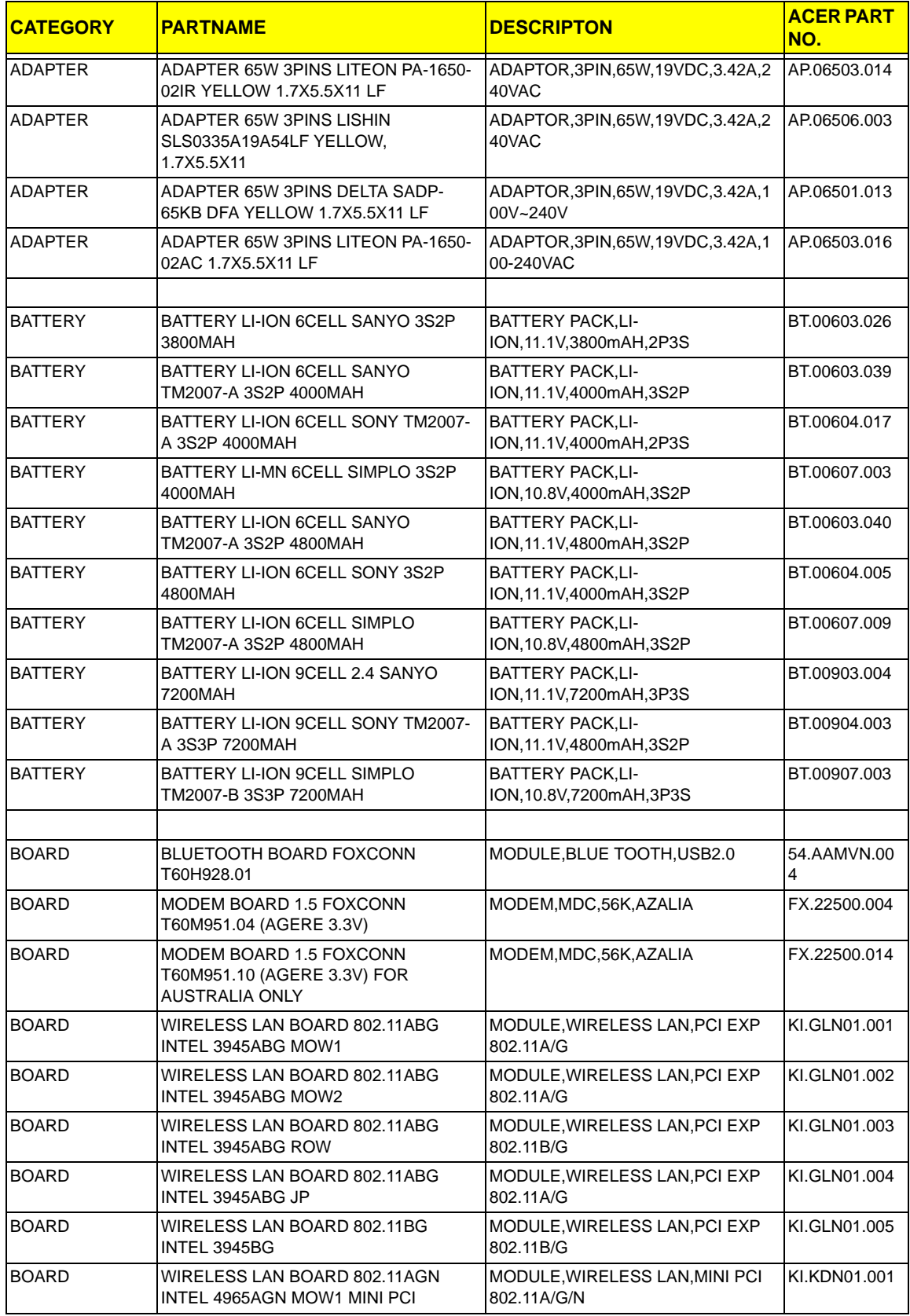

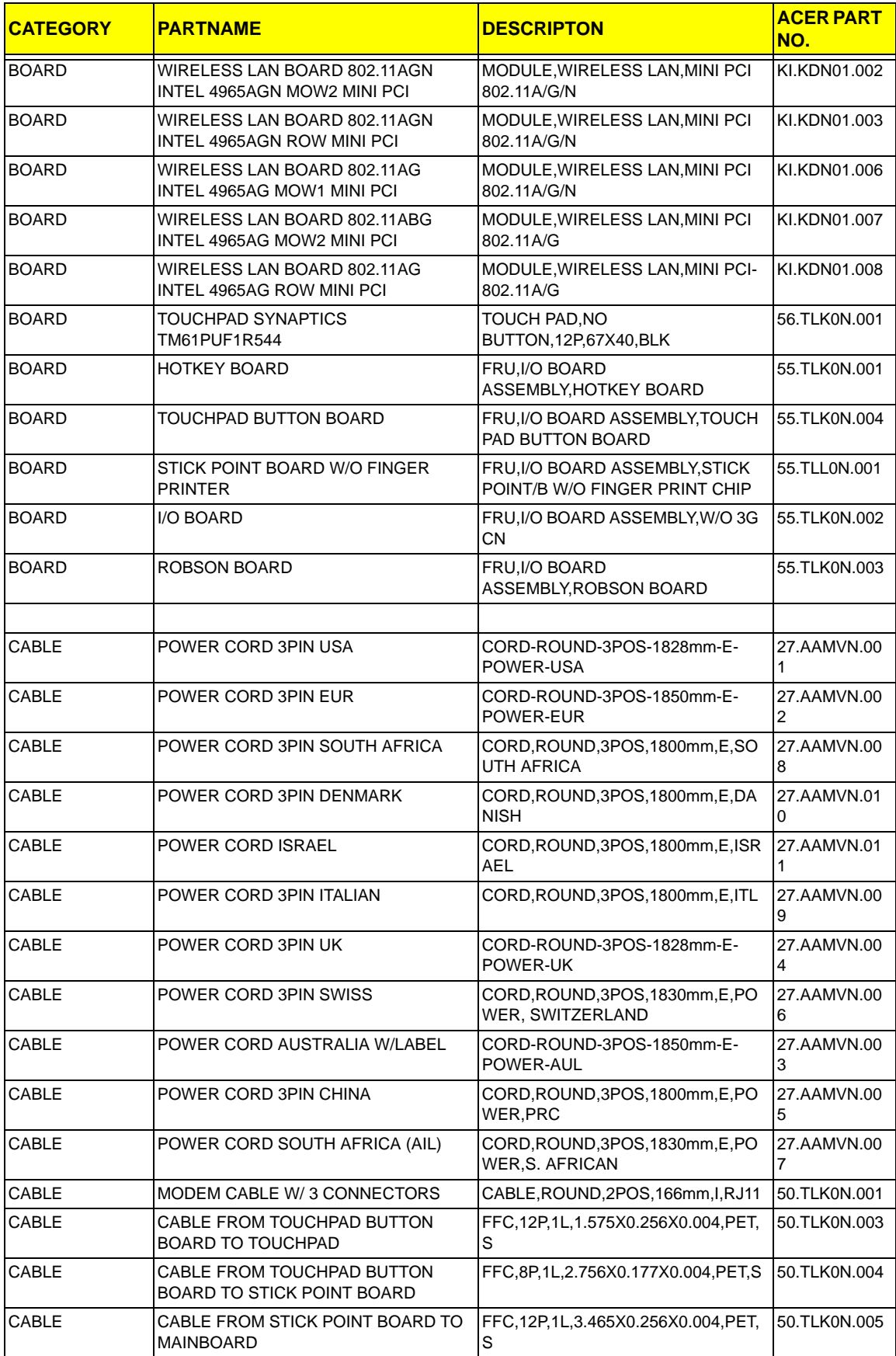

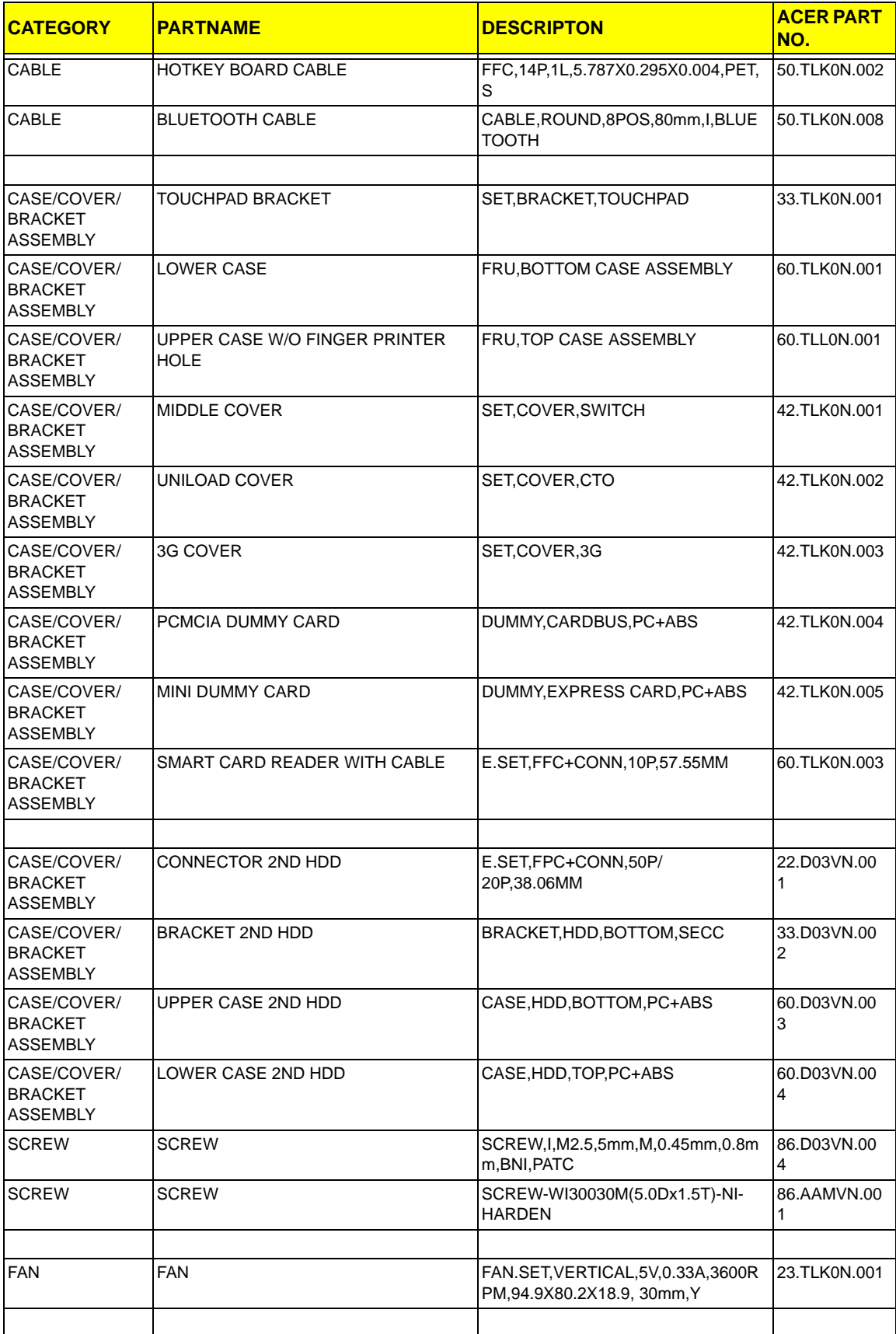

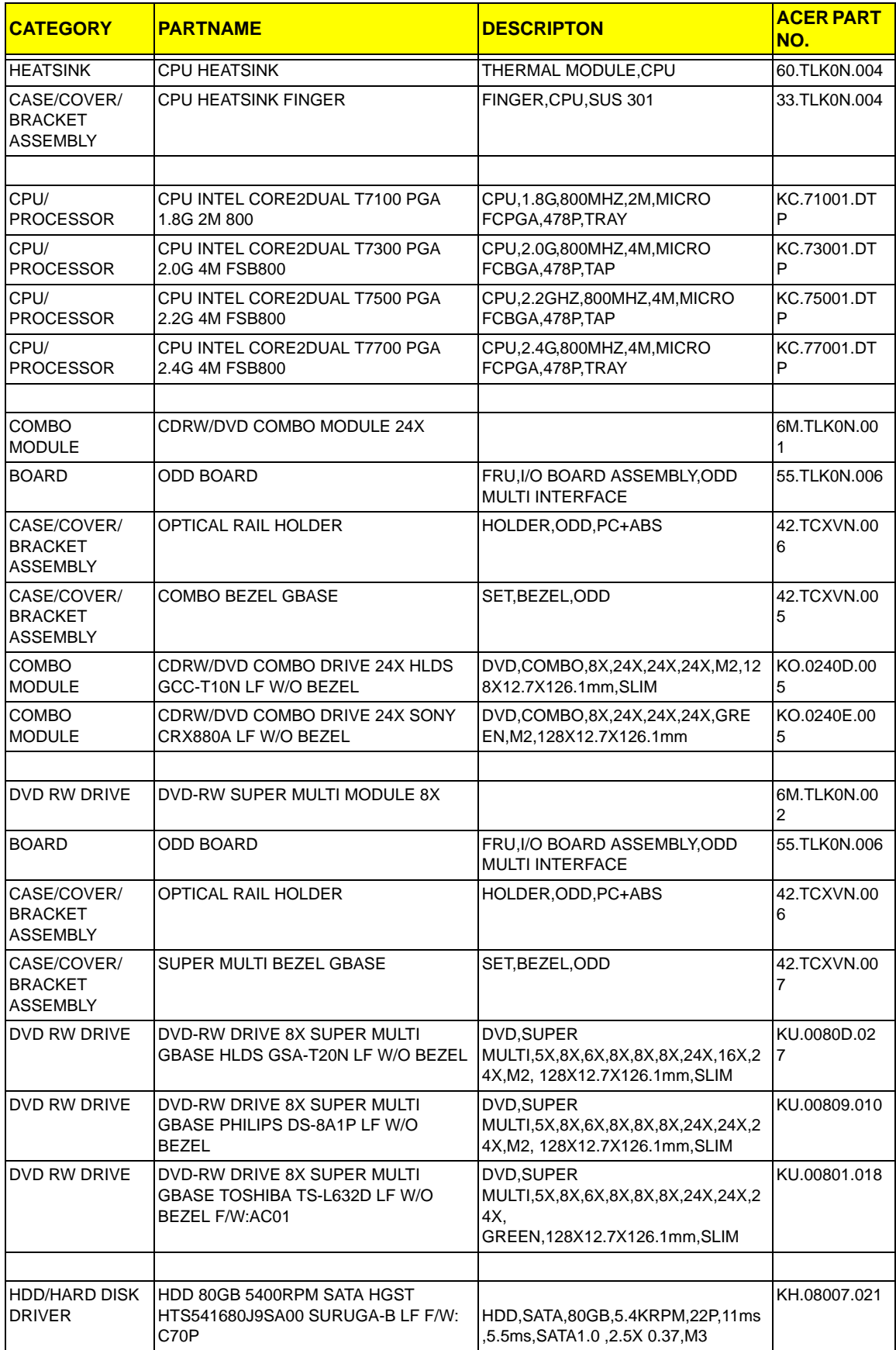

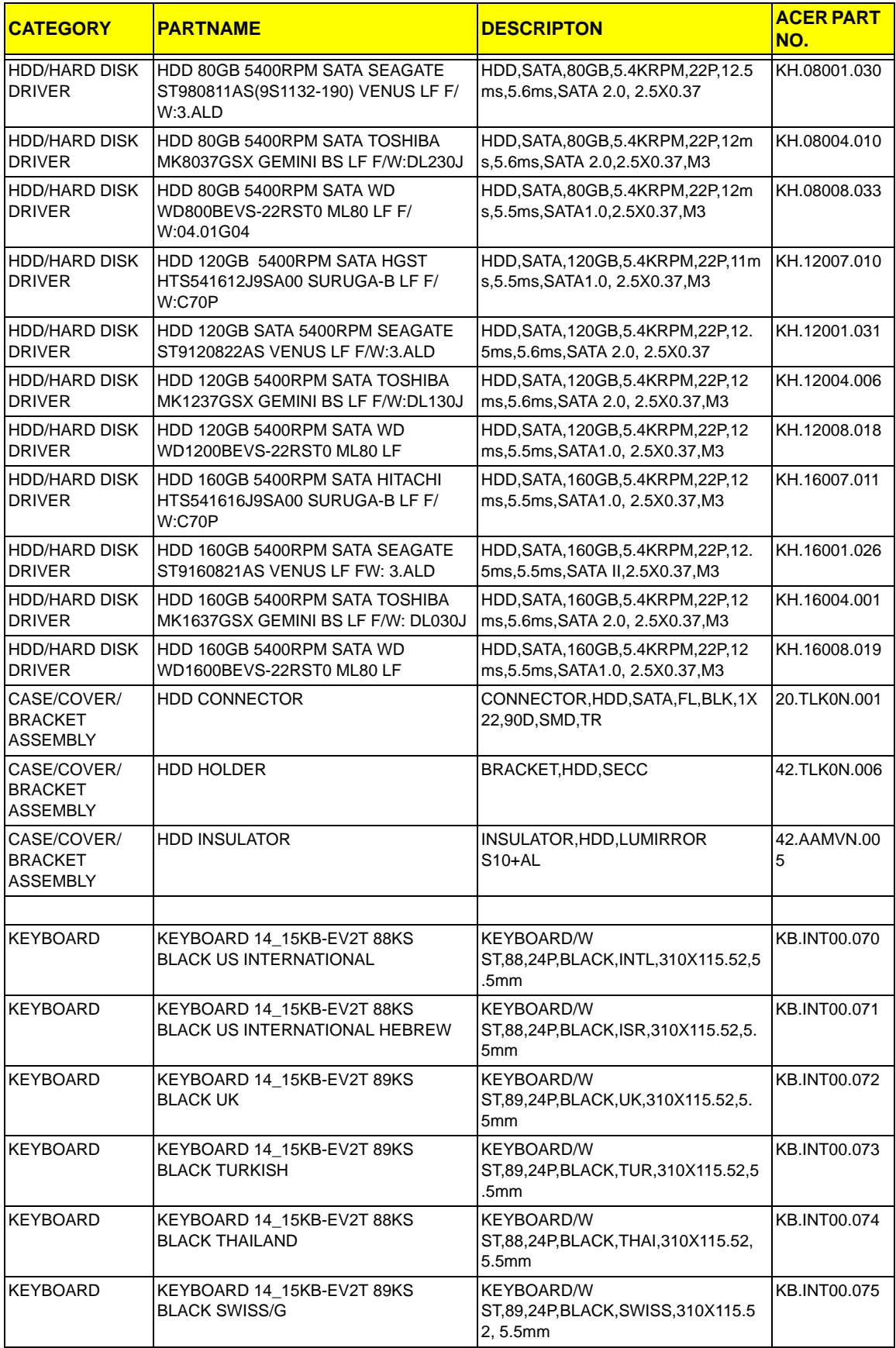

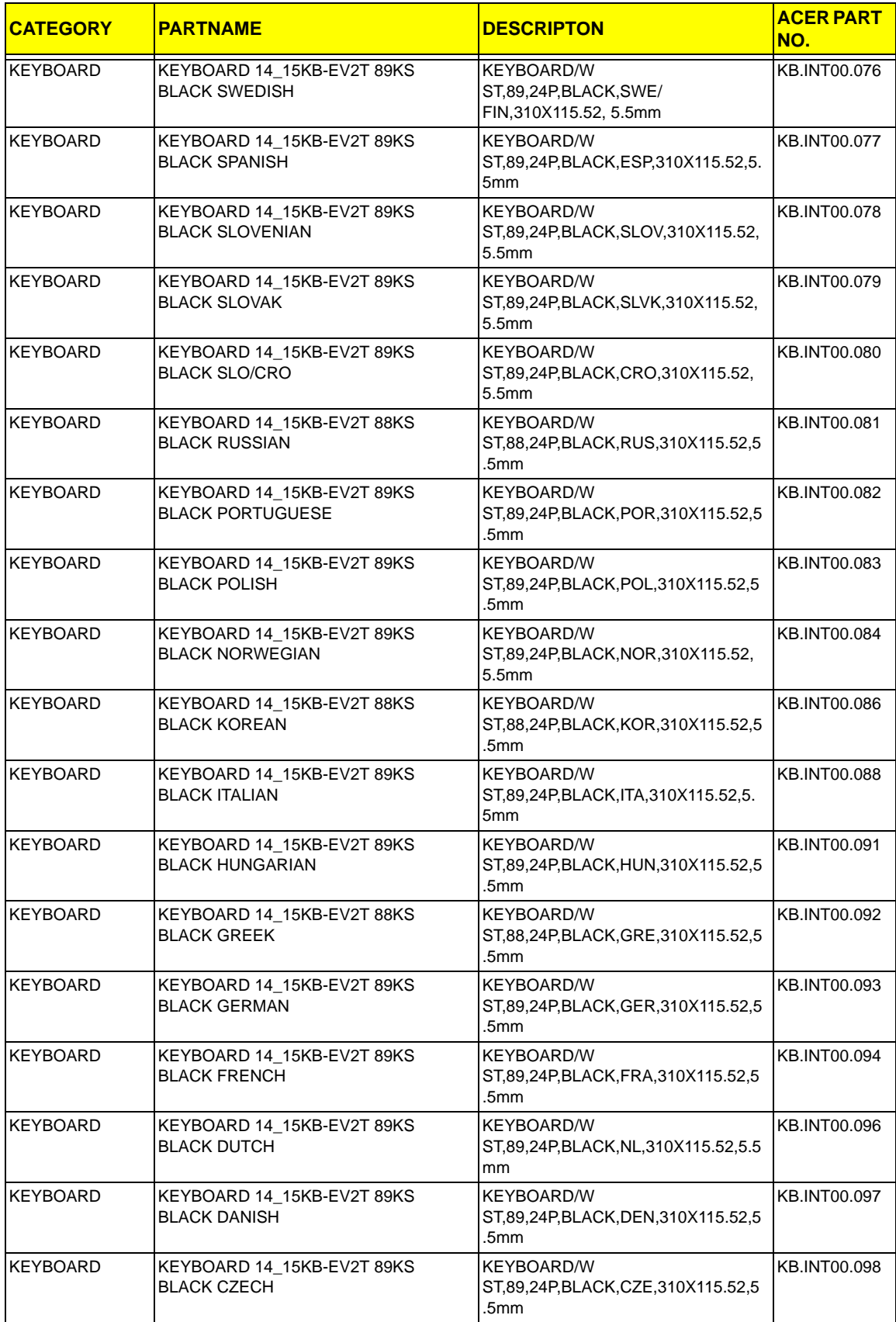

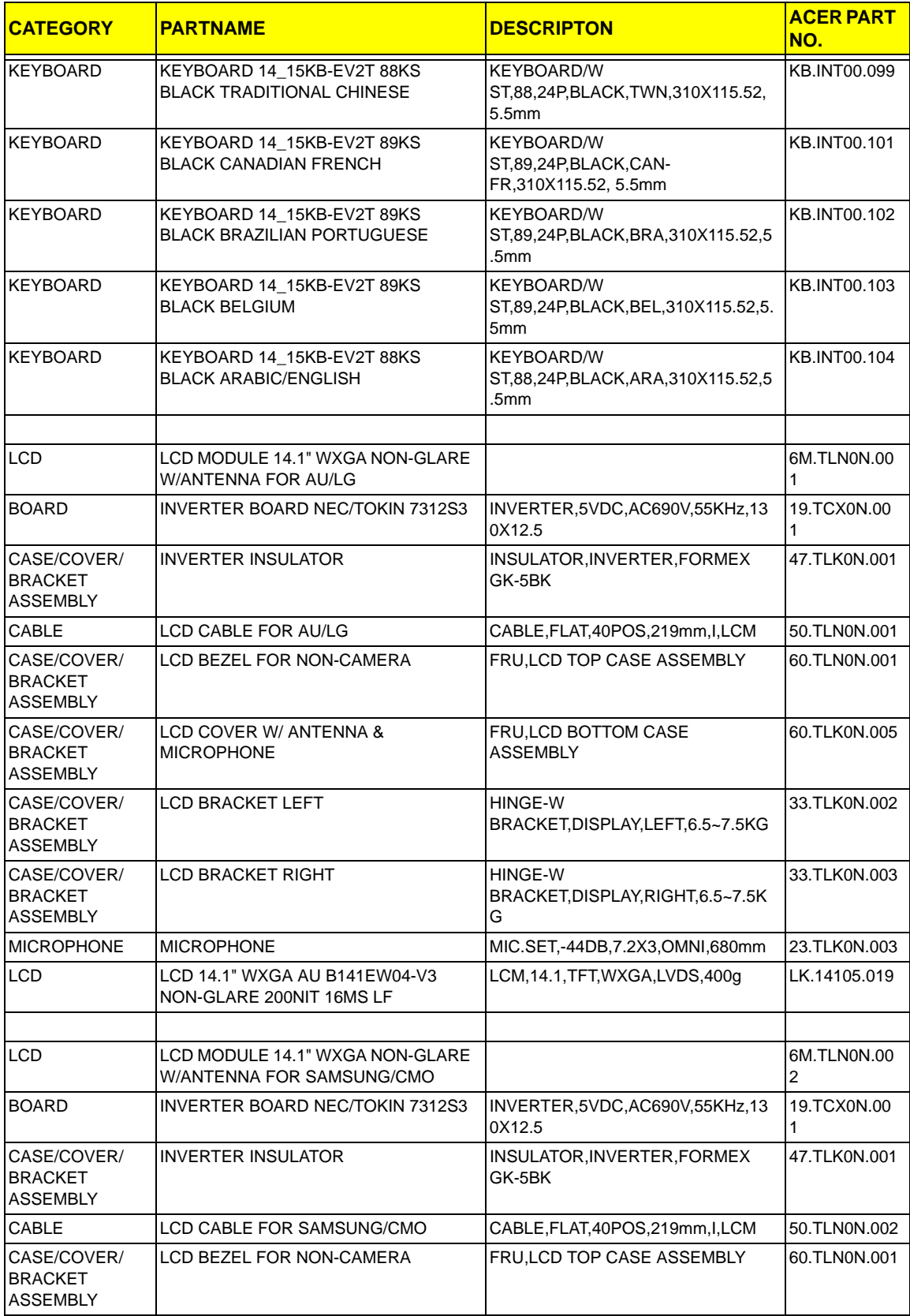

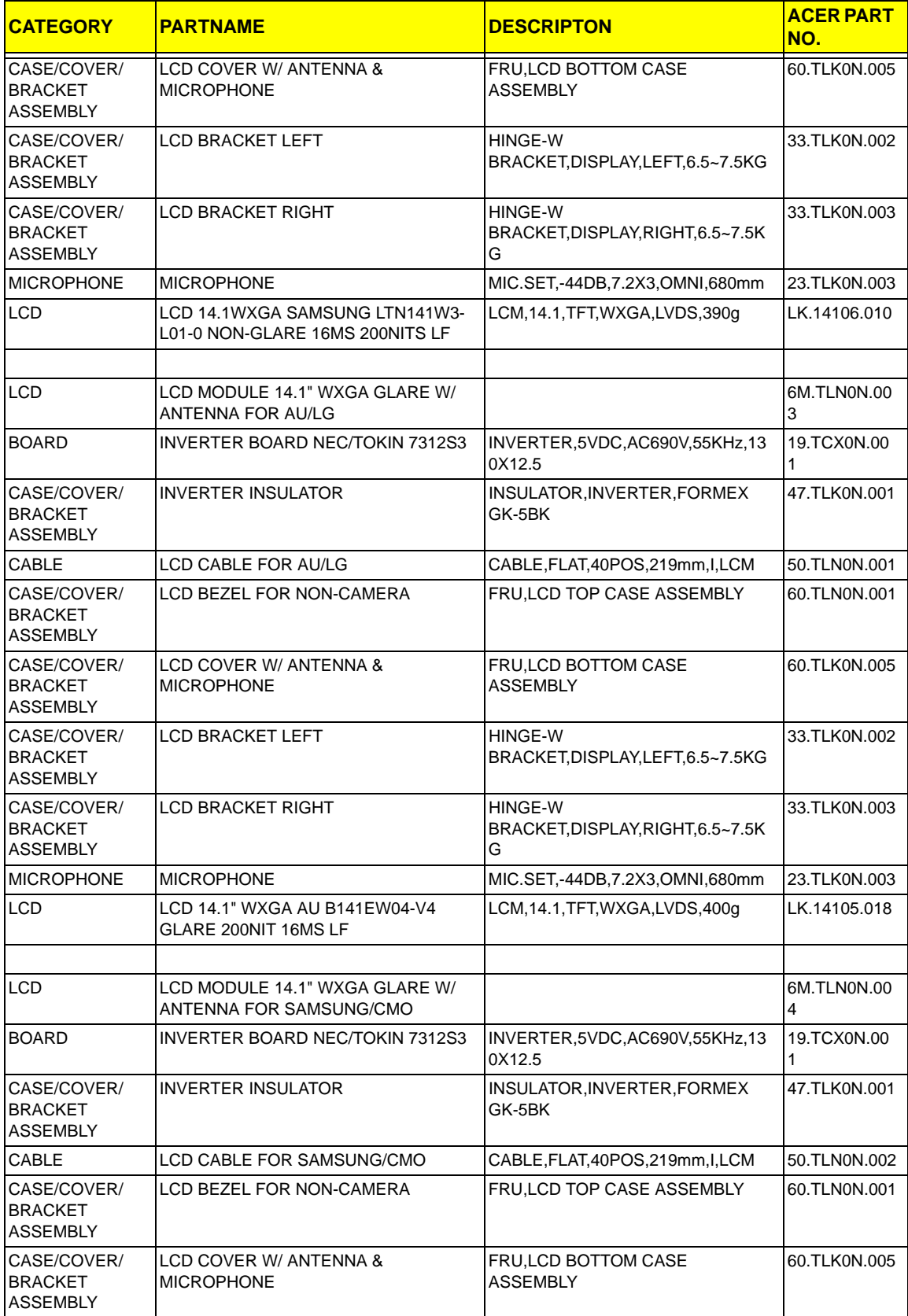

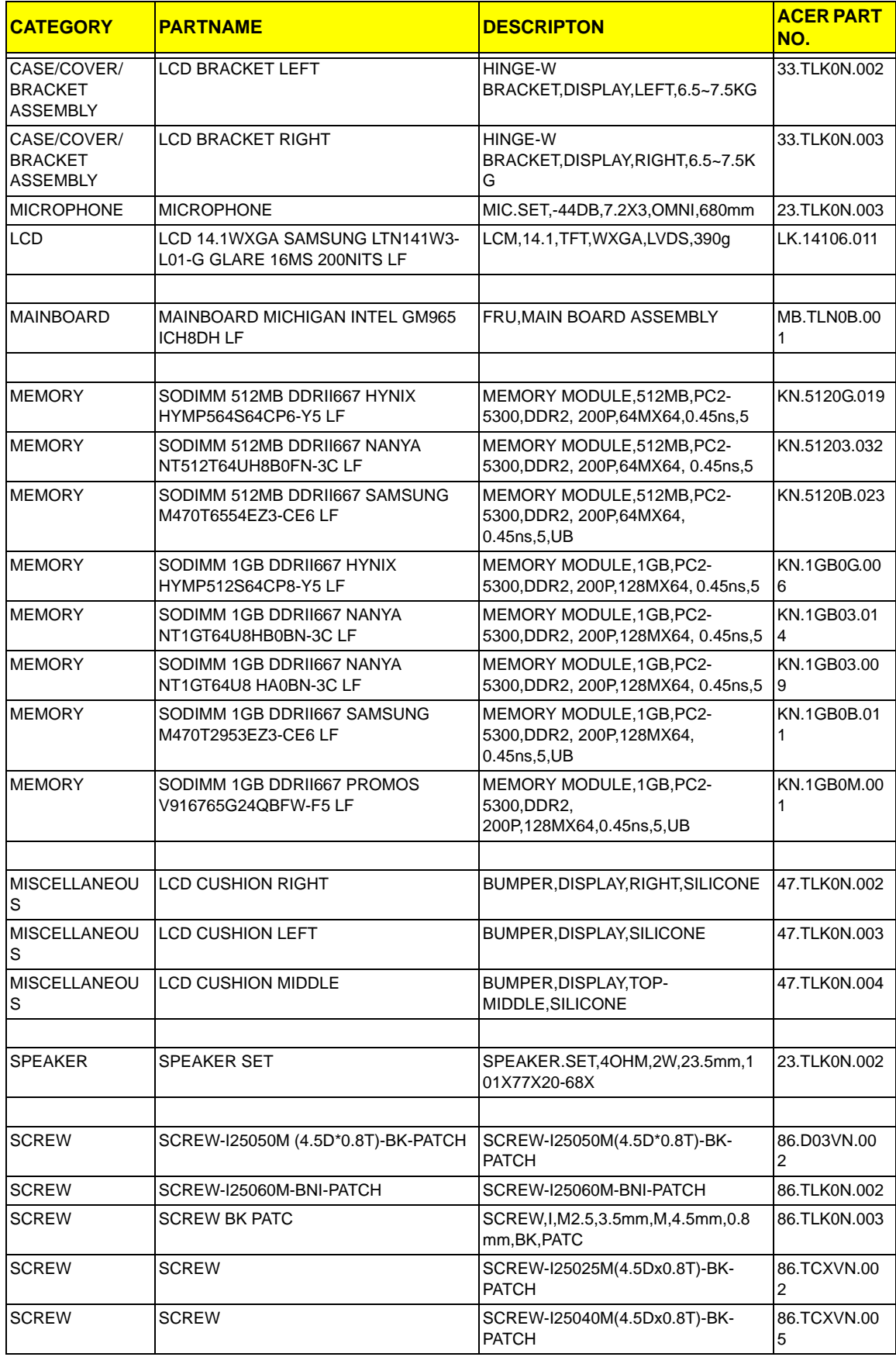

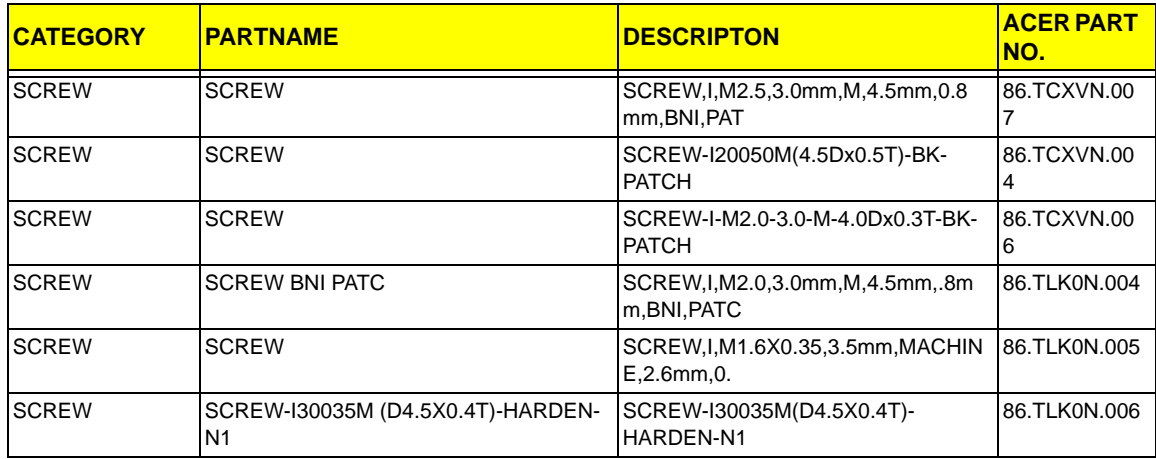

# Model Definition and Configuration

## TravelMate 6492 Series

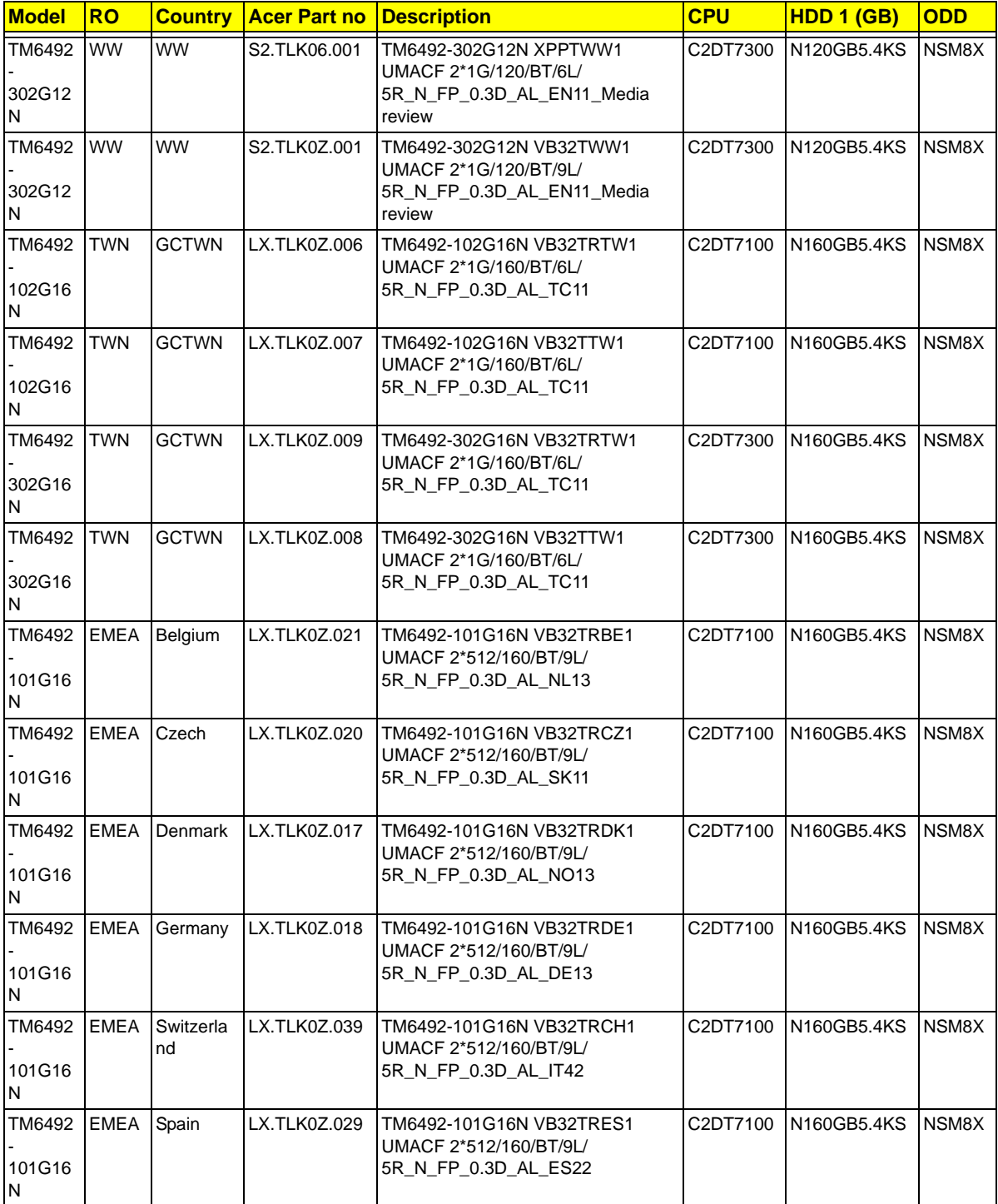

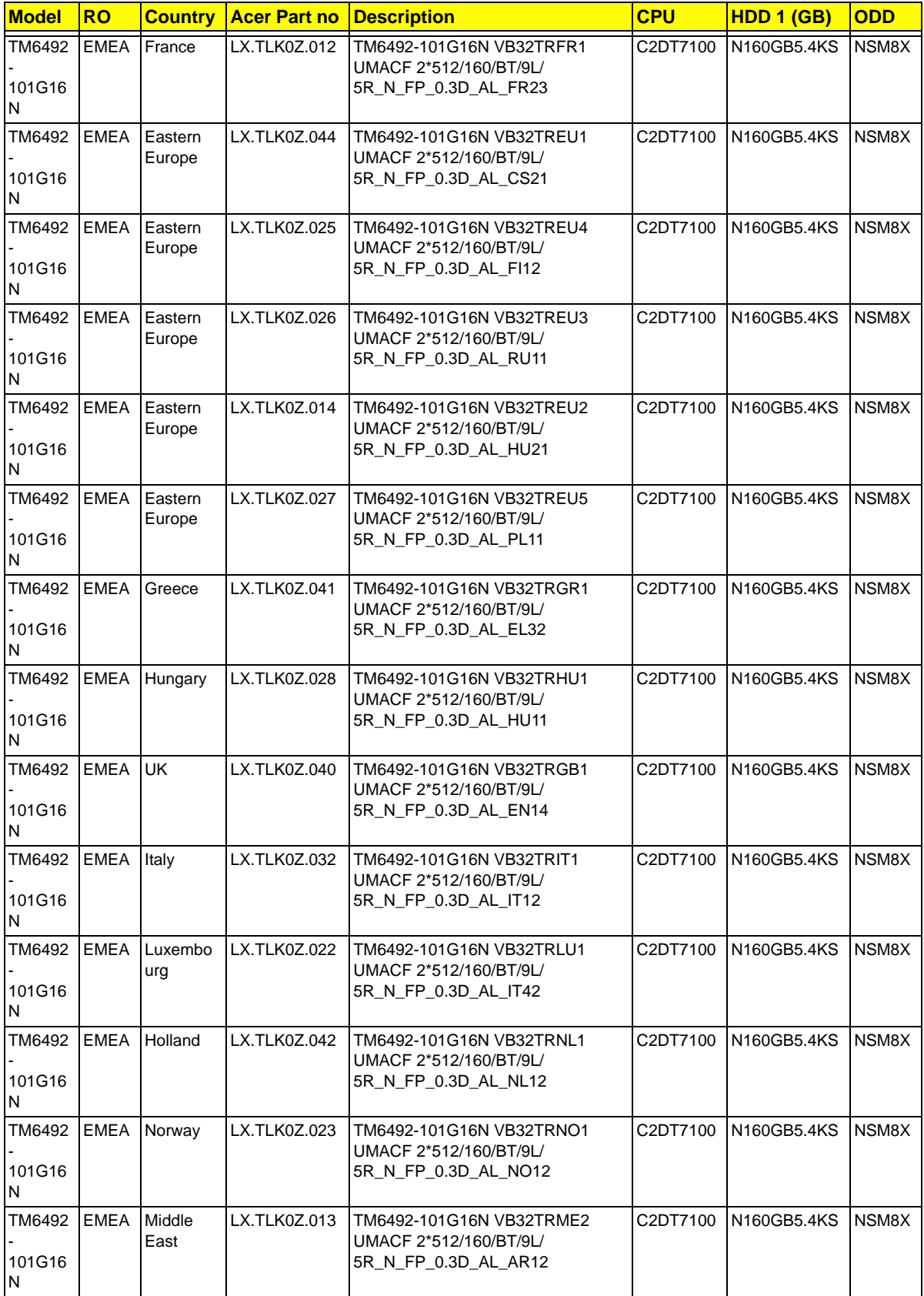

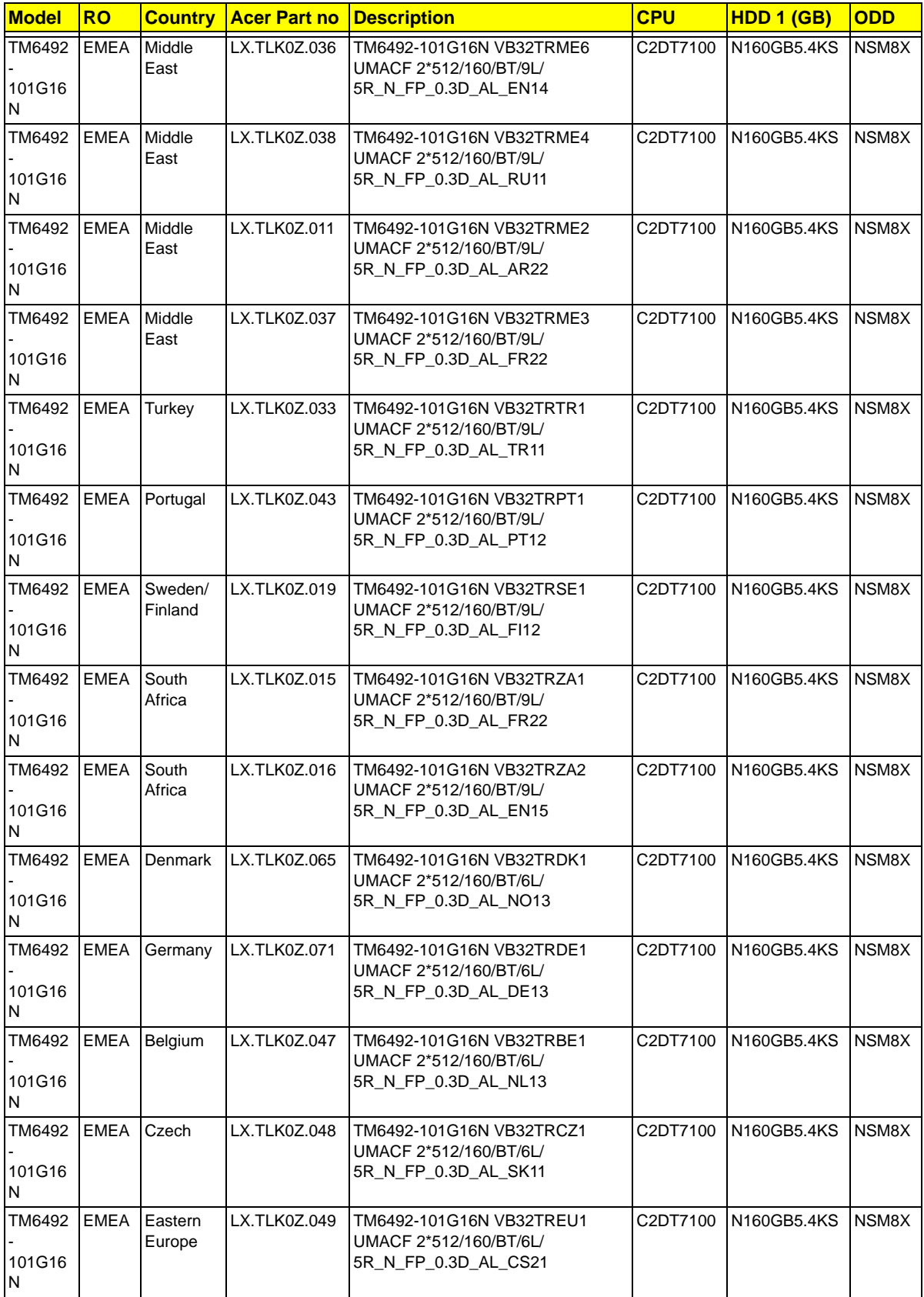

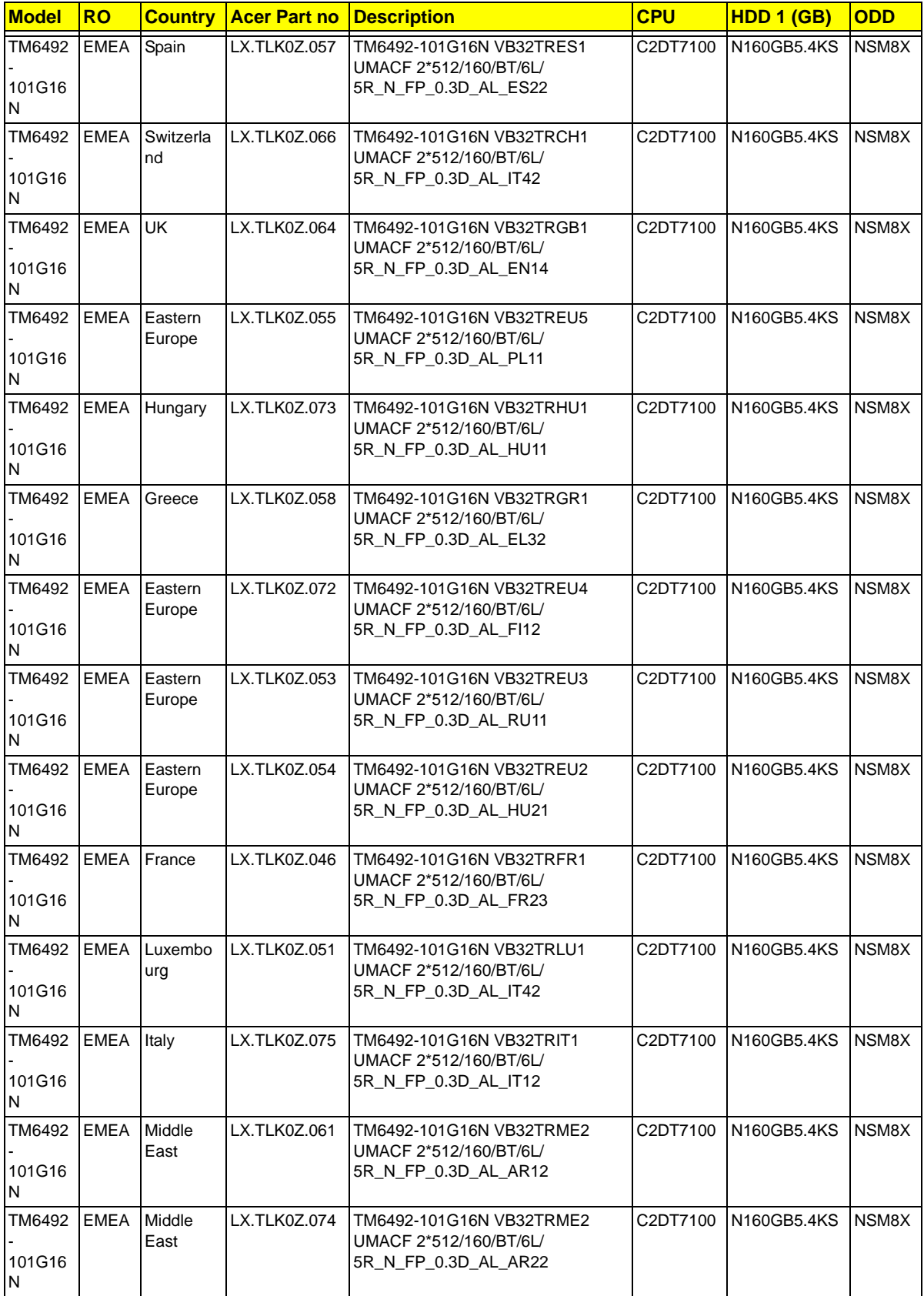

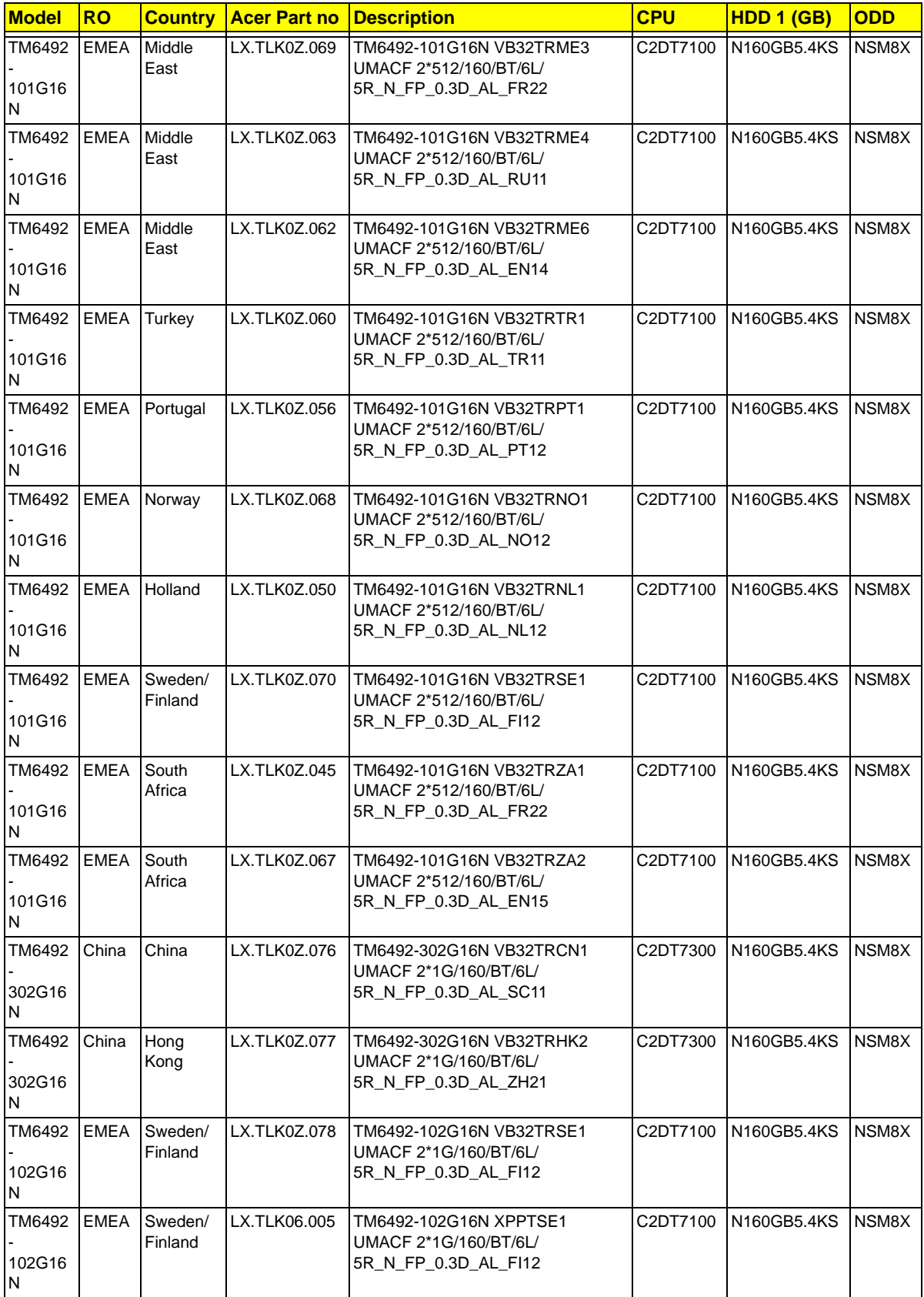
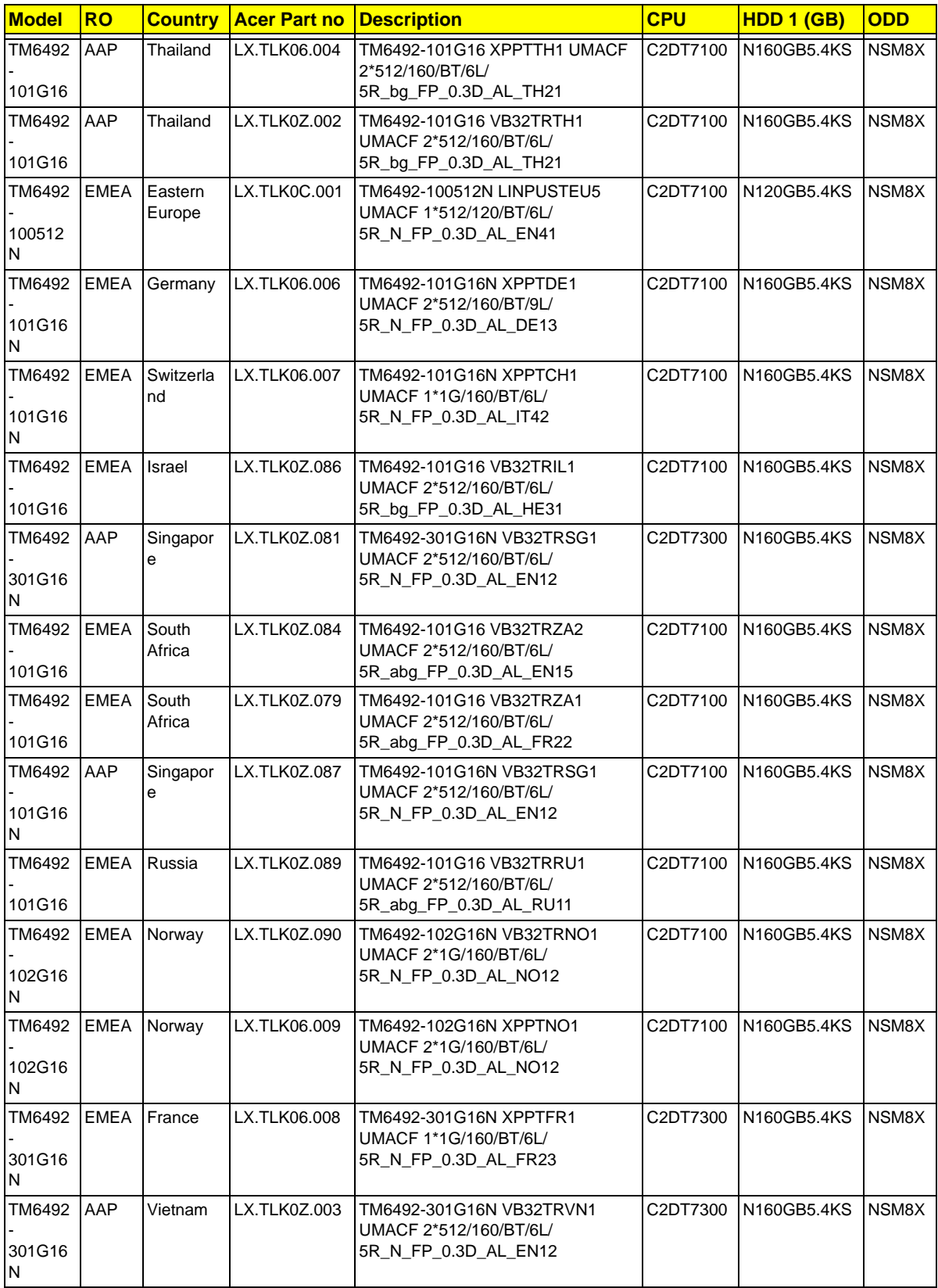

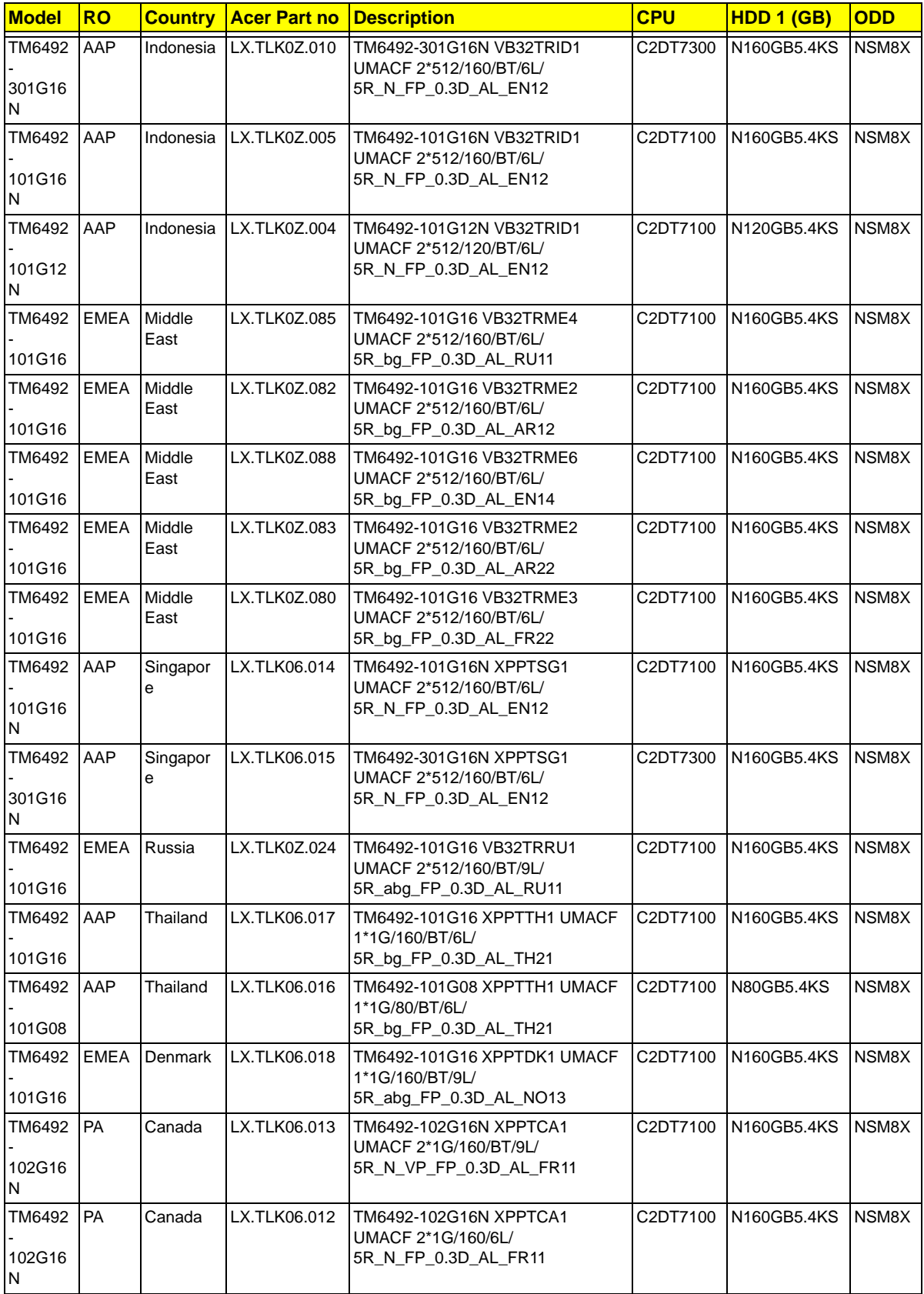

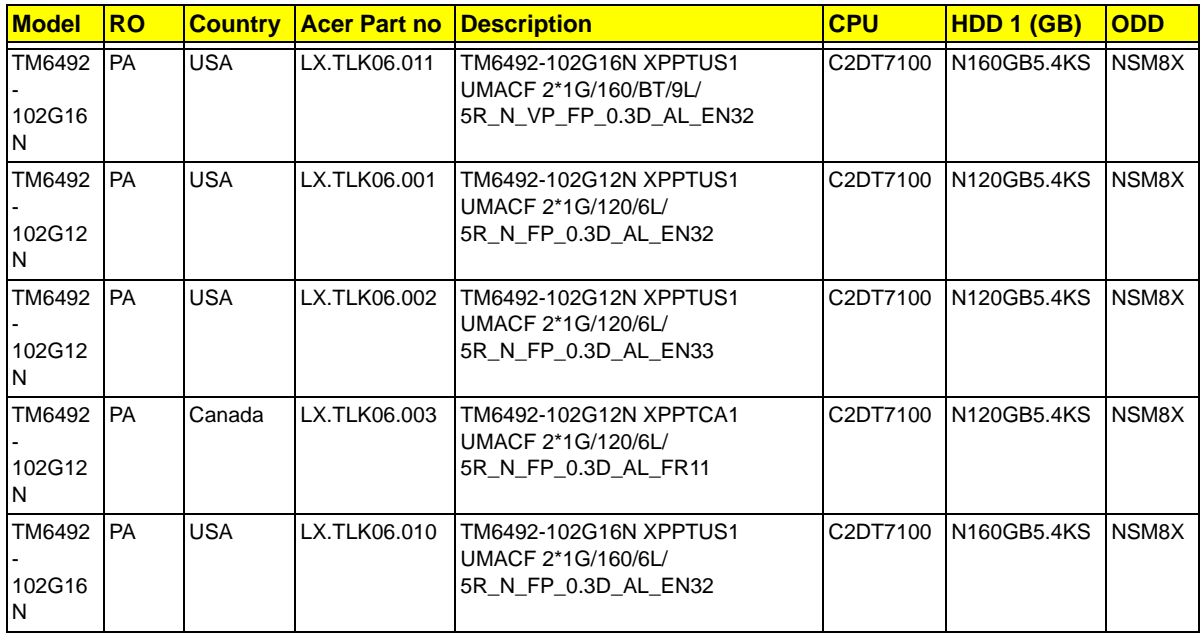

## Test Compatible Components

This computer's compatibility is tested and verified by Acer's internal testing department. All of its system functions are tested under Windows® XP Home, Windows® XP Pro environment.

Refer to the following lists for components, adapter cards, and peripherals which have passed these tests. Regarding configuration, combination and test procedures, please refer to the TravelMate 6492 Series Compatibility Test Report released by the Acer Mobile System Testing Department.

## Test Peripherals for TravelMate 6492

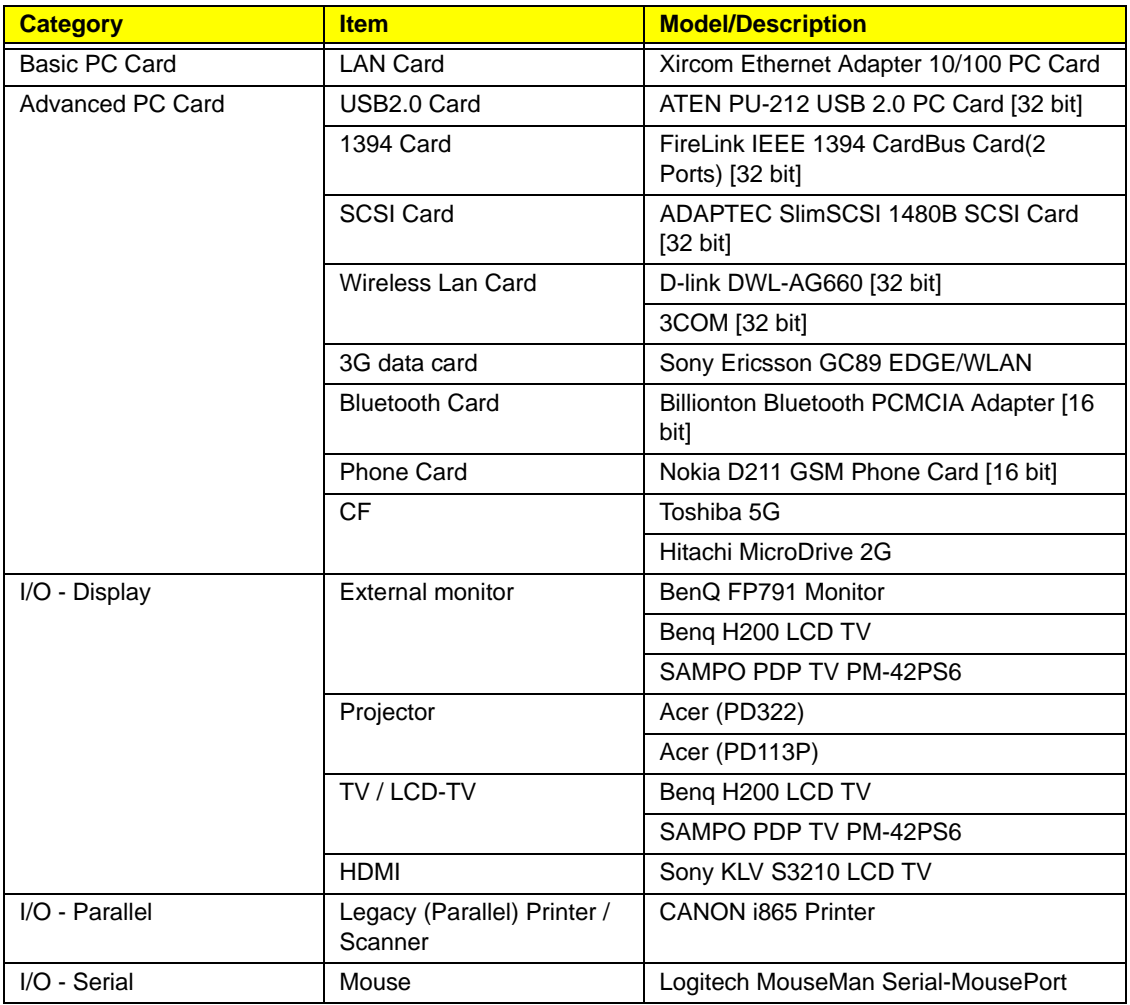

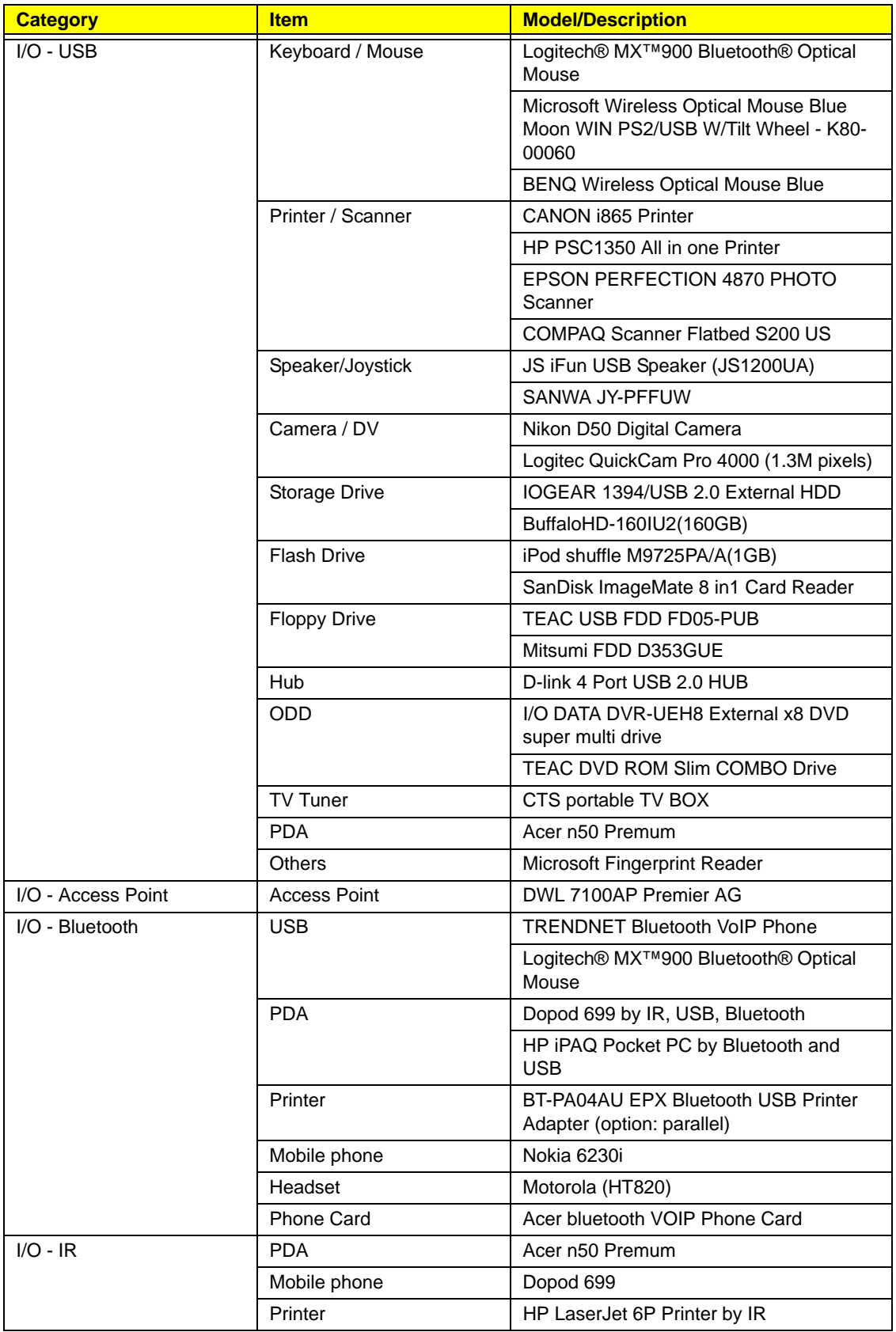

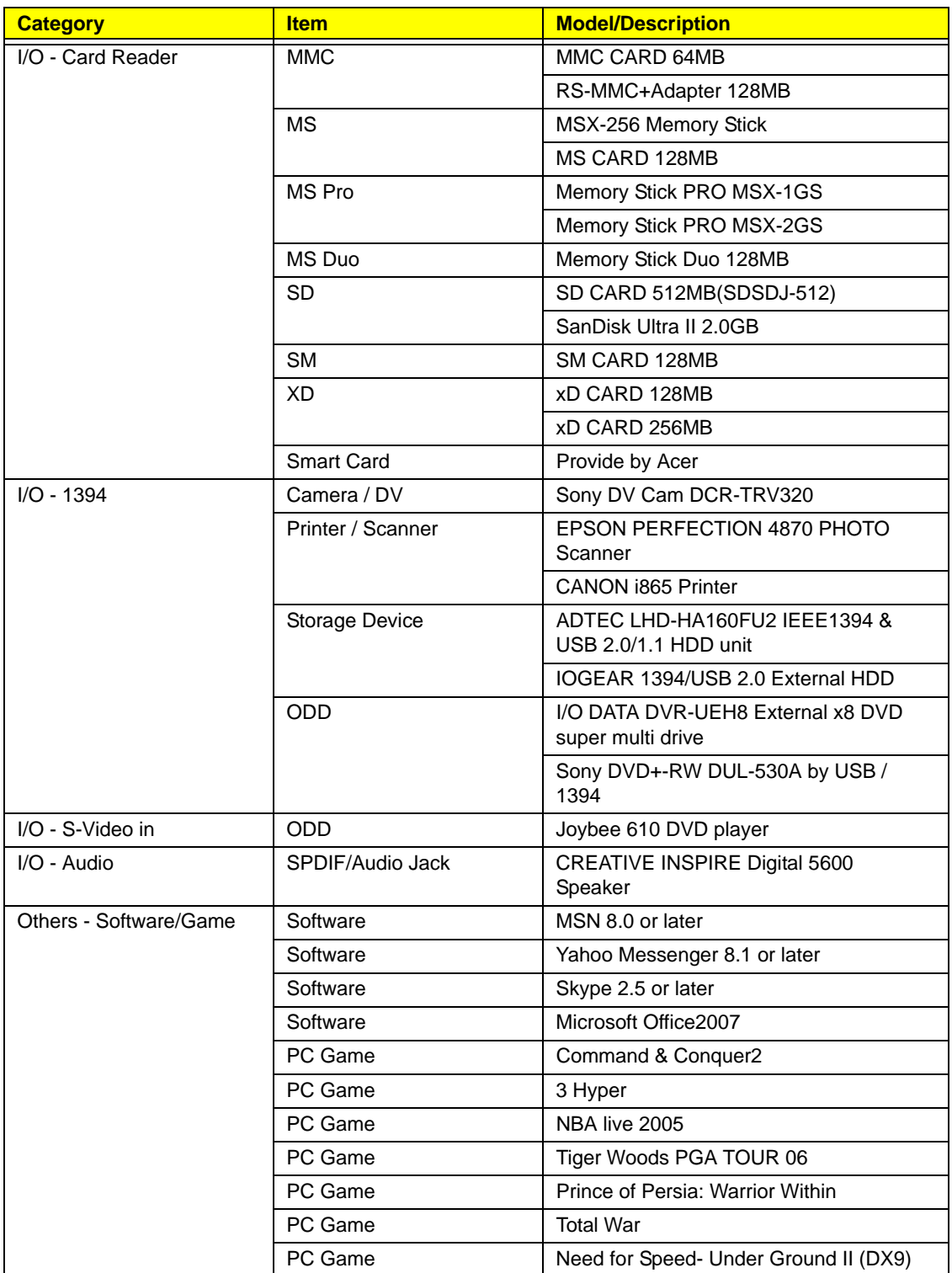

## Online Support Information

This section describes online technical support services available to help you repair your Acer Systems.

If you are a distributor, dealer, ASP or TPM, please refer your technical queries to your local Acer branch office. Acer Branch Offices and Regional Business Units may access our website. However some information sources will require a user i.d. and password. These can be obtained directly from Acer CSD Taiwan.

Acer's Website offers you convenient and valuable support resources whenever you need them.

In the Technical Information section you can download information on all of Acer's Notebook, Desktop and Server models including:

- q Service guides for all models
- q User's manuals
- q Training materials
- q Bios updates
- q Software utilities
- q Spare parts lists
- q TABs (Technical Announcement Bulletin)

For these purposes, we have included an Acrobat File to facilitate the problem-free downloading of our technical material.

Also contained on this website are:

- q Detailed information on Acer's International Traveler's Warranty (ITW)
- q Returned material authorization procedures
- q An overview of all the support services we offer, accompanied by a list of telephone, fax and email contacts for all your technical queries.

We are always looking for ways to optimize and improve our services, so if you have any suggestions or comments, please do not hesitate to communicate these to us.